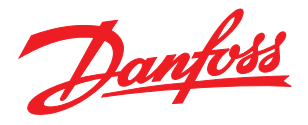

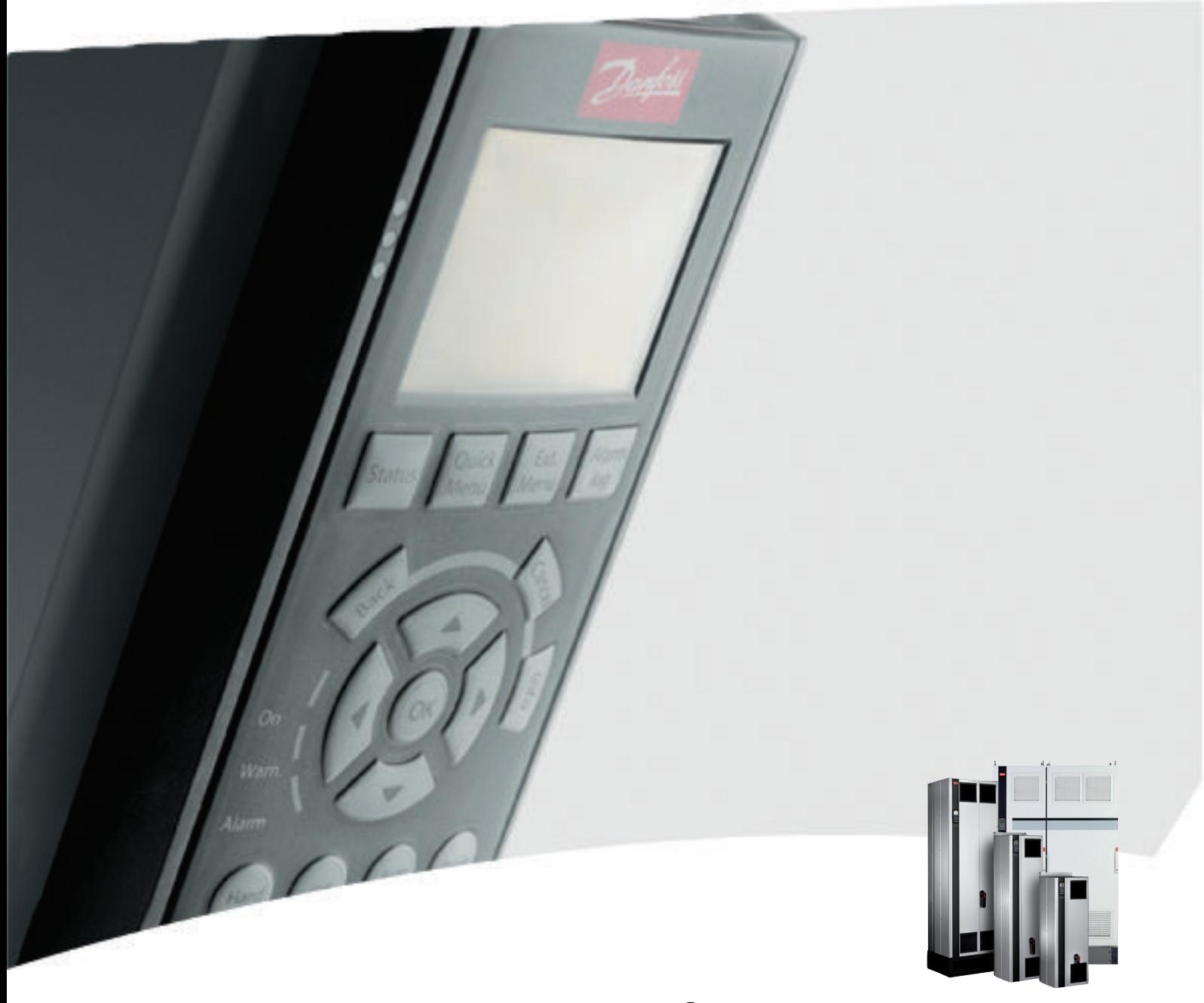

VLT® Active Filter AAF005 Operating Instructions

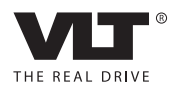

# **Contents**

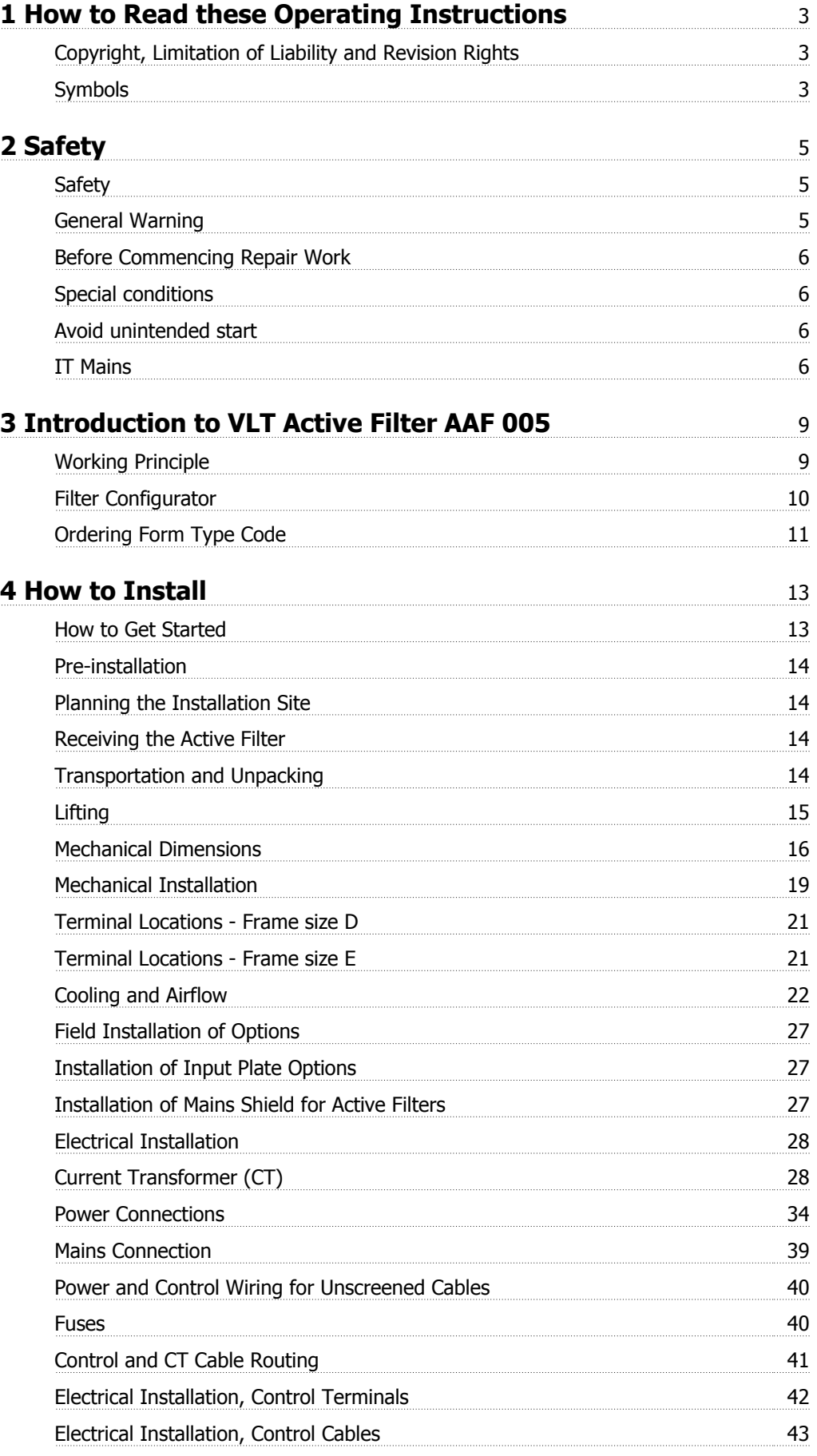

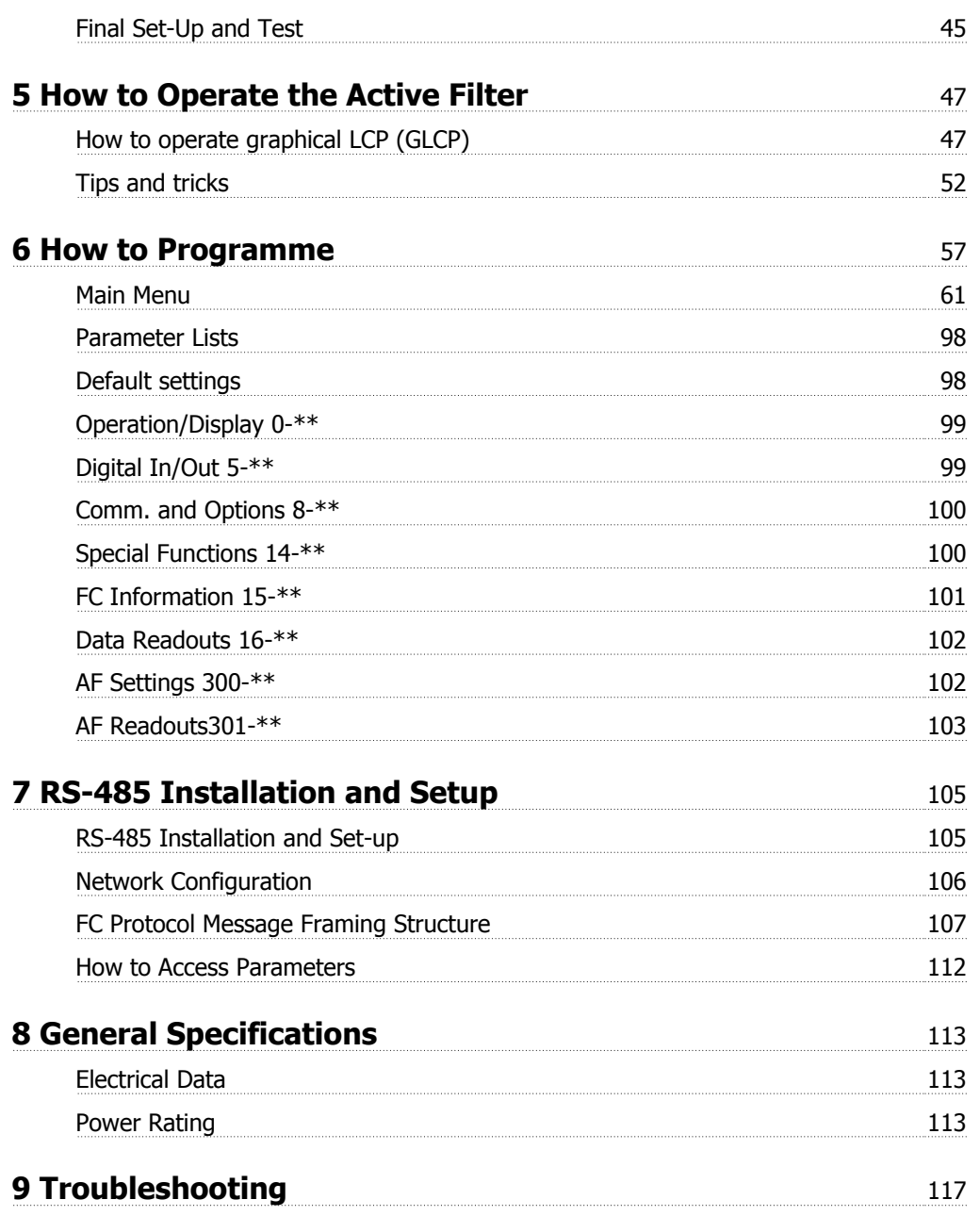

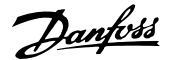

# **1 How to Read these Operating Instructions**

# **1.1.1 Copyright, Limitation of Liability and Revision Rights**

This publication contains information proprietary to Danfoss. By accepting and using this manual the user agrees that the information contained herein will be used solely for operating equipment from Danfoss or equipment from other vendors provided that such equipment is intended for communication with Danfoss equipment over a serial communication link. This publication is protected under the Copyright laws of Denmark and most other countries.

Danfoss does not warrant that a software program produced according to the guidelines provided in this manual will function properly in every physical, hardware or software environment.

Although Danfoss has tested and reviewed the documentation within this manual, Danfoss makes no warranty or representation, neither expressed nor implied, with respect to this documentation, including its quality, performance, or fitness for a particular purpose.

In no event shall Danfoss be liable for direct, indirect, special, incidental, or consequential damages arising out of the use, or the inability to use information contained in this manual, even if advised of the possibility of such damages. In particular, Danfoss is not responsible for any costs, including but not limited to those incurred as a result of lost profits or revenue, loss or damage of equipment, loss of computer programs, loss of data, the costs to substitute these, or any claims by third parties.

Danfoss reserves the right to revise this publication at any time and to make changes to its contents without prior notice or any obligation to notify former or present users of such revisions or changes.

## **1.1.2 Software Version and Approvals**

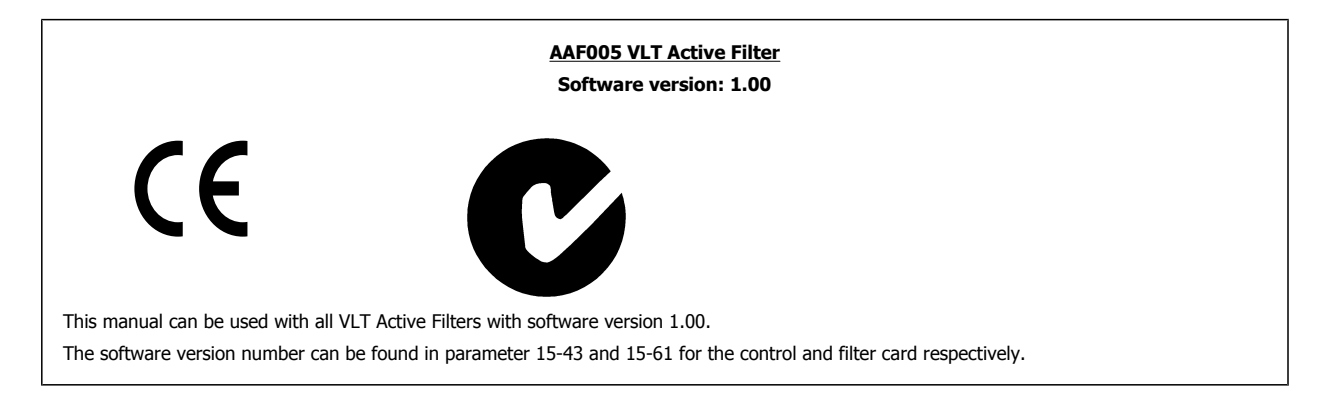

# **1.1.3 Symbols**

Symbols used in these Operating Instructions.

**NB!**

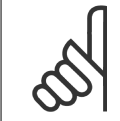

Indicates something to be noted by the reader.

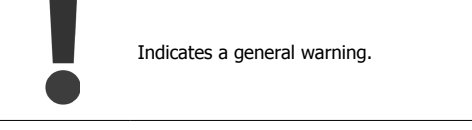

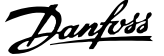

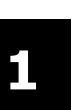

Indicates a high-voltage warning.

\* Indicates default setting

# **2 Safety**

# **2.1 Safety**

## **2.1.1 Safety note**

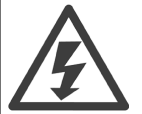

The voltage of the Active Filter is dangerous whenever connected to mains. Incorrect installation of the filter or options may cause damage to the equipment, serious personal injury or death. Consequently, the instructions in this manual, as well as national and local rules and safety regulations, must be complied with.

### **Safety Regulations**

- 1. The Filter must be disconnected from mains if repair work is to be carried out. Check that the mains supply has been disconnected and that the necessary time has passed before removing mains plugs.
- 2. The [STOP/RESET] key on the control panel does not disconnect the equipment from mains and is thus not to be used as a safety switch.
- 3. Correct protective earthing of the equipment must be established and the user must be protected against supply voltage in accordance with applicable national and local regulations.
- 4. The earth leakage currents are higher than 3.5 mA.
- 5. Do not remove the plugs for the mains supply while the filter is connected to mains. Check that the mains supply has been disconnected and that the necessary time has passed before removing mains plugs.
- 6. Please note that the filter has voltage inputs other than L1, L2 and L3, when external 24 V DC have been installed. Check that all voltage inputs have been disconnected and that the necessary time has passed before commencing repair work.

### **Installation at High Altitudes**

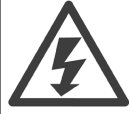

### **Installation at high altitude:**

At altitudes above 3 km, please contact Danfoss Drives regarding PELV

## **2.1.2 General Warning**

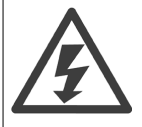

### **Warning:**

Touching the electrical parts may be fatal - even after the equipment has been disconnected from mains. Before touching any potentially live parts of the unit, wait at least as follows: 380 - 480 V, 190A-310A, wait at least 20 minutes.

380 - 480 V, 400A-500A, wait at least 40 minutes.

Shorter time is allowed only if indicated on the nameplate for the specific unit. Be aware that there may be high voltage on the DC links even when the Control Card LEDs are turned off. A red LED is mounted on a circuit board inside the active filter to indicate the

DC bus voltages. The red LED will stay lit until the DC link is 50 Vdc or lower.

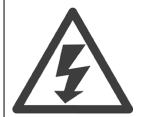

### **Leakage Current**

The earth leakage current from the filter exceeds 3.5mA. According to IEC 61800-5-1 a reinforced Protective Earth connection must be ensured by means of an PE wire - with the same cable cross section as the Mains wiring - must be terminated separately. **Residual Current Device**

This product can cause a D.C. current in the protective conductor. Where a residual current device (RCD) is used for extra protection, only an RCD of Type B (time delayed) shall be used on the supply side of this product. Protective earthing of the filter and the use of RCD's must always follow national and local regulations.

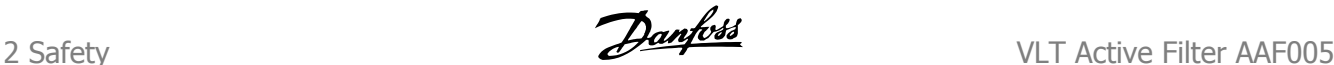

## **2.1.3 Before Commencing Repair Work**

Hazardous Voltage!

- 1. Disconnect the filter from mains
- 2. Wait at least the amount of time indicated in section General Warning above

Failure to follow recommendations could result in death or serious injury.

## **2.1.4 Special conditions**

### **Electrical ratings:**

**2** 

The rating indicated on the nameplate of the active filter is based on a typical 3-phase mains power supply, within the specified voltage, current and temperature range, which is expected to be used in most applications.

### **The unit also support other special applications, which affect the electrical ratings of the filter. Special conditions which affect the electrical ratings might be:**

- High temperature applications which require derating of the electrical ratings
- High altitude installation which require derating of the electrical ratings
- Marine applications with more severe environmental conditions

Consult the relevant clauses in these instructions for information about the electrical ratings.

### **Installation requirements:**

**The overall electrical safety of the active filter requires special installation considerations regarding:**

- Fuses and circuit breakers for over-current and short-circuit protection
- Selection of power cables (mains and relays)
- Grid configuration (IT,TN, grounded leg, etc.)
- Safety of low-voltage ports (PELV conditions)

Consult the relevant clauses in these instructions for information about the installation requirements.

## **2.1.5 Avoid unintended start**

While the active filter is connected to mains, the device can be started/stopped using digital commands, bus commands, references or via the Local Control Panel.

- Disconnect the unit from mains whenever personal safety considerations make it necessary to avoid unintended start.
- To avoid unintended start, always activate the [OFF] key before changing parameters.
- Unless terminal 37 is turned off, an electronic fault, temporary overload, a fault in the mains supply may cause a stopped filter to start.

## **2.1.6 IT Mains**

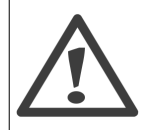

### **IT mains**

Do not connect the unit with RFI-filters to mains supplies with a voltage between phase and earth of more than 440 V for 400 V. For 400 V IT mains and delta earth (grounded leg), mains voltage may exceed 440 V between phase and earth.

Par. 14-50 RFI Filter can be used to disconnect the internal RFI capacitors from the RFI filter to ground.

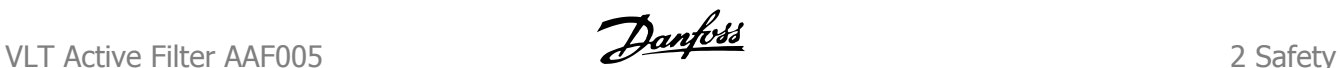

# **2.1.7 Disposal Instruction**

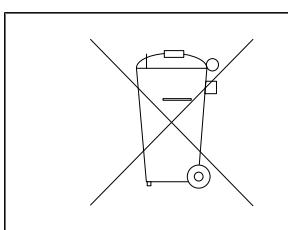

Equipment containing electrical components must not be disposed of together with domestic waste. It must be separately collected with electrical and electronic waste according to local and currently valid legislation.

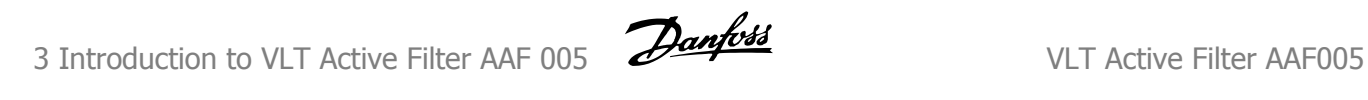

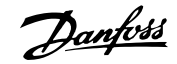

# **3 Introduction to VLT Active Filter AAF 005**

# **3.1.1 Working Principle**

VLT Active Filter AAF005 is a device for harmonics and reactive current mitigation. The unit is designed for installation in various applications or combined with a VLT frequency converter as a packaged low harmonic drive solution. The AAF measures the current signal via external transducers and counter acts the unwanted elements of the measured current. The unwanted elements are programmable via the LCP. The Active filter can compensate all harmonics until 40th harmonics at the same time in an overall compensation mode or individual harmonics down to specified value set via the LCP. The unit is also capable of correcting reactive currents and so make the current get in phase with the voltage giving a displacement power factor close to 1. Finally the unit will also try to balance out the current loads on the three installed filters to reassure that all phases are loaded identically when the filter is in overall compensation mode.

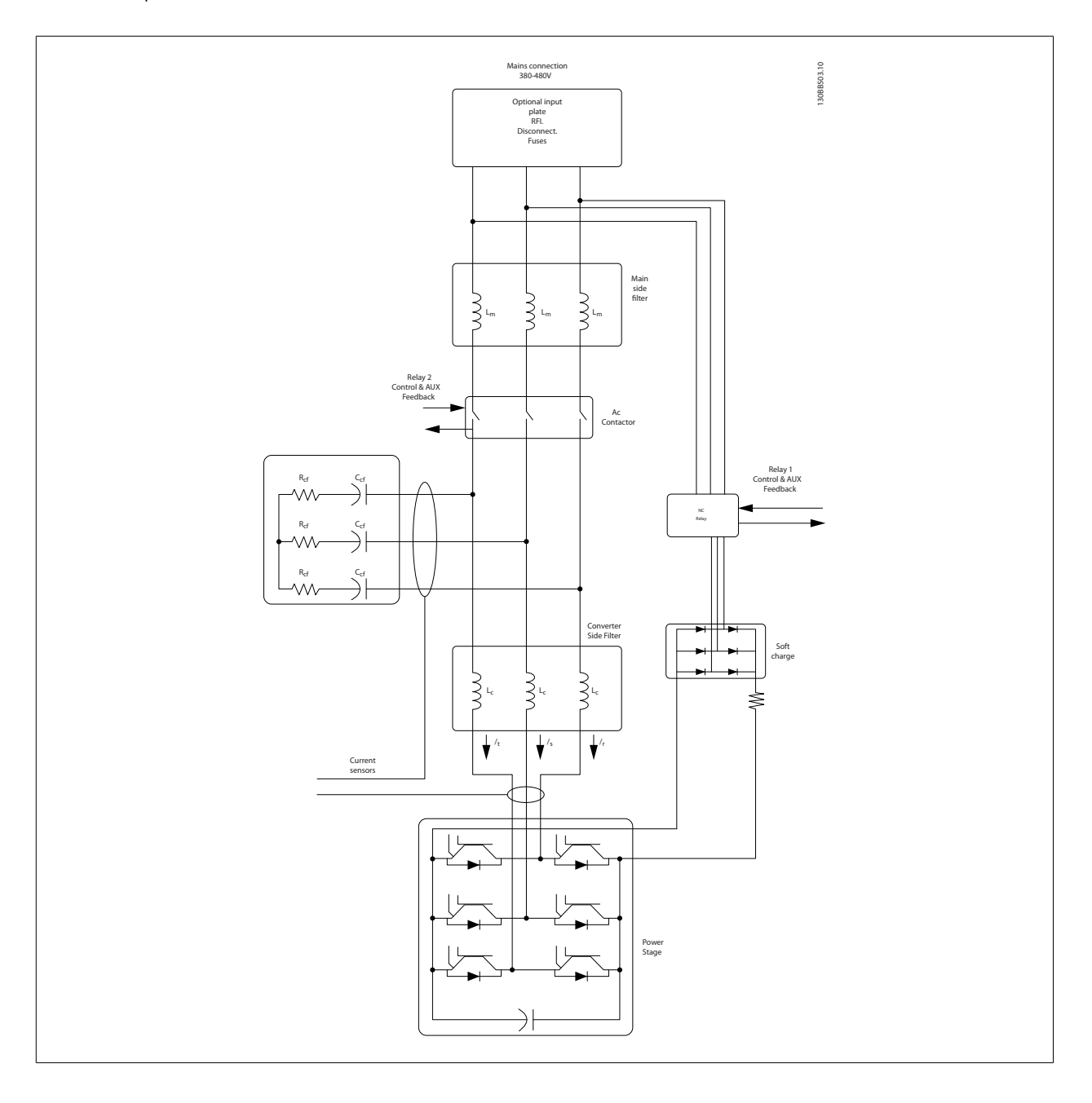

# **3.1.2 Filter Configurator**

It is possible to design an Active Filter according to the application requirements by using the ordering number system. For the Active filter AAF005 Series, you can order standard filters and filters with integral options by sending a type code string describing the product to the local Danfoss sales office, i.e.: AAF005A190T4E21H2xGCXXXSXXXXAxBXCFXXXDx

The meaning of the characters in the string can be located in the following pages containing the ordering numbers and option setings. In the example above a standard 190A Active filter is chosen in an IP21 enclosure for a 380-480V net. From the Internet based configurator, you can configure the right filter for the right application and generate the type code string. The configurator will automatically generate an eight-digit sales number to be delivered to your local sales office. Furthermore, you can establish a project list with several products and send it to a Danfoss sales representative. The configurator can be found on the global Internet site: www.danfoss.com/drives.

Filters will automatically be delivered with a language package relevant to the region from which it is ordered. Four regional language packages cover the following languages:

### **Language package 1**

English, German, French, Danish, Dutch, Spanish, Swedish, Italian and Finnish.

### **Language package 2**

English, German, Chinese, Korean, Japanese, Thai, Traditional Chinese and Bahasa Indonesian.

### **Language package 3**

English, German, Slovenian, Bulgarian, Serbian, Romanian, Hungarian, Czech and Russian.

### **Language package 4**

English, German, Spanish, English US, Greek, Brazilian Portuguese, Turkish and Polish. To order filters with a different language package, please contact your local sales office.

# **3.1.3 Ordering Form Type Code**

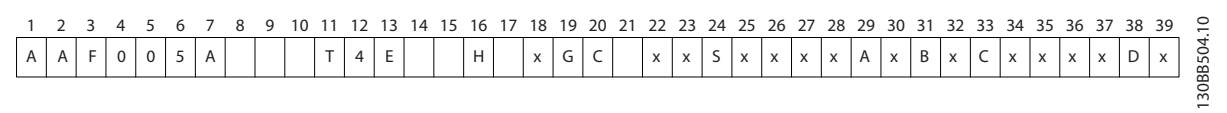

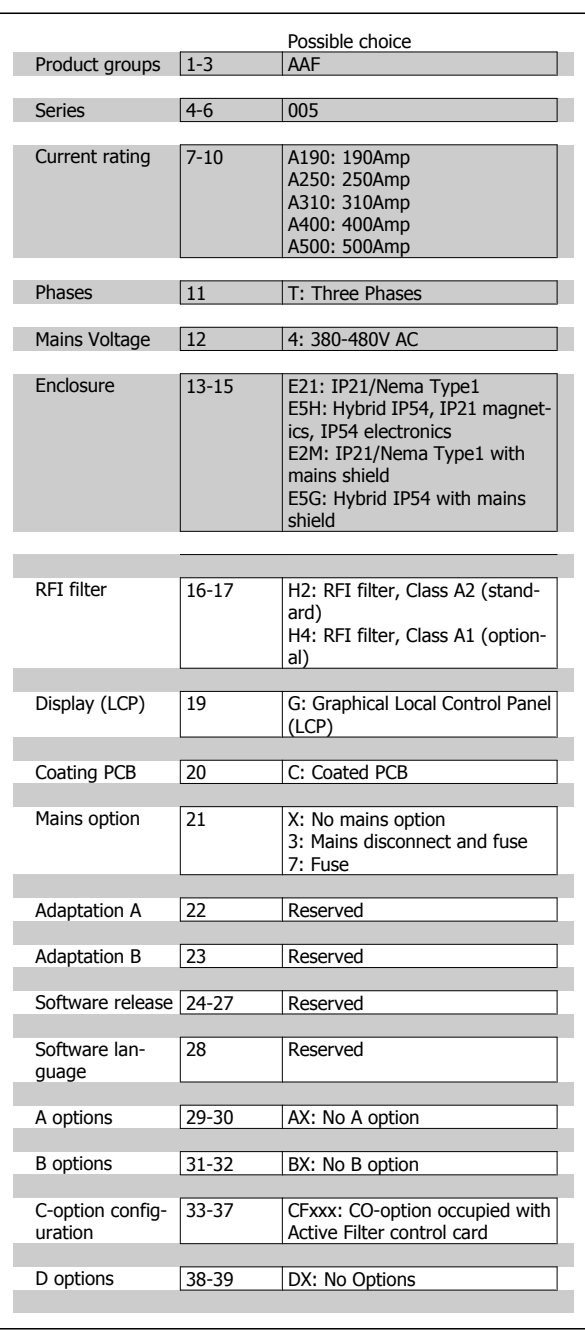

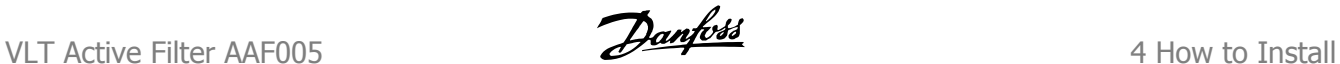

# **4 How to Install**

# **4.1 How to Get Started**

## **4.1.1 About How to Install**

This chapter covers mechanical and electrical installations to and from power terminals and control card terminals. Electrical installation of options is described in the relevant Operating Instructions.

# **4.1.2 How to Get Started**

The active filter is designed to achieve a quick and EMC-correct installation by following the steps described below.

Read the safety instructions before installing the unit.

Failure to follow recommendations could result in death or serious injury.

### **Mechanical Installation**

• Mechanical mounting

### **Electrical Installation**

- Connection to Mains and Protecting Earth
- CT connection and cables
- Fuses and circuit breakers
- Control terminals cables

### **Quick Setup**

- Local Control Panel of filter
- Programming

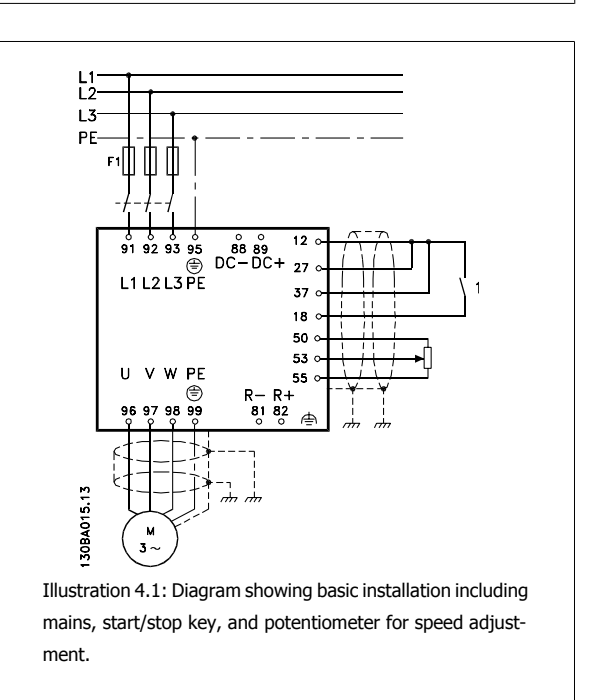

# **4.2 Pre-installation**

**NB!**

## **4.2.1 Planning the Installation Site**

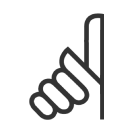

Before performing the installation it is important to plan the installation of the Filter. Neglecting this may result in extra work during and after installation.

**4** 

**Select the best possible operation site by considering the following (see details on the following pages):**

- Ambient temperature conditions
- Altitude at installation point
- Installation and compensation method
- How to cool the unit
- Position of the Active Filter
- CT installation point and possibility to reuse existing CT's
- Cable routing and EMI conditions
- Ensure the power source supplies the correct voltage and frequency
- If the unit is without built-in fuses, ensure that the external fuses are rated correctly.

# **4.2.2 Receiving the Active Filter**

When receiving the unit please make sure that the packaging is intact, and be aware of any damage that might have occurred to the unit during transport. In case damage has occurred, contact immediately the shipping company to claim the damage.

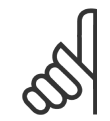

# **NB!**

Damaged packaging can indicate a too rough transportation which might have resulted in inside failures of the unit. Even though the unit from the outside seems to be intact make sure to claim the damage

# **4.2.3 Transportation and Unpacking**

Before unpacking the Active Filter it is recommended that it is located as close as possible to the final installation site. Keep the Filter on the pallet and boxed, as long as possible to avoid scratches and dents.

# **4.2.4 Lifting**

Always lift the unit in the dedicated lifting eyes. For all D and E frames, use a bar to avoid bending the lifting holes.

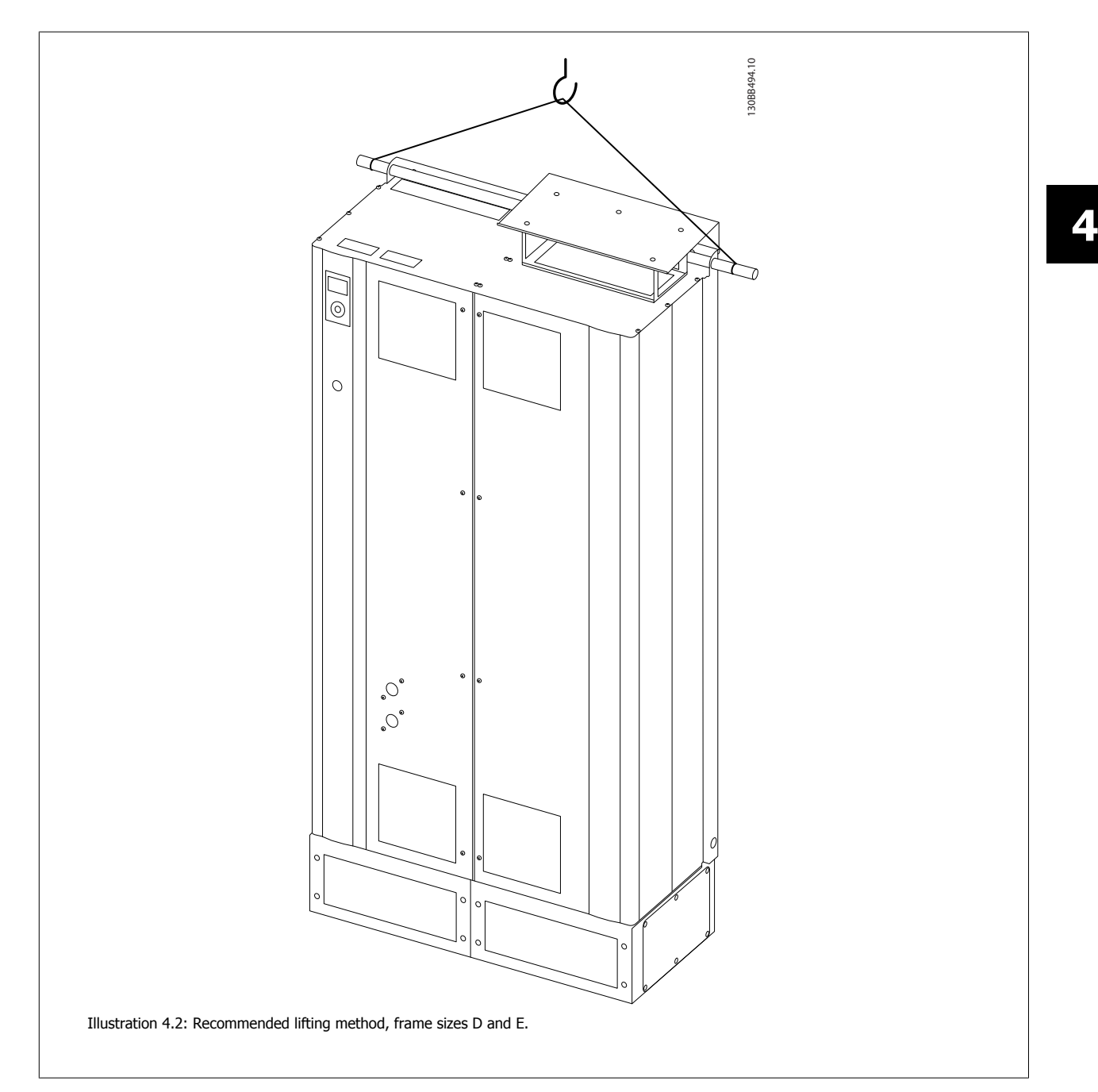

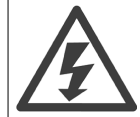

The lifting bar must be able to handle the weight of the unit. See Mechanical Dimensions for the weight of the different frame sizes. Maximum diameter for bar is 2.5 cm (1 inch). The angle from the top of the unit to the lifting cable should be 60° or greater.

**NB!**

Note the plinth is provided in the same packaging as the filter but is not attached to frame during shipment. The plinth is required to allow airflow to the unit to provide proper cooling. The plinth of the D and E-frames filters should be mounted before the unit is lifted to it final position. The angle from the top of the unit to the lifting cable should be 60° or greater.

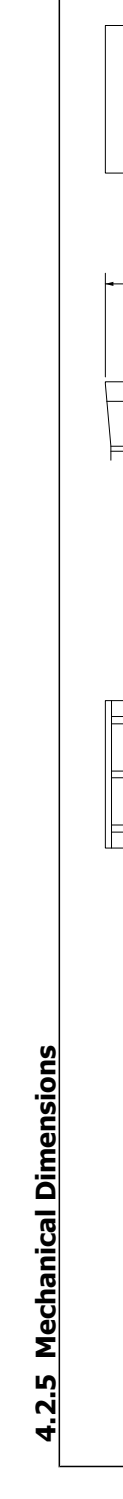

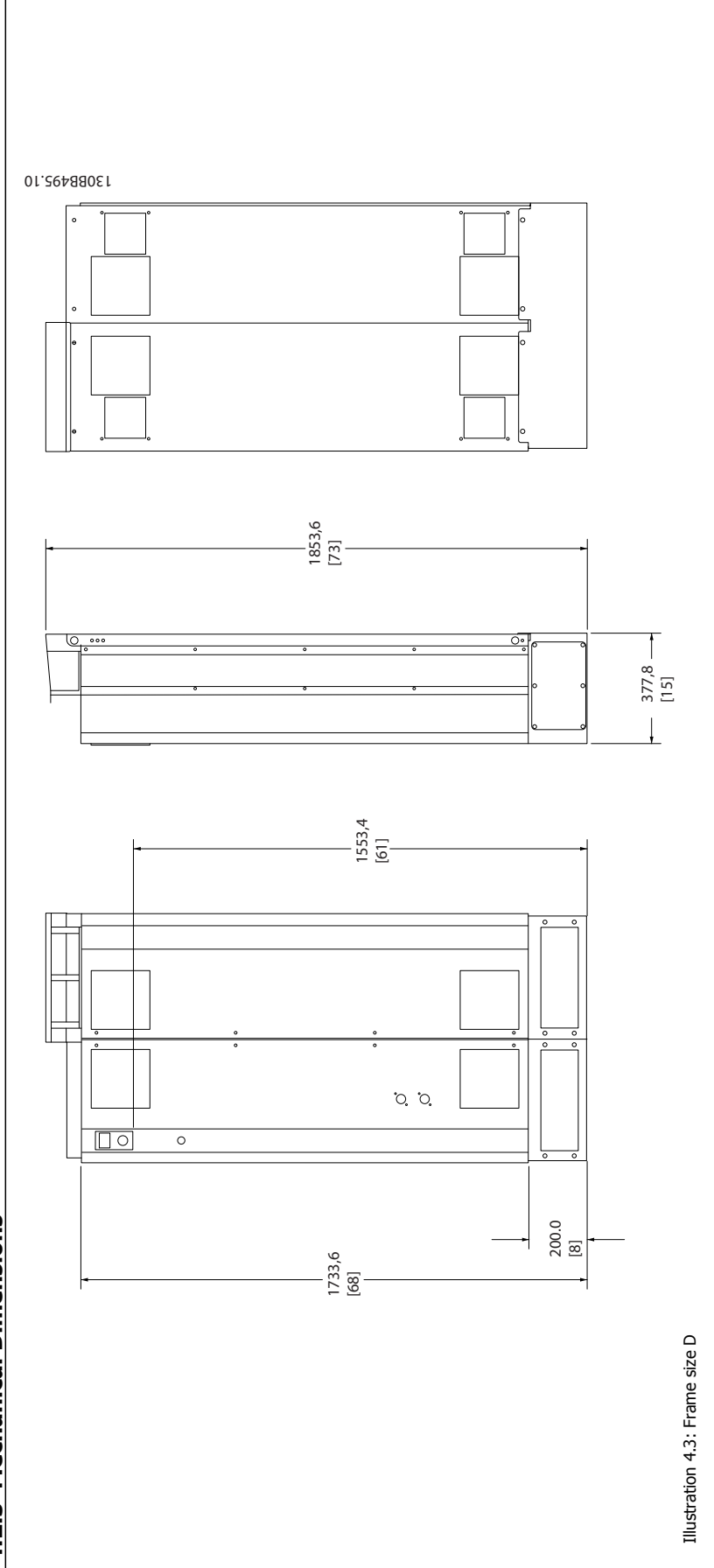

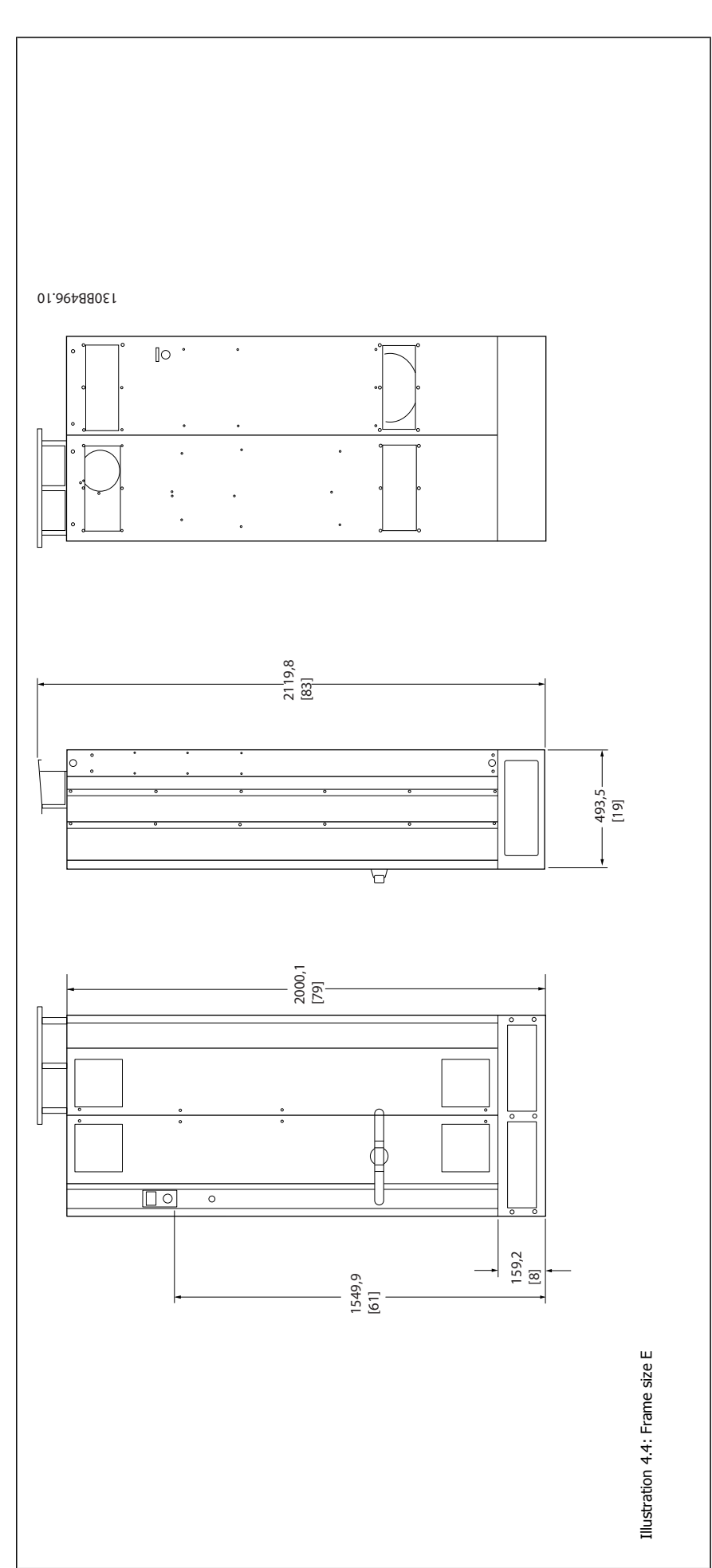

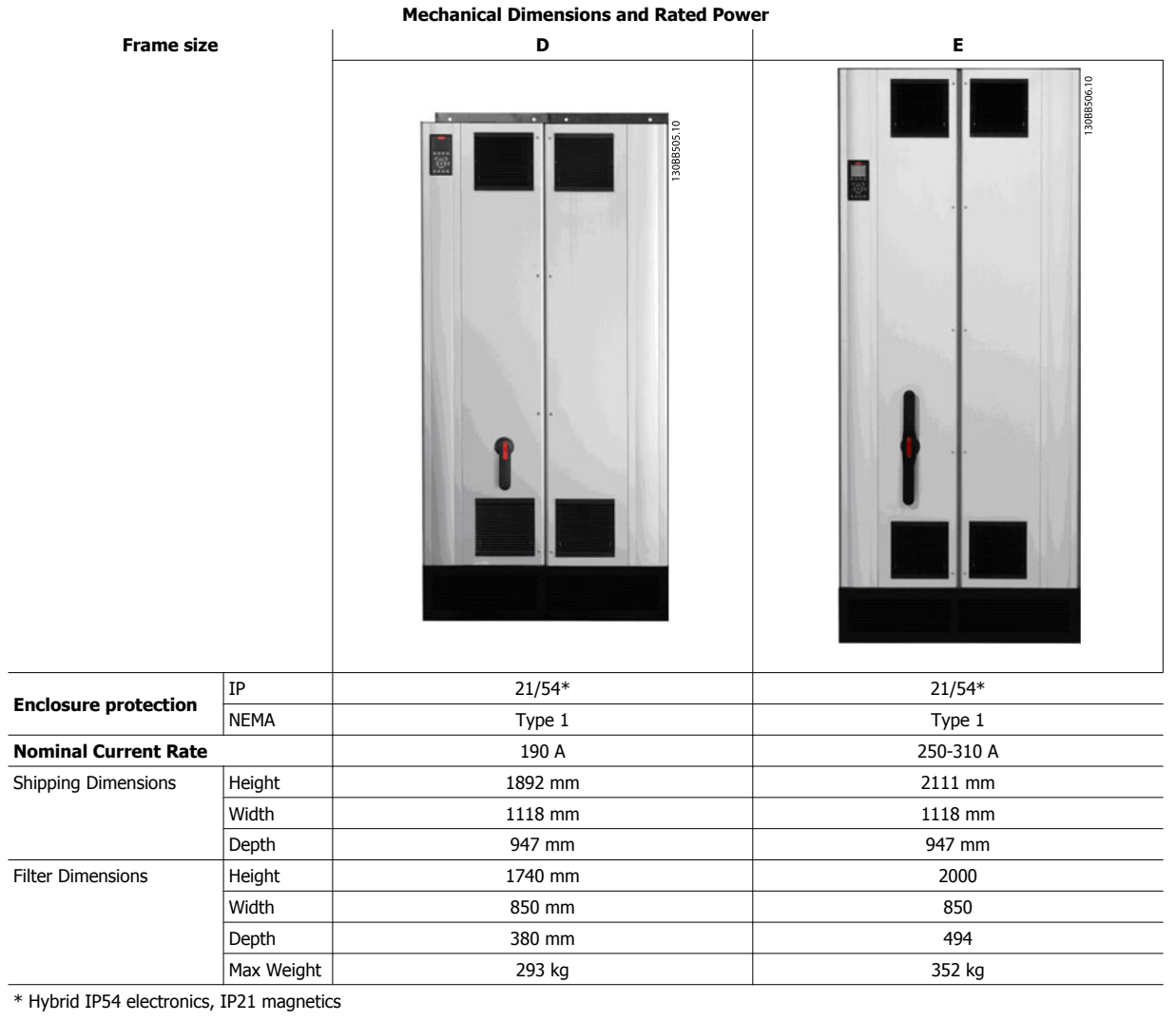

VLT Active Filter AAF005 **1988** 

# **4.3 Mechanical Installation**

Preparation of the mechanical installation of the filter must be done carefully to ensure a proper result and to avoid additional work during installation. Start taking a close look at the mechanical drawings in section 4.2.5 to become familiar with the space demands.

# **4.3.1 Tools Needed**

**To perform the mechanical installation the following tools are needed:**

- Drill with 10 or 12 mm drill
- Tape measure
- Screw driver
- Wrench with relevant metric sockets (7-17 mm)
- Extensions to wrench
- Sheet metal punch for conduits or cable glands
- Lifting bar to lift the unit (rod or tube max. Ø 25 mm (1 inch), able to lift minimum 1000 kg).
- Cor other lifting aid to place the unit in position
- Torx T50 tool

# **4.3.2 General Considerations**

### **Space**

Ensure proper space above and below the unit to allow airflow and cable access. In addition space in front of the unit must be considered to enable opening of the door of the panel.

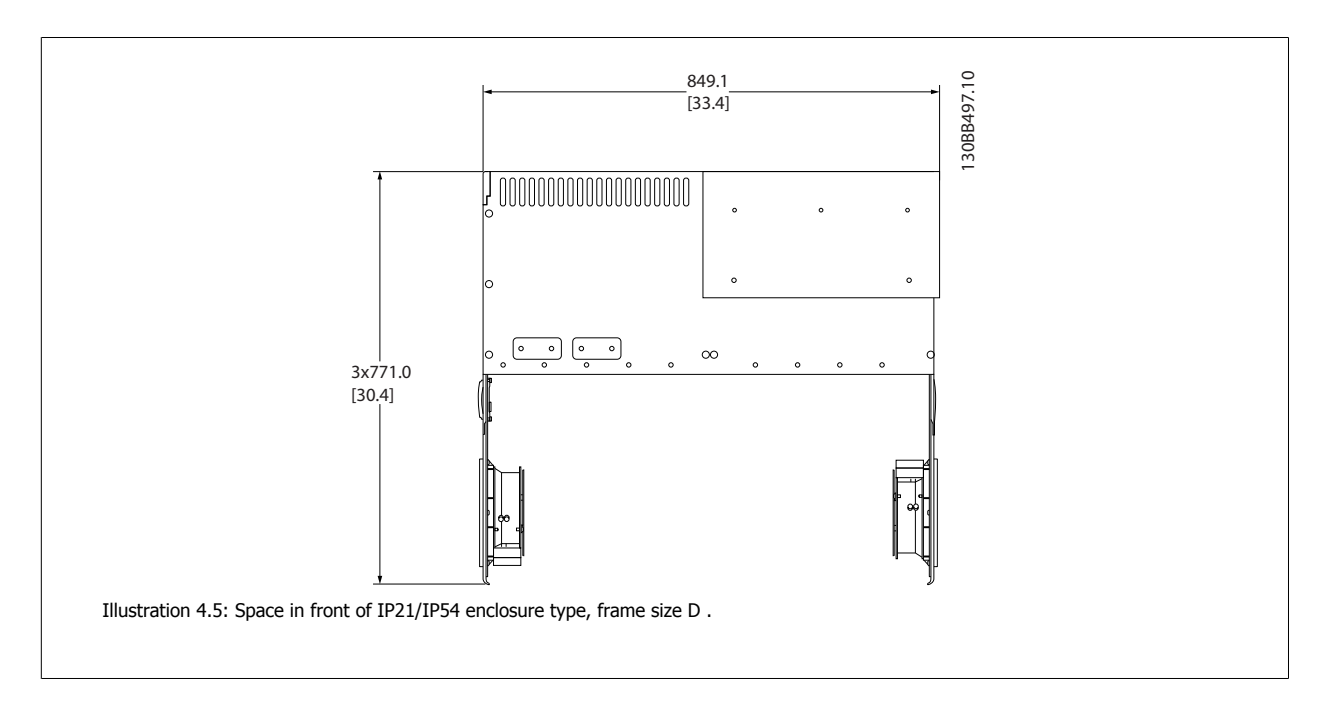

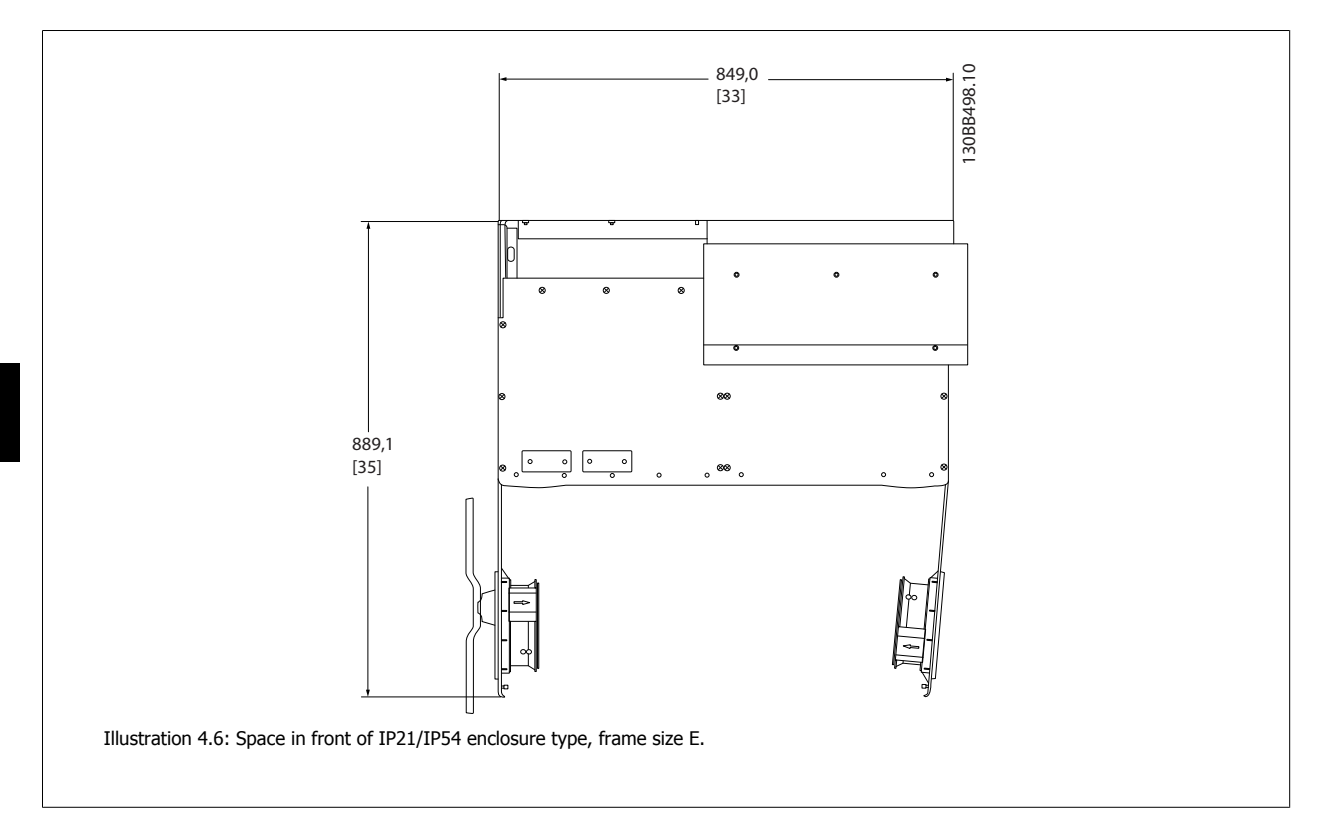

### **Wire access**

**4** 

Ensure that proper cable access is present including necessary bending allowance.

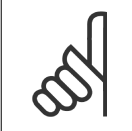

**NB!**

All cable lugs/ shoes must mount within the width of the terminal bus bar.

20 MG.90.V1.02 - VLT<sup>®</sup> is a registered Danfoss trademark

# **4.3.3 Terminal Locations - Frame size D**

Take the following position of the terminals into consideration when you design for cables access.

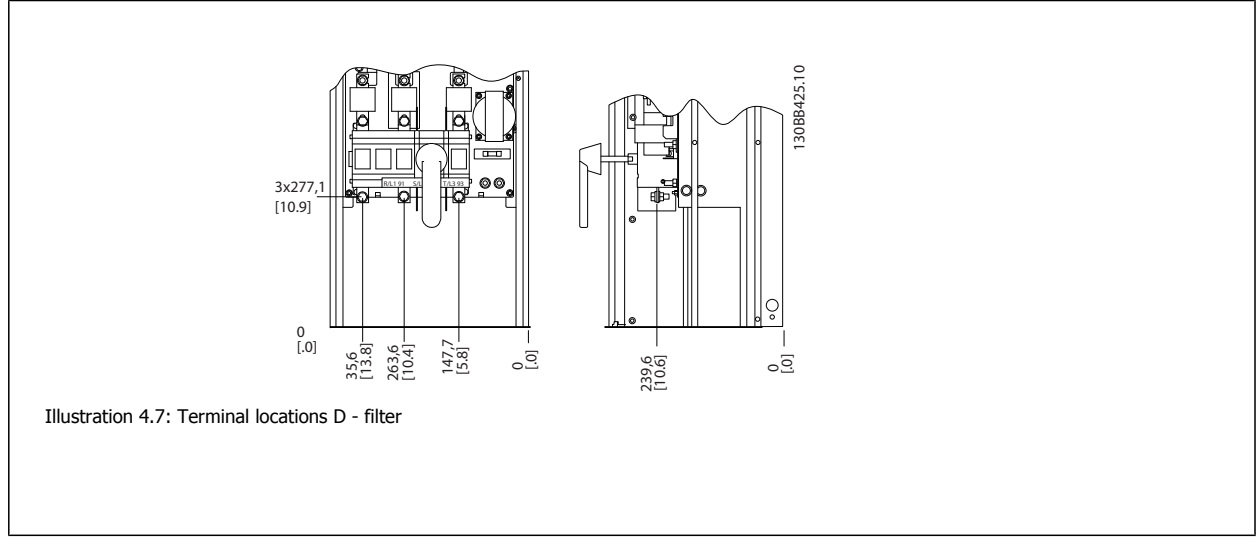

Be aware that the power cables are heavy and hard to bend. Consider the optimum position of the unit for ensuring easy installation of the cables.

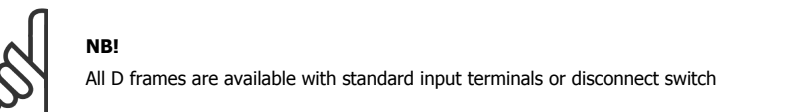

# **4.3.4 Terminal Locations - Frame size E**

Take the following position of the terminals into consideration when designing the cable access.

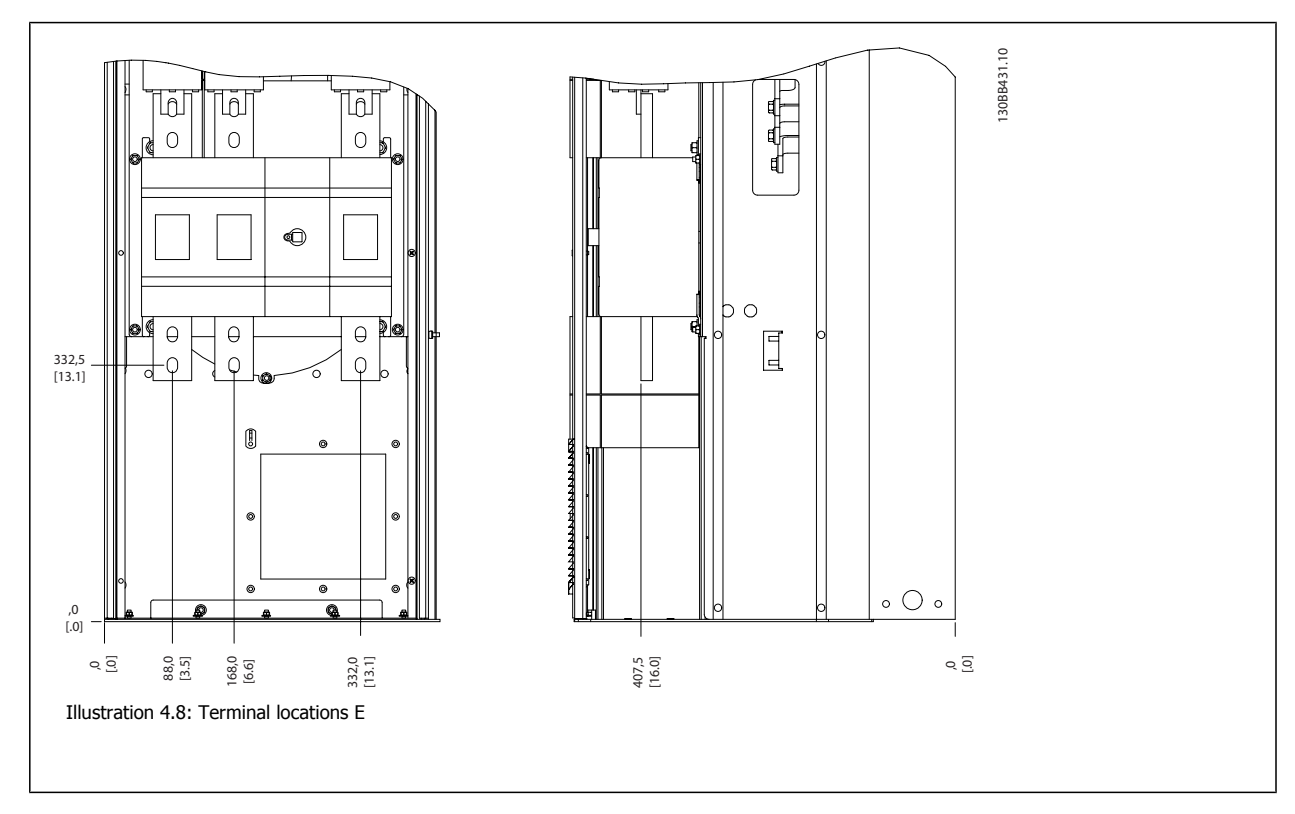

4 How to Install **Danfoss** VLT Active Filter AAF005

Note that the power cables are heavy and difficult to bend. Consider the optimum position of the unit for ensuring easy installation of the cables. Each terminal allows use of up to 4 cables with cable lugs or use of standard box lug. Earth is connected to relevant termination point in the unit.

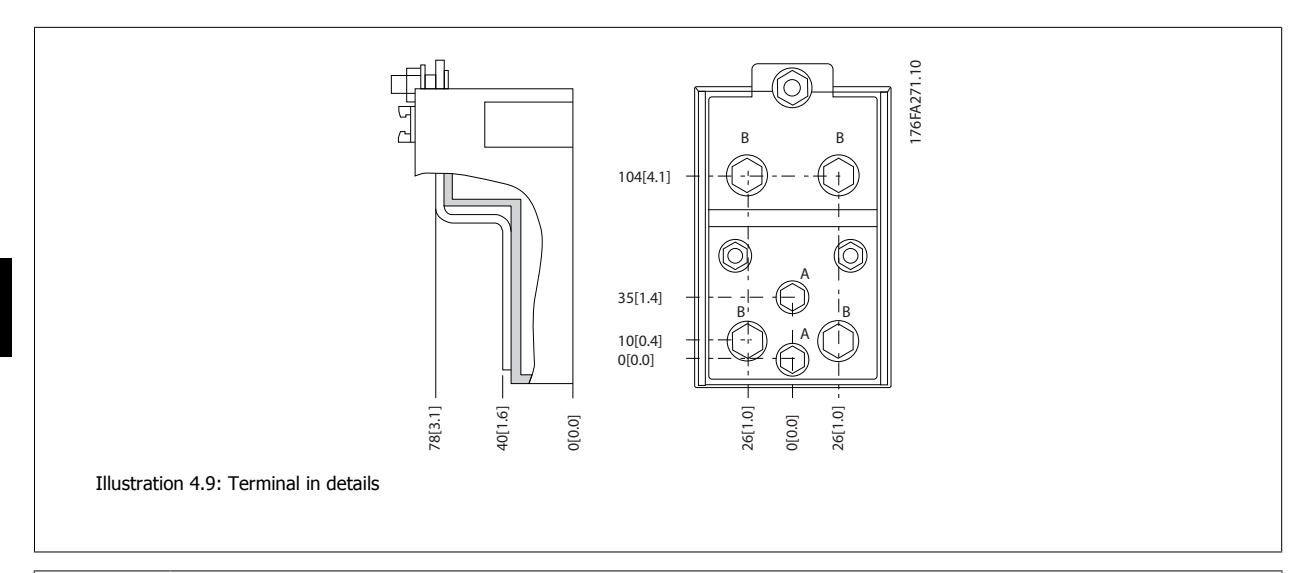

**4** 

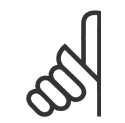

**NB!**

Power connections can be made to positions A or B

## **4.3.5 Cooling and Airflow**

### **Cooling**

Cooling can be obtained in different ways, by using the cooling ducts in the bottom and the top of the unit, by taking air in and out the back of the unit or by combining the cooling possibilities.

### **Back cooling**

The backchannel air can also be ventilated in and out the back of a Rittal TS8 enclosure. This offers a solution where the backchannel could take air from outside the facility and return the heat loses outside the facility thus reducing air-conditioning requirements.

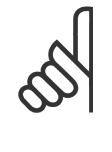

### **NB!**

A door fan(s) is required on the enclosure to remove the heat losses not contained in the backchannel of the unit and any additional losses generated from other components installed inside the enclosure. The total required air flow must be calculated so that the appropriate fans can be selected. Some enclosure manufacturers offer software for performing the calculations (i.e. Rittal Therm software).

### **Airflow**

The necessary airflow over the heat sink must be secured. The flow rate is shown below.

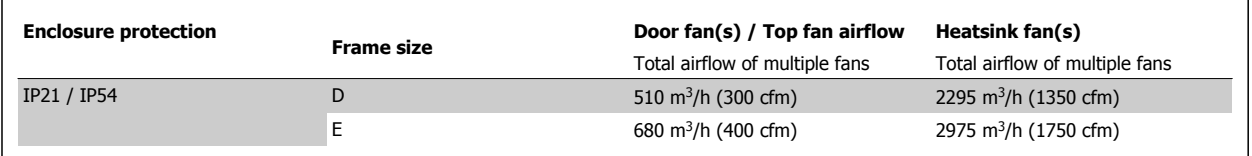

Table 4.1: Heatsink Air Flow

VLT Active Filter AAF005 4 How to Install

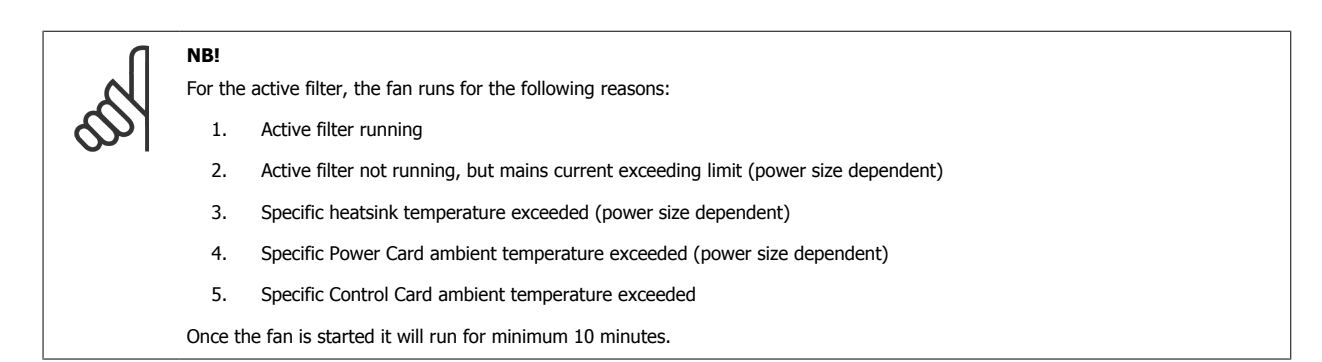

### **External ducts**

If additional duct work is added externally to the Rittal cabinet the pressure drop in the ducting must be calculated. Use the charts below to derate the unit according to the pressure drop.

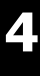

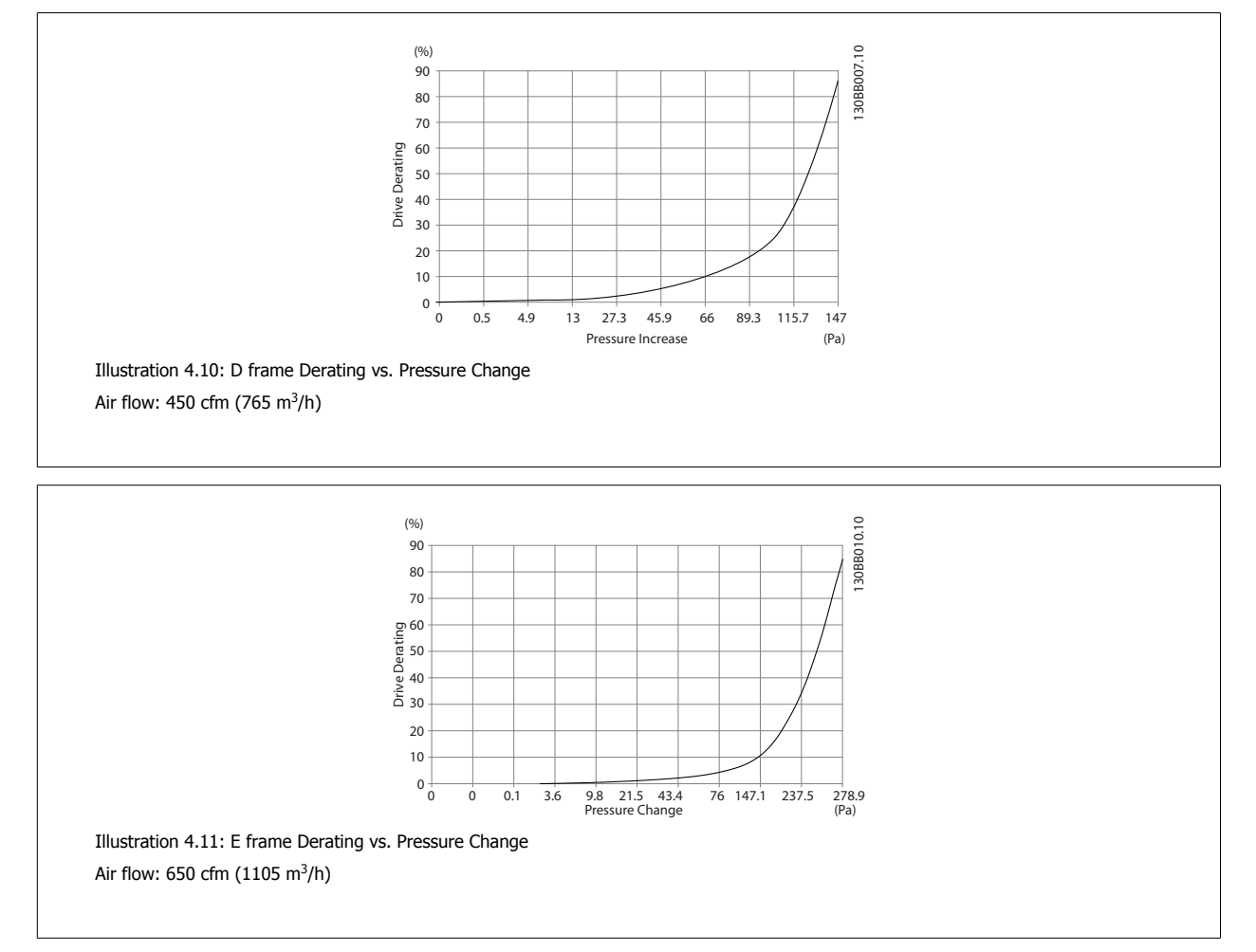

# **4.3.6 Gland/Conduit Entry - IP21 (NEMA 1) and IP54 (NEMA12)**

Cables are connected through the gland plate from the bottom. Remove the plate and plan where to place the entry for the glands or conduits. Prepare holes in the marked area on the drawing.

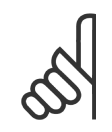

# **NB!**

The gland plate must be fitted to the active filter to ensure the specified protection degree, as well as ensuring proper cooling of the unit. If the gland plate is not mounted, the unit may trip on Alarm 69, Pwr. Card Temp

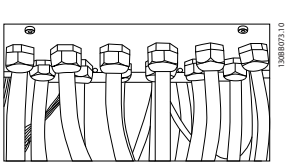

Illustration 4.12: Example of proper installation of the gland plate.

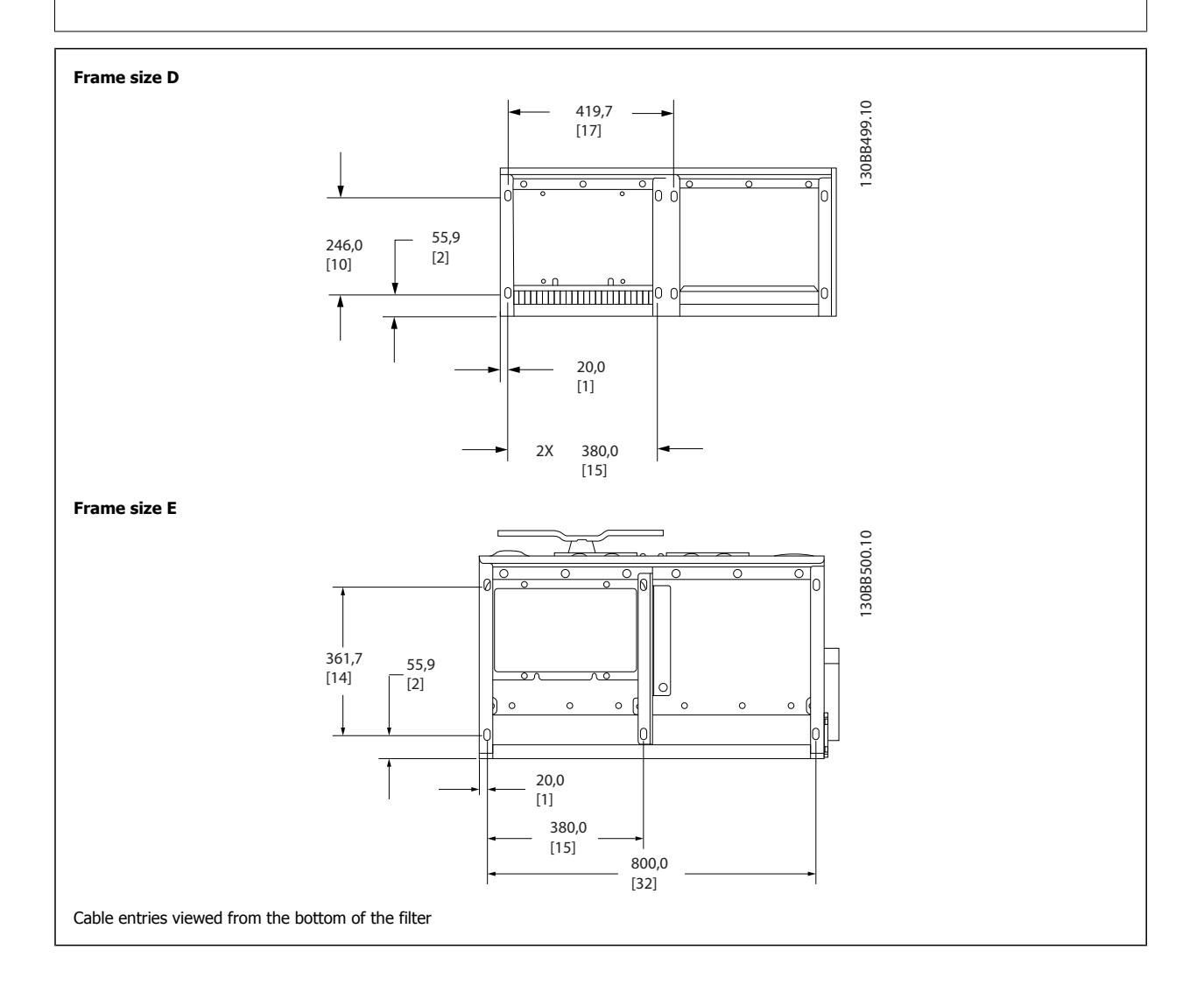

VLT Active Filter AAF005 **1988** 2012 12:30 MHz 4 How to Install

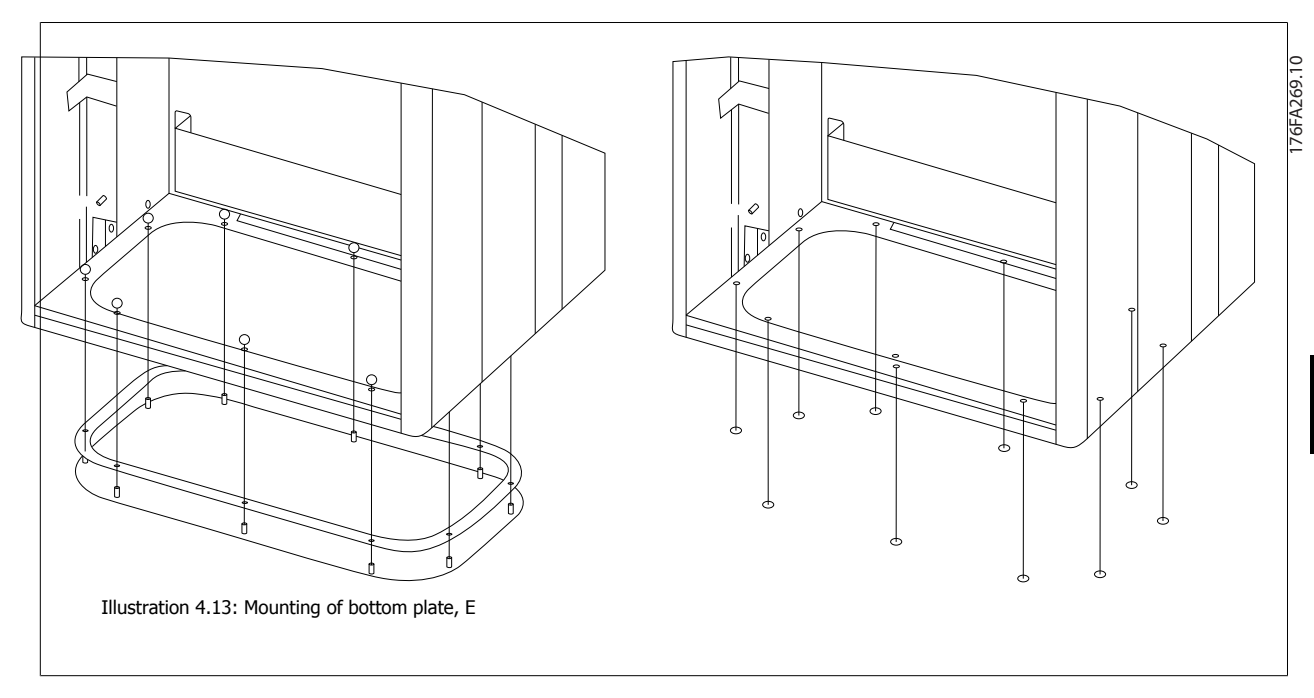

The bottom plate of the E frame can be mounted from either in- or outside of the enclosure, allowing flexibility in the installation process, i.e. if mounted from the bottom the glands and cables can be mounted before the unit is placed on the pedestal.

4 How to Install **Danfoss VLT** Active Filter AAF005

# **4.3.7 IP21 Drip Shield Installation (Frame size D)**

**To comply with the IP21 rating, a separate drip shield is to be installed as explained below:**

- Remove the two front screws
- Insert the drip shield over the filter LCP and replace screws
- Torque the screws to 5,6 Nm (50 in-lbs)

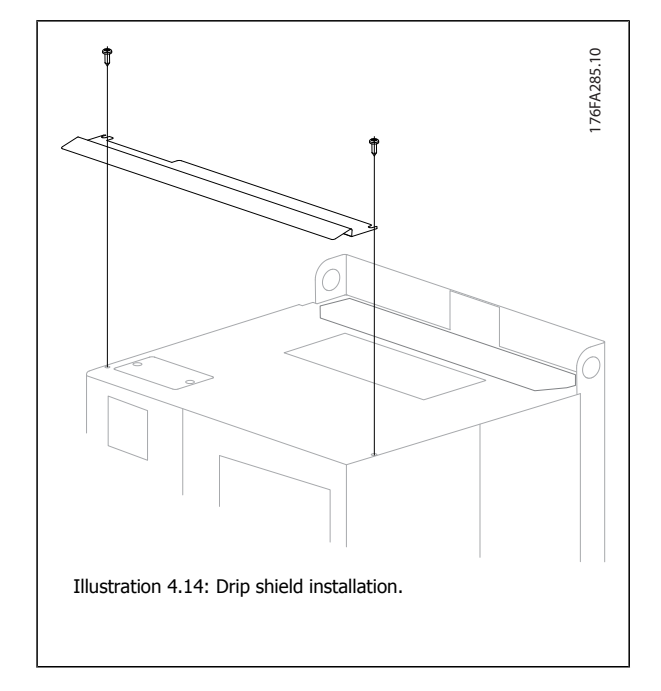

**NB!**

VLT Active Filter AAF005 **2** Manual 2008 4 How to Install

# **4.4 Field Installation of Options**

# **4.4.1 Installation of Input Plate Options**

This section is for the field installation of input option kits available for Active Filters.

Do not attempt to remove RFI filters from input plates. Damage may occur to RFI filters if they are removed from the input plate.

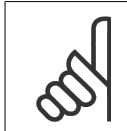

Where RFI filters are available, there are two different type of RFI filters depending on the input plate combination and the RFI filters interchangeable.

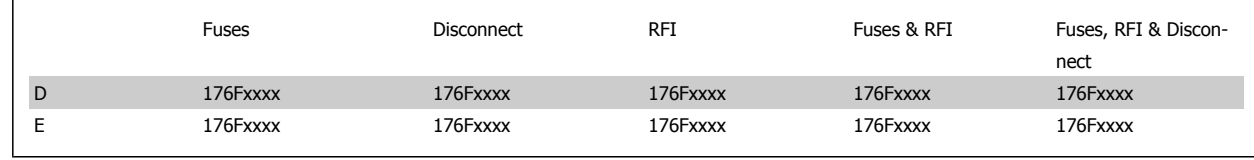

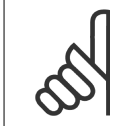

**NB!**

For further information, please see the Instruction Sheet 175R5795 available for Electrical Drives but also for the Active Filters.

# **4.4.2 Installation of Mains Shield for Active Filters**

The mains shield is for installation with D and E frames and satisfy BG-4 requirements.

### **Ordering numbers:**

D frames: 176Fxxxx

E frames: 176Fxxxx

F frames has mains protection as standard.

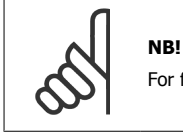

For further information, please see the Instruction Sheet, 175R5923

F-frame Filters can be supplied with additional options such as cabinet light, power outlet, space heaters, etc. Please contact your local Danfoss representative for these options.

# **4.5 Electrical Installation**

# **4.5.1 Current Transformer (CT)**

The filter operates in close loop operation by receiving current signals for external current transformers. The received signal is processed and the filter is reacting according to programmed actions. Wrong connection, installed of configuration of the current transformers will lead to improper function of the filter.

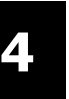

Incorrect current transformer connection, installation or configuration will lead to unintended and uncontrollable behaviour of the filter.

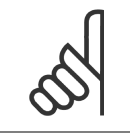

The current transformers are not part of the filter package and needs to be purchased separately.

### **Current transformer specification**

**NB!**

The Active Filter supports most current transformers. The current transformers have to have the following specifications:

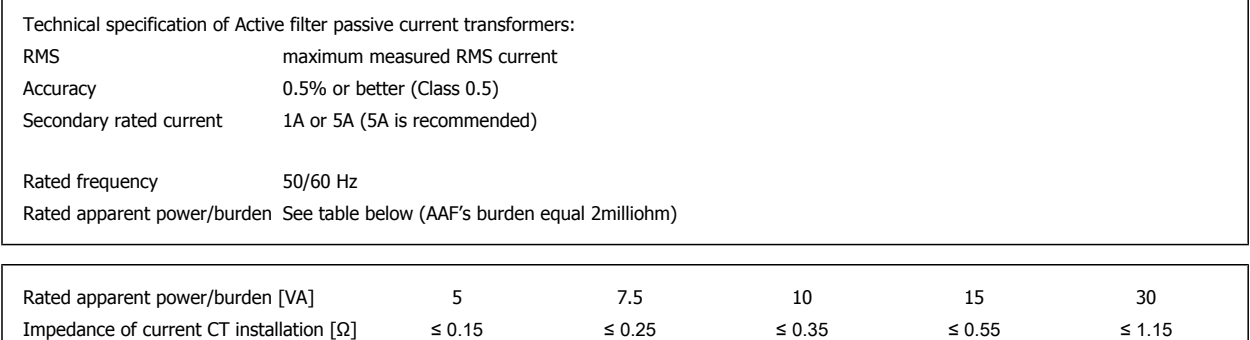

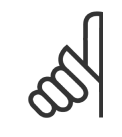

### **NB!**

All other technical data like dynamic rated current, maximal permitted operating voltage, thermal dimensioning of continuous current, thermal dimensioning of short-time current, over current limit, isolation class, working temperature range etc. are specific values of the system and have to be defined during the project planning phase of the equipment.

The minimum RMS has to be determined by the total current that passes through the current transformer. It is important that the current sensor is not to small leading to saturation of the sensor. Add 10% margin and pick the next following bigger standard RMS rate. It is advised to use current transformers which has a RMS rating close to the maximum current that flows through it to allow the highest possible accuracy of the measurement and so an ideal compensation.

In order to ensure that the current transformer performs according to specifications, the rated burden should not be above the true current requirement by the Active Filter. The burden of the CT is depending on the wire type and the cable length between the CT and the filter CT connection terminal. The filter itself contributes with 2 milliohm.

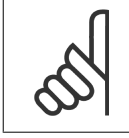

**NB!**

The accuracy of the CT is depending on wire type and length of the cable between filter and current transformer.

The required (minimum) CT burden can be calculated as:  $[VA] = 25*[Ohm/M] * [M]+1,25$ 

[Ohm/M] being the cable resistance in Ohm/meter, [M] being the cable length in meters

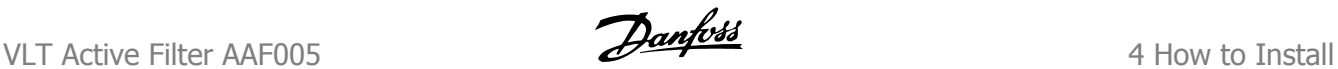

Below table shows the minimum CT burden for different wire gauge at wire length of 50m and standard wire resistance value:

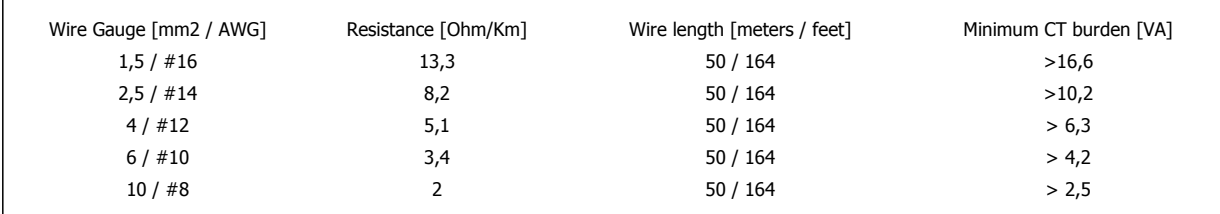

For a fixed CT burden the maximum allowed wire length can be calculated as:

 $[M] = ([VA]-1,25) / (25*[Ohm/M])$ 

Below the maximum wire length of CT with 2,5mm2 wires and resistor value equal 8,2 Ohm/km:

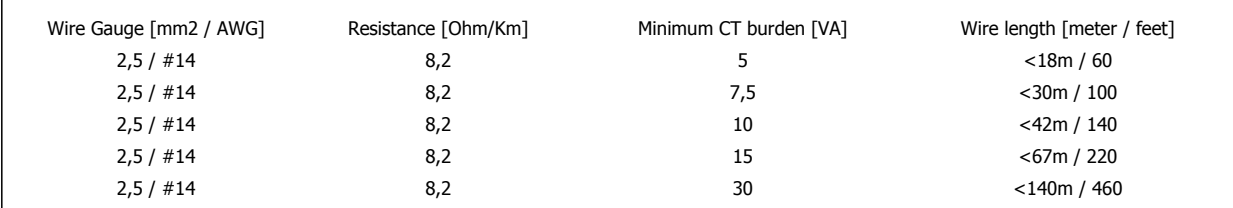

Calculation example for correct current transformer for an application with:

RMS= 653Amp, Distance between filter and CT's of 30m.

RMS=653\*1.1= 719A, CT RMS = 750Amp. Burden : 30m@2,5mm^2 wire => 25\*0,0082\*30+1,25=7,4 => 7,5 [VA].

### **Current transformer Installation**

The VLT® only supports three CT installation. External CT's should be installed on all three phases to detect the harmonic contend of the grid. The flow direction of the sensor is in most cases indicated by an arrow. The arrow should point in the direction of the current flow and so towards the load. In case the flow direction is incorrectly programmed the polarity can be changed via filter parameter 300-25 "CT polarity". Parameter 300-25 can program the polarity of all three phases individually.

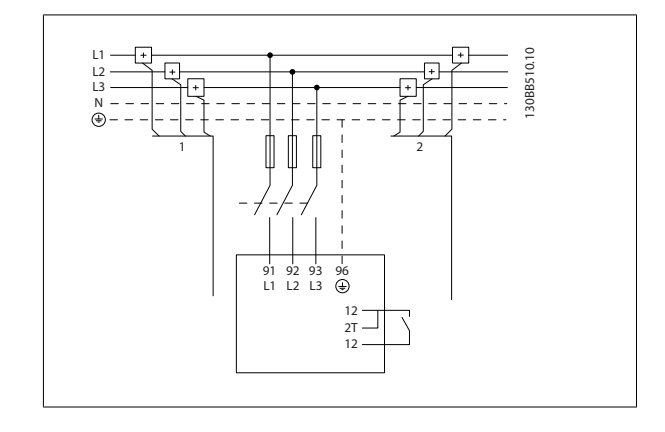

### **Individual or group compensation**

The compensation of the filter is depending on the signal that is returned from the current transformers. The point of installation for these sensors is so determine the loads that are corrected.

4 How to Install **Danfoss**<br> **Danfoss**<br>
VLT Active Filter AAF005

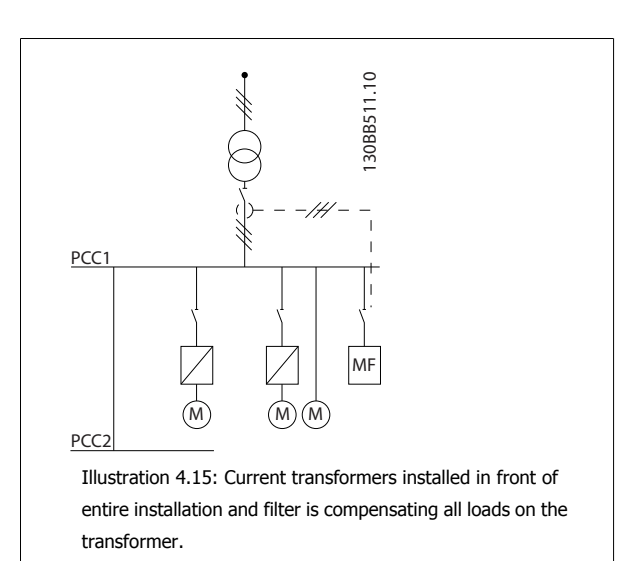

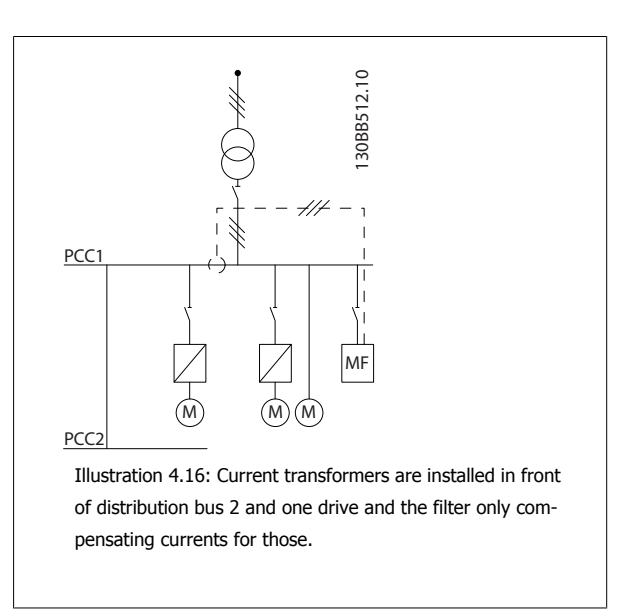

If the CTs are installed on the secondary side of the transformer and so in front of the entire loads the filter will compensate all loads simultaneous. If above right side example where the CT's are installed in front of only some of the loads the filter will not compensate unwanted current deformation of the drive and motor on the right hand side. If CT's are installed in-front of a single load the filter will only compensate the one load and so form individual load compensation.

The filter can be programmed to have CT's installed on source side also called point of common coupling –side (PCC) or alternatively at the load side. Kirchhoffs first low applies for the connection point and so the sum of currents to the connection point equals zero. The third current is so a function of the two other signed current signals.

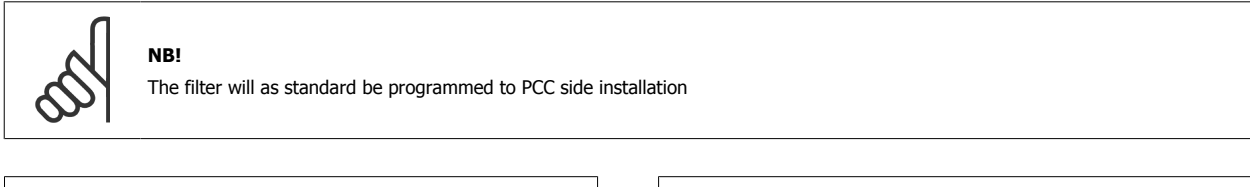

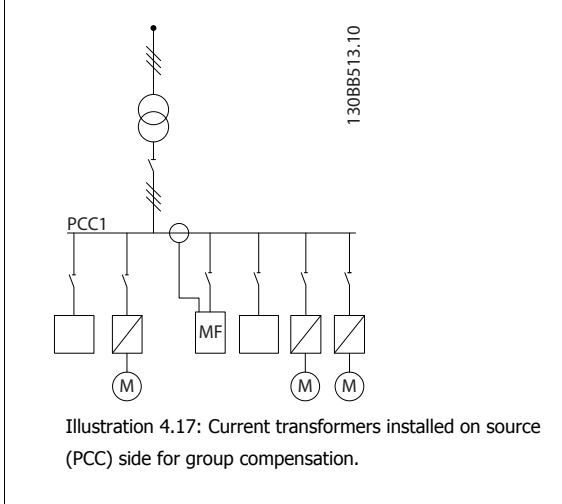

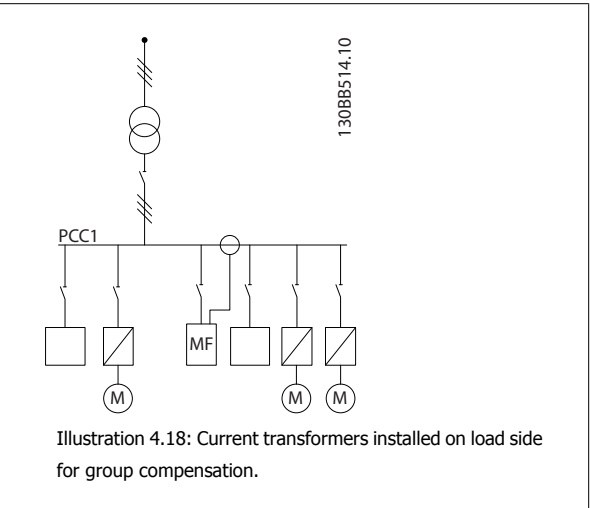

If the current transformers are installed on the source (PCC) side the filter will expect a sinusoidal (corrected) signal feedback form the three sensors. In case the sensors are installed on the load side the received signal will be subtracted from the ideal sine wave to calculate the needed corrected current.

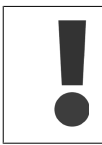

Erratic filter operation is a result of incorrect current transformers connection point programming

### Multiple current sources:

In case the filter is to compensate current from several sources it is needed to install summation CT's. This is often the case if filter is installed in systems with generator back-up or where the filter is only to compensate a limited number of loads.

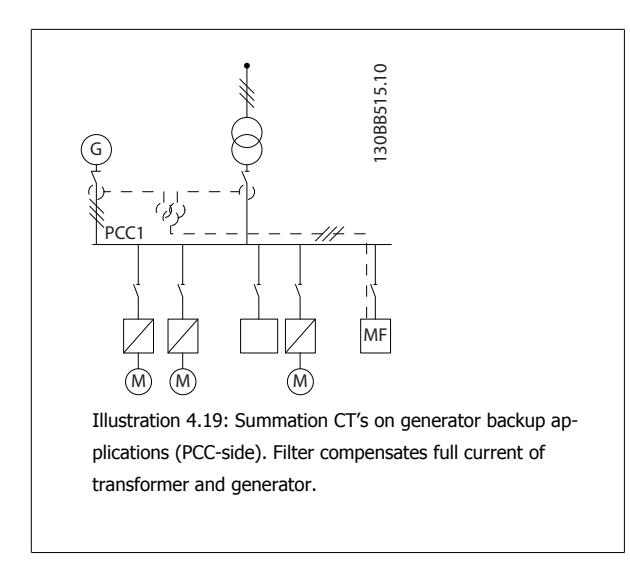

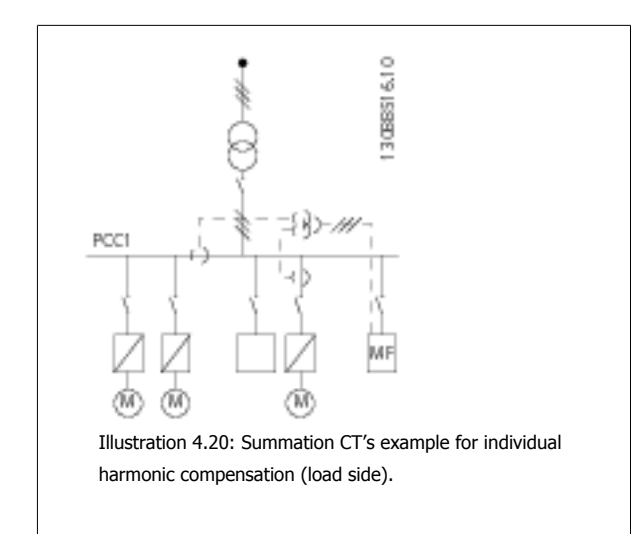

Summation current transformers are available with multiple (2-5) inputs and common output. For application where summations CT's are used to add current from several sources make sure that all CT's connected to the summation are from the same fabricate and that the CT have:

- **-** same polarity
- **-** same primary rate
- **-** same RMS value
- same accuracy (class 0,5)
- **-** same location (PCC or load-side)
- **-** same phase sequence

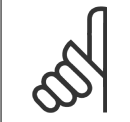

### **NB!**

Use summation CT with great caution and always unsure correct phase sequence, current direction, primary and secondary rate. If installation is incorrect the filter will not work according to expectations.

The current transformers burden calculation has to include all wires in the installation and must be conducted for the longest total wire string when using summation CT's.

### **Active filter operating with capacitor banks**

The VLT active filter is able to run in conjunction with capacitor banks as long as the resonance frequency of the capacitor bank is not in the operation range of the Active filter.

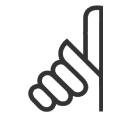

## **NB!**

Always use detuned capacitor banks in installation with variable speed drives and active filters to avoid resonance phenomena's, unintended tripping or even brake down.

For the case of detuned capacitors, the resonance frequency capacitors should be tuned for an inter-harmonic number lower then the 5th harmonic. The VLT active filter has to operate in selective compensation mode if filter is installed in conjunction with capacitor banks of any kind. Capacitor bank should ideally be installed upstream of the filter / towards the transformer. If not possible the current transformers should be installed in a way that they do not measure both needed current compensation and the capacitor corrected current.

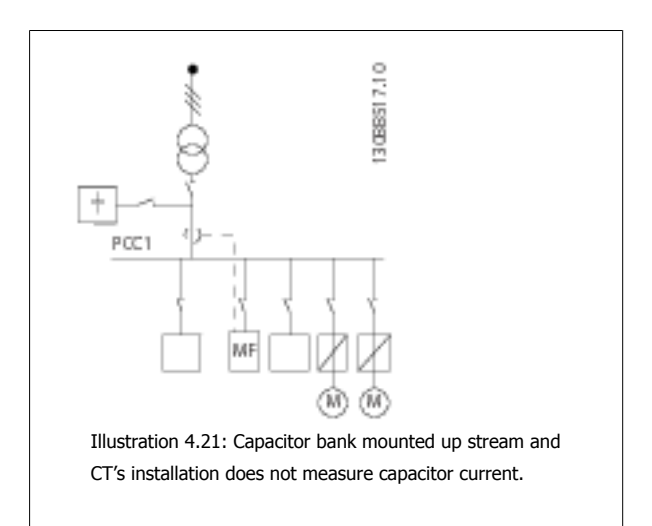

Below diagram shows recommended installation of the active filter and CT placement in installations holding capacitor banks.:

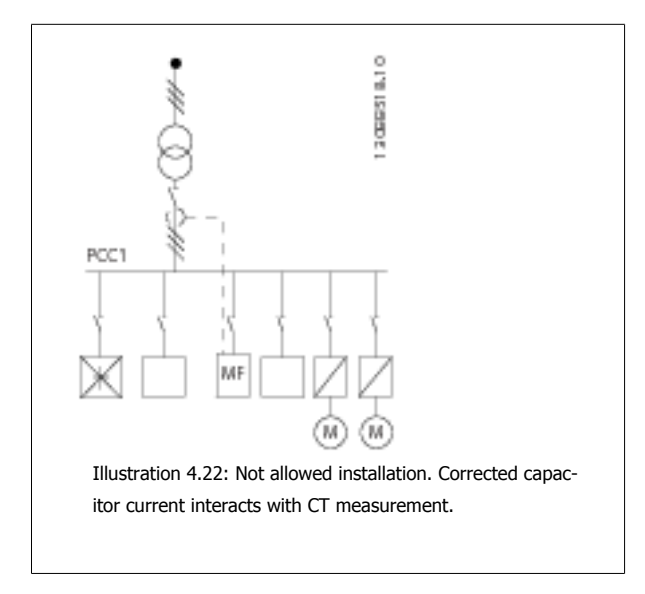

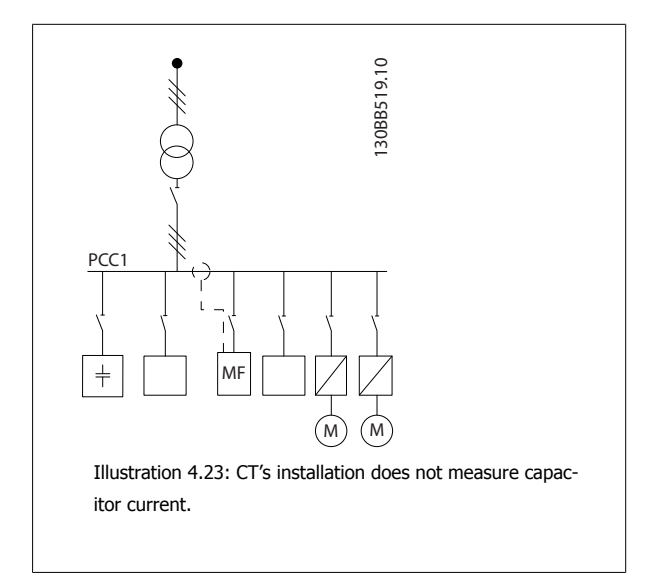

For installation where the CT's connection point can be moved below conections is also OK. For some few retrofit applications summation CT are needed to reassure that the capacitor current is not measured.

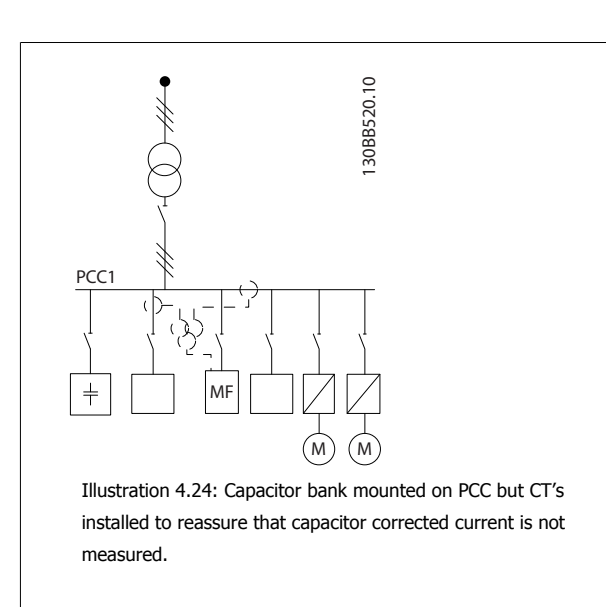

### **Auto CT detection**

The VLT Active Filter is able to perform an auto detection of the installed CT. The ct auto detection can be conducted both while the system is running and at no load conditions. The filter injects a prefixed current of known amplitude and phase angle and is measuring the returned CT input. The performance is conducted on each phase individually and for several frequencies to reassure phase sequence and that harmonics of different correctly.

The Auto CT detection is pending on the follow conditions:

- **-** Active filter bigger then 10% of CT RMS rate
- **-** CT's installed on source (PCC) side (auto CT not possible for load side CT installation)
- **-** Only one CT per phase (not possible for summation CT's)
- **-** CT's are part of below standard range:

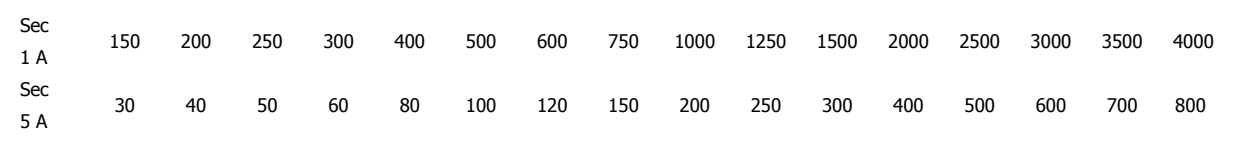

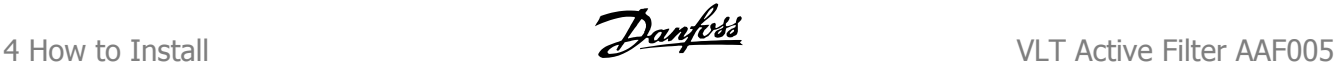

# **4.5.2 Power Connections**

**NB!**

**NB!**

### **Cabling and Fusing**

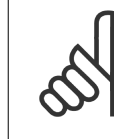

### **Cables General**

All cabling must comply with national and local regulations on cable cross-sections and ambient temperature. UL applications require 75 °C copper conductors. 75 and 90 °C copper conductors are thermally acceptable to use in non UL applications.

The power cable connections are situated as shown below. The mains connection is fitted to the mains switch if this is included. Dimensioning of cable cross section must be done in accordance with the filter current rating including skin and proximity effects, derating and local legislation. Please see the section "Mains Connection" for more details.

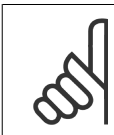

If is insufficient to rate the power cable for the filter current rating alone due to skin and proximity effects.

For protection of the active filter, the recommended fuses must be used or the unit must be with built-in fuses. Recommended fuses can be seen in the tables of the fuse section. Always ensure that proper fusing is made according to local regulation.

The mains connection is fitted to the mains switch if this is included.

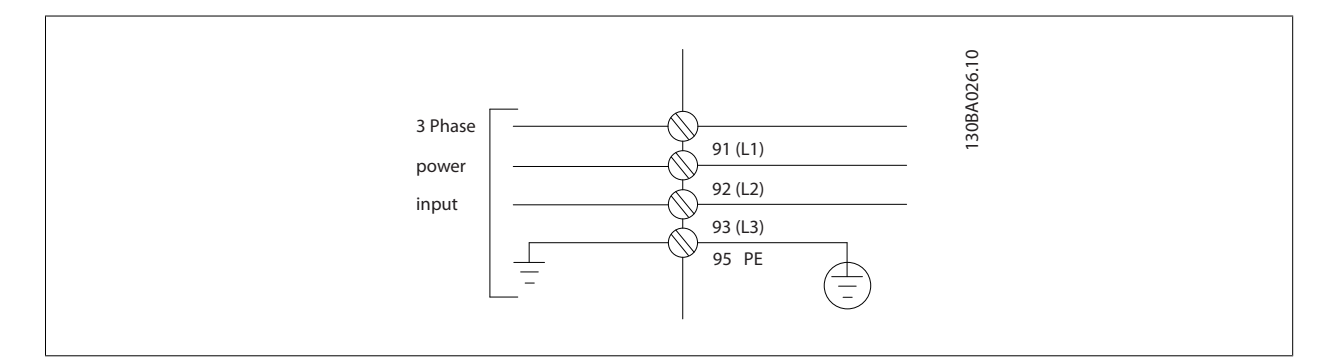

### **Screening of cables:**

Avoid installation with twisted screen ends (pigtails). They spoil the screening effect at higher frequencies.

Make the screen connections with the largest possible surface area (cable clamp). This is done by using the supplied installation devices within the unit.

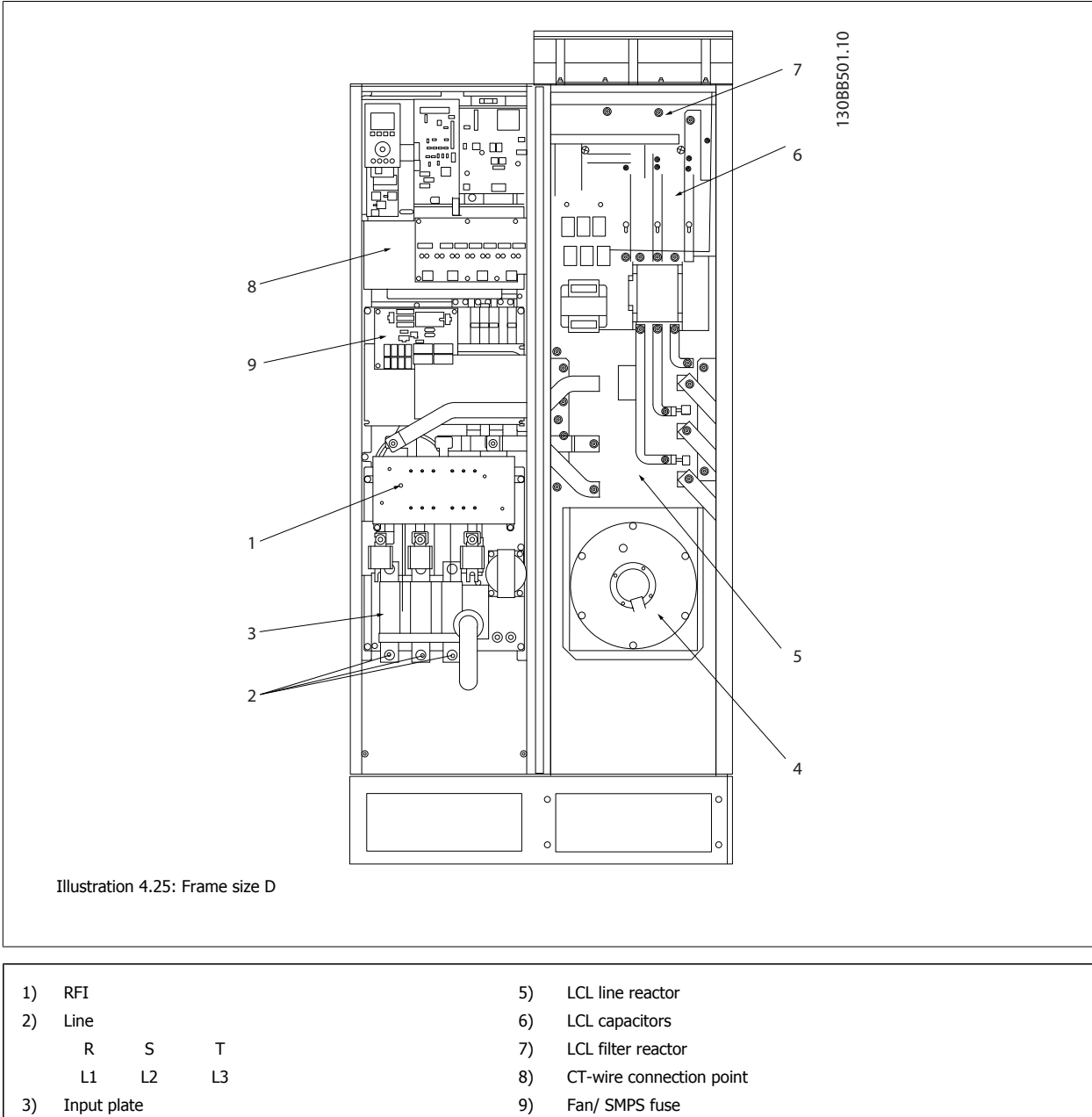

4) Backchannel fan
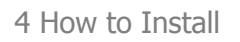

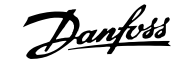

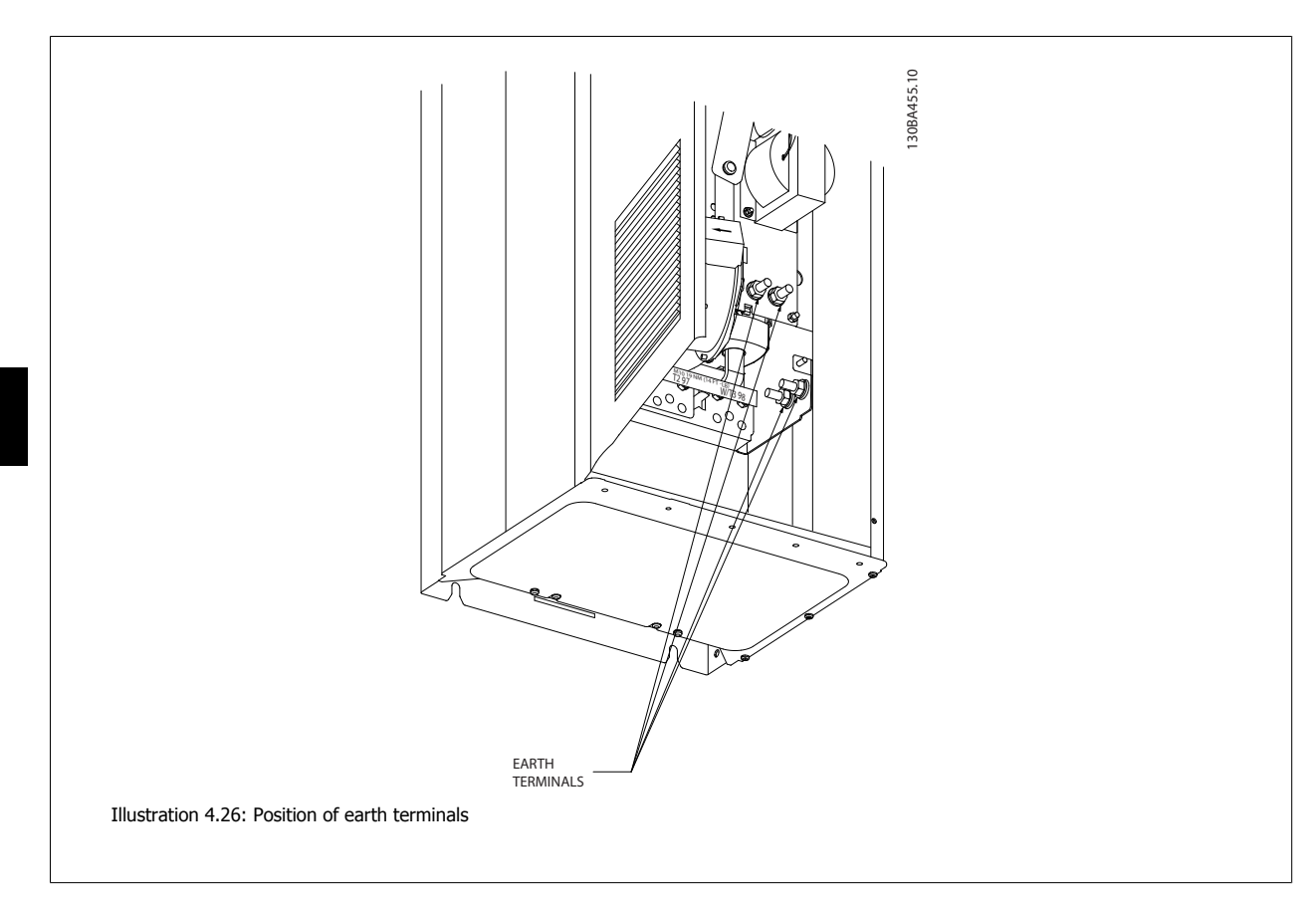

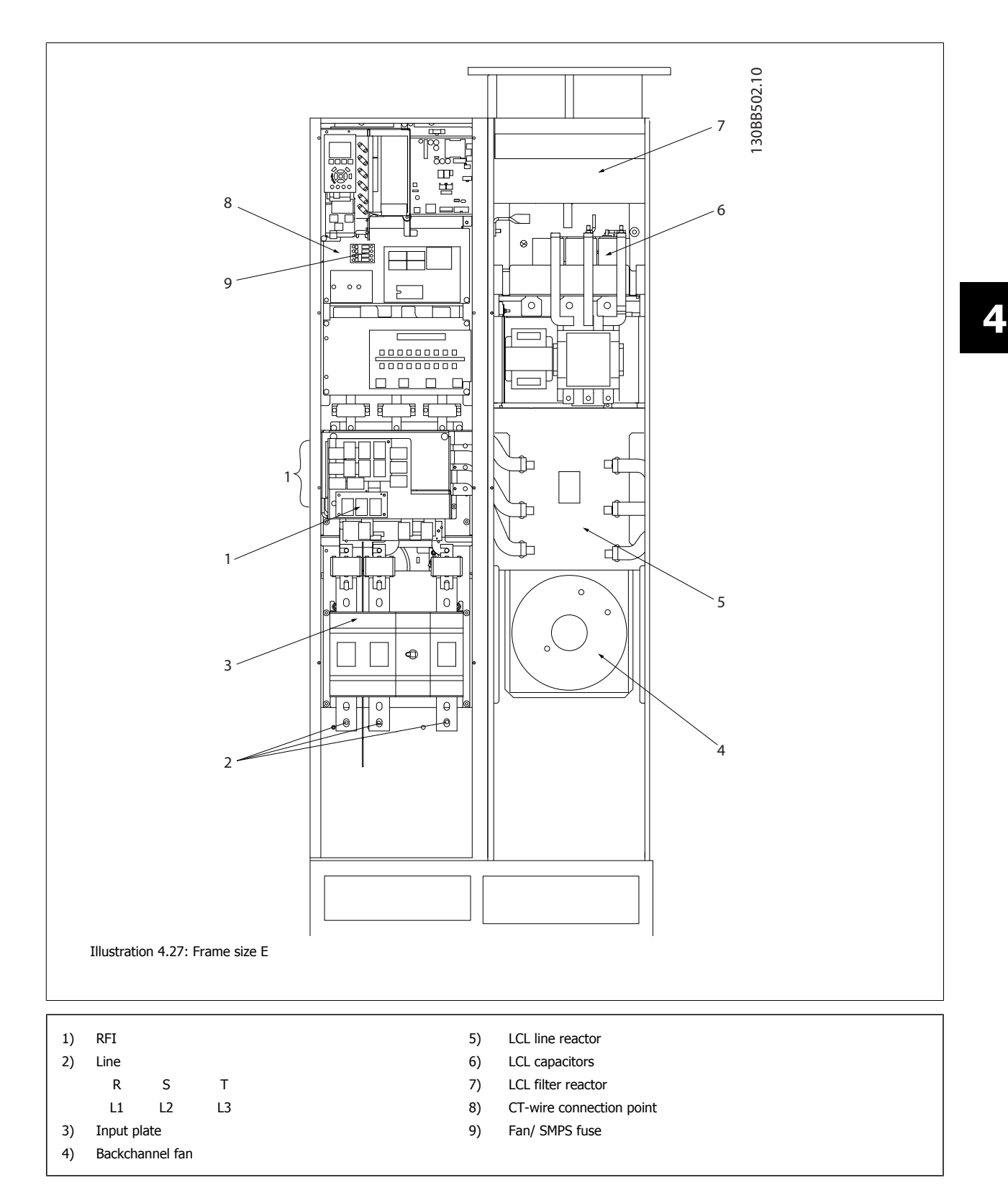

### **4.5.3 Earthing**

**4** 

- **The following basic issues need to be considered when installing an active filter, so as to obtain electromagnetic compatibility (EMC).**
	- Safety earthing: Please note that the active filter has a high leakage current and must be earthed appropriately for safety reasons. Apply local safety regulations.
	- High-frequency earthing: Keep the earth wire connections as short as possible.

Connect the different earth systems at the lowest possible conductor impedance. The lowest possible conductor impedance is obtained by keeping the conductor as short as possible and by using the greatest possible surface area. The metal cabinets of the different devices are mounted on the cabinet rear plate using the lowest possible HF impedance. This avoids having different HF voltages for the individual devices and avoids the risk of radio interference currents running in connection cables that may be used between the devices. The radio interference will have been reduced. In order to obtain a low HF impedance, use the fastening bolts of the devices as HF connection to the rear plate. It is necessary to remove insulating paint or similar from the fastening points.

### **4.5.4 Extra Protection (RCD)**

ELCB relays, multiple protective earthing or earthing can be used as extra protection, provided that local safety regulations are complied with. In the case of an earth fault, a DC component may develop in the fault current. If ELCB relays are used, local regulations must be observed. Relays must be suitable for protection of 3-phase equipment with a bridge rectifier and for a brief discharge on power-up.

### **4.5.5 RFI Switch**

#### **Mains supply isolated from earth**

If the Active filter is supplied from an isolated mains source (IT mains, floating delta and grounded delta) or TT/TN-S mains with grounded leg, the RFI switch is recommended to be turned off (OFF) 1) via par. 14-50 RFI Filter on the unit. For further reference, see IEC 364-3. In OFF, the internal RFI capacities between the chassis and the intermediate circuit are cut off to avoid damage to the intermediate circuit and to reduce the earth capacity currents (according to IEC 61800-3). Please also refer to the application note VLT on IT mains, MN.90.CX.02. It is important to use isolation monitors that are capable for use together with power electronics (IEC 61557-8).

### **4.5.6 Torque**

When tightening all electrical connections it is very important to tighten with the correct torque. Too low or too high torque results in a bad electrical connection. Use a torque wrench to ensure correct torque. Below is the tightening torque required for the mains terminal:

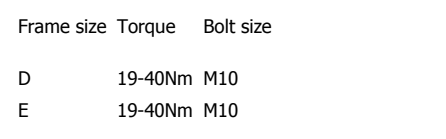

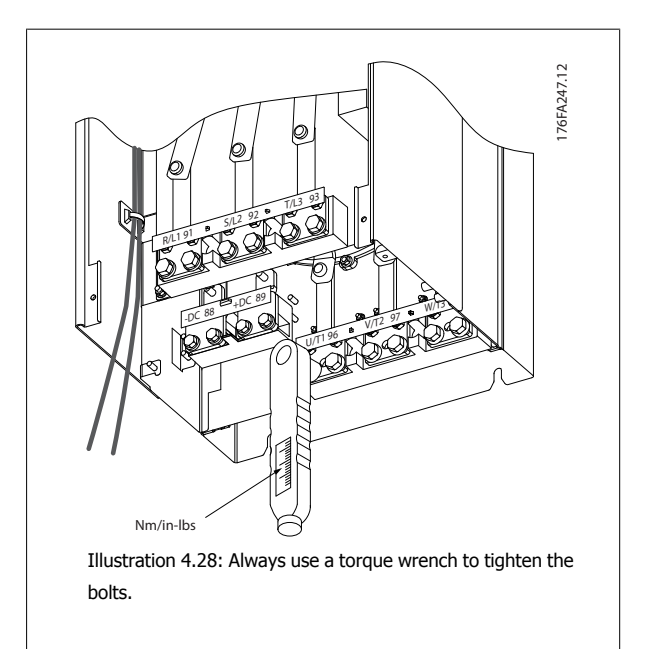

VLT Active Filter AAF005 **2** Mantum Damped A How to Install

 **4**

### **4.5.7 Shielded Cables**

It is important that shielded and armoured cables are connected in a proper way to ensure high EMC immunity and low emissions.

#### **Connection can be made using either cable glands or clamps:**

- EMC cable glands: Generally available cable glands can be used to ensure an optimum EMC connection.
- EMC cable clamp: Clamps allowing easy connection are supplied with the unit.

### **4.5.8 Mains Connection**

**NB!**

Mains must be connected to terminals 91, 92 and 93 located on the far left of the unit. Earth is connected to the terminal to the right of terminal 93.

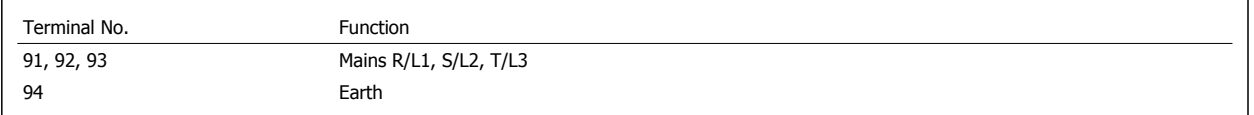

The conductor is predominantly carrying currents of high frequencies so the distribution of current is not evenly dispersed throughout the cross section of the conductor. This is due to two independent effects known as skin effect and proximity effect. Both effects make derating necessary and consequently the mains wire of the Active Filters have to be rated at a higher current then the filter rating itself.

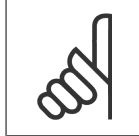

If is insufficient to rate the power cable for the filter current rating alone due to skin and proximity effects.

The required derating is calculated as two separate factors: one for the skin effect and one for the proximity effect. The skin factor is depending on frequency of conduct, cable material and cable dimensions. The proximity effect is depending on the number of conducts, diameters and distance between the individual cables.

The optimized mains wire is:

- Cupper wires
- Single conducts
- **Bushars**

The reason for that is that cupper has lower skin effect factors then aluminium, busbars have bigger surface area compared to cables reducing the skin effect factor and proximity effects of single conducts is negligible.

The following cables specifications take both skin and proximity effects into account:

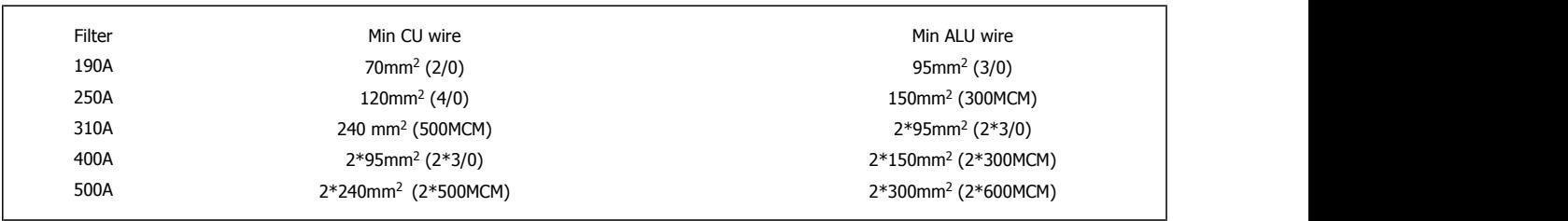

Table 4.2: Allowed active filter mains cable with typical cable manufacturer data

Due to the built-in LCL filter the unit will not feed the main wire with high du/dt signals but only conduct a limited amount of high order harmonics. That reduces the radiated emission through the power cable. Cable screen/shielding can thus be omitted allowing the mains cables to be connected without considering EMC requirements.

The Active Filter will be able to run at long cable runs. Cable length is limited by the voltage drop. It is advised to keep the cable lengths to less then 200m.

### **4.5.9 External Fan Supply**

In case the Active filter is supplied by DC or if the fan must run independently of the power supply, an external power supply can be applied.

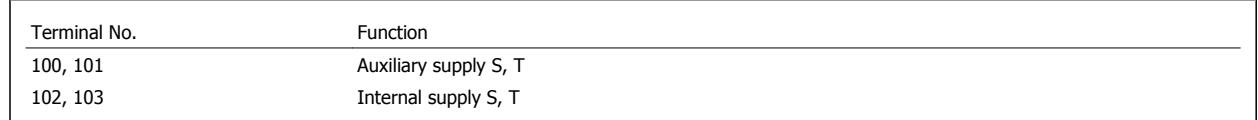

The connector located on the power card provides the connection of line voltage for the cooling fans. The fans are connected from factory to be supplied form a common AC line (jumpers between 100-102 and 101-103). If external supply is needed, the jumpers are removed and the supply is connected to terminals 100 and 101. A 5 Amp fuse should be used for protection. In UL applications this should be LittleFuse KLK-5 or equivalent.

### **4.5.10 Power and Control Wiring for Unscreened Cables**

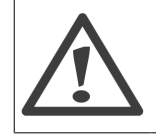

#### Induced Voltage!

Run input power and control wiring in separate metallic conduits or raceways for high frequency noise isolation. Failure to isolate power and control wiring could result in less than optimum controller and associated equipment performance.

Control wiring including CT-wires should always be isolated from the high voltage power wiring. When screened/armoured cable is not used, at least separate conduits must be connected to the panel option for the power wiring and the control wiring.

### **4.5.11 Fuses**

#### **Branch circuit protection:**

In order to protect the installation against electrical and fire hazard, all branch circuits in an installation, switch gear, machines etc., must be short-circuited and over-current protected according to national/international regulations.

#### **Short-circuit protection:**

The Active Filter must be protected against short-circuit to avoid electrical or fire hazard. Danfoss recommends using the fuses mentioned below to protect service personnel and equipment in case of an internal failure in the device.

#### **Over-current protection**

The active filter is equipped with an internal over-current protection that avoids overload in normal running conditions. Provide overload protection is however needed in case of internal failures to avoid fire hazard due to overheating of the cables in the installation. Fuses or circuit breakers can be used to provide the needed protection for the installation. Over-current protection must always be carried out according to national regulations.

#### **Non UL compliance**

If UL/cUL is not to be complied with, we recommend using the following fuses, which will ensure compliance with EN50178:

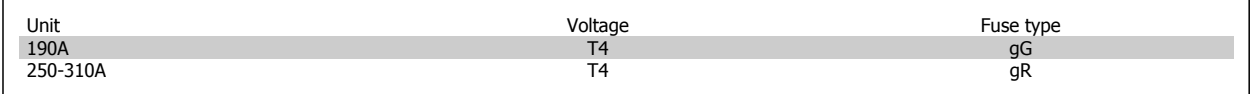

### **UL Compliance**

The fuses below are suitable for use on a circuit capable of delivering 100,000 Arms (symmetrical).

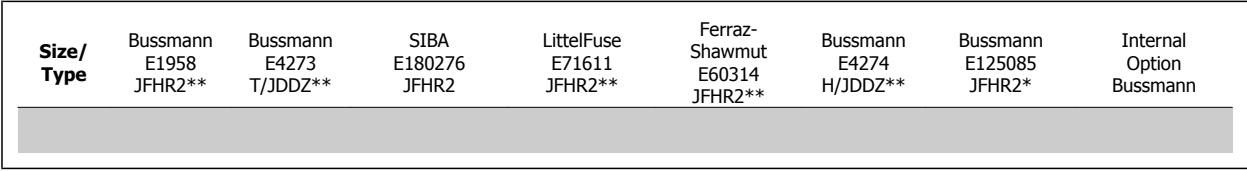

Table 4.3: Frame size D, Line fuses, 380-480 V

170M fuses from Bussmann shown use the -/80 visual indicator, -TN/80 Type T, -/110 or TN/110 Type T indicator fuses of the same size and amperage may be substituted for external use.

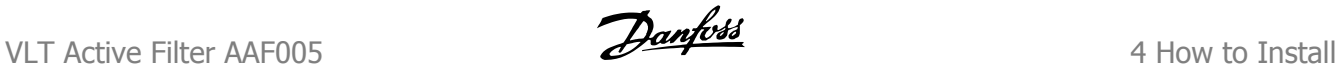

 **4**

### **Supplementary fuses**

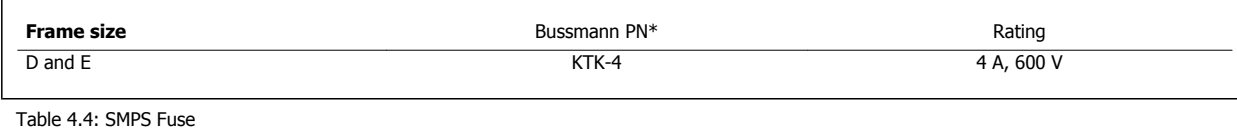

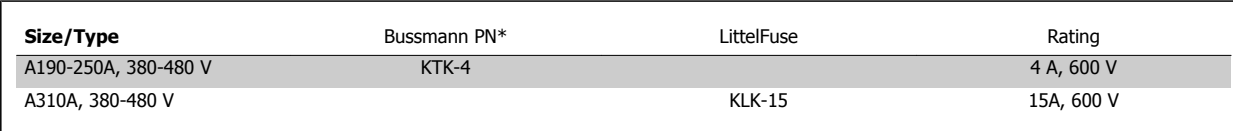

Table 4.5: Fan Fuses

### **4.5.12 Mains Disconnectors - Frame Size D and E**

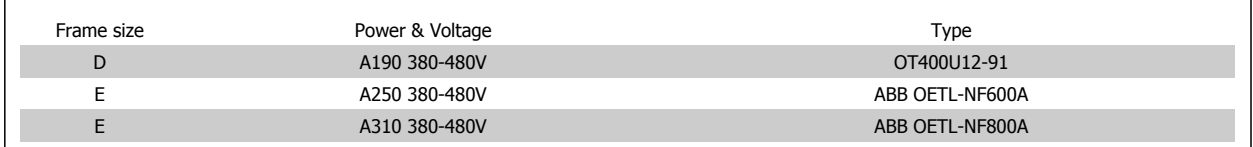

### **4.5.13 Control and CT Cable Routing**

Tie down all control wires to the designated control cable routing as shown in the picture. Remember to connect the shields in a proper way to ensure optimum electrical immunity.

### **CT connection**

Connections are made to the terminal block below the active filter card. The cable must be placed in the provided path inside the filter and tied down together with other control wires (see pictures).

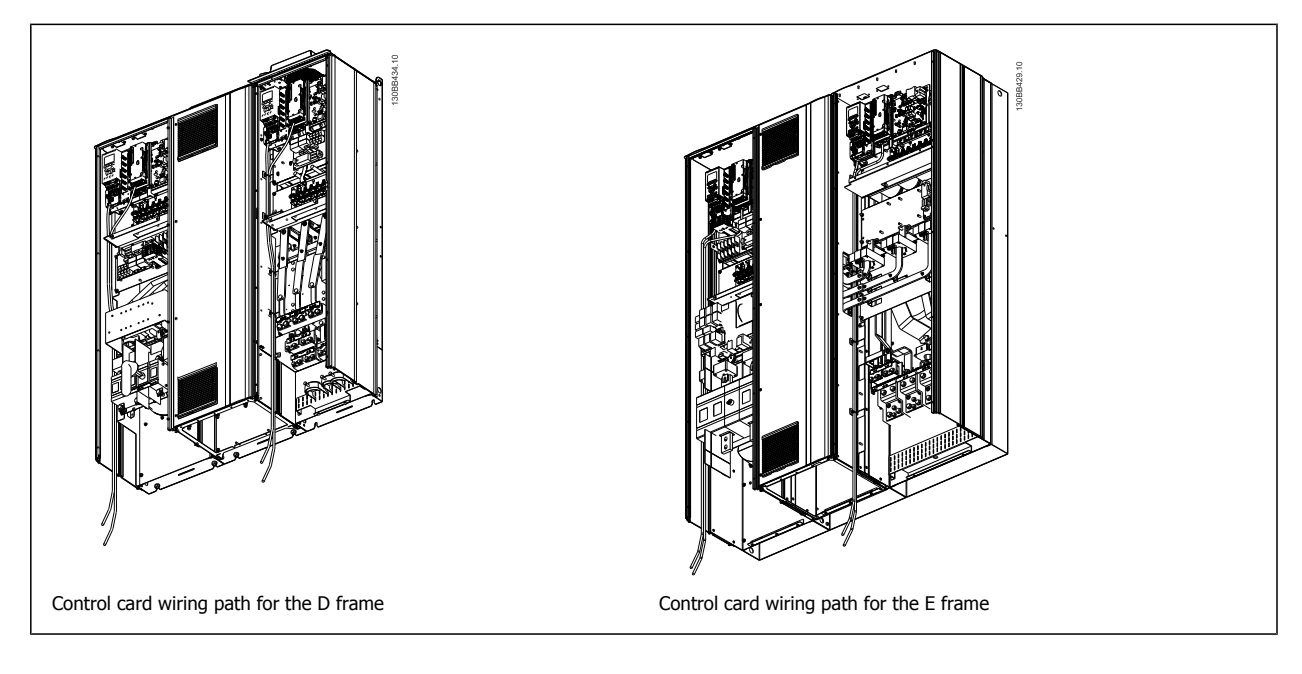

### **4.5.14 Access to Control Terminals**

All terminals to the control cables are located beneath the LCP. They are accessed by opening the door of the unit.

### **4.5.15 Electrical Installation, Control Terminals**

### **To connect the cable to the terminal:**

- 1. Strip insulation by about 9-10 mm
- 2. Insert a screwdriver<sup>1)</sup> in the square hole.
- 3. Insert the cable in the adjacent circular hole.
- 4. Remove the screwdriver. The cable is now mounted in the terminal.

### **To remove the cable from the terminal:**

- 1. Insert a screw driver<sup>1)</sup> in the square hole.
- 2. Pull out the cable.
- 1) Max. 0.4 x 2.5 mm

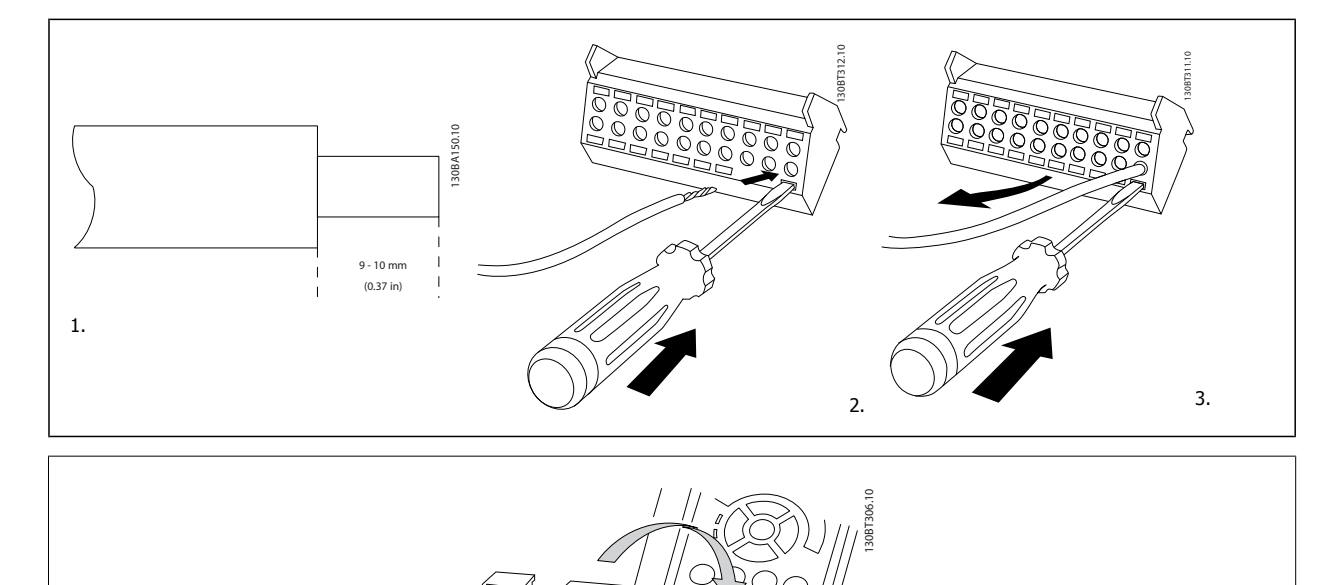

 **4**

### **4.6.1 Electrical Installation, Control Cables**

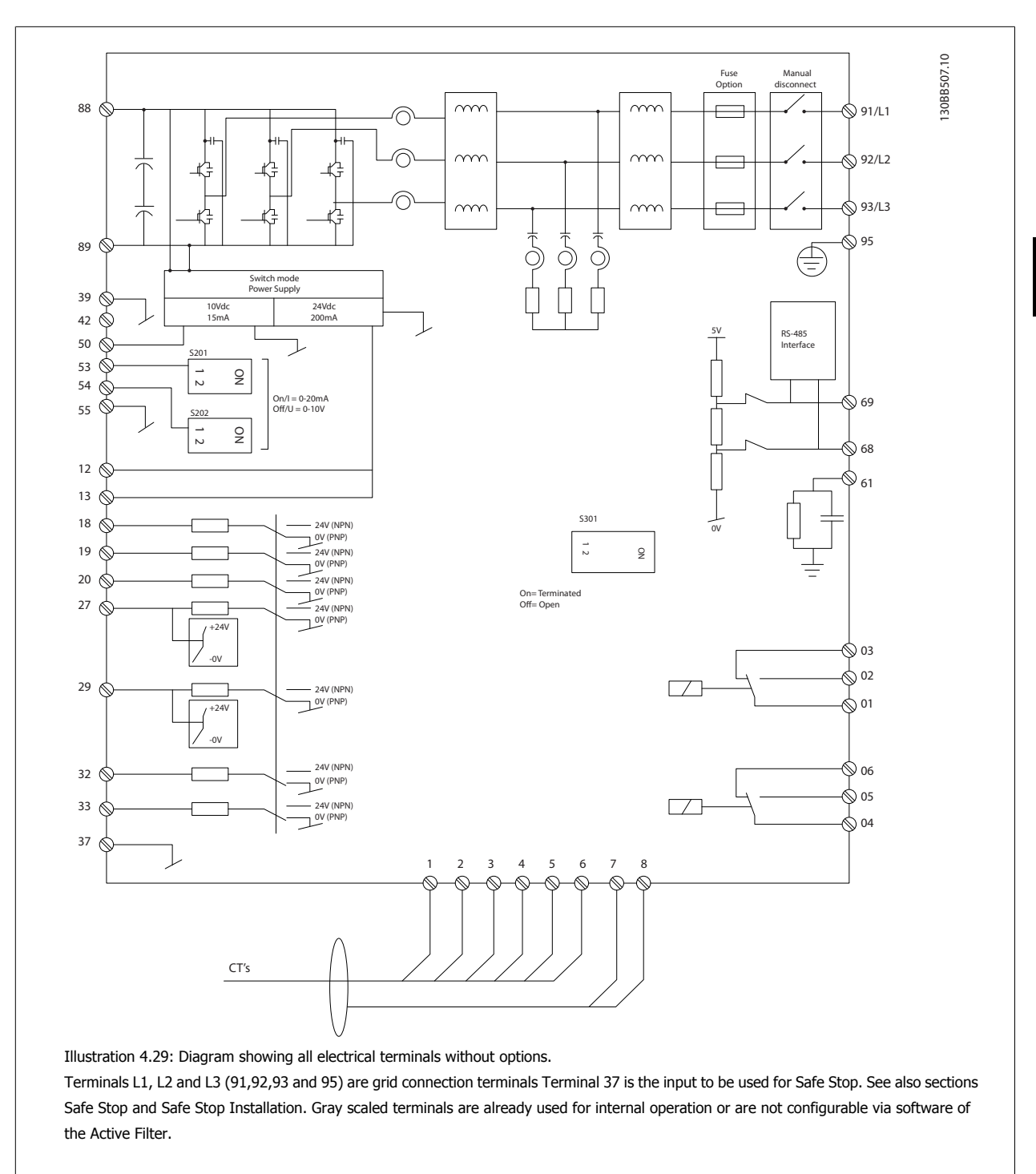

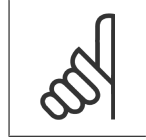

**NB!**

Terminals are not all located on the same PCB.

Very long control cables and analogue signals may in rare cases and depending on installation result in 50/60 Hz earth loops due to noise from mains supply cables.

If this occurs, it may be necessary to break the screen or insert a 100 nF capacitor between screen and chassis.

### **Input polarity of control terminals**

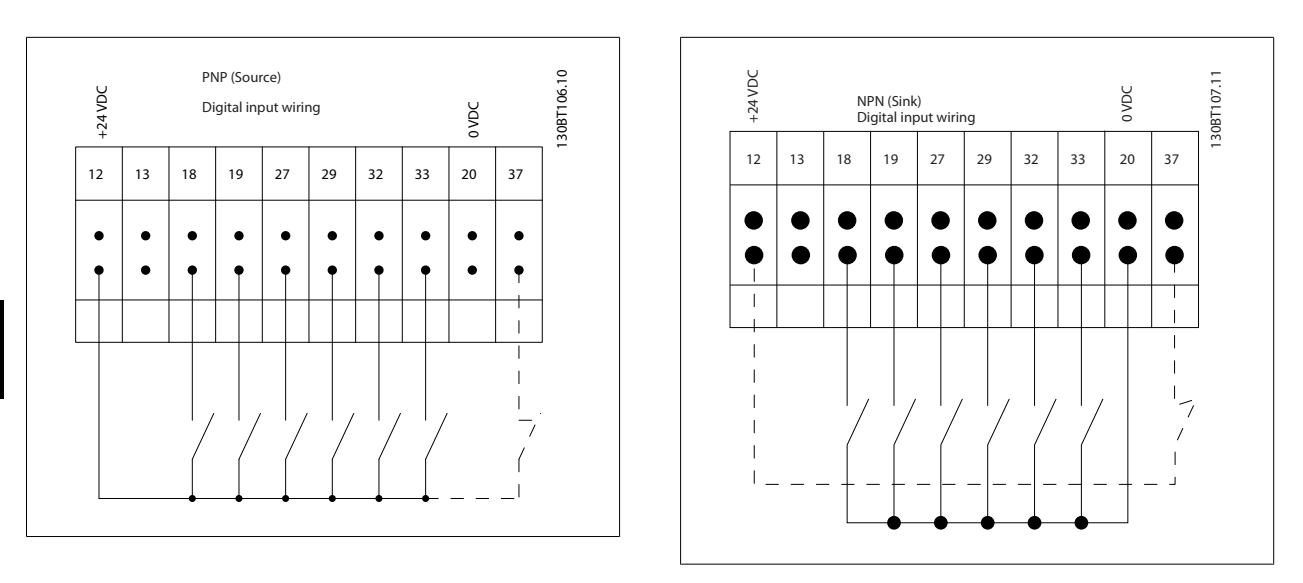

**4** 

### **NB!**

To comply with EMC emission specifications, screened/armoured cables are recommended. If an unscreened/unarmoured cable is used, see section Power and Control Wiring for Unscreened Cables. If unscreened control cables are used, it is recommended to use ferrite cores to improve EMC performance.

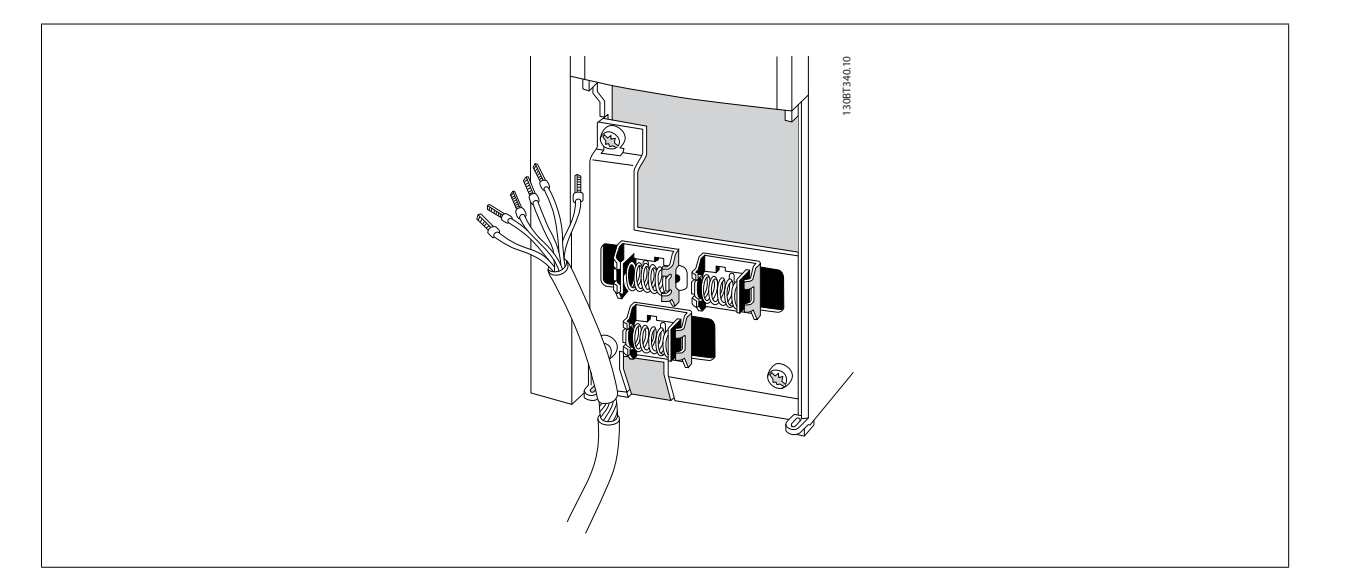

Remember to connect the shields in a proper way to ensure optimum electrical immunity.

VLT Active Filter AAF005 **2** Mantum Damped A How to Install

## **4.6 Final Set-Up and Test**

External CT setting are programmed via parameter group 300-2\*. It is advised to perform an automatic CT-detection for all standalone filters via parameter 300-29.

CT secondary side rating need to be set before an automatic CT-detection is performed. Filter support all standard CTs with 1A or 5A secondary rating. CT secondary rating is configured in parameter 300-21.

To test the set-up and ensure that the Active Filter is running correctly, follow these steps:

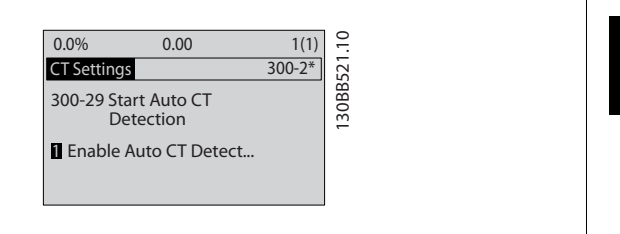

130BB522.10

30BB522.10

CT's should have an accuracy of 0.5% or better to reassure sufficient accuracy.

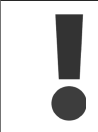

Do not perform this for the LHD!

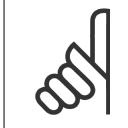

**NB!** The automatic CT-detection is only possible with CT installed on the load side

Follow these steps to reassure correct installed current transformers:

Incorrect current transformer connection, installation or configuration will lead to unintended and uncontrollable behaviour of the filter.

300-21 CT Secondary Rating

[1] 5A

0.0% 0.00 1(1)

CT Settings 300-2\*

- 1. Par. 300-10 AAF Nominal voltage
- 2. Par. 300-26 CT Placement
- 3. Par. 300-21 CT Secondary Rating
- 4. Par. 300-29 Start Auto CT Detection

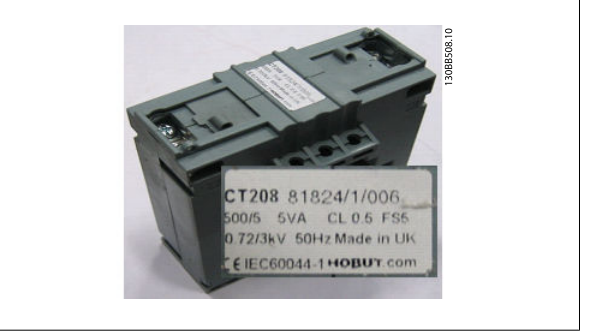

**Step 1: Enter the filter nominal voltage in parameter 300-10. Step 2: Locate the CT and note the position in the installation**

**and the secondary current level.**

**Step 3: Enter the CT-location in parameter 300-26 and the sec-**

**ondary current form the plate data in this parameter 300-21.**

**Step 4. Enter the CT-location in parameter 300-26 and the sec-**

**ondary current form the plate data in this parameter 300-21.**

### **Performing an Auto CT:**

The automatic current transformer detection will set the CT polarity, phase sequence and current ratio.

#### **Stop the CT detection during operation:**

Press the [off] key – the filter enters into alarm mode and display show that the Auto CT was terminated by the user.

# **Successful CT detection:**

The display will show the found ratios, parameters, and the phase sequence. Press [OK] to accept the found parameters. After the CT detection the filter is ready to start operation.

#### **CT detection failed:**

**4** 

Danfoss CT auto detection support most standard CTs. The auto CT detection will not succeed if:

- CT's are not wired correctly
- CT's are installed on load side
- Primary rate is not a standard size
- Secondary rate and CT placement is not configured
- CT current primary rate is bigger then 10 times filter current rate

A manual configuration is needed in case the automatic CT detection fails to set the CT's. In that case set the following parameters according to the CT plate data and installation:

- 1. 300-20 CT Primary Rating
- 2. 300-24 phase sequence
- 3. 300-25 CT polarity

The active filter allows different CT polarity of all three current transformers. That means that parameter 300-25 "CT polarity" need to be set for all three CT's individually.

Then the current transducers are successful configured the filter is ready to start it operation. To setup the filter compensation mode and priority please consult the section 6 "How to programme the Active Filter".

# **5 How to Operate the Active Filter**

### **5.1.1 Ways of operation**

#### **The Active Filter can be operated in 2 ways:**

- 1. Graphical Local Control Panel (GLCP)
- 2. RS-485 serial communication or USB, both for PC connection

### **5.1.2 How to operate graphical LCP (GLCP)**

### **The GLCP is divided into four functional groups:**

- 1. Graphical display with Status lines.
- 2. Menu keys and indicator lights (LED's) selecting mode, changing parameters and switching between display functions.
- 3. Navigation keys and indicator lights (LEDs).
- 4. Operation keys and indicator lights (LEDs).

#### **Graphical display:**

The LCD-display is back-lit with a total of 6 alpha-numeric lines. All data is displayed on the LCP which can show up to five operating variables while in [Status] mode.

#### **Display lines:**

- a. **Status line:** Status messages displaying icons and graphics.
- b. **Line 1-2:** Operator data lines displaying data and variables defined or chosen by the user. By pressing the [Status] key, up to one extra line can be added.
- c. **Status line:** Status messages displaying text.

The display is divided into 3 sections:

### **Top section (a)**

shows the status when in status mode or up to 2 variables when not in status mode and in the case of Alarm/Warning.

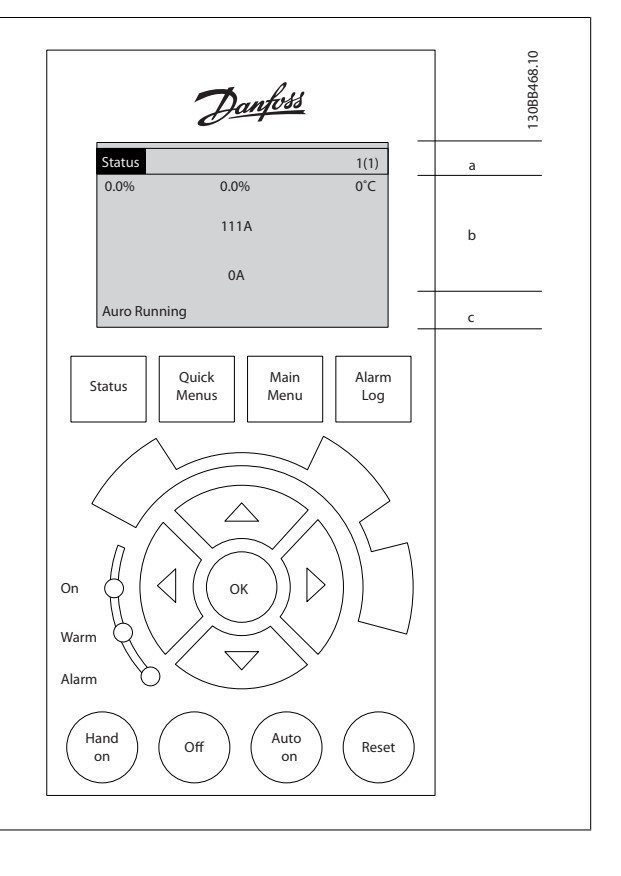

The number of the Active Set-up (selected as the Active Set-up in par. 0-10) is shown. When programming in another Set-up than the Active Set-up, the number of the Set-up being programmed appears to the right in brackets.

#### **Middle section (b)**

shows up to 5 variables with related unit, regardless of status. In case of alarm/warning, the warning is shown instead of the variables.

It is possible to toggle between three status read-out displays by pressing the [Status] key.

Operating variables with different formatting are shown in each status screen - see below.

Several values or measurements can be linked to each of the displayed operating variables. The values / measurements to be displayed can be defined via par. 0-20, 0-21, 0-22, 0-23, and 0-24, which can be accessed via [QUICK MENU], "Q3 Function Setups", "Q3-1 General Settings", "Q3-11 Display Settings".

Each value / measurement readout parameter selected in par. 0-20 to par. 0-24 has its own scale and number of digits after a possible decimal point. Larger numeric values are displayed with few digits after the decimal point. Ex.: Current readout

5.25 A; 15.2 A 105 A.

### **Status display I**

This read-out state is standard after start-up or initialization. Use [INFO] to obtain information about the value/measurement linked to the displayed operating variables (1.1, 1.2, 1.3, 2, and 3). See the operating variables shown in the display in this illustration. 1.1, 1.2 and 1.3 are shown in small size. 2 and 3 are shown in medium size.

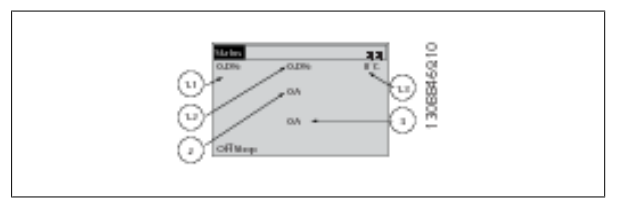

# VLT Active Filter AAF005 **Filter COLLEGATE:** S How to Operate the Active Filter

### **Status display II**

See the operating variables (1.1, 1.2, 1.3, and 2) shown in the display in this illustration.

In this example the small readout are: Power Factor in the upper left corner (position 1.1). THiD of Current in the middle top (position 1.2), The mains current is displayed in the upper right corner (1.3). Large readouts are the Output current (position 2) and lastly underneath the mains frequency is the reactive current at position 3.

1.1, 1.2 and 1.3 are shown in small size. 2 is shown in large size.

#### **Bottom section**

always shows the state of the unit in Status mode.

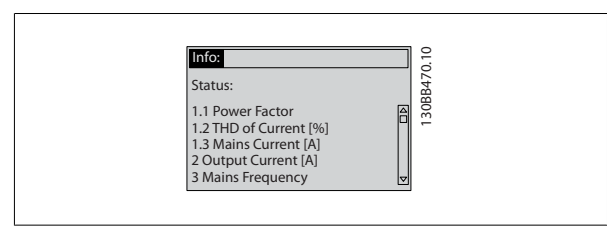

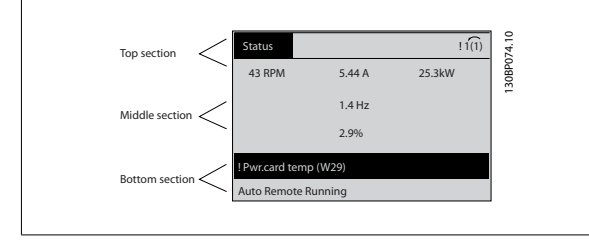

#### **Display contrast adjustment**

Press [status] and [▲] for darker display Press [status] and [▼] for brighter display

#### **Indicator lights (LEDs):**

If certain threshold values are exceeded, the alarm and/or warning LED lights up. A status and alarm text appear on the control panel. The On LED is activated when the unit receives power from mains voltage, a DC bus terminal, or an external 24 V supply. At the same time, the back light is on.

- Green LED/On: Control section is working.
- Yellow LED/Warn.: Indicates a warning.
- • Yellow LED/Warn.: Indicates a warning.<br>• Flashing Red LED/Alarm: Indicates an alarm. 130BP04.1 0 On Warn. Alarm. Alarm. Alarm of

The menu keys are divided into functions. The keys below the display and indicator lamps are used for parameter set-up, including choice of display

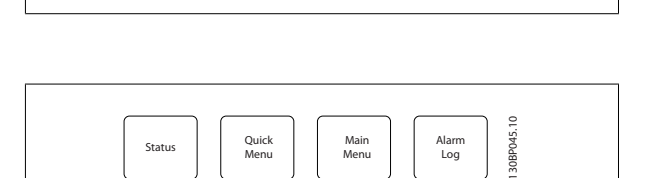

Menu

## indication during normal operation.

**LCP keys Menu keys**

#### **[Status]**

Indicates the status of the filter. Use the [Status] key to toggle single or double readout mode - 5 line readouts, 4 line readouts. Use **[Status]** for selecting the mode of display or for changing back to Display mode from either the Quick Menu mode, the Main Menu mode or Alarm mode.

#### **[Quick Menu]**

Allows quick set-up of the unit. **The most common functions can be programmed here.**

- **The [Quick Menu] consists of:**
	- **Q1: My Personal Menu**
	- **Q2: Quick Setup**
	- **Q5: Changes Made**
	- **Q6: Loggings**

The Quick Menu parameters can be accessed immediately unless a password has been created via par. 0-60, 0-61, 0-65 or 0-66. It is possible to switch directly between Quick Menu mode and Main Menu mode.

#### **[Main Menu]**

is used for programming all parameters.

The Main Menu parameters can be accessed immediately unless a password has been created via par. 0-60, 0-61, 0-65 or 0-66.

It is possible to switch directly between Main Menu mode and Quick Menu mode.

Parameter shortcut can be carried out by pressing down the **[Main Menu]** key for 3 seconds. The parameter shortcut allows direct access to any parameter.

# 5 How to Operate the Active Filter **Danfoss**<br>VLT Active Filter AAF005

**[Info]**

#### **[Alarm Log]**

displays an Alarm list of the five latest alarms (numbered A1-A5). To obtain additional details about an alarm, use the arrow keys to manoeuvre to the alarm number and press [OK]. Information is displayed about the condition of the unit before it enters the alarm mode.

#### **[Back]**

reverts to the previous step or layer in the navigation structure.

#### **[Cancel]**

last change or command will be cancelled as long as the display has not been changed.

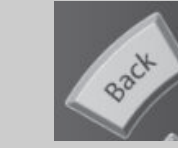

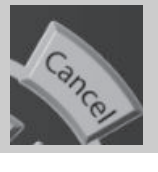

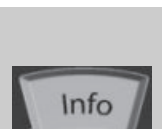

displays information about a command, parameter, or function in any display window. [Info] provides detailed information when needed. Exit Info mode by pressing either [Info], [Back], or [Cancel].

#### **Navigation keys**

The four navigation arrows are used to navigate between the different choices available in **[Quick Menu]**, **[Main Menu]** and **[Alarm Log]**. Use the keys to move the cursor.

#### **[OK]**

is used for choosing a parameter marked by the cursor and for enabling the change of a parameter.

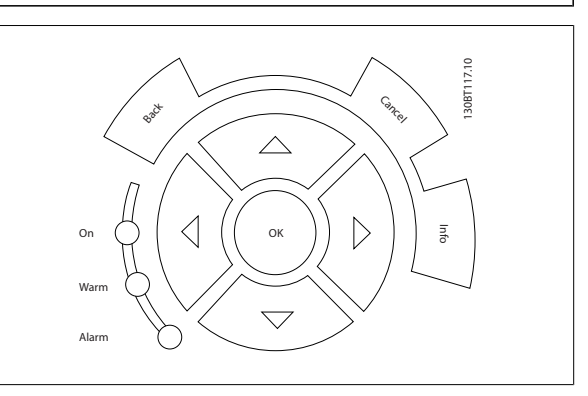

#### **Operation keys**

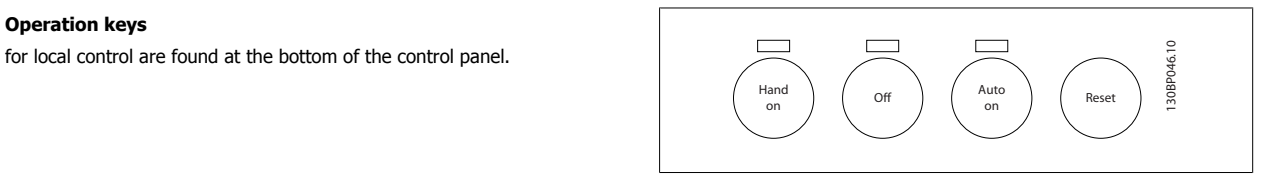

#### **[Hand on]**

enables control of the filter via the LCP. The key can be *Enabled* [1] or *Disabled* [0] via par. 0-40 [Hand on] Key on LCP.

#### **The following control signals will still be active when [Hand on] is activated:**

[Hand on] - [Off] - [Auto on]

**NB!**

- Reset
- Stop command from serial communication

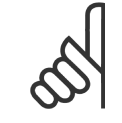

External stop signals activated by means of control signals or a serial bus will override a "start" command via the LCP.

#### **[Off]**

stops the unit. The key can be *Enabled* [1] or *Disabled* [0] via par. 0-41 [Off] key on LCP. If no external stop function is selected and the [Off] key is inactive the unit can only be stopped by disconnecting the mains supply.

#### **[Auto on]**

enables the unit to be controlled via the control terminals and/or serial communication. When a start signal is applied on the control terminals and/or the bus, the unit will start. The key can be Enabled [1] or Disabled [0] via par. 0-42 [Auto on] key on LCP.

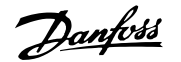

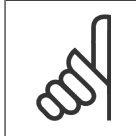

**NB!** An active HAND-OFF-AUTO signal via the digital inputs has higher priority than the control keys [Hand on] – [Auto on].

#### **[Reset]**

is used for resetting the filter after an alarm (trip). The key can be Enabled [1] or Disabled [0] via par. 0-43 Reset Keys on LCP.

**The parameter shortcut**

can be carried out by holding down the [Main Menu] key for 3 seconds. The parameter shortcut allows direct access to any parameter.

### **5.1.3 Changing Data**

The procedure for changing data is the same whether you select a parameter in the Quick menu or the Main menu mode. Press [OK] to change the selected parameter. The procedure for changing data depends on whether the selected parameter represents a numerical data value or a text value.

### **5.1.4 Changing a Text Value**

If the selected parameter is a text value, change the text value by means of the up/down navigation keys.

The up key increases the value, and the down key decreases the value.

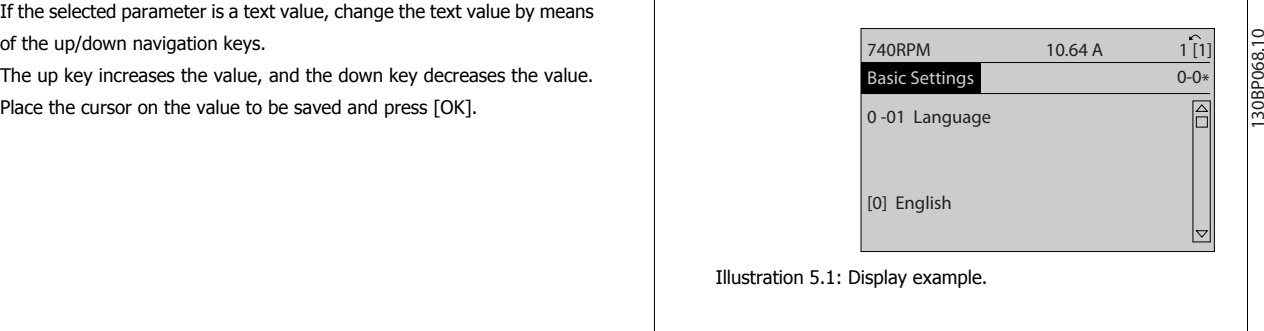

### **5.1.5 Changing a group of numeric data values**

If the chosen parameter represents a numeric data value, change the chosen data value by means of the [◄] and [►] navigation keys as well as the up/down [▲] [▼] navigation keys. Use the ◄] and [►] navigation keys to move the cursor horizontally.

Use the up/down navigation keys to change the data value. The up key enlarges the data value, and the down key reduces the data value. Place the cursor on the value to be saved and press [OK].

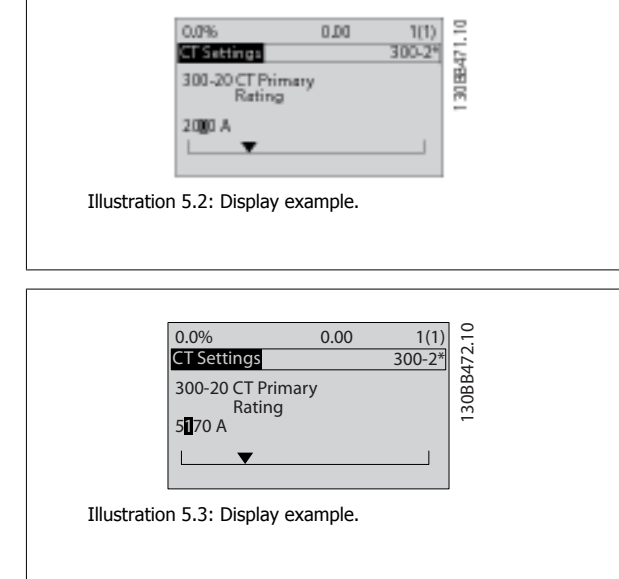

### **5.1.6 Read-out and programming of indexed parameters**

Parameters are indexed when placed in a rolling stack.

Par. 15-30 Alarm Log: Error Code to par. 15-32 [Alarm Log: Time](#page-87-0) contain a fault log which can be read out. Choose a parameter, press [OK], and use the up/down navigation keys to scroll through the value log.

Use par. 3-10 Preset Reference as another example:

Choose the parameter, press [OK], and use the up/down navigation keys keys to scroll through the indexed values. To change the parameter value, select the indexed value and press [OK]. Change the value by using the up/down keys. Press [OK] to accept the new setting. Press [Cancel] to abort. Press [Back] to leave the parameter.

### **5.1.7 Tips and tricks**

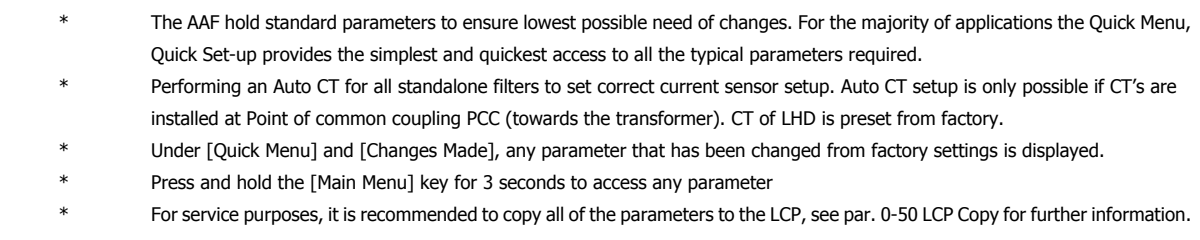

Table 5.1: Tips and tricks

### **5.1.8 Quick Transfer of Parameter Settings between Multiple Active Filters**

Once the set-up of a Filter is complete, we recommend that you store the data in the LCP or on a PC via MCT 10 Set-up Software Tool.

#### **Data storage in LCP:**

- 1. Go to par. 0-50 LCP Copy
- 2. Press the [OK] key
- 3. Select "All to LCP"
- 4. Press the [OK] key

All parameter settings are now stored in the LCP indicated by the progress bar. When 100% is reached, press [OK].

You can now connect the LCP to another filter and copy the parameter settings to this unit as well.

#### **Data transfer from LCP to Filter:**

- 1. Go to par. 0-50 LCP Copy
- 2. Press the [OK] key
- 3. Select "All from LCP"
- 4. Press the [OK] key

The parameter settings stored in the LCP are now transferred to the filter indicated by the progress bar. When 100% is reached, press [OK].

### **5.1.9 Initialisation to Default Settings**

There are two ways to initialise the filter to default: recommended initialisation and manual initialisation. Please be aware that they have different impact according to the below description.

#### **Recommended initialisation (via par. 14-22 Operation Mode)**

3. Select "Initialisation" (for NLCP select "2")

1. Select par. 14-22 Operation Mode

4. Press [OK]

2. Press [OK]

- 5. Remove power to unit and wait for display to turn off.
- 6. Reconnect power and the unit is reset. Note that first start-up takes a few more seconds
- 7. Press [Reset]

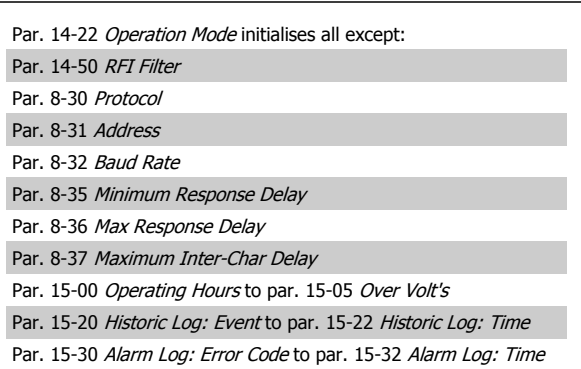

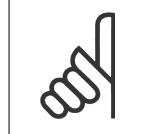

Parameters selected in par. 0-25 My Personal Menu, will stay present, with default factory setting.

#### **Manual initialisation**

**NB!**

**NB!**

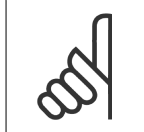

When carrying out manual initialisation, serial communication and fault log settings are reset.

1. Disconnect from mains and wait until the display turns off.

2a. Press [Status] - [Main Menu] - [OK] at the same time while power up for LCP

2b. Press [Menu] while power up for LCP 101, Numerical Display

3. Release the keys after 5 s

4. The active filter is now programmed according to default settings

### **5.1.10 RS-485 Bus Connection**

The filter can be connected to a controller (or master) together with other loads using the RS-485 standard interface. Terminal 68 is connected to the P signal (TX+, RX+), while terminal 69 is connected to the N signal (TX-,RX-).

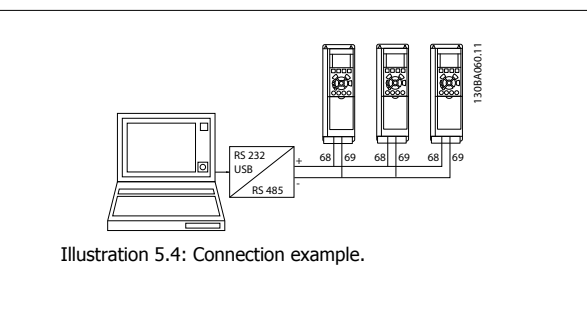

This parameter initialises all except: Par. 15-00 [Operating Hours](#page-84-0) [Par. 15-03](#page-84-0) Power Up's Par. 15-04 [Over Temp's](#page-84-0) [Par. 15-05](#page-84-0) Over Volt's

In order to avoid potential equalizing currents in the screen, earth the cable screen via terminal 61, which is connected to the frame via an RC-link.

#### **Bus termination**

The RS-485 bus must be terminated by a resistor network at both ends. If the unit is the first or the last device in the RS-485 loop, set the switch S801 on the control card for ON..

### **5.1.11 How to connect a PC to the Active Filter**

To control or program the Filter from a PC, install the PC-based Configuration Tool MCT 10. The PC is connected via a standard (host/device) USB cable to both devices, or via the RS-485 interface

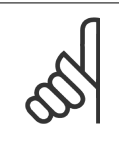

**NB!**

The USB connection is galvanically isolated from the supply voltage (PELV) and other high-voltage terminals. The USB connection is connected to protection earth on the Active Filter. Use only an isolated laptop as PC connection to the USB connector on the Active Filter.

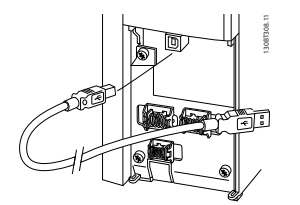

Illustration 5.5: For control cable connections, see section on Control Terminals.

### **5.1.12 PC software tools**

#### **PC-based Configuration Tool MCT 10**

The Active Filter is equipped with one serial communication ports. Danfoss provides a PC tool for communication between PC and filter, PC-based Configuration Tool MCT 10. Please consult the MCT10 software where build in literature can reveal more usefull information.

#### **MCT 10 set-up software**

MCT 10 has been designed as an easy to use interactive tool for setting parameters in our Active Filters. The software can be downloaded from the Danfoss internet site http://www.Danfoss.com/BusinessAreas/DrivesSolutions/Softwaredownload/DDPC+Software+Program.htm. The MCT 10 set-up software will be useful for:

- Planning a communication network off-line. MCT 10 contains a complete active filter database
- Commissioning active filters on line
- Saving settings for all active filters
- Replacing an active filter in a network
- Simple and accurate documentation of active filter settings after commissioning.
- Expanding an existing network
- Future developed active filters will be supported

#### **Save filter settings:**

- 1. Connect a PC to the unit via USB com port. (NOTE: Use a PC, which is isolated from the mains, in conjunction with the USB port. Failure to do so may damage equipment.)
- 2. Open MCT 10 Set-up Software
- 3. Choose "Read from drive"
- 4. Choose "Save as"

All parameters are now stored in the PC.

#### **Load filter settings:**

- 1. Connect a PC to the unit via USB com port
- 2. Open MCT 10 Set-up software

- 3. Choose "Open"– stored files will be shown
- 4. Open the appropriate file
- 5. Choose "Write to drive"

All parameter settings are now transferred to the filter.

A separate manual for MCT 10 Set-up Software is available: MG.10.Rx.yy.

#### **The MCT 10 Set-up software modules**

The following modules are included in the software package:

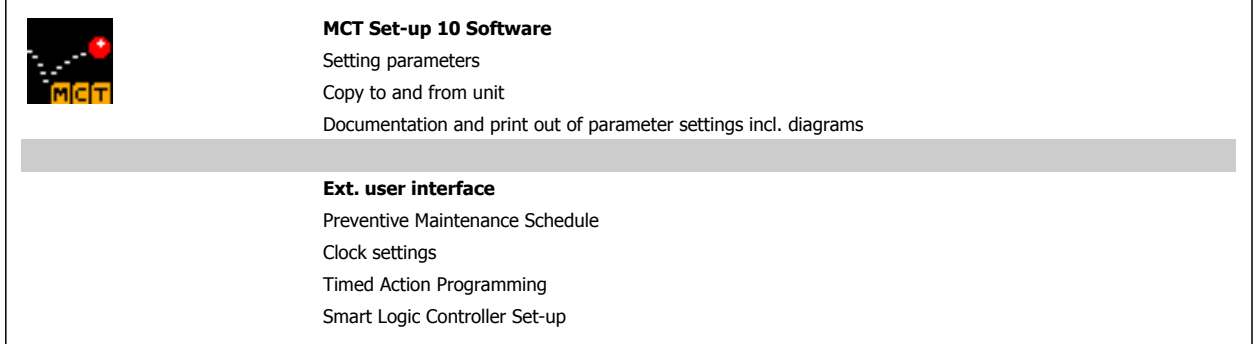

#### **Ordering number:**

Please order the CD containing MCT 10 Set-up Software using code number 130B1000.

MCT 10 can also be downloaded from the Danfoss Internet: WWW.DANFOSS.COM, Business Area: Motion Controls.

MG.90.V1.02 - VLT® is a registered Danfoss trademark

# **6 How to Programme**

### **6.1.1 Parameter set-up**

The factory settings for the Active Filter are chosen for optimal operation for most applications with a minimum of additional programming. The filter is set in overall harmonic compensation mode with harmonic current priority. Selection of read-outs and what information to be displayed on the LCP status lines can be made to fit individual preferences. The filter will only in a few cases have to be tuned specially for the given grid and load conditions.

The following steps are often sufficient, to set up the filter and get proper operation:

- Check that the nominal voltage in par. 300-10 is correct
- Program the external CT's:
	- **-** Check the CT-location is correct in par. 300-26
	- **-** Enter CT Secondary Rating par. 300-21
	- **-** Activate the Auto CT Detection in par. 300-29
	- **-** Confirm the found CT-ratio, polarity and sequence.
- Make sure the filter is in auto mode (press the Auto On button on the LCP)

Overview of all parameter groups:

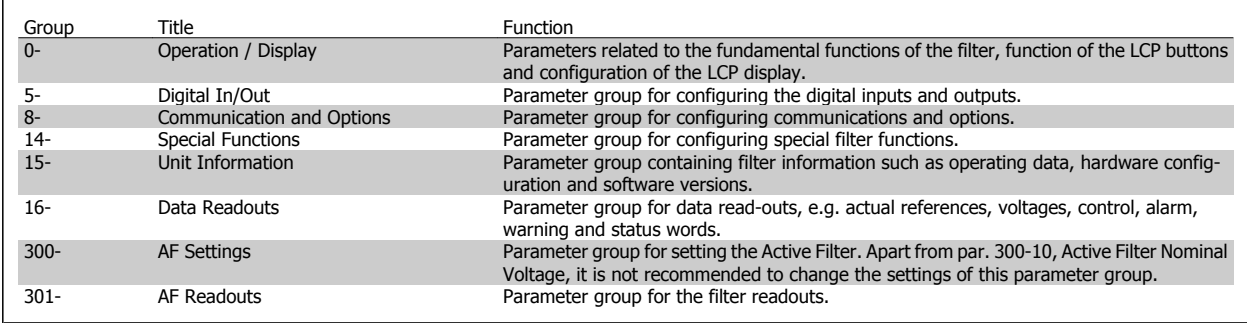

Table 6.1: Parameter groups

Parameter descriptions and selections are displayed on the graphic (LCP) display area. (See Section 5 for details.) Access the parameters by pressing the [Quick Menu] or [Main Menu] key on the control panel. The quick menu is used primarily for commissioning the unit at start-up by providing those parameters necessary to start operation. The main menu provides access to all parameters for detailed application programming. All digital input/output terminals are multifunctional. All terminals have factory default functions suitable for the majority of applications but if other special functions are required, they must be programmed in parameter group 5.

### **6.1.2 Quick Menu Mode**

The GLCP provides access to all parameters listed under the Quick Menus. To set parameters using the [Quick Menu] button:

Pressing [Quick Menu] the list indicates the different areas contained in the Quick menu.

#### **Efficient parameter set-up for most applications**

The parameters can easily be set up for the majority of the applications only by using the **[Quick Menu]**.

**The optimum way to set parameters through the [Quick Menu] is by following the below steps:**

- 1. Press [Quick Setup] for selecting language, compensation mode, CT-setup, etc.
- 2. Press [My personal Menu] to setup the LCP readout parameters. If preset display is acceptable this operation can be left out.

It is recommended to do the set-up in the order listed.

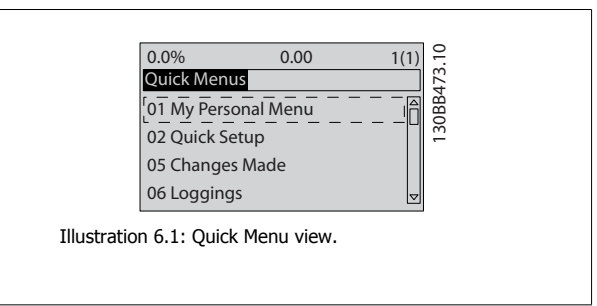

If No Operation is selected in terminal 27 no connection to +24 V on terminal 27 is necessary to enable start. If Coast Inverse is selected in Terminal 27, a connection to +24V is necessary to enable start.

### **6.1.3 Q1 My Personal Menu**

Parameters defined by the user can be stored in Q1 My Personal Menu. Select My Personal Menu to display only the parameters, which have been preselected and programmed as personal parameters. A large scale Active filter user may have pre-programmed important setup values in the My Personal Menu to make on site commissioning / fine tuning simpler. These parameters are selected in par. 0-25 My Personal Menu. Up to 20 different parameters can be defined in this menu.

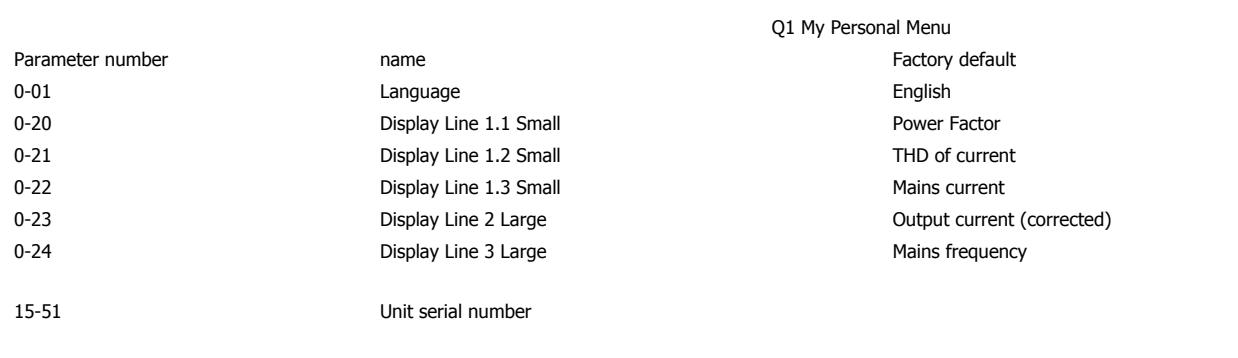

### **6.1.4 Q2 Quick Setup**

The parameters in Q2 Quick Setup are the basic parameters which are always needed to set-up the Active Filter to operation.

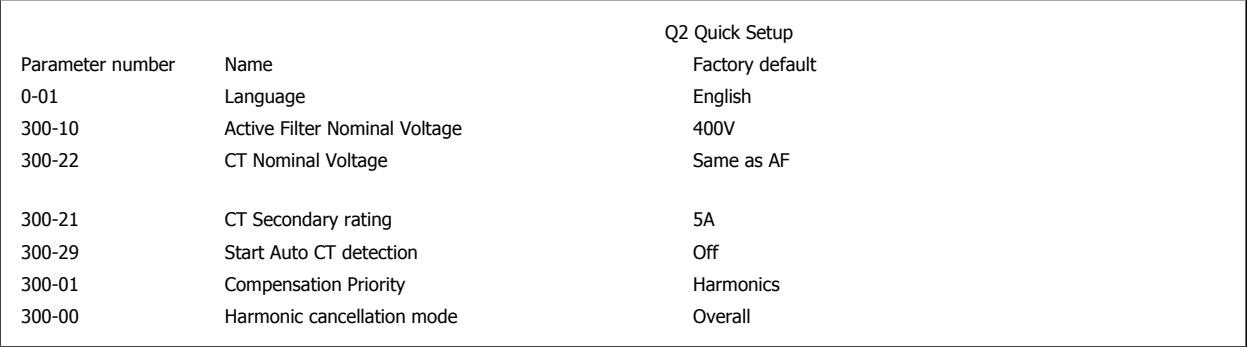

### **NB!**

It is necessary to set the nominal voltage and CT Secondary rating, as well as change par. 300-26 to PCC, before the Auto CT detection is started. Auto CT detection is only possible if CTs are located at the point of common coupling.

### **6.1.5 Q5 Changes Made**

Q5 Changes Made can be used for fault finding.

#### **Select Changes made to get information about:**

- **-** the last 10 changes. Use the up/down navigation keys to scroll between the last 10 changed parameters.
- **-** the changes made since default setting.

### **6.1.6 Q6 Loggings**

Q6 Loggings can be used for fault finding.

Select Loggings to get information about the display line read-outs. The information is shown as graphs. Only display parameters selected in par. 0-20 and par. 0-24 can be viewed. It is possible to store up to 120 samples in the memory for later reference.

Please notice that the parameters listed in the below table for Q6 only serve as examples as they will vary depending on the programming of the particular Active Filter.

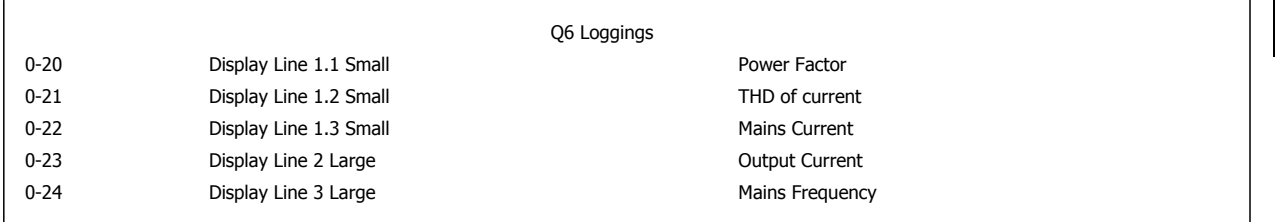

### **6.1.7 Main Menu mode**

The LCP provide access to the main menu mode. Select the Main Menu mode by pressing the [Main Menu] key. Illustration 6.2 shows the resulting read-out, which appears on the display of the GLCP.

Lines 2 through 5 on the display show a list of parameter groups which can be chosen by toggling the up and down buttons.

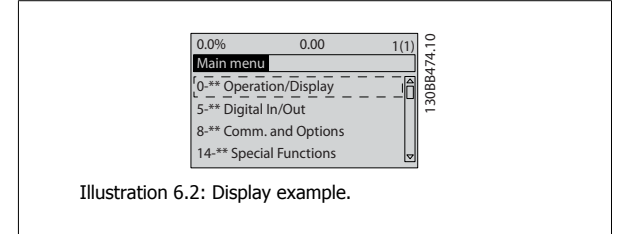

Each parameter has a name and number which remain the same regardless of the programming mode. In the Main Menu mode, the parameters are divided into groups. The first digit of the parameter number (from the left) indicates the parameter group number. All parameters can be changed in the Main Menu. Option cards added to the unit enable additional parameters associated with the option device.

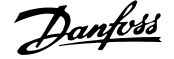

### **6.1.8 Parameter Selection**

In the Main Menu mode, the parameters are divided into groups. Select a parameter group by means of the navigation keys.

The following parameter groups are accessible:

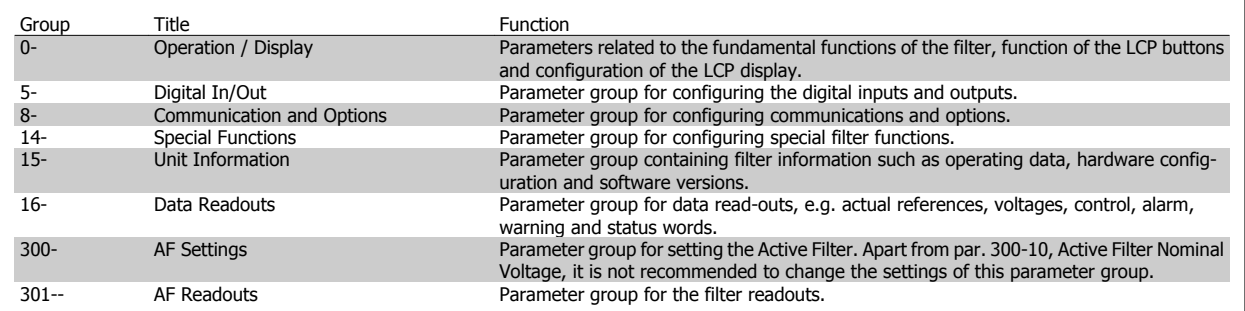

Table 6.2: Parameter groups

After selecting a parameter group, choose a parameter by means of the navigation keys.

The middle section on the GLCP display shows the parameter number and name as well as the selected parameter value.

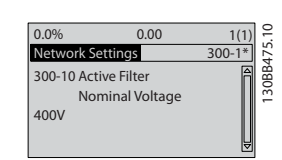

Illustration 6.3: Display example.

### **6.2.1 Main Menu**

The Main Menu includes all available parameters in the VLT® Active Filter AAF005 All parameters are grouped in a logic way with a group name indicating the function of the parameter group. All parameters are listed by name and number in the following section. A quicker overview can be found in the Parameter Lists later in this manual.

### **6.2.2 0-\*\* Operation / Display**

Parameters related to the fundamental functions of the Active Filter, function of the LCP buttons and configuration of the LCP display.

### **6.2.3 0-0\* Basic Settings**

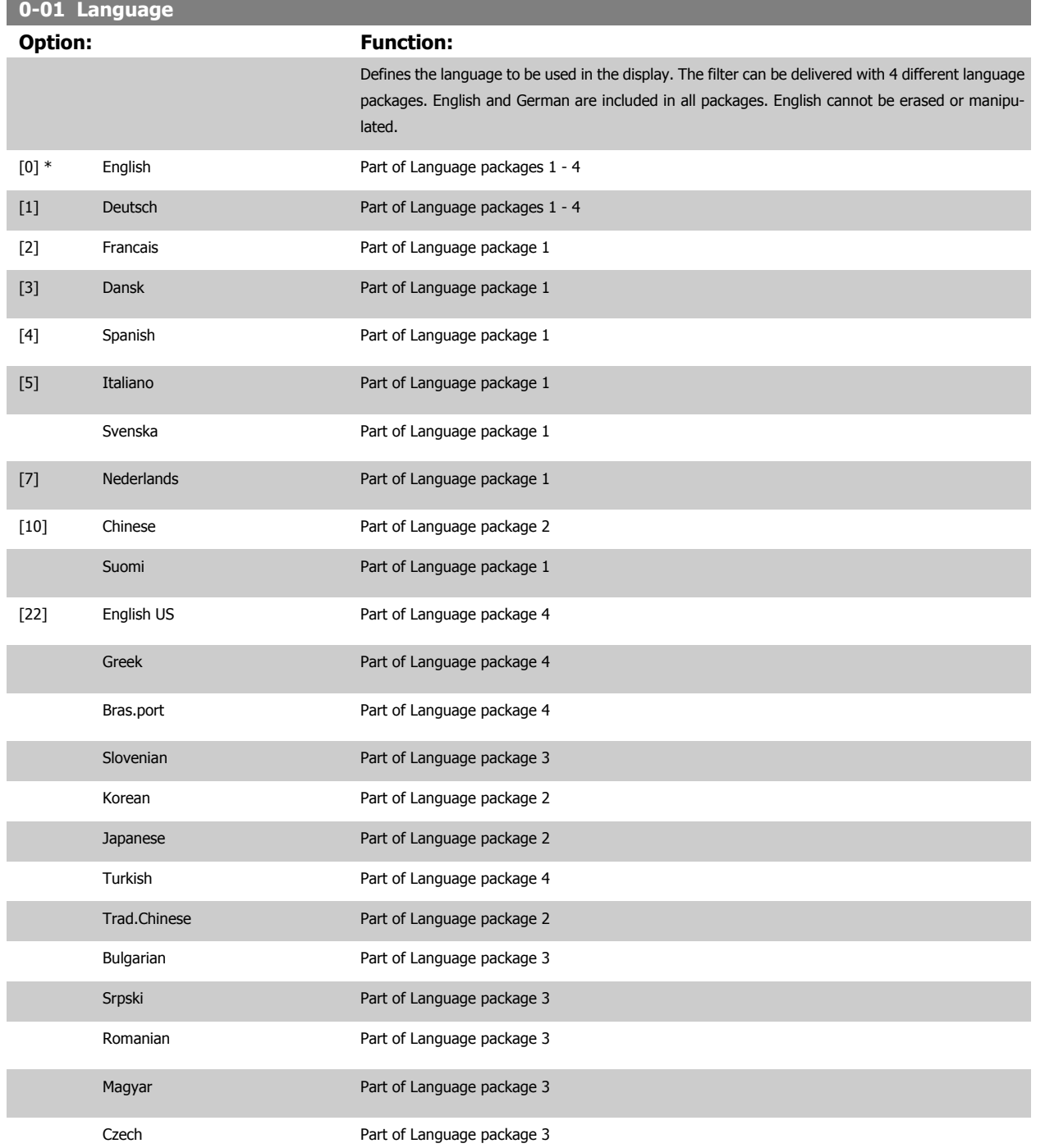

<span id="page-62-0"></span>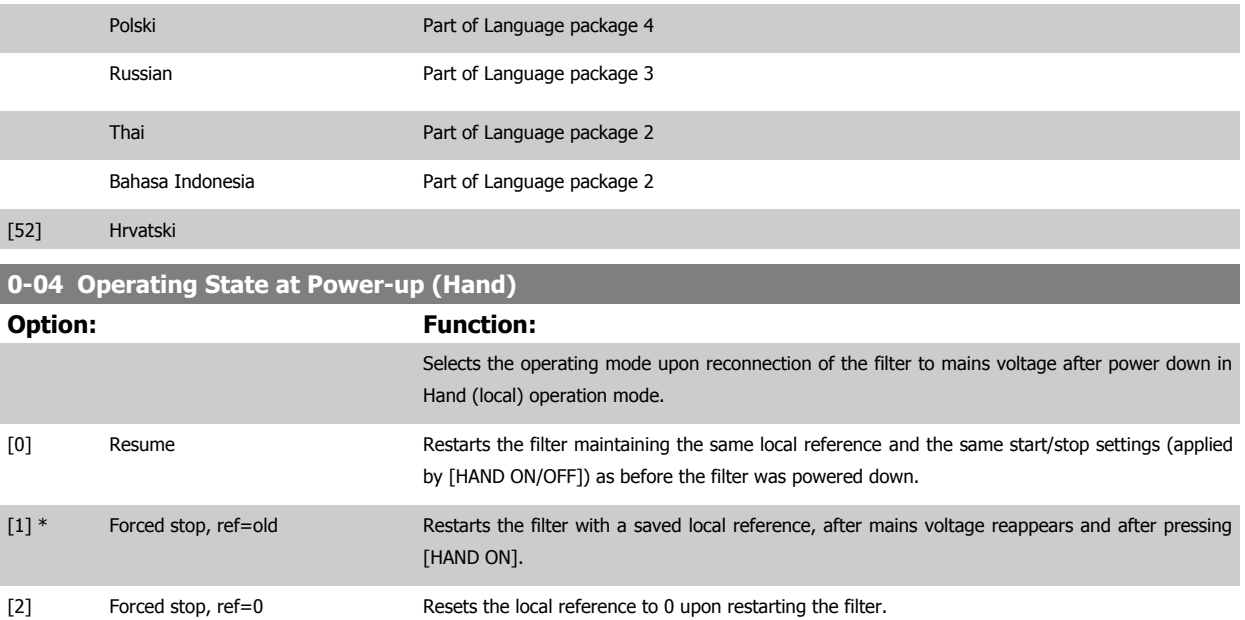

### **6.2.4 0-1\* Set-up Operations**

Define and control the individual parameter setups.

The filter has four parameter setups that can be programmed independently of each other. This makes the filter very flexible and able to solve advanced control functionality problems, often saving the cost of external control equipment. For example these can be used to program the filter to operate according to one control scheme in one setup and another control scheme in another setup.

The active setup (i.e. the setup in which the filter is currently operating) can be selected in par. 0-10 Active Set-up and is displayed in the LCP. Using Multi set-up it is possible to switch between setups with the filter running or stopped, via digital input or serial communication commands. If it is necessary to change setups whilst running, ensure par. 0-12 [This Set-up Linked to](#page-63-0) is programmed as required. Using par. 0-11 [Edit Set-up](#page-63-0) it is possible to edit parameters within any of the setups whilst continuing the filter operation in its Active Setup which can be a different setup to that being edited. Using par. 0-51 [Set-up Copy](#page-70-0) it is possible to copy parameter settings between the setups to enable quicker commissioning if similar parameter settings are required in different setups.

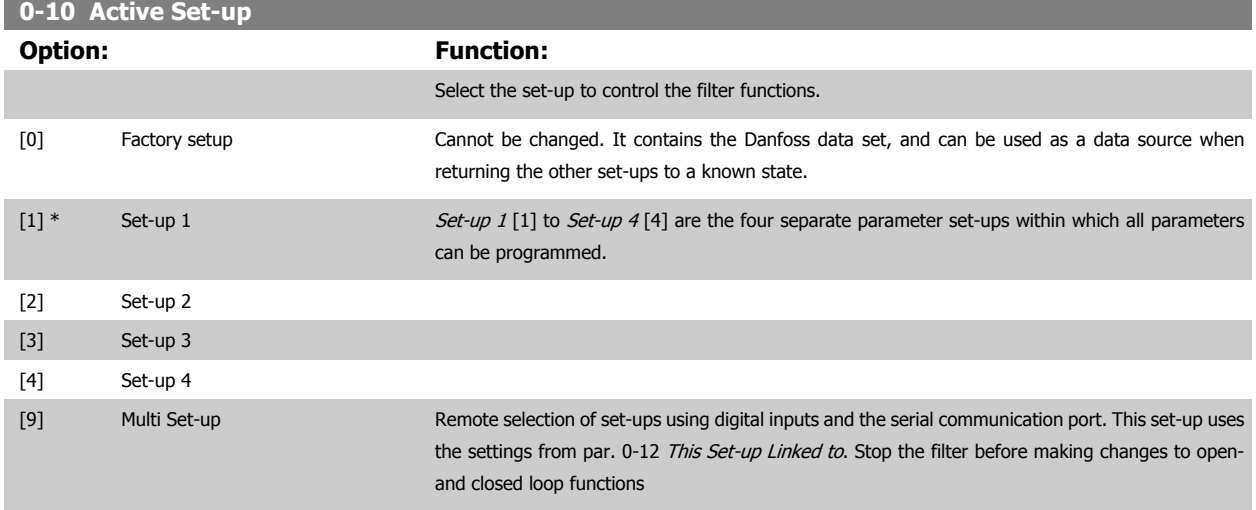

Use par. 0-51 [Set-up Copy](#page-70-0) to copy a set-up to one or all other set-ups. Stop the filter before switching between set-ups where parameters marked 'not changeable during operation' have different values. To avoid conflicting settings of the same parameter within two different set-ups, link the set-ups together using par. 0-12 [This Set-up Linked to](#page-63-0). Parameters which are 'not changeable during operation' are marked FALSE in the parameter lists in the section *Parameter Lists* 

 **6**

## <span id="page-63-0"></span>**0-11 Edit Set-up Option: Function:** Select the set-up to be edited (i.e. programmed) during operation; either the active set-up or one of the inactive set-ups. [0] Factory setup Cannot be edited but it is useful as a data source to return the other set-ups to a known state. [1] \* Set-up 1  $Set-up 1$  [1] to  $Set-up 4$ [4] can be edited freely during operation, independently of the active setup. [2] Set-up 2 [3] Set-up 3 [4] Set-up 4 [9] Active Set-up Can also be edited during operation. Edit the chosen set-up from a range of sources: LCP, FC RS485,

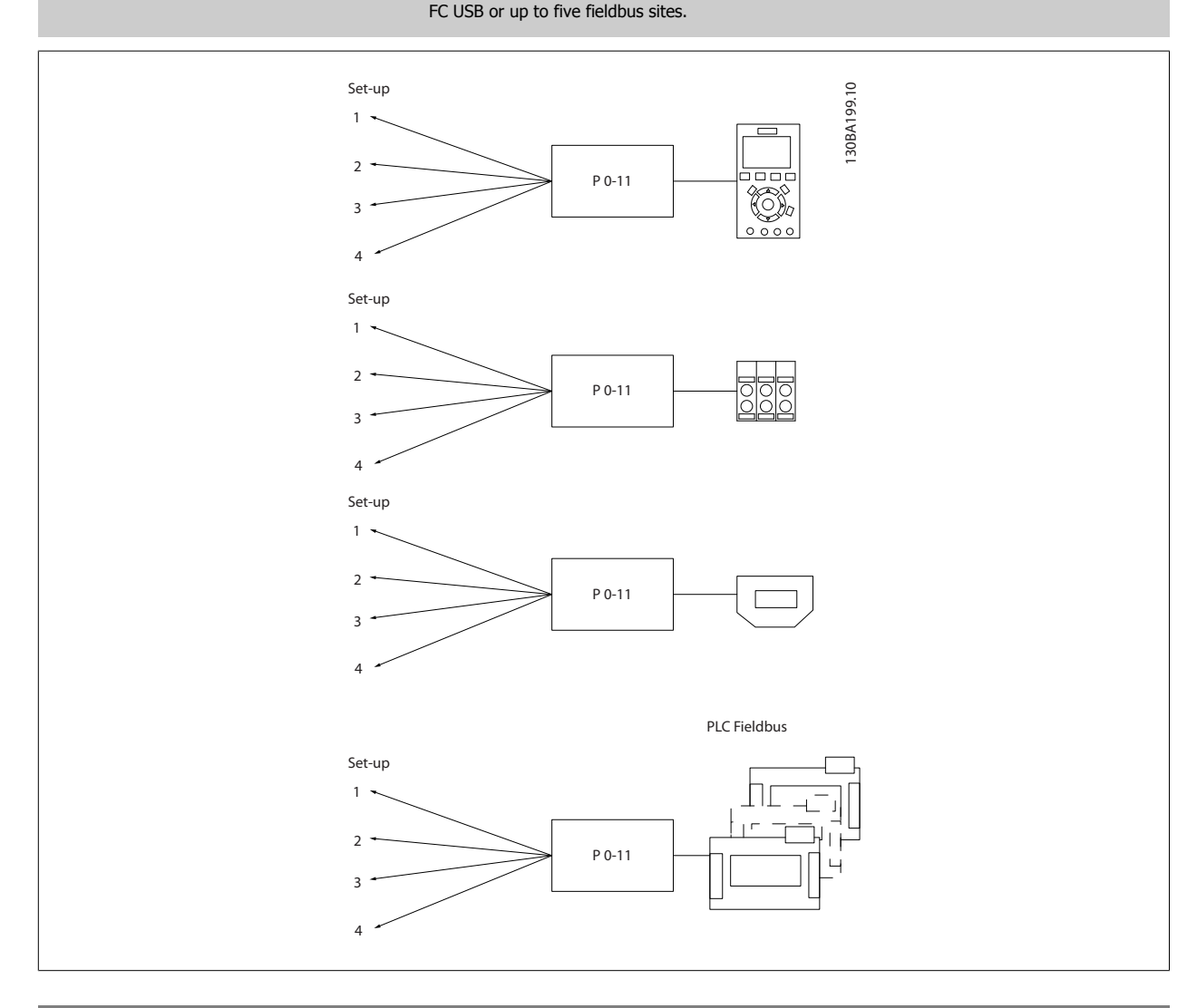

### **0-12 This Set-up Linked to**

### **Option: Function:**

To enable conflict-free changes from one set-up to another during operation, link set-ups containing parameters which are not changeable during operation. The link will ensure synchronising of the 'not changeable during operation' parameter values when moving from one set-up to another during operation. 'Not changeable during operation' parameters can be identified by the label FALSE in the parameter lists in the section Parameter Lists.

Par. 0-12 [This Set-up Linked to](#page-63-0) is used by Multi set-up in par. 0-10 [Active Set-up](#page-62-0). Multi set-up is used to move from one set-up to another during operation (i.e. while the motor is running). Example:

Use Multi set-up to shift from Set-up 1 to Set-up 2 whilst the motor is running. Programme in Setup 1 first, then ensure that Set-up 1 and Set-up 2 are synchronised (or 'linked'). Synchronisation can be performed in two ways:

1. Change the edit set-up to Set-up 2 [2] in par. 0-11 [Edit Set-up](#page-63-0) and set par. 0-12 [This Set-up](#page-63-0) [Linked to](#page-63-0) to Set-up 1 [1]. This will start the linking (synchronising) process.

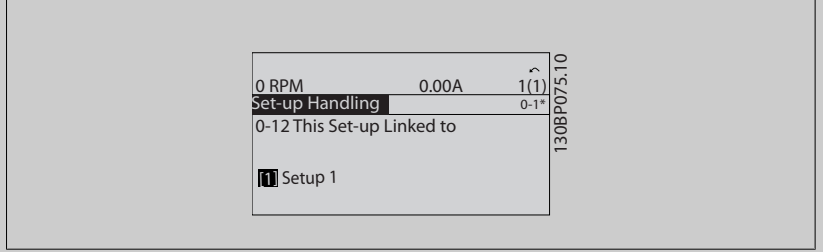

#### OR

2. While still in Set-up 1, copy Set-up 1 to Set-up 2. Then set par. 0-12 [This Set-up Linked to](#page-63-0) to Set-up  $2$  [2]. This will start the linking process.

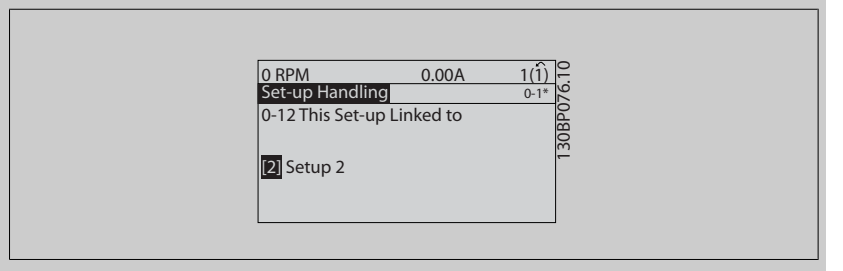

After the link is complete, par. 0-13 [Readout: Linked Set-ups](#page-65-0) will read {1,2} to indicate that all 'not changeable during operation' parameters are now the same in Set-up 1 and Set-up 2. If there are changes to a 'not changeable during operation' parameter, e.g. par. 1-30 Stator Resistance (Rs), in Set-up 2, they will also be changed automatically in Set-up 1. A switch between Set-up 1 and Setup 2 during operation is now possible.

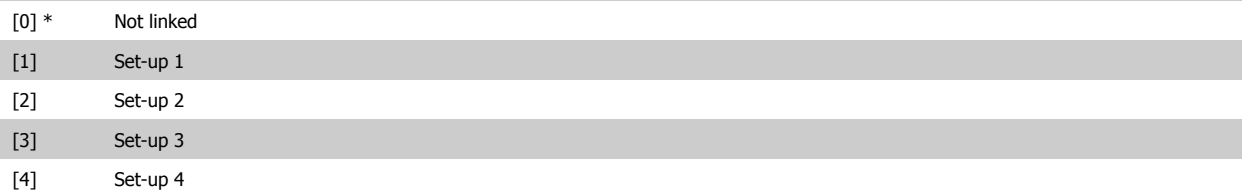

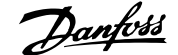

<span id="page-65-0"></span>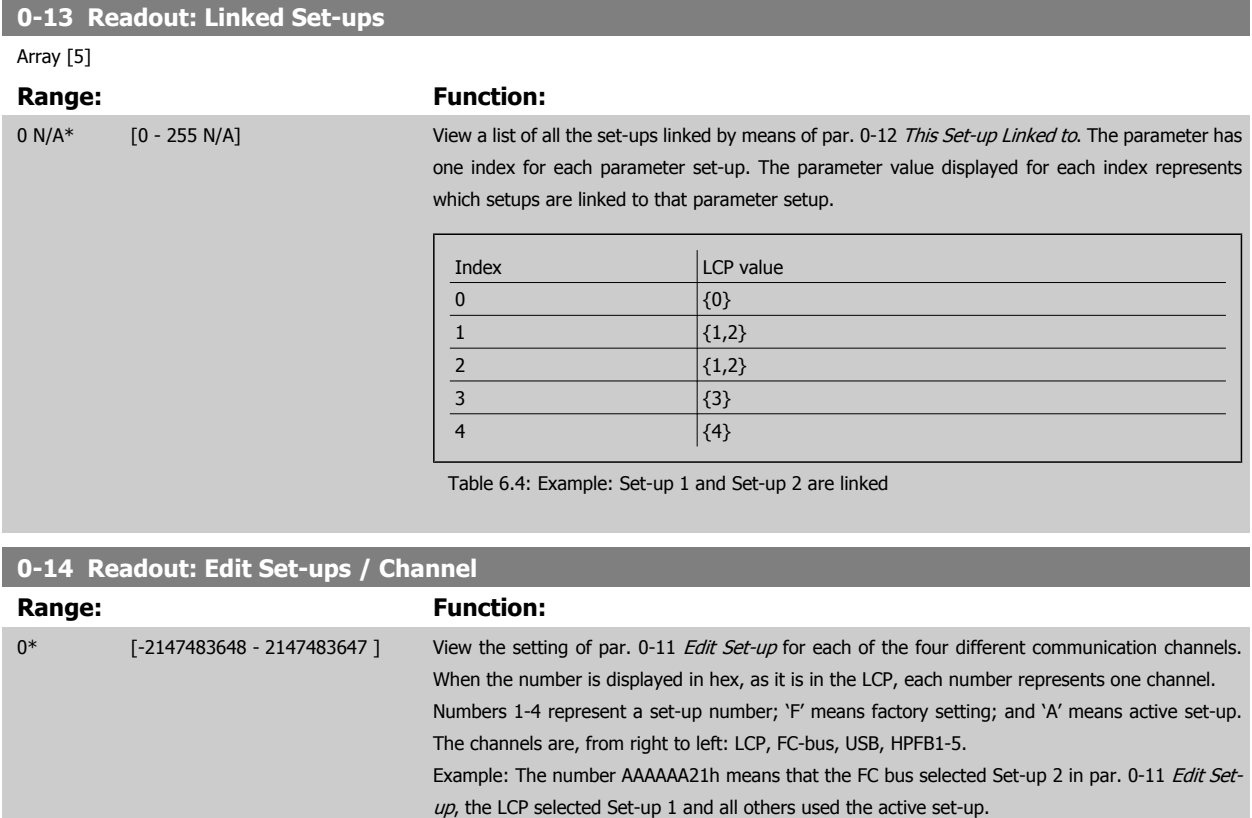

### **6.2.5 0-2\* LCP Display**

Define the variables displayed in the Graphical Local Control Panel. Please refer to par. 0-37 Display Text 1, par. 0-38 Dis-

play Text 2 and par. 0-39 Display Text 3 for information on how to write display texts.

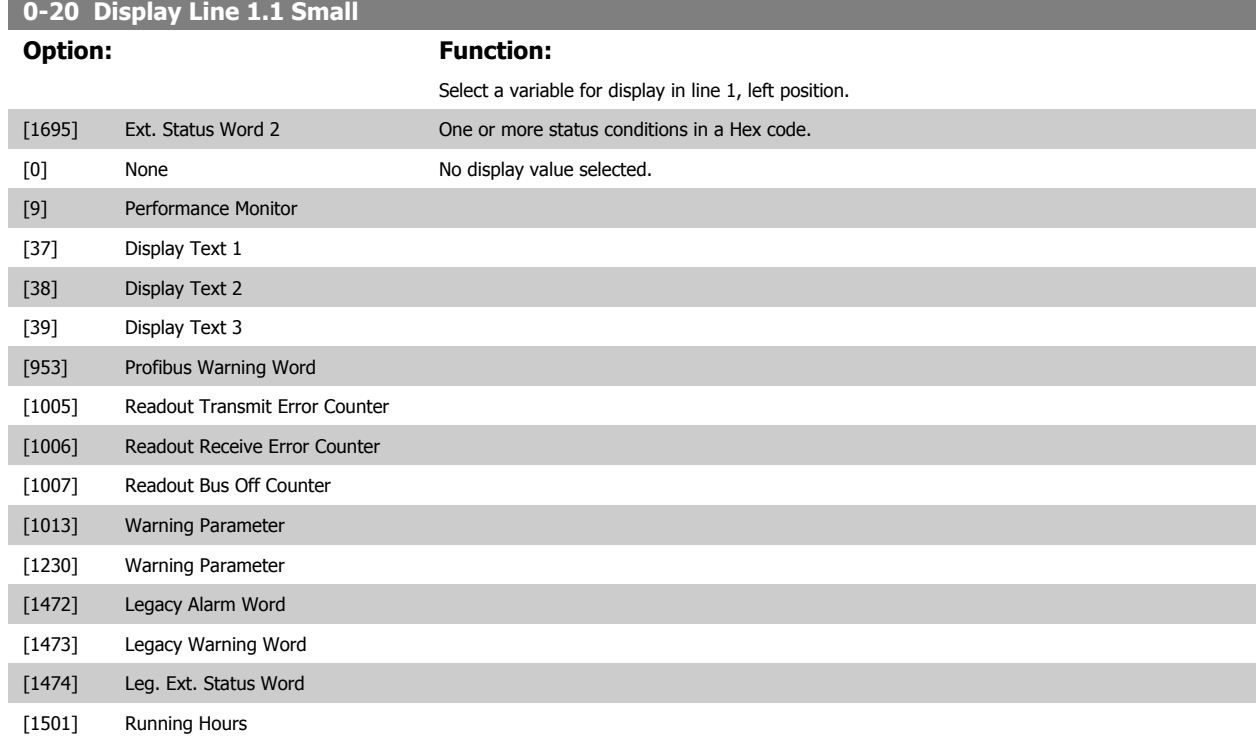

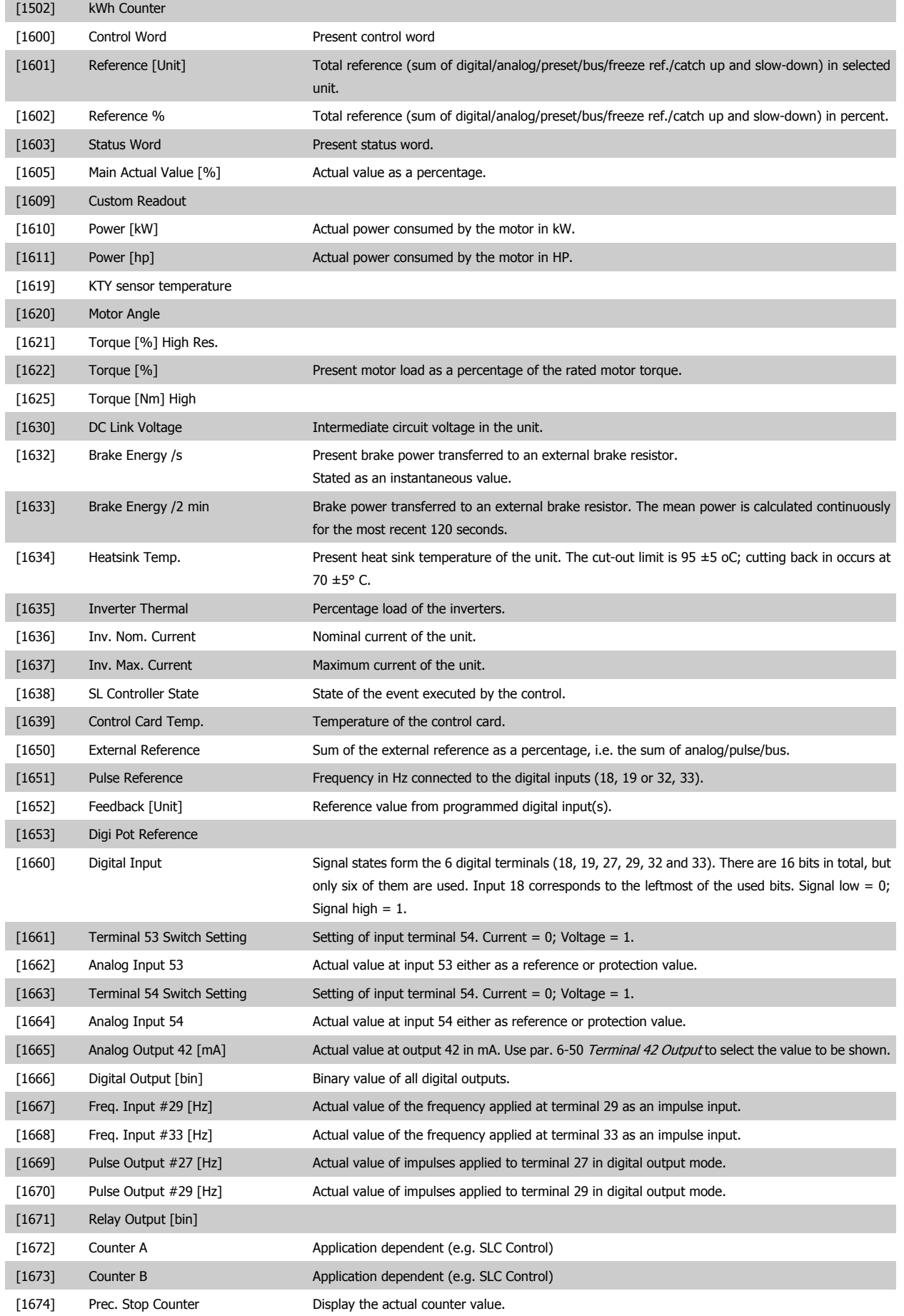

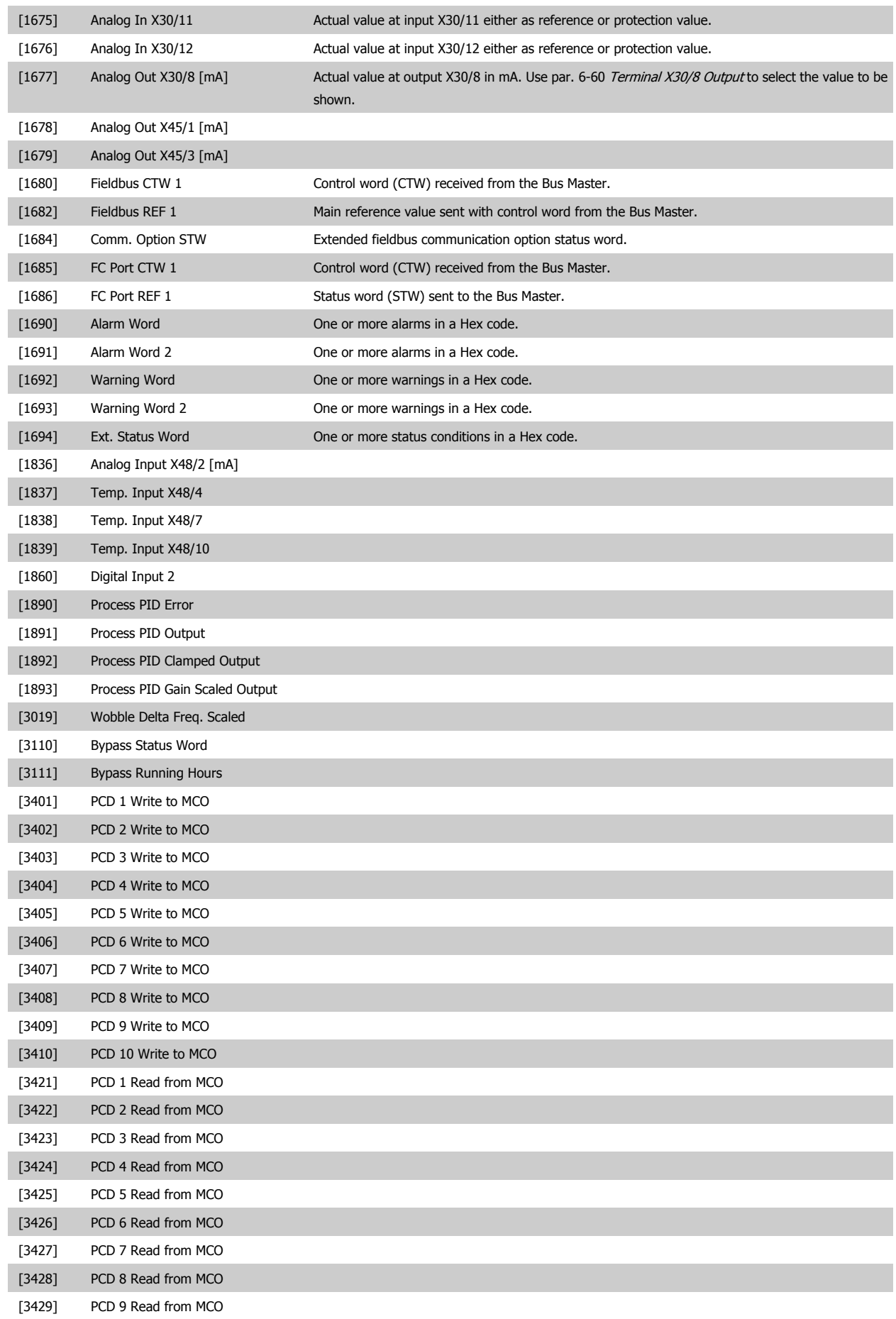

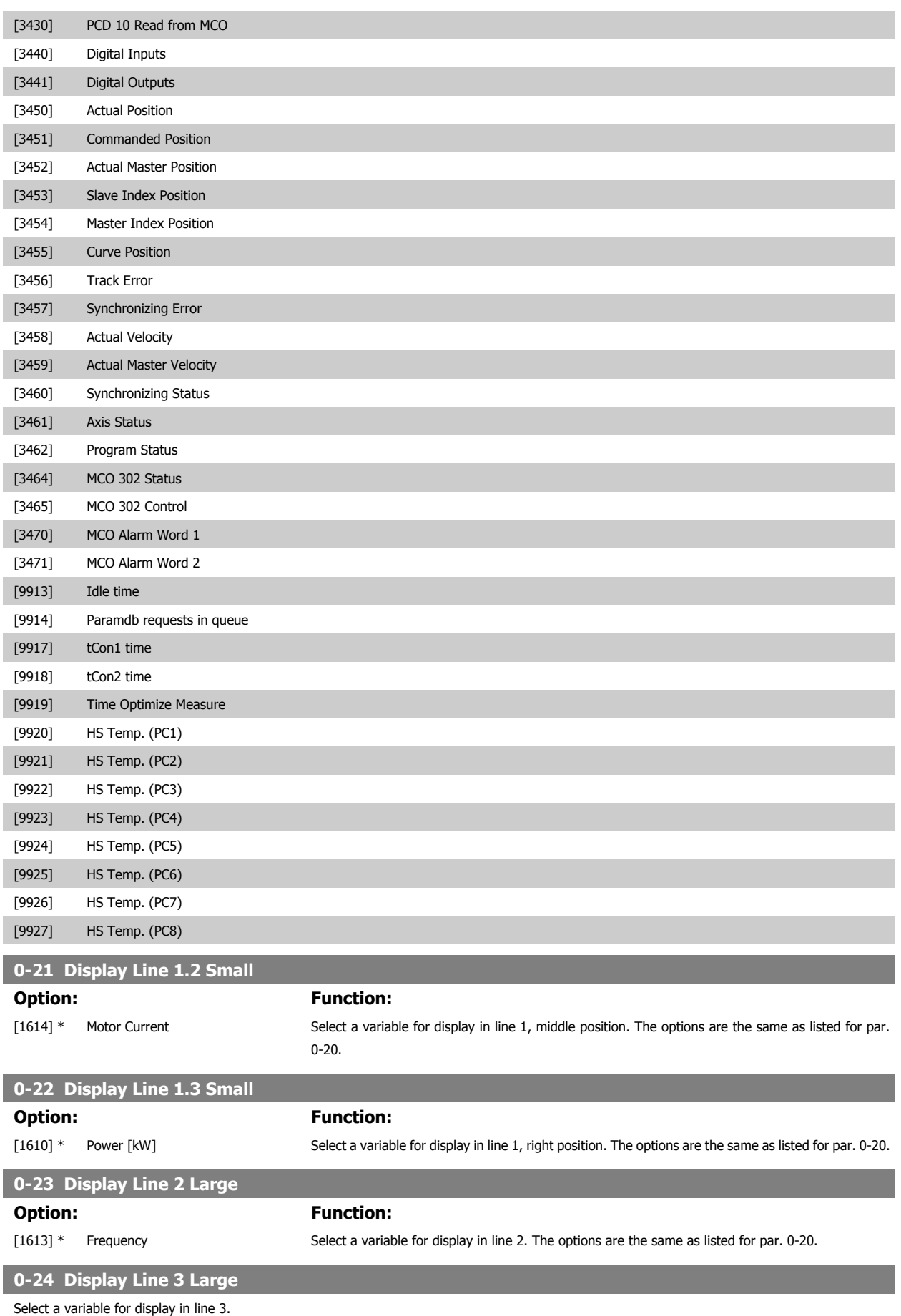

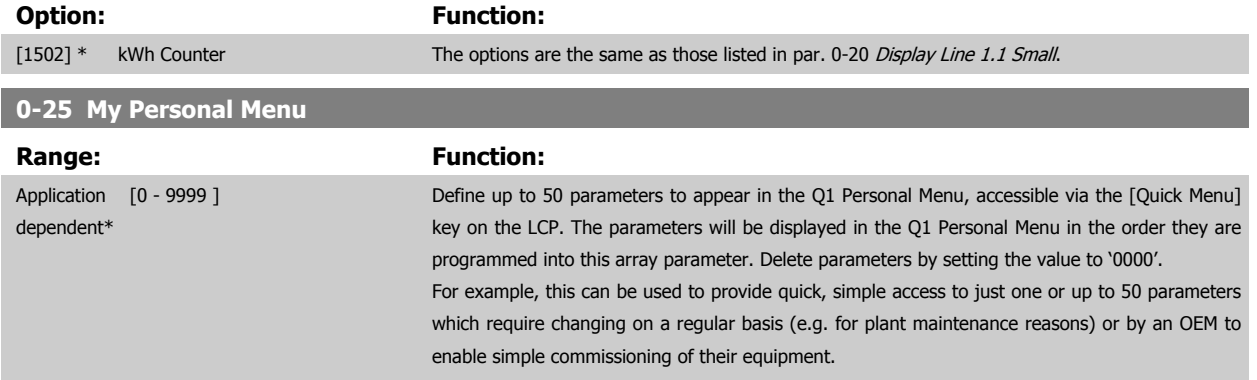

### **6.2.6 0-4\* LCP Keypad**

Enable, disable and password protect individual keys on the LCP.

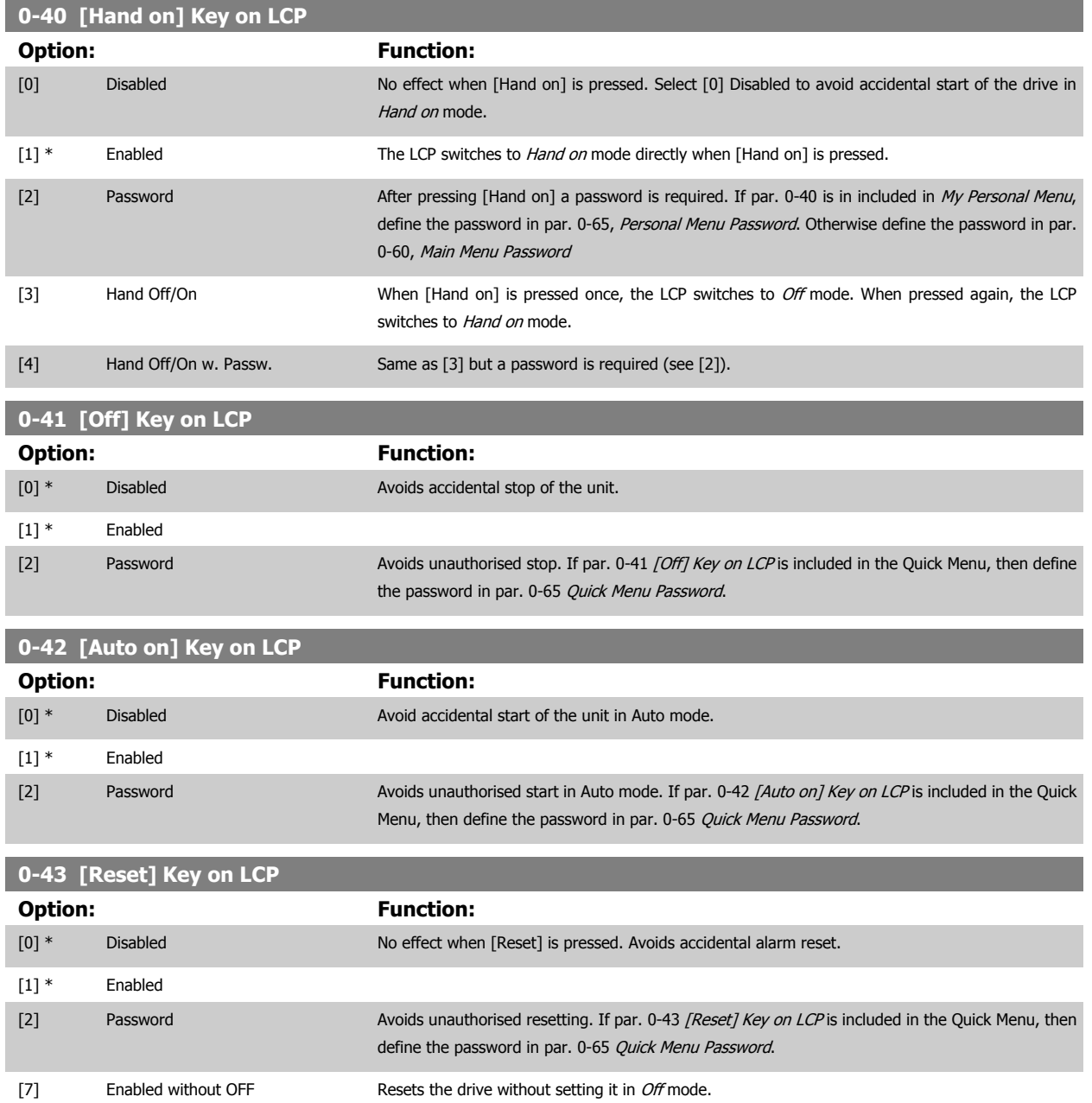

<span id="page-70-0"></span>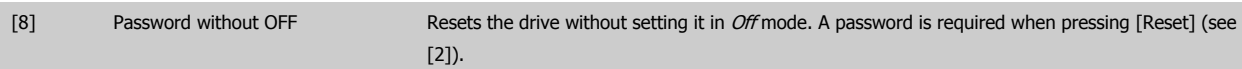

## **6.2.7 0-5\* Copy / Save**

Copy parameter settings between set-ups and to/from the LCP.

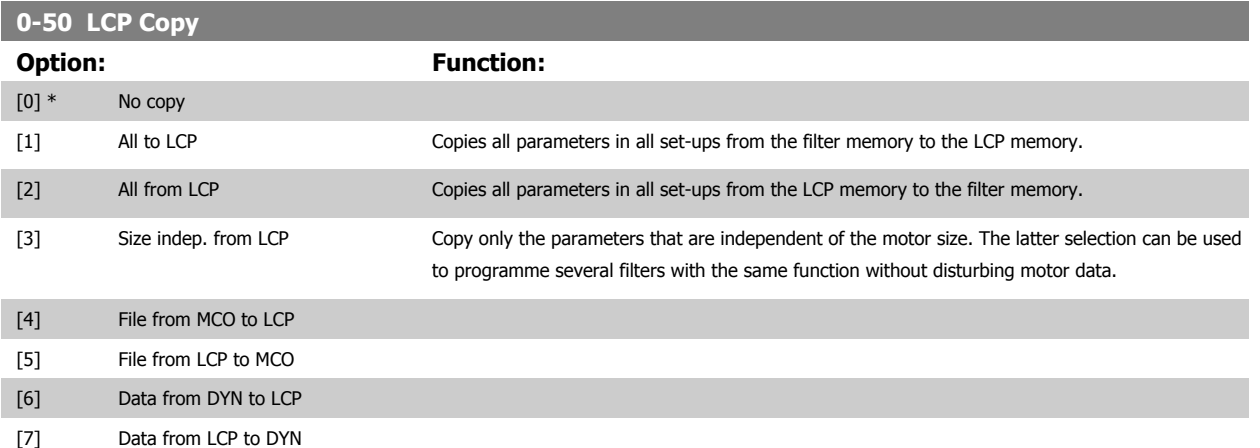

This parameter cannot be adjusted while the motor is running.

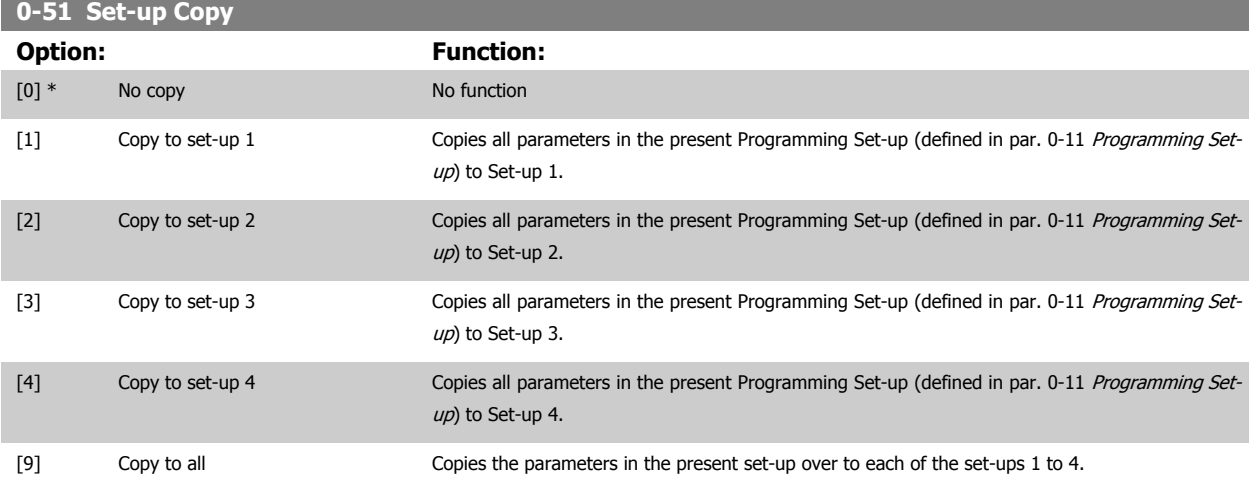

### **6.2.8 0-6\* Password**

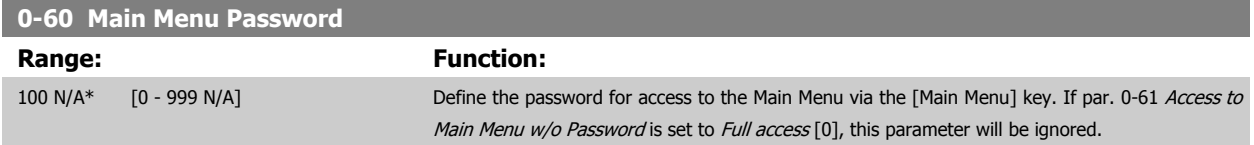

### <span id="page-71-0"></span>**0-61 Access to Main Menu w/o Password**

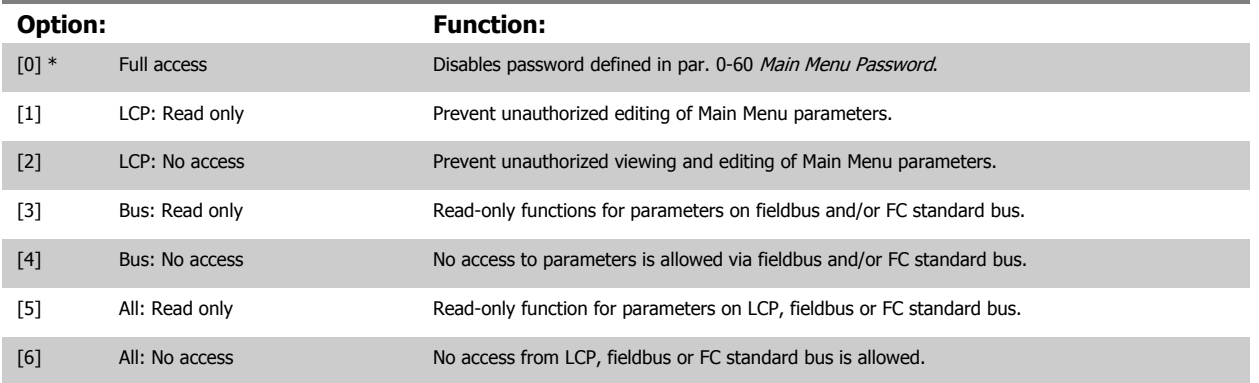

If Full access [0] is selected then par. 0-60 [Main Menu Password](#page-70-0), par. 0-65 Personal Menu Password and par. 0-66 Access to Personal Menu w/o Password will be ignored.

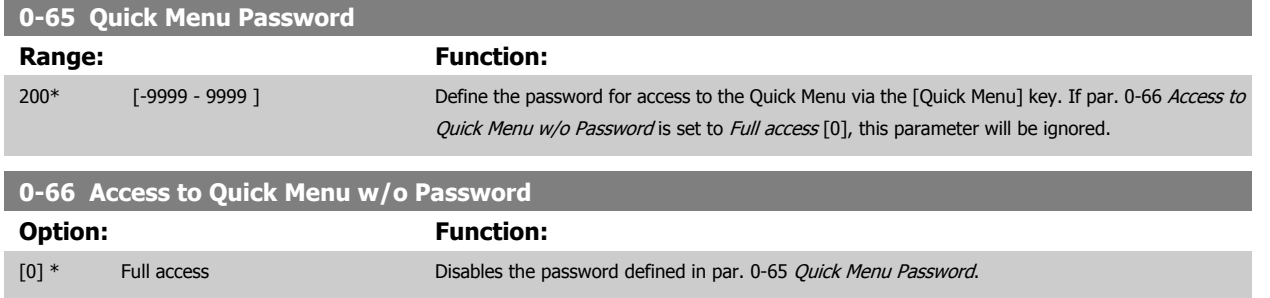

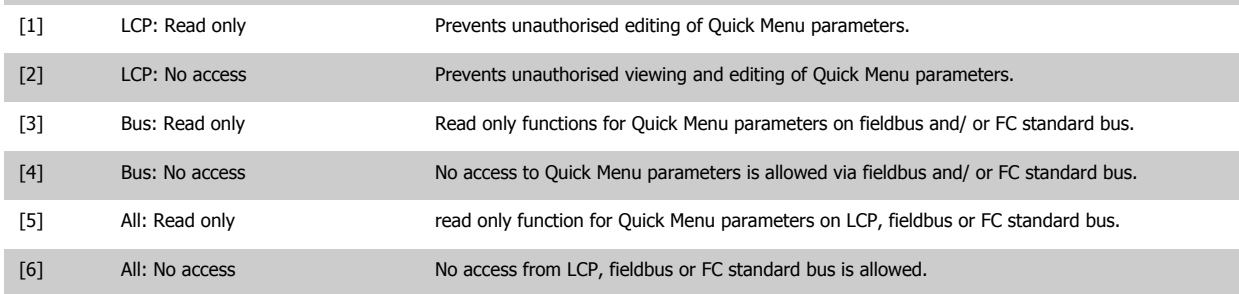

If par. 0-61 Access to Main Menu w/o Password is set to Full access [0] then this parameter will be ignored.

### **6.2.9 5-0\* Digital I/O Mode**

Parameters for configuring the input and output using NPN and PNP.

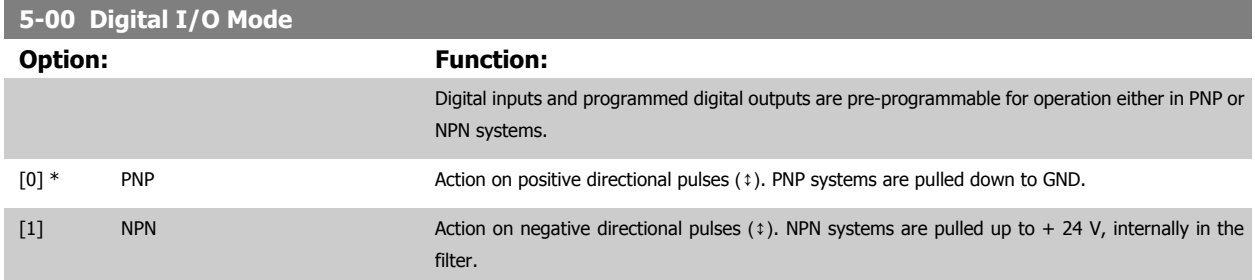

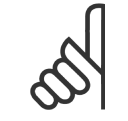

**NB!**

Once this parameter has been changed, it must be activated by performing a power cycle.
<span id="page-72-0"></span>This parameter cannot be adjusted while the motor is running.

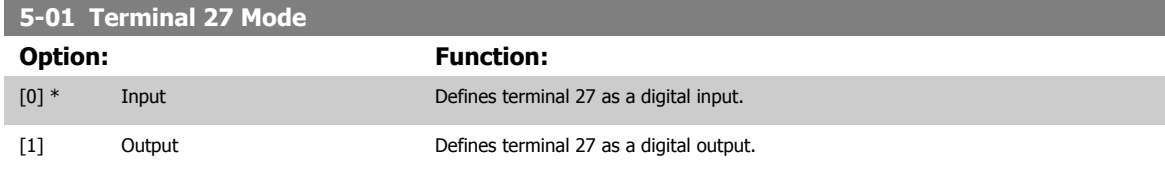

Please note that this parameter cannot be adjusted while the motor is running.

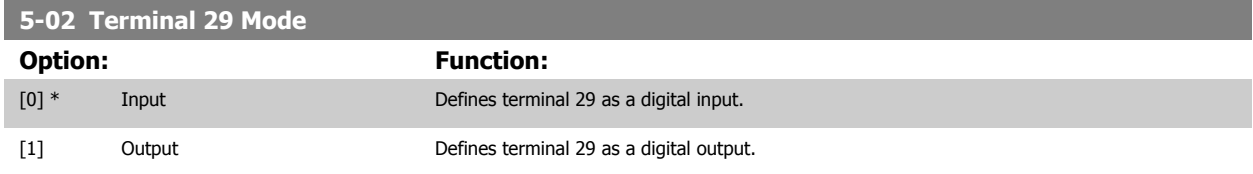

This parameter is available for FC 302 only.

This parameter cannot be adjusted while the motor is running.

# **6.2.10 5-1\* Digital Inputs**

Parameters for configuring the input functions for the input terminals.

The digital inputs are used for selecting various functions in the filter. All digital inputs can be set to the following functions:

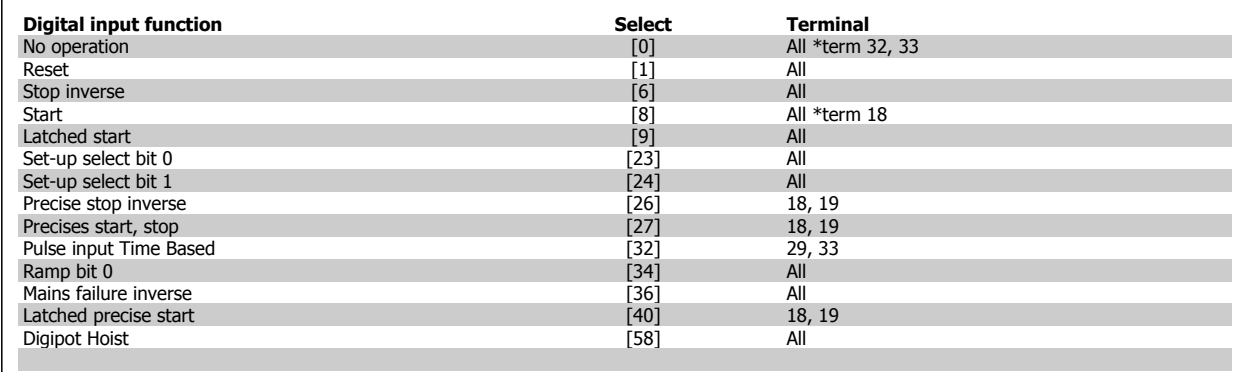

Functions dedicated to only one digital input are stated in the associated parameter.

## **6.2.11 5-10 Terminal 18 Digital Input**

#### **5-10 Terminal 18 Digital Input**

Standard terminals are 18, 19, 27, 29, 32 and 33. MCB 101 terminals are X30/2, X30/3 and X30/4.

Terminal 29 functions as an output only in FC 302.

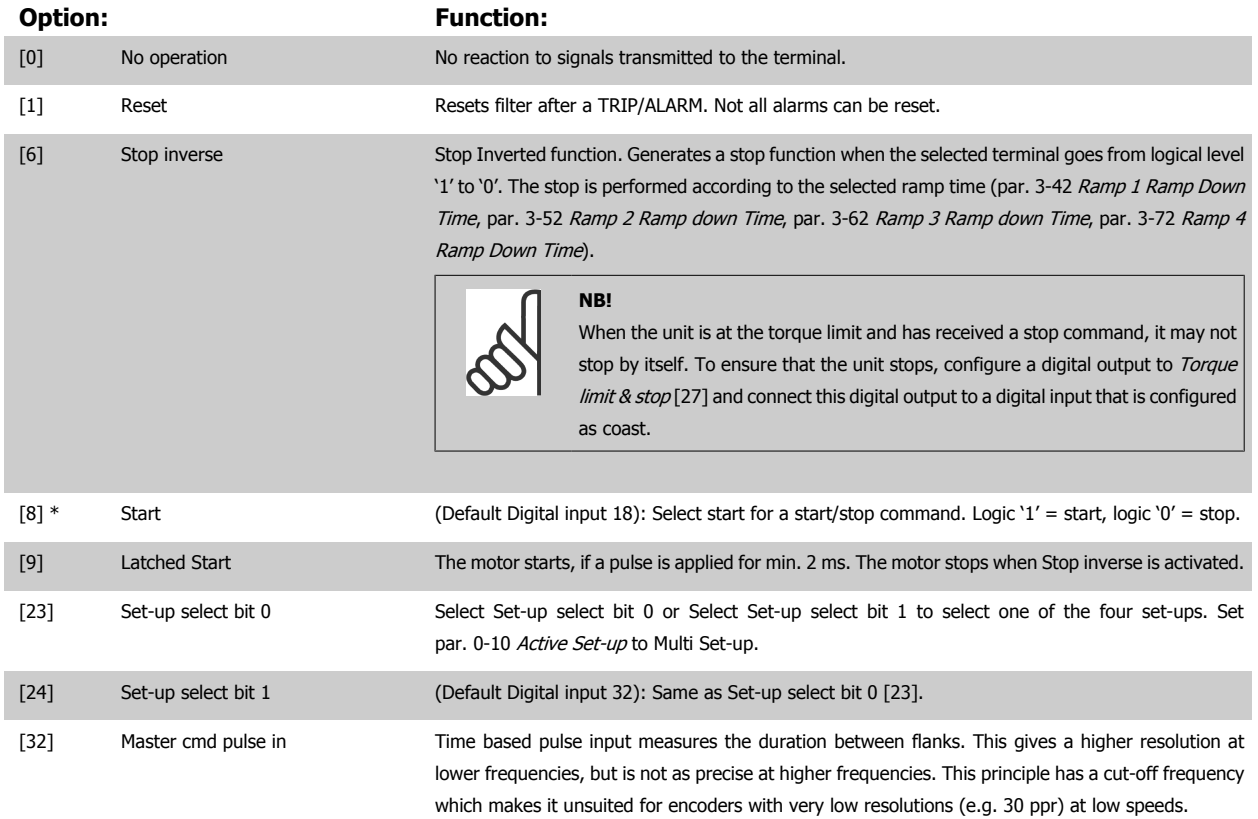

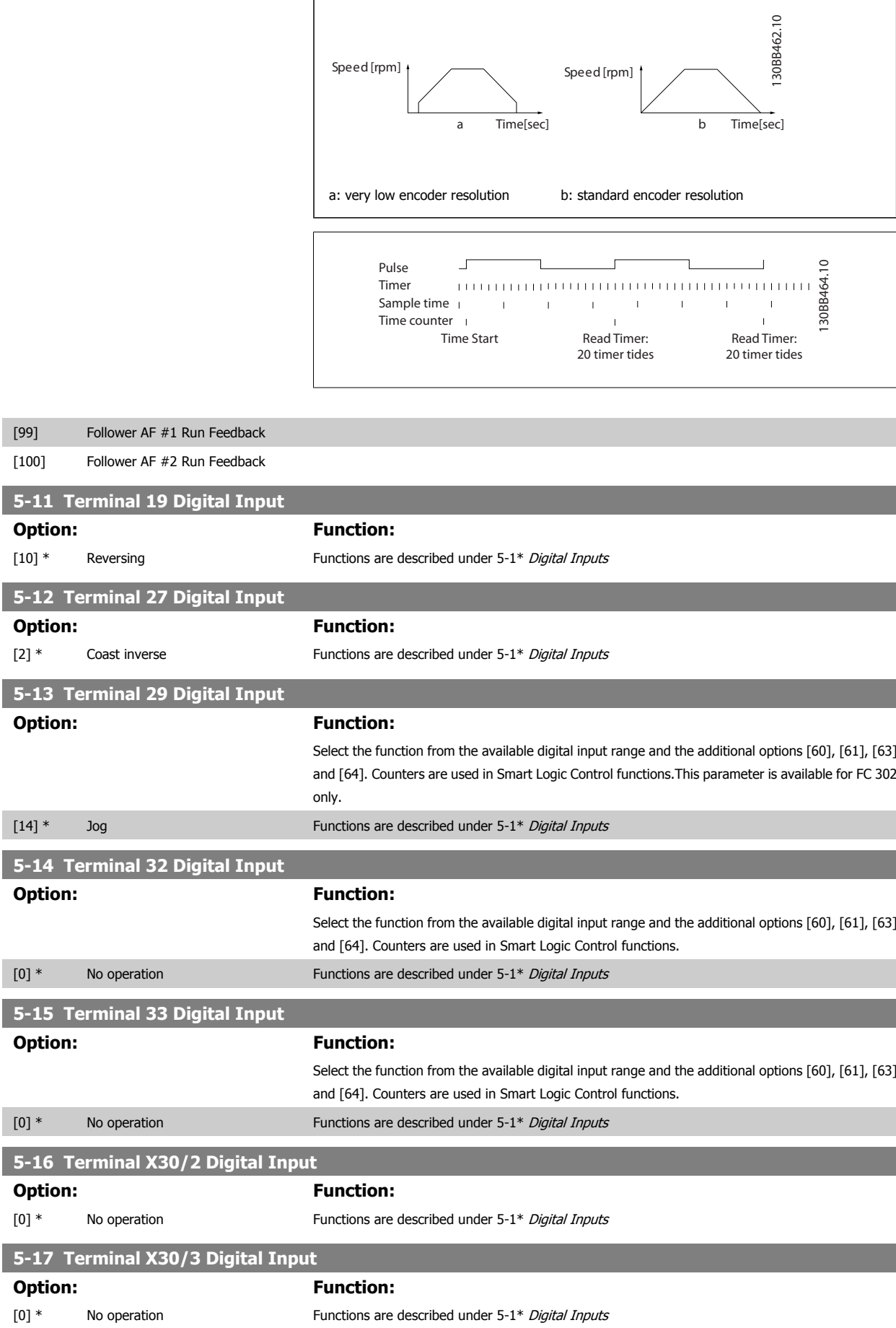

 $[99]$  $[100]$ 

**74** MG.90.V1.02 - VLT<sup>®</sup> is a registered Danfoss trademark

 **6**

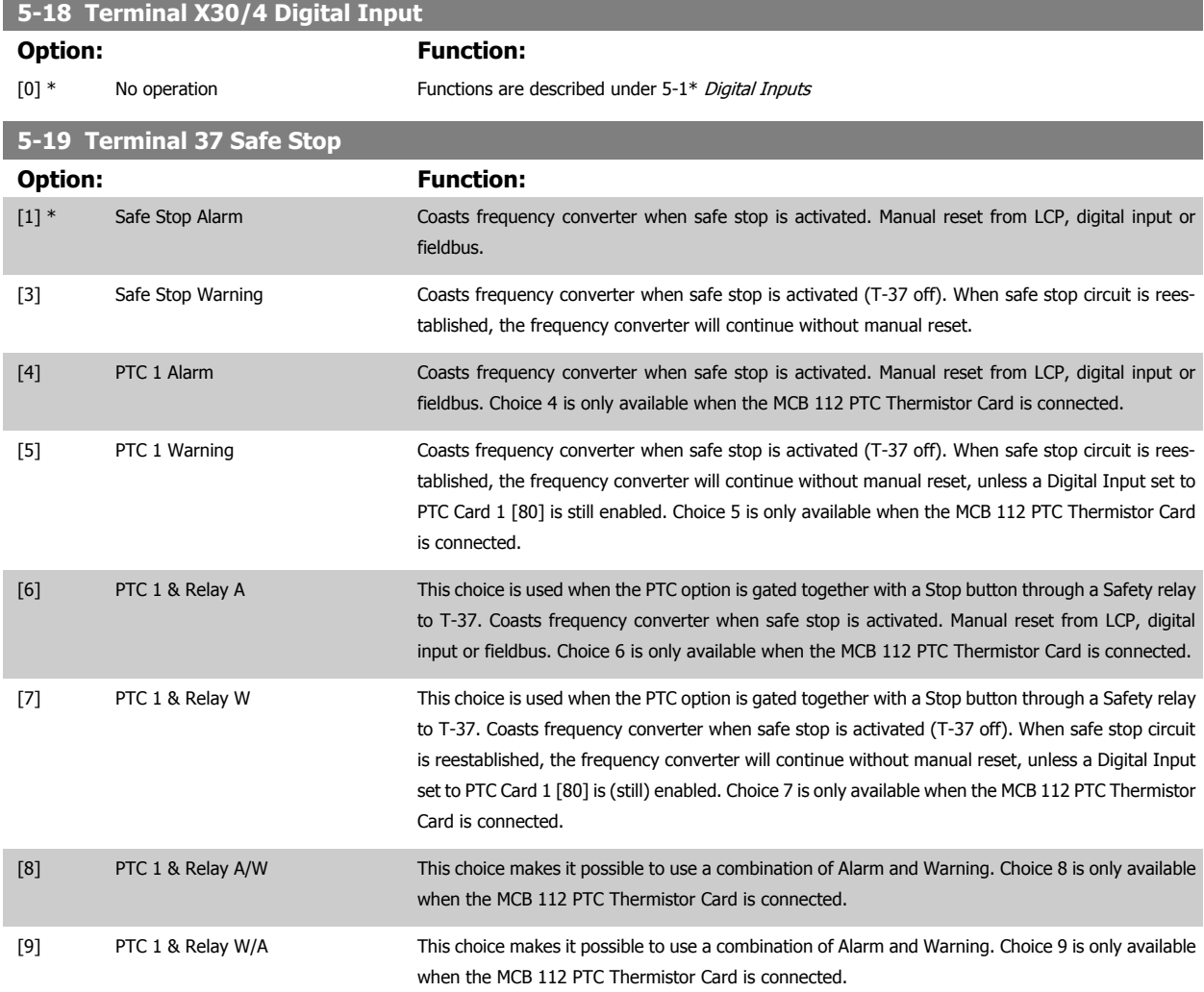

Choises 4 - 9 are only available when the MCB 112 PTC Thermistor Card is connected.

When Auto Reset/ Warning is selected the frequency converter opens up for automatic restart.

#### **Overview of functions, alarms and warnings**

**NB!**

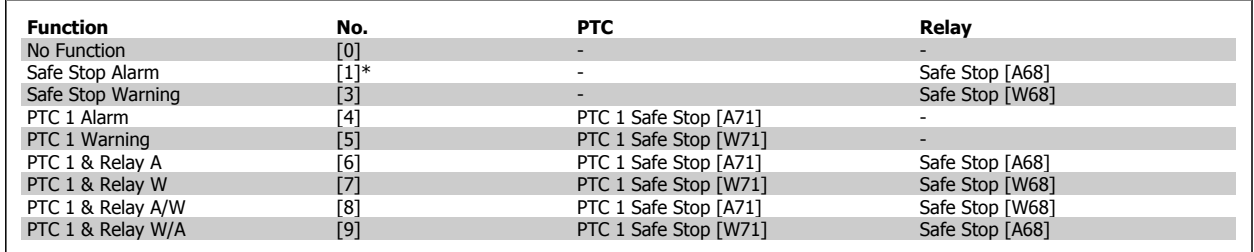

W means warning and A means alarm. For further information, see Alarms and Warnings in section Troubleshooting in the Design Guide or the Operating Instructions

A dangerous failure related to Safe Stop will give Alarm: Dangerous Failure [A72].

Please refer to the section Description of Alarm Word, Warning Word and extended Status Word in the chapter Troubleshooting.

# **6.2.12 5-3\* Digital Outputs**

Parameters for configuring the output functions for the output terminals. The 2 solid-state digital outputs are common for terminals 27 and 29. Set the I/O function for terminal 27 in par. 5-01 [Terminal 27 Mode](#page-72-0), and set the I/O function for terminal 29 in par. 5-02 [Terminal 29 Mode](#page-72-0). These parameters cannot be adjusted while the unit is running.

#### **6.2.13 5-30 Terminal 27 Digital Output**

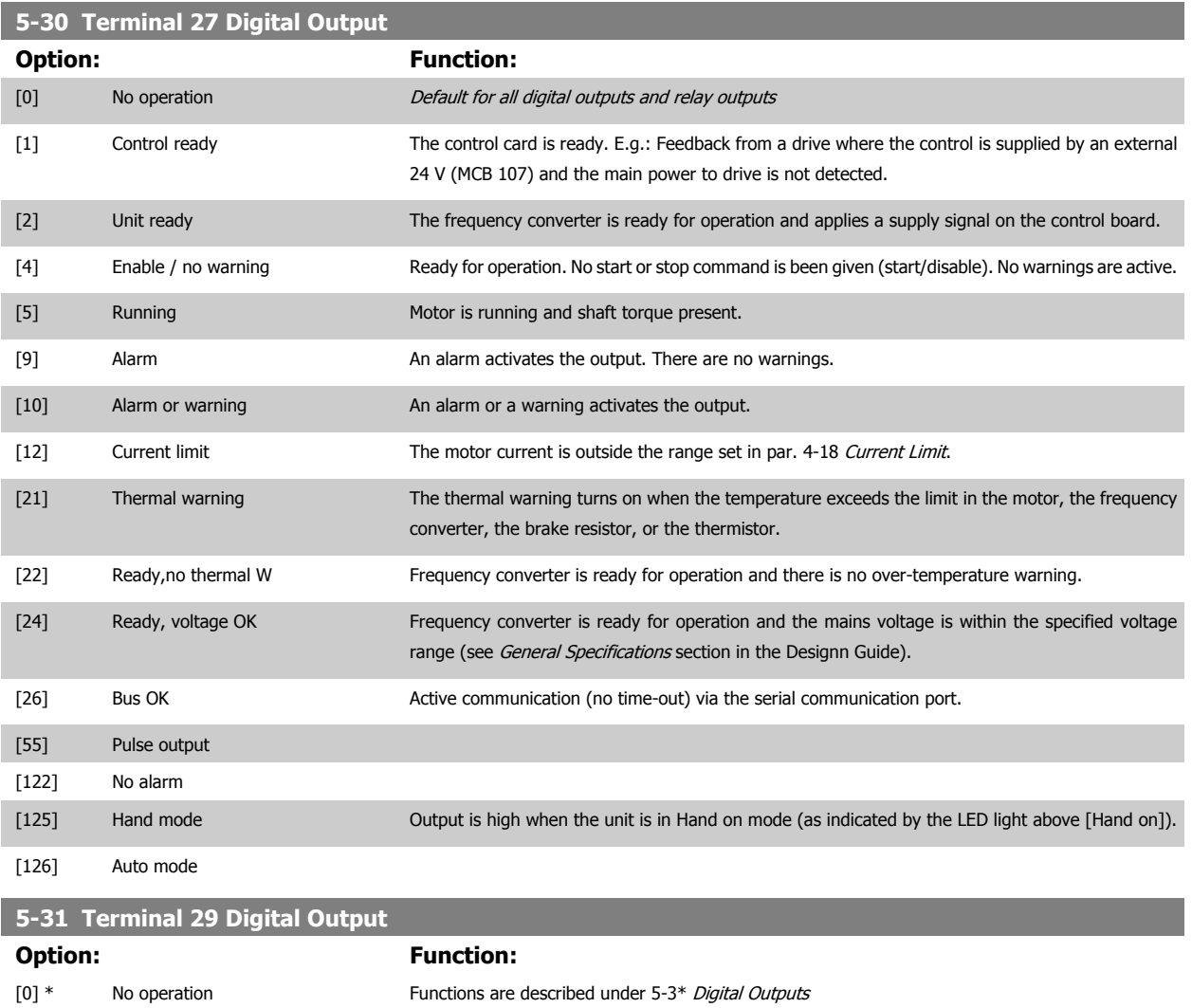

#### **6.2.14 5-4\* Relays**

Parameters for configuring the timing and the output functions for the relays.

### **6.2.15 5-40 Function Relay**

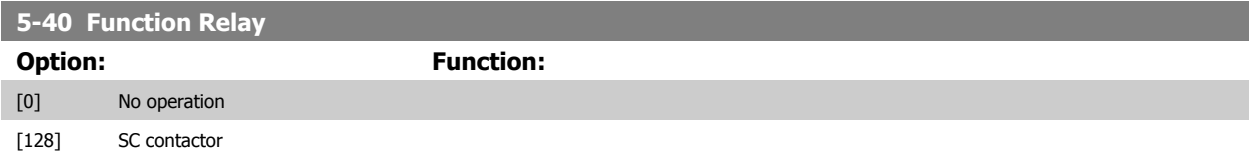

This parameter only applies to FC 302

<span id="page-77-0"></span>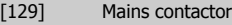

**5-41 On Delay, Relay**

Array [9], (Relay 1 [0], Relay 2 [1], Relay 3 [2], Relay 4 [3], Relay 5 [4], Relay 6 [5], Relay 7 [6], Relay 8 [7], Relay 9 [8])

**Range: Function:**

0.01 s\* [0.01 - 600.00 s] Enter the delay of the relay cut-in time. Select one of available mechanical relays and MCB 105 in an array function. See par. 5-40 Function Relay. Relay 3-6 are included in MCB 113.

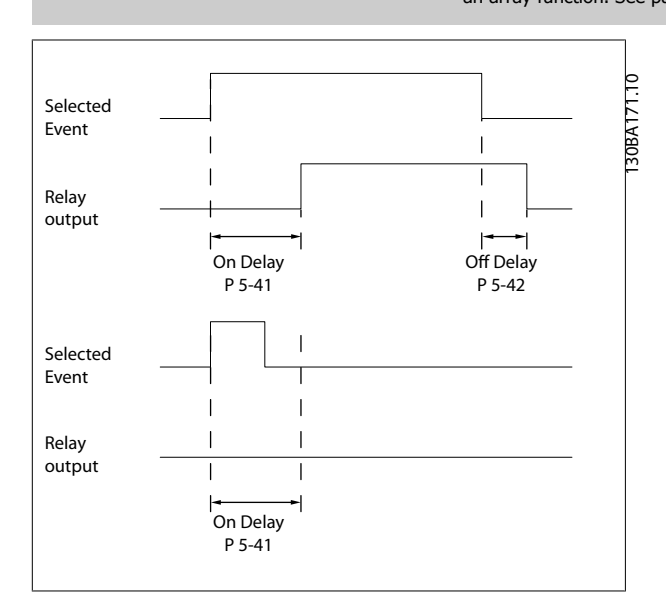

#### **5-42 Off Delay, Relay**

Array [9] (Relay 1 [0], Relay 2 [1], Relay 3 [2], Relay 4 [3], Relay 5 [4], Relay 6 [5], Relay 7 [6], Relay 8 [7], Relay 9 [8])

#### **Range: Function:**

0.01 s\* [0.01 - 600.00 s] Enter the delay of the relay cut-out time. Select one of available mechanical relays and MCB 105 in an array function. See par. 5-40 Function Relay.

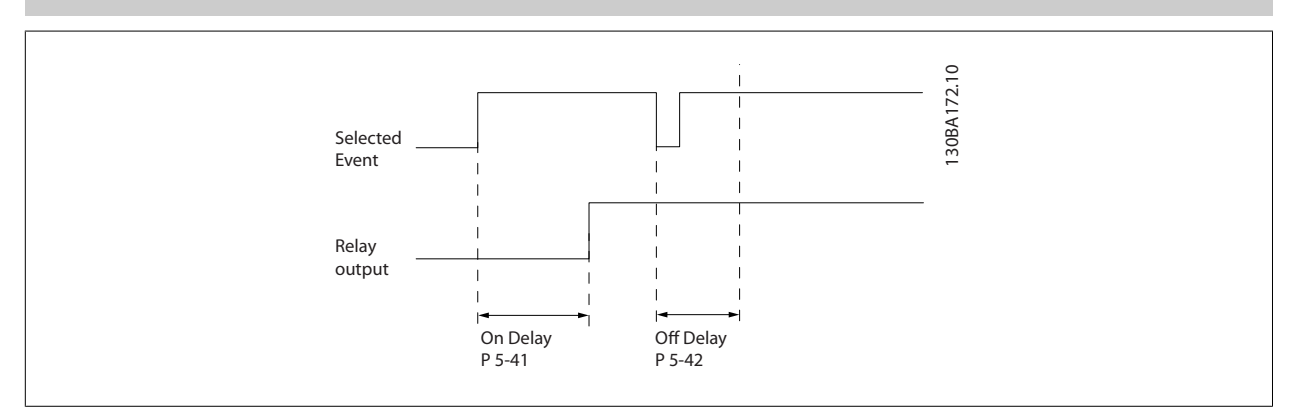

If the selected Event condition changes before the on- or off delay timer expires, the relay output is unaffected.

#### **6.2.16 8-0\* General Settings**

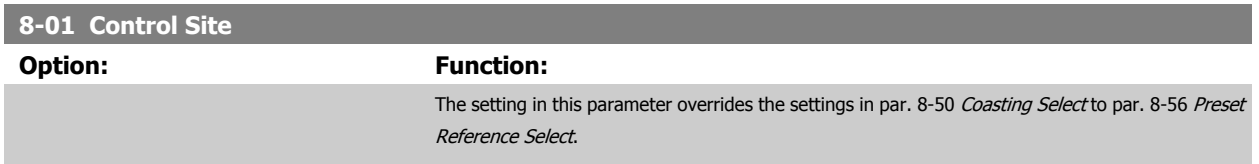

 **6**

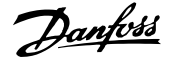

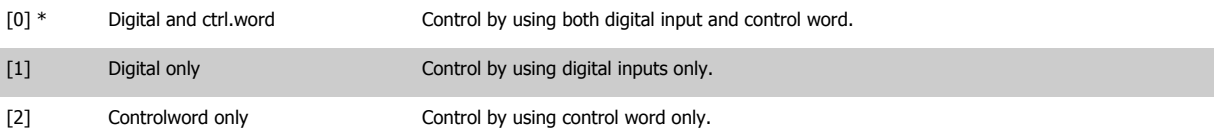

#### **8-02 Control Word Source**

Select the source of the control word: one of two serial interfaces or four installed options. During initial power-up, the frequency converter automatically sets this parameter to Option A [3] if it detects a valid fieldbus option installed in slot A. If the option is removed, the frequency converter detects a change in the configuration, sets par. 8-02 Control Word Source back to default setting FCRS485, and the frequency converter then trips. If an option is installed after initial power-up, the setting of par. 8-02 Control Word Source will not change but the frequency converter will trip and display: Alarm 67 Option Changed.

This parameter cannot be adjusted while the motor is running.

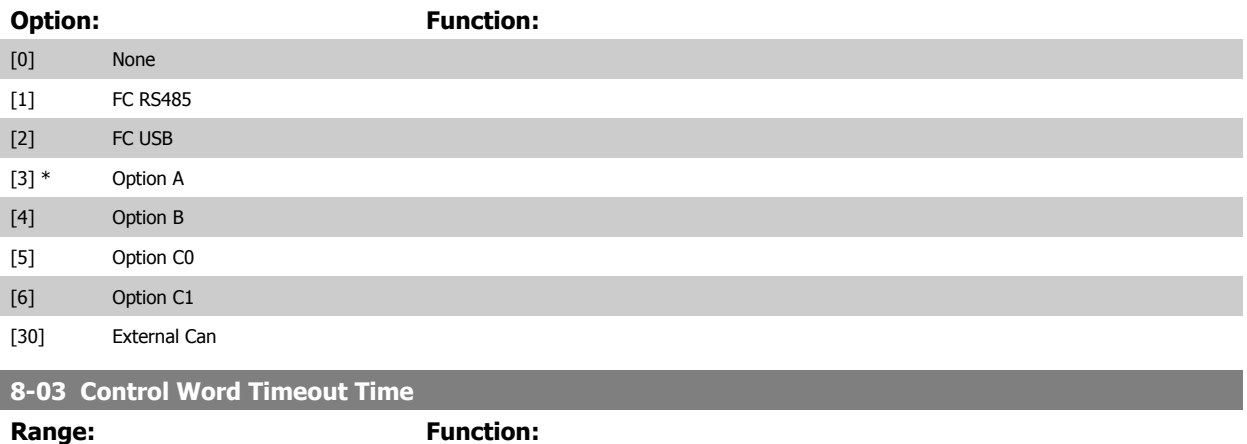

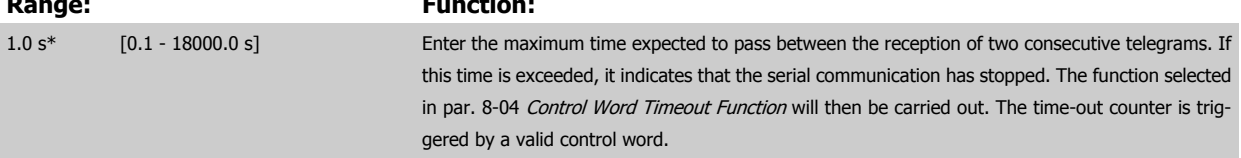

#### **6.2.17 8-04 Control Word Timeout Function**

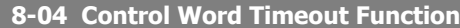

Select the time-out function. The time-out function activates when the control word fails to be updated within the time period specified in par. 8-03 Control Word Timeout Time.

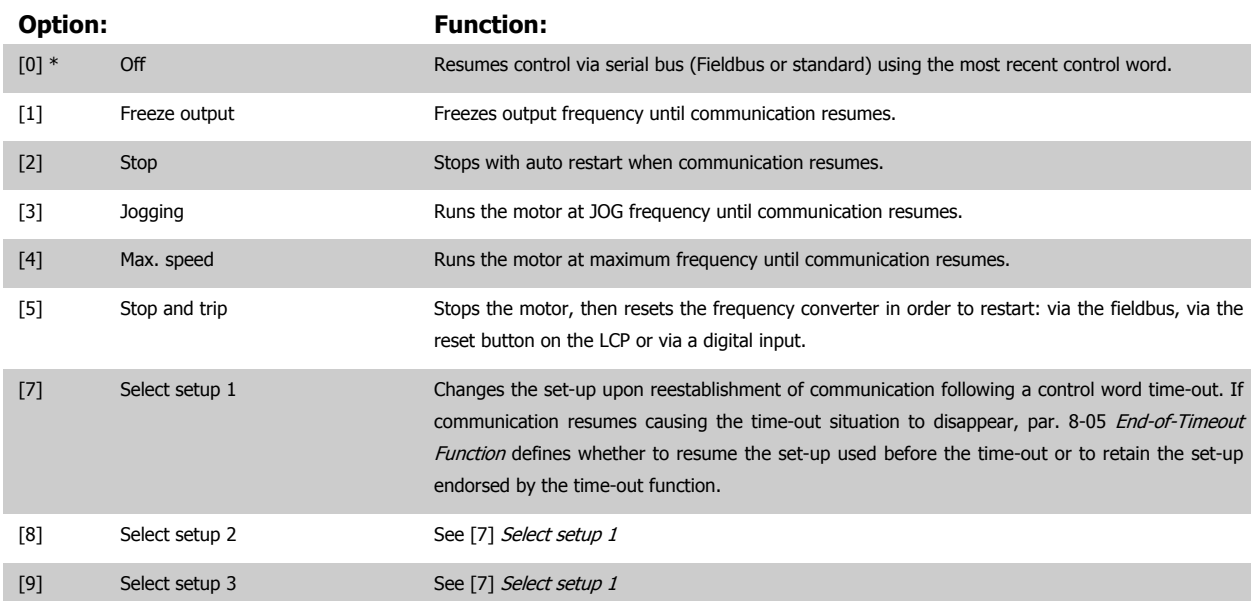

<span id="page-79-0"></span>[10] Select setup 4 See [7] Select setup 1

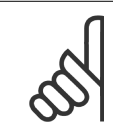

**NB!**

The following configuration is required in order to change the set-up after a time-out:

Set par. 0-10 [Active Set-up](#page-62-0) to [9] Multi set-up and select the relevant link in par. 0-12 [This Set-up Linked to](#page-63-0).

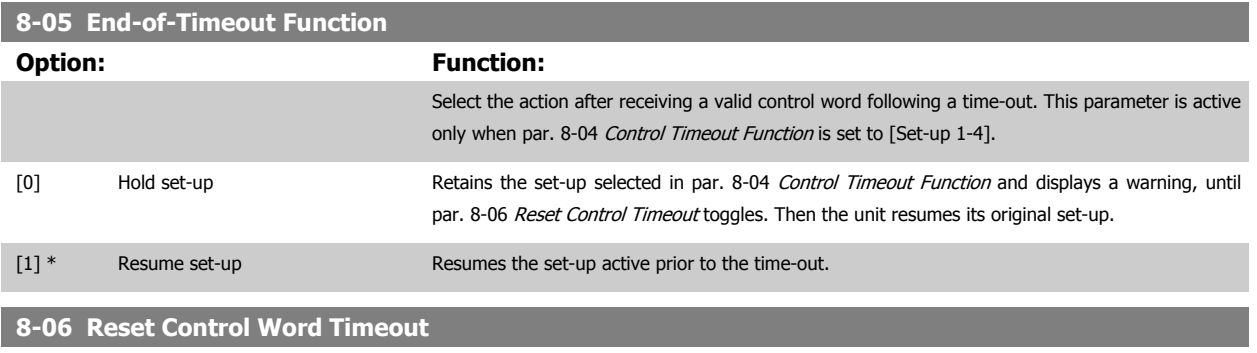

This parameter is active only when Hold set-up [0] has been selected in par. 8-05 End-of-Timeout Function.

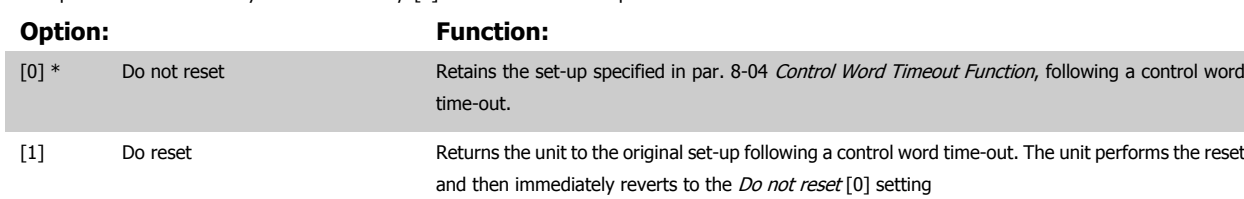

# <span id="page-80-0"></span>**6.2.18 8-3\* FC Port Settings**

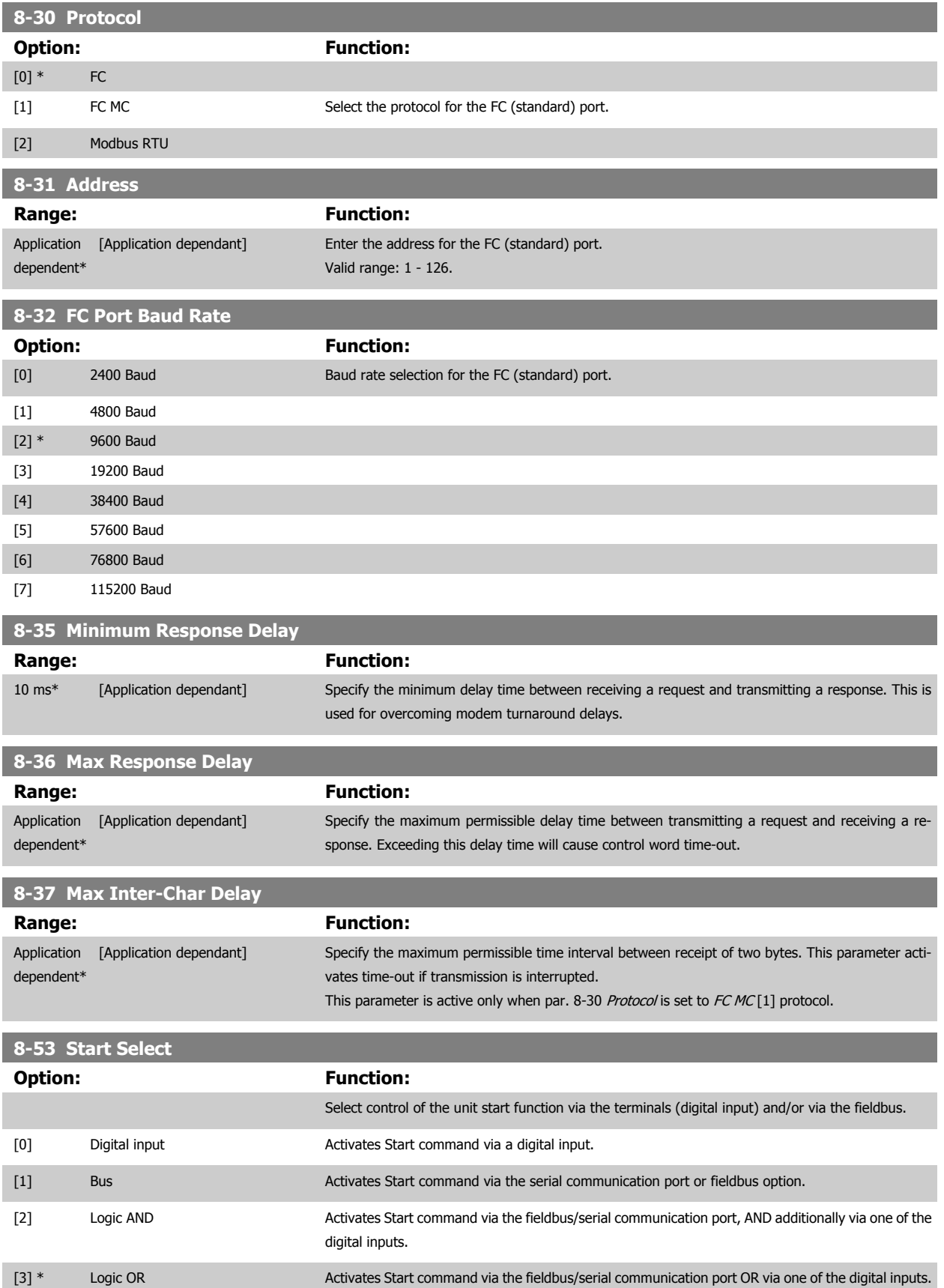

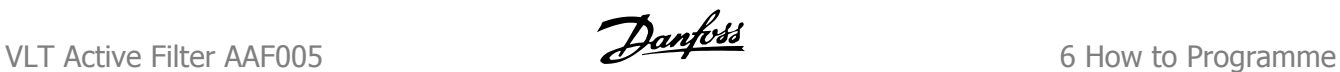

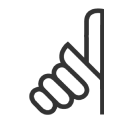

**NB!**

This parameter is active only when [par. 8-01](#page-77-0) Control Site is set to [0] Digital and control word.

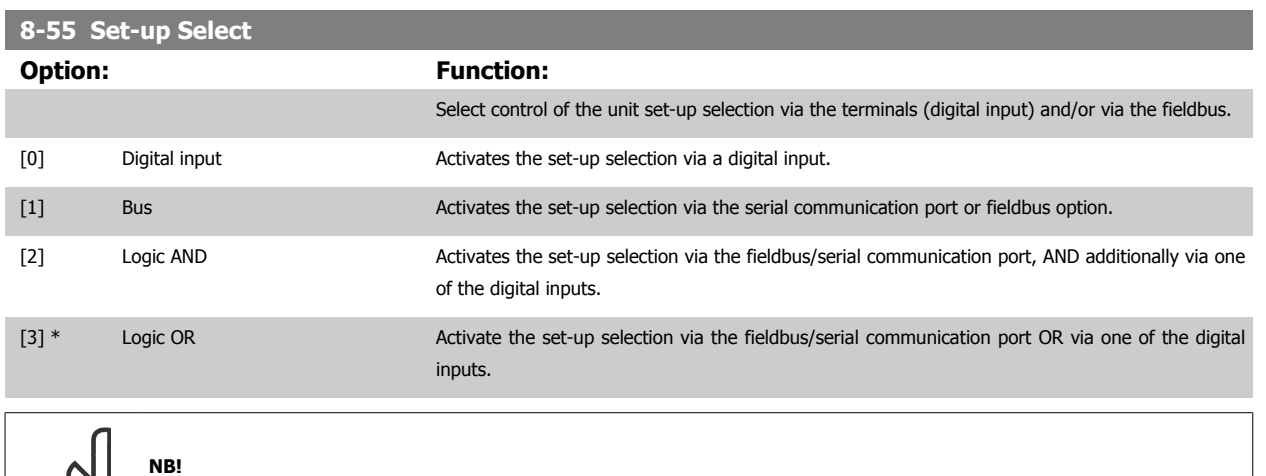

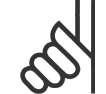

This parameter is active only when par. 8-01 [Control Site](#page-77-0) is set to [0] Digital and control word.

#### **6.2.19 14-2\* Trip Reset**

Parameters for configuring auto reset handling, special trip handling and control card self test or initialisation.

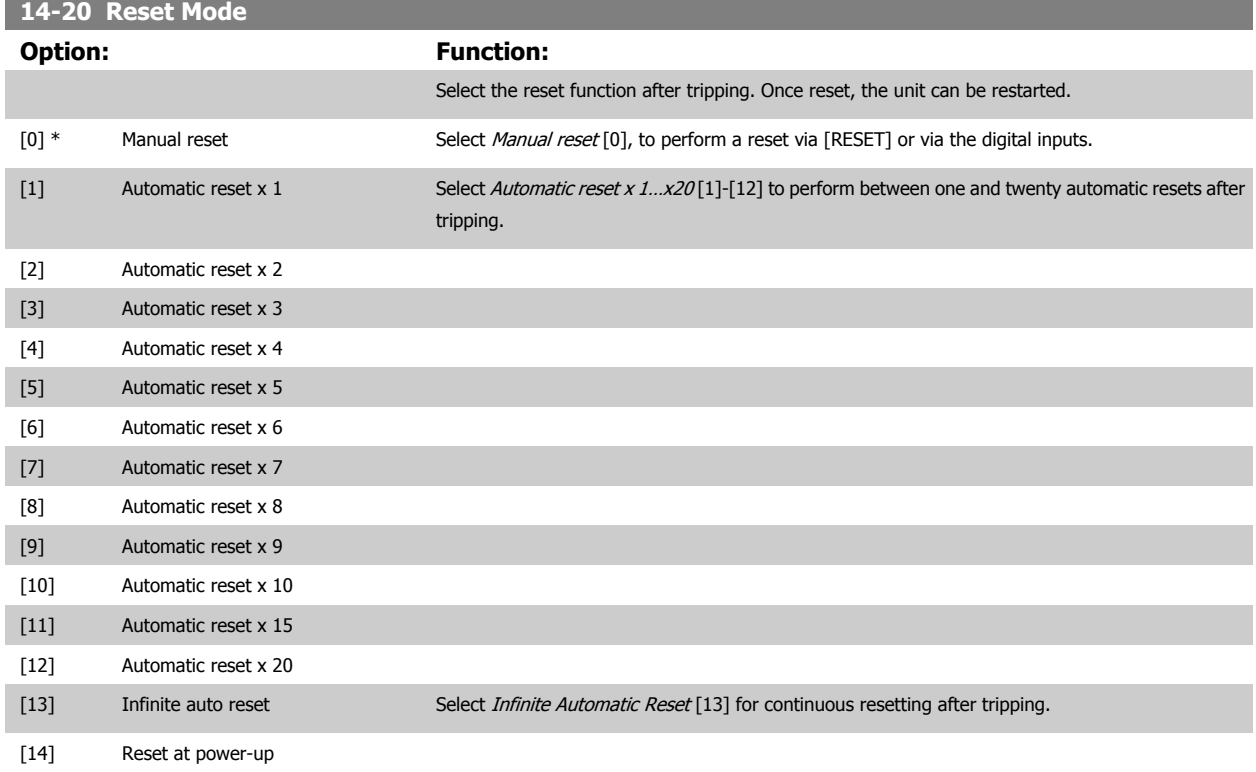

**NB!**

<span id="page-82-0"></span>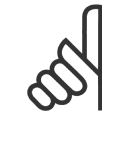

The motor may start without warning. If the specified number of AUTOMATIC RESETs is reached within 10 minutes, the unit enters Manual reset [0] mode. After the Manual reset is performed, the setting of par. 14-20 Reset Mode reverts to the original selection. If the number of automatic resets is not reached within 10 minutes, or when a Manual reset is performed, the internal AUTOMATIC RESET counter returns to zero.

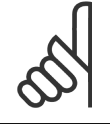

**NB!**

Automatic reset will also be active for resetting safe stop function in firmware version < 4.3x.

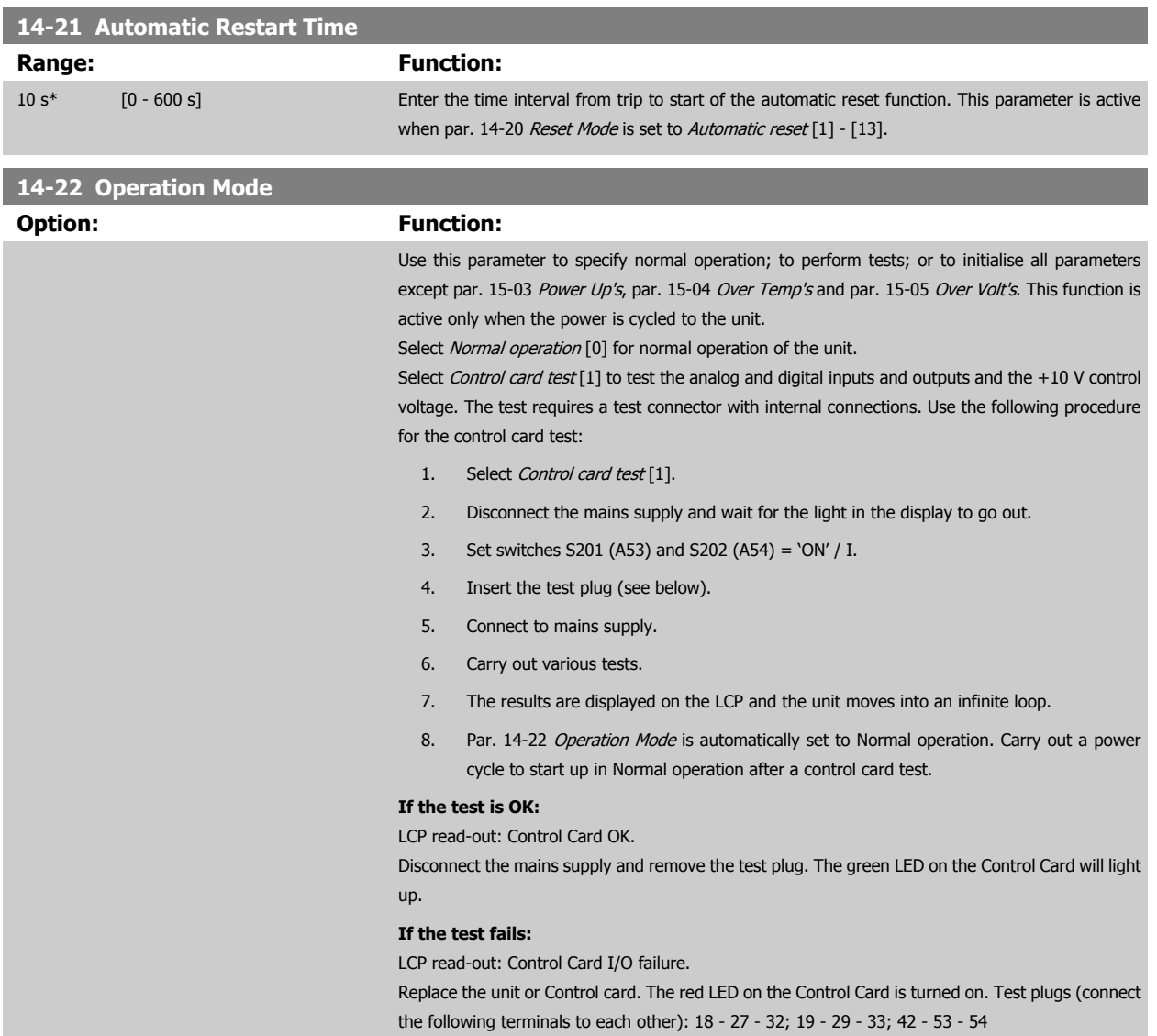

 **6**

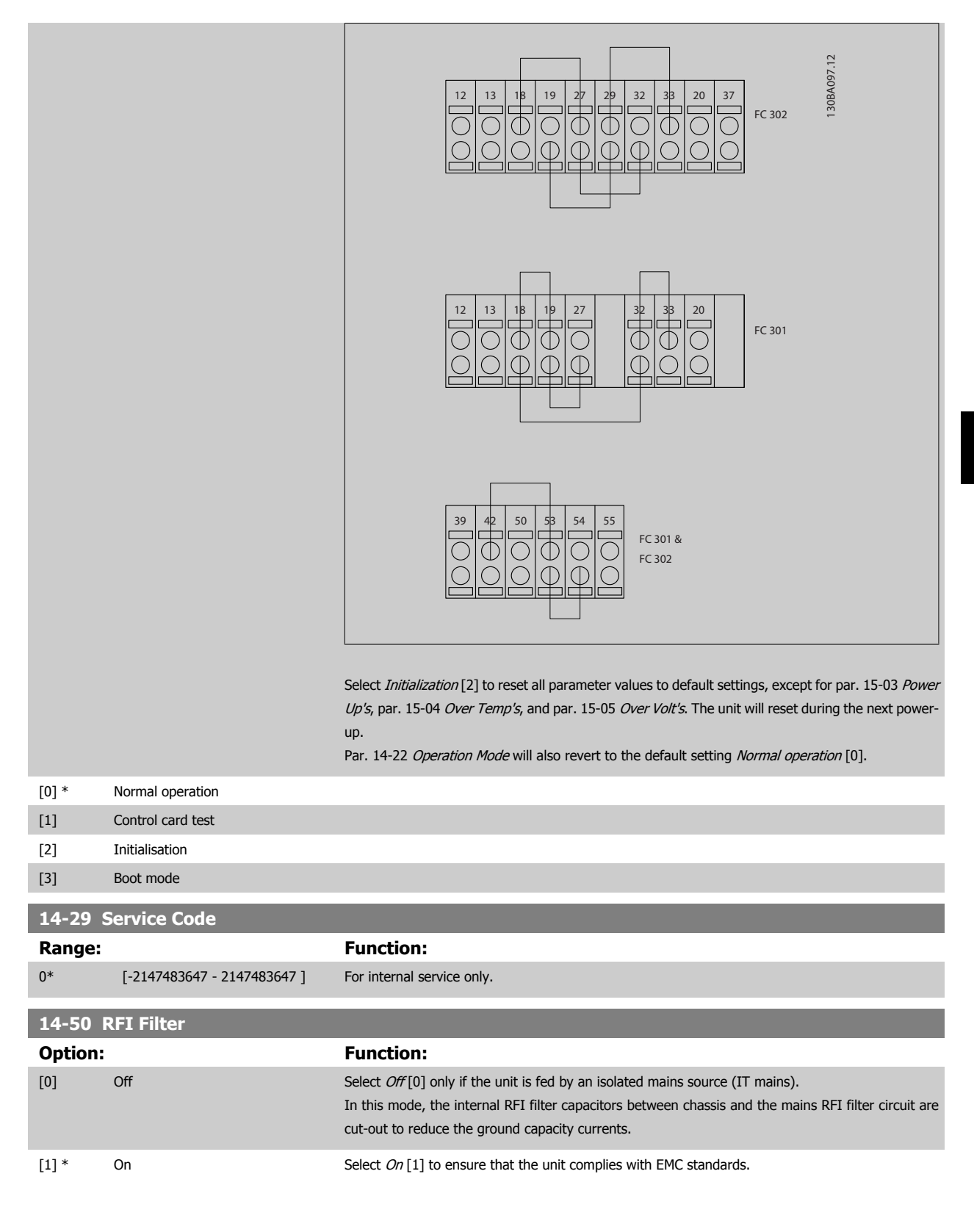

#### **6.2.20 14-54 Bus Partner**

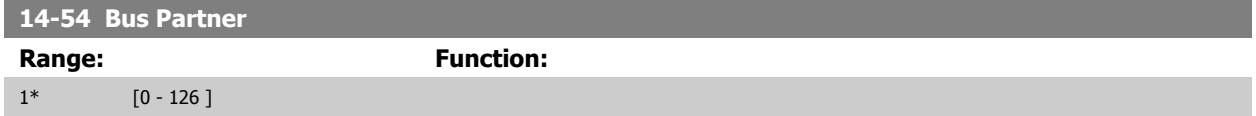

<span id="page-84-0"></span>Parameter group containing filter information such as operating data, hardware configuration and software versions.

### **6.2.21 15-0\* Operating Data**

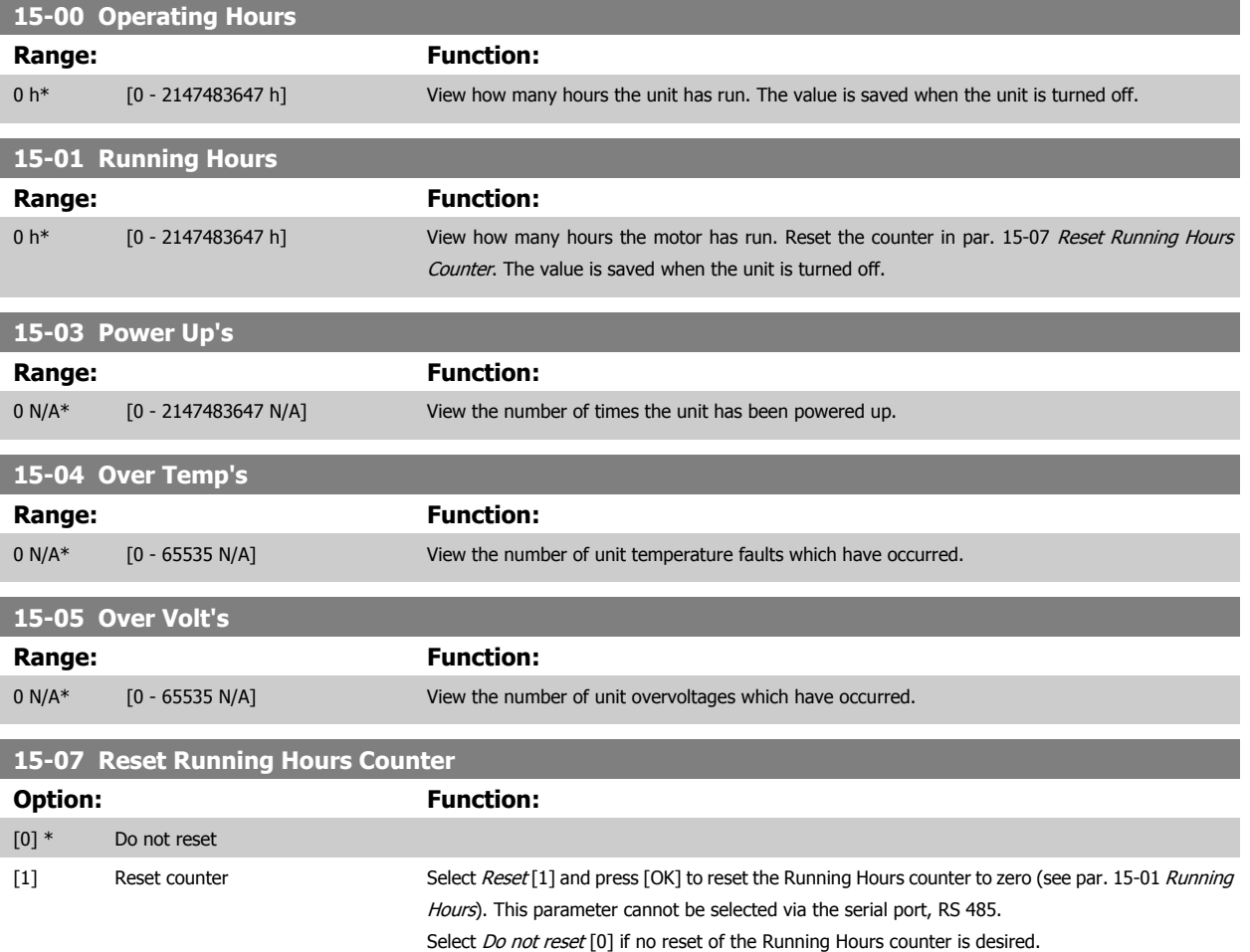

#### **6.2.22 15-1\* Data Log Settings**

The Data Log enables continuous logging of up to 4 data sources (par. 15-10 Logging Source) at individual rates [\(par. 15-11](#page-85-0) Logging In[terval](#page-85-0)). A trigger event (par. 15-12 Trigger Event) and window

(par. 15-14 Samples Before Trigger) are used to start and stop the logging conditionally.

#### **6.2.23 15-10 Logging Source**

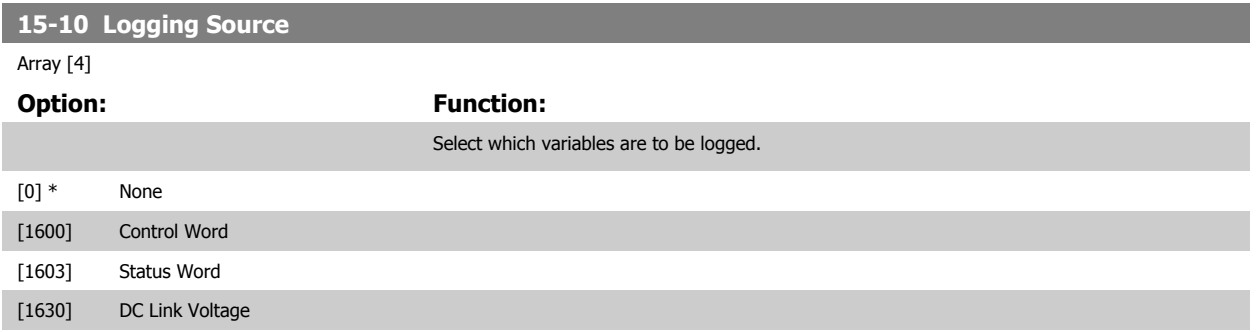

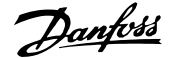

 **6**

<span id="page-85-0"></span>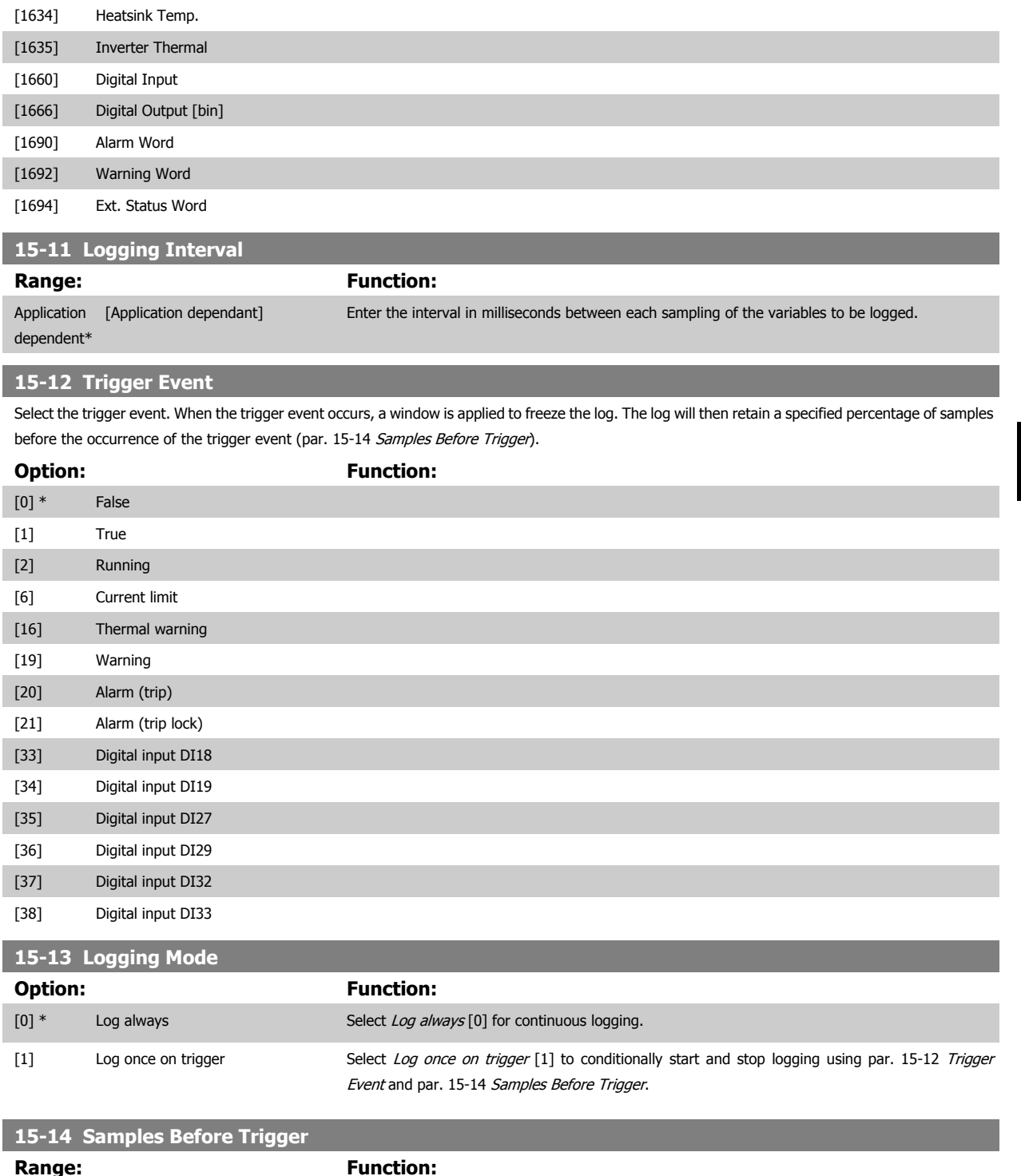

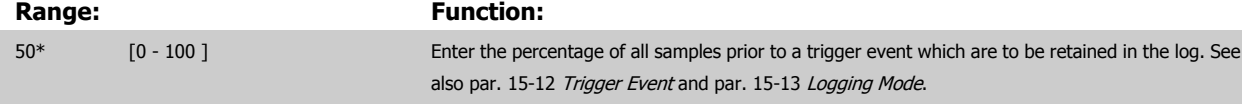

#### **6.2.24 15-2\* Historic Log**

View up to 50 logged data items via the array parameters in this parameter group. For all parameters in the group, [0] is the most recent data and [49] the oldest data. Data is logged every time an event occurs (not

to be confused with SLC events). Events in this context are defined as a change in one of the following areas:

- 1. Digital input
- 2. Digital outputs (not monitored in this SW release)

or via the display.

every scan time). Data logging is continuous but if an alarm occurs, the log is saved and the values can be viewed on the display. This feature is useful, for example when carrying out service following a trip. View the historic log contained in this parameter via the serial communication port

- 3. Warning word
- 4. Alarm word
- 5. Status word
- 6. Control word
- 7. Extended status word

Events are logged with value, and time stamp in msec. The time interval between two events depends on how often events occur (maximum once

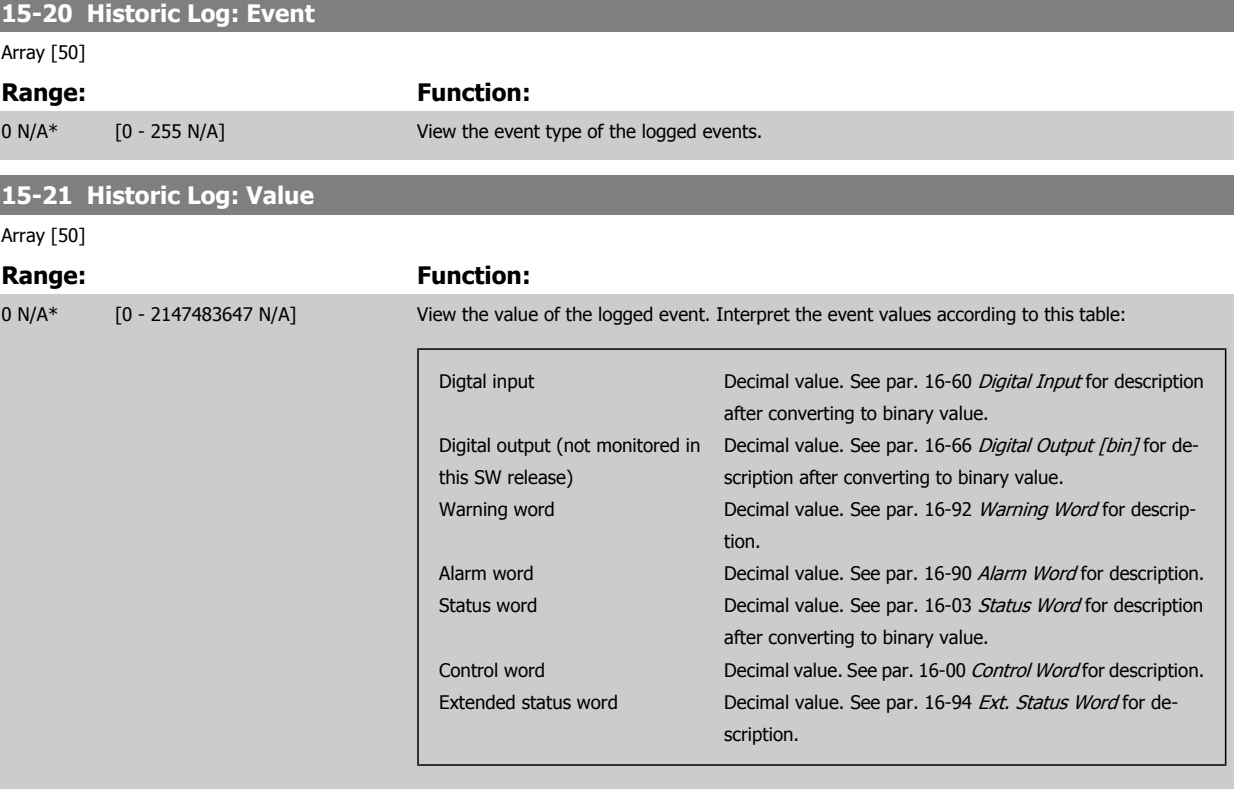

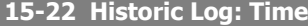

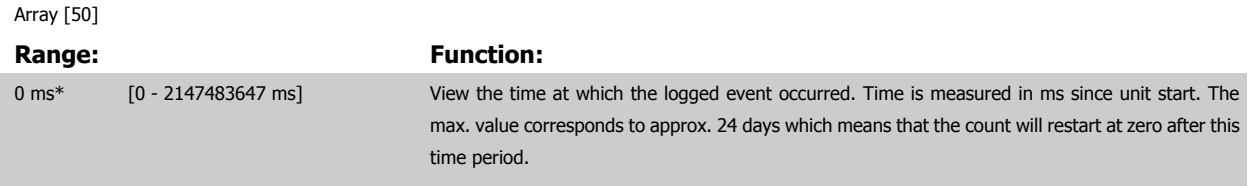

#### **6.2.25 15-3\* Alarm Log**

Parameters in this group are array parameters, where up to 10 fault logs can be viewed. [0] is the most recent logged data, and [9] the oldest. Error codes, values, and time stamp can be viewed for all logged data.

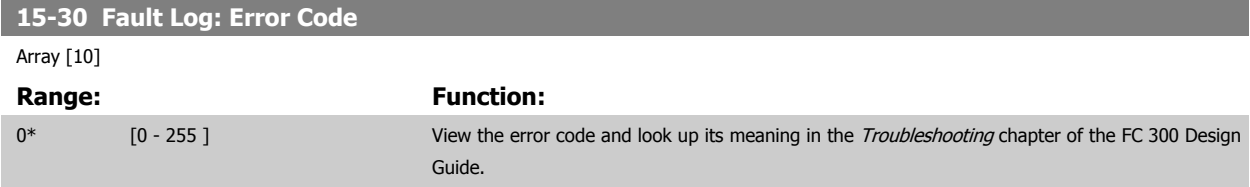

 $\overline{\phantom{a}}$ 

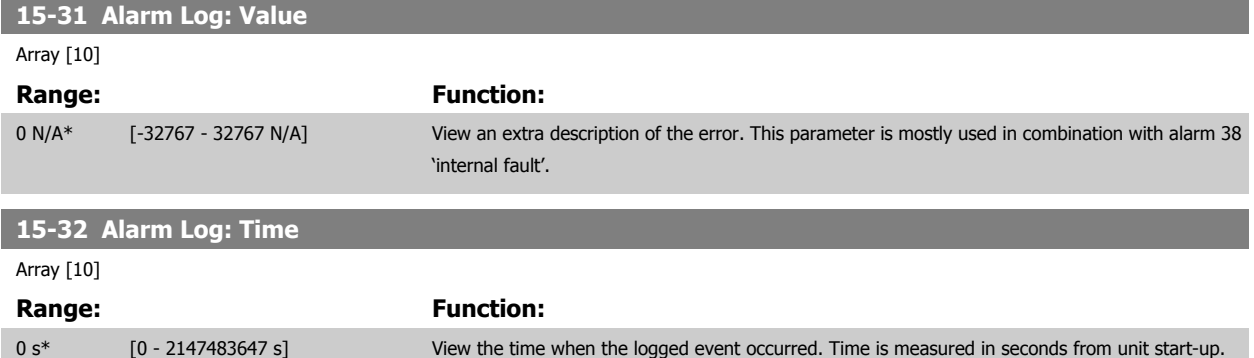

# **6.2.26 15-4\* Unit Identification**

Parameters containing read only information about the hardware and software configuration of the active filter.

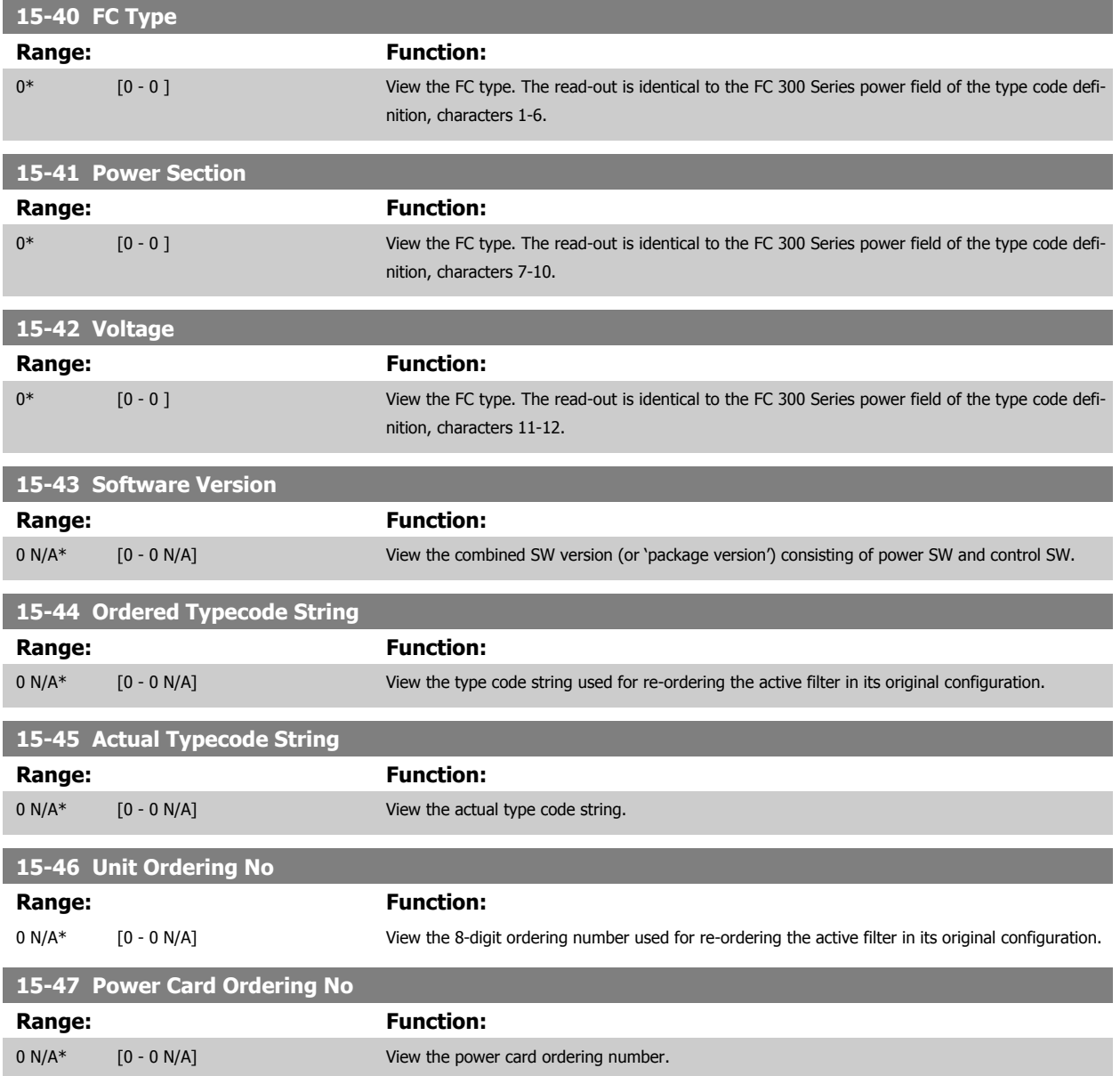

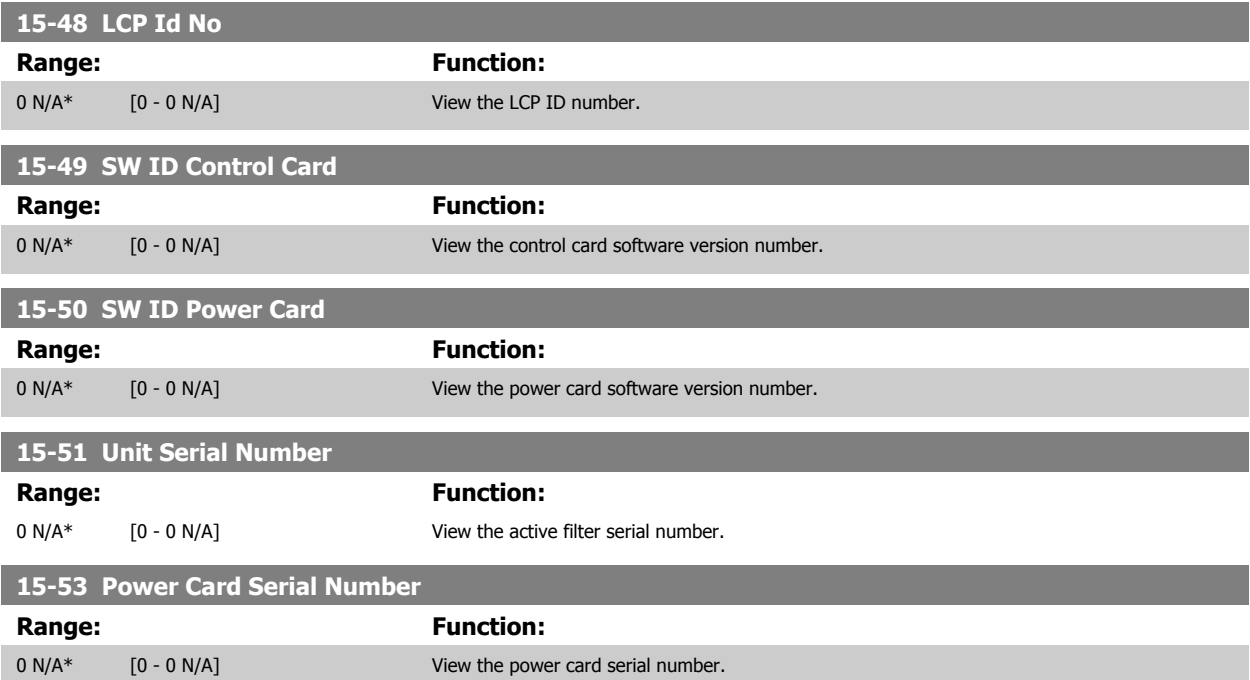

#### **6.2.27 15-6\* Option Ident.**

This read-only parameter group contains information about the hardware and software configuration of the options installed in slots A, B C0 and C1.

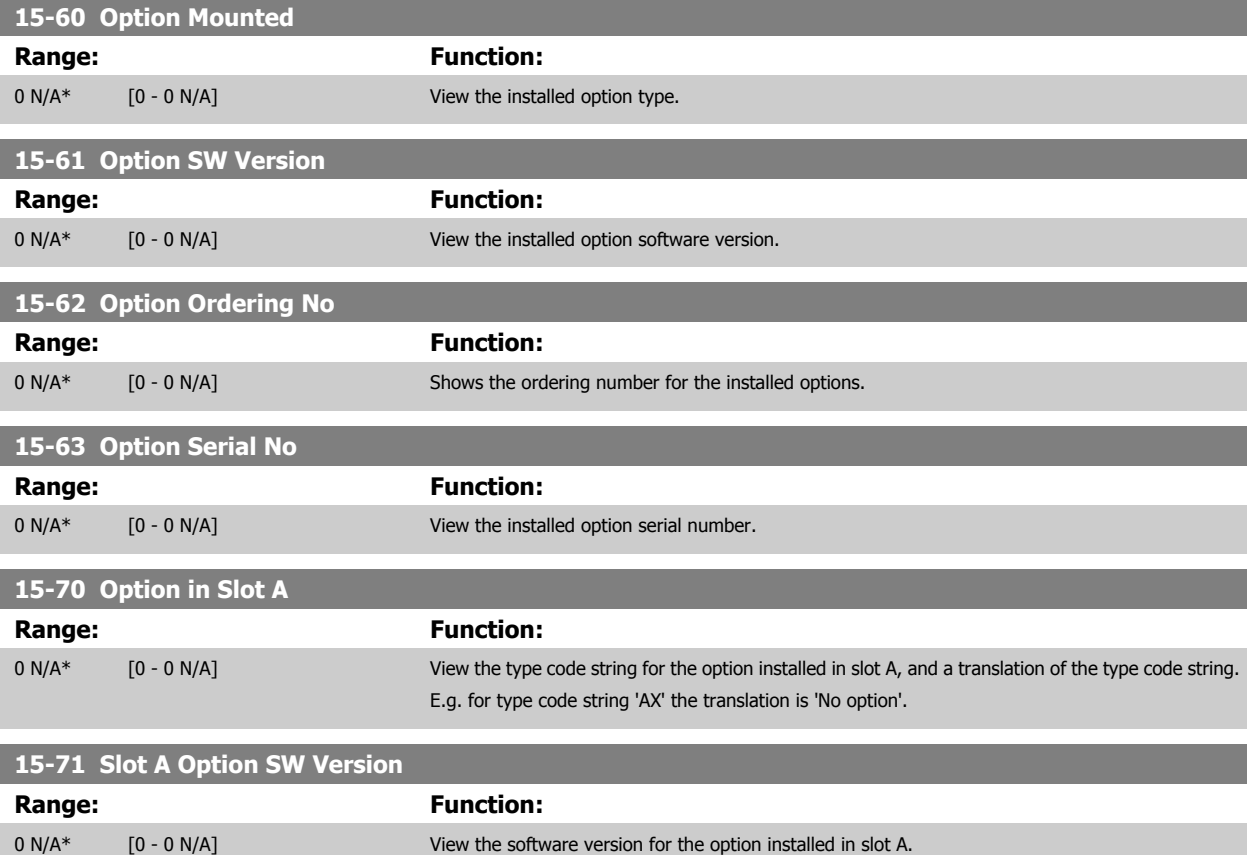

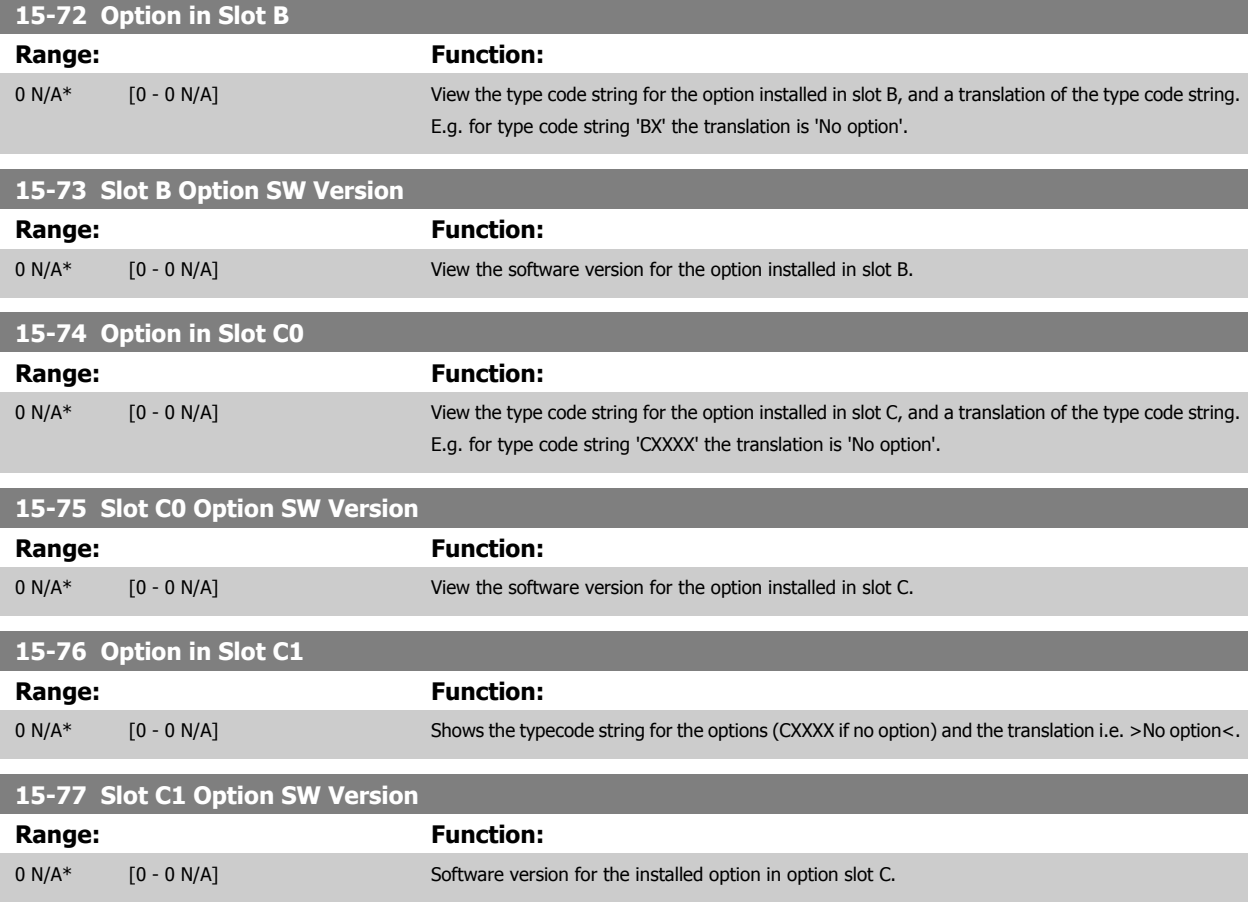

# **6.2.28 15-9\* Parameter Info**

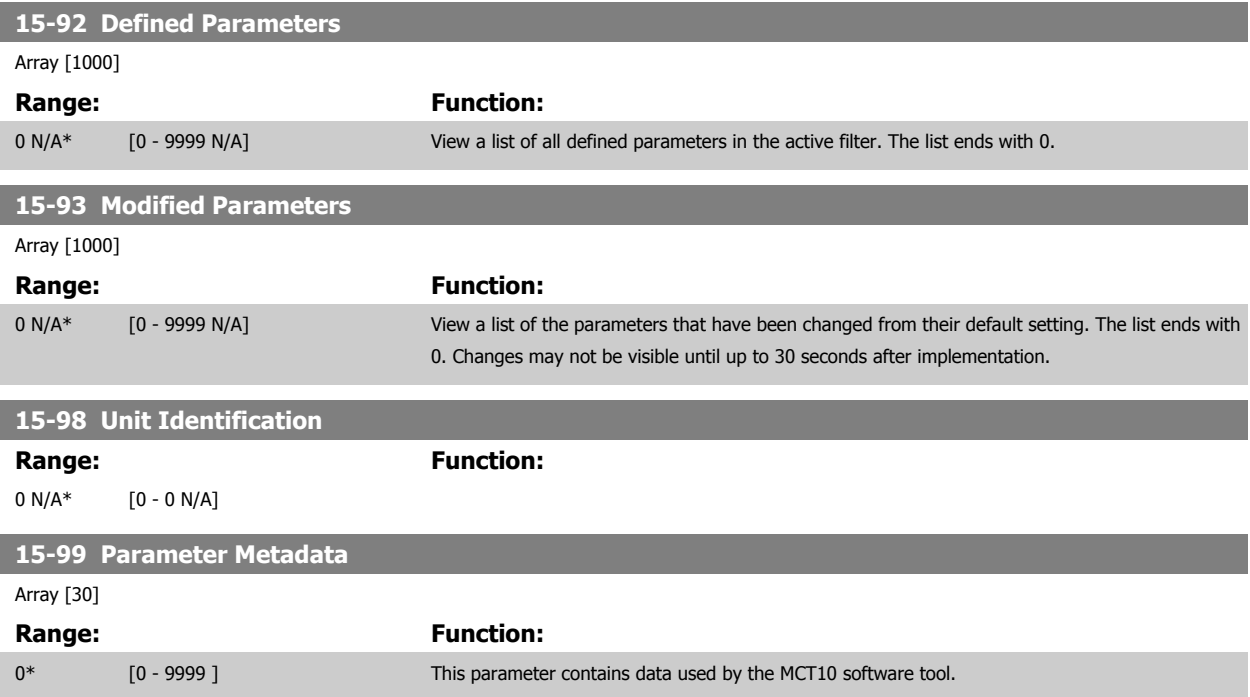

# <span id="page-90-0"></span>**6.2.29 16-0\* General Status**

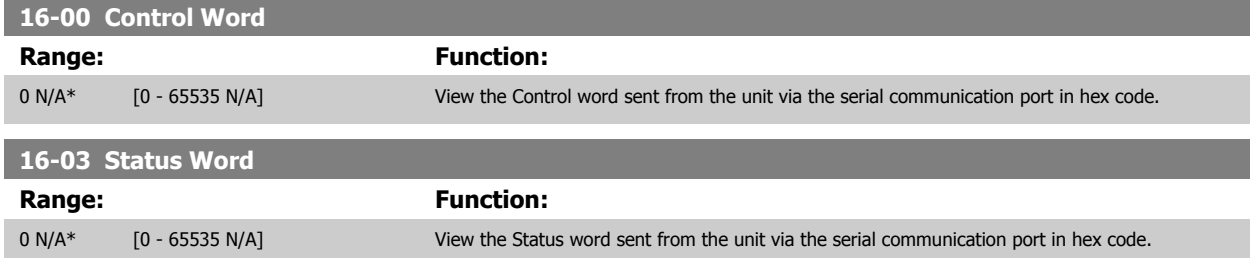

### **6.2.30 16-3\*AF Status**

Parameters for reporting the status of the filter.

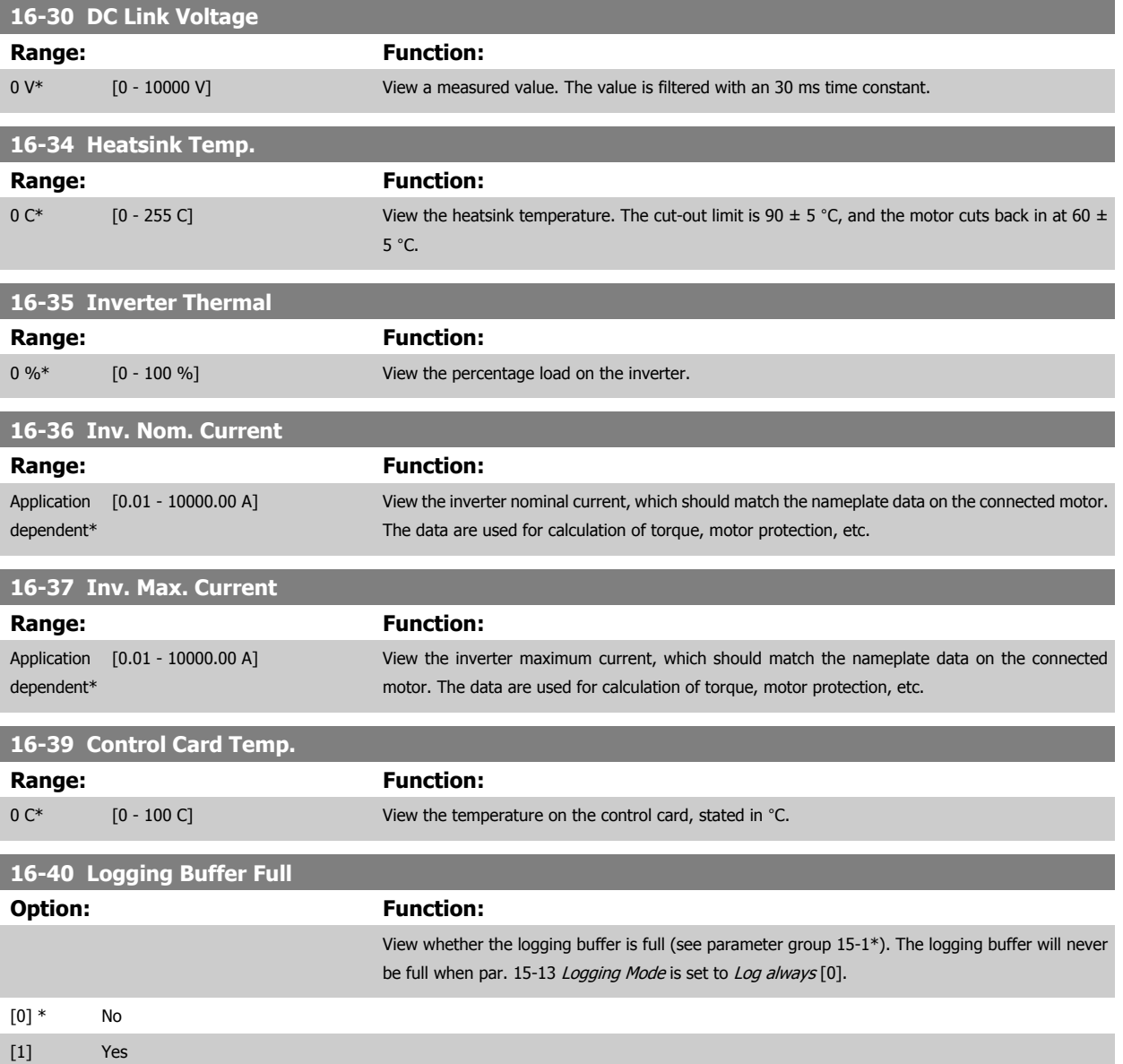

<span id="page-91-0"></span>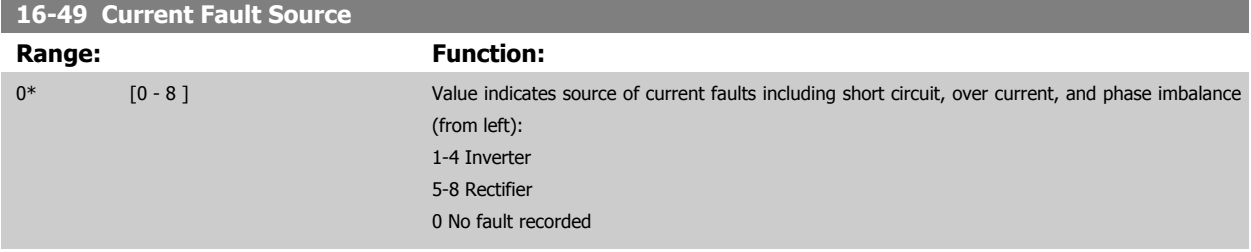

# **6.2.31 16-6\* Inputs and Outputs**

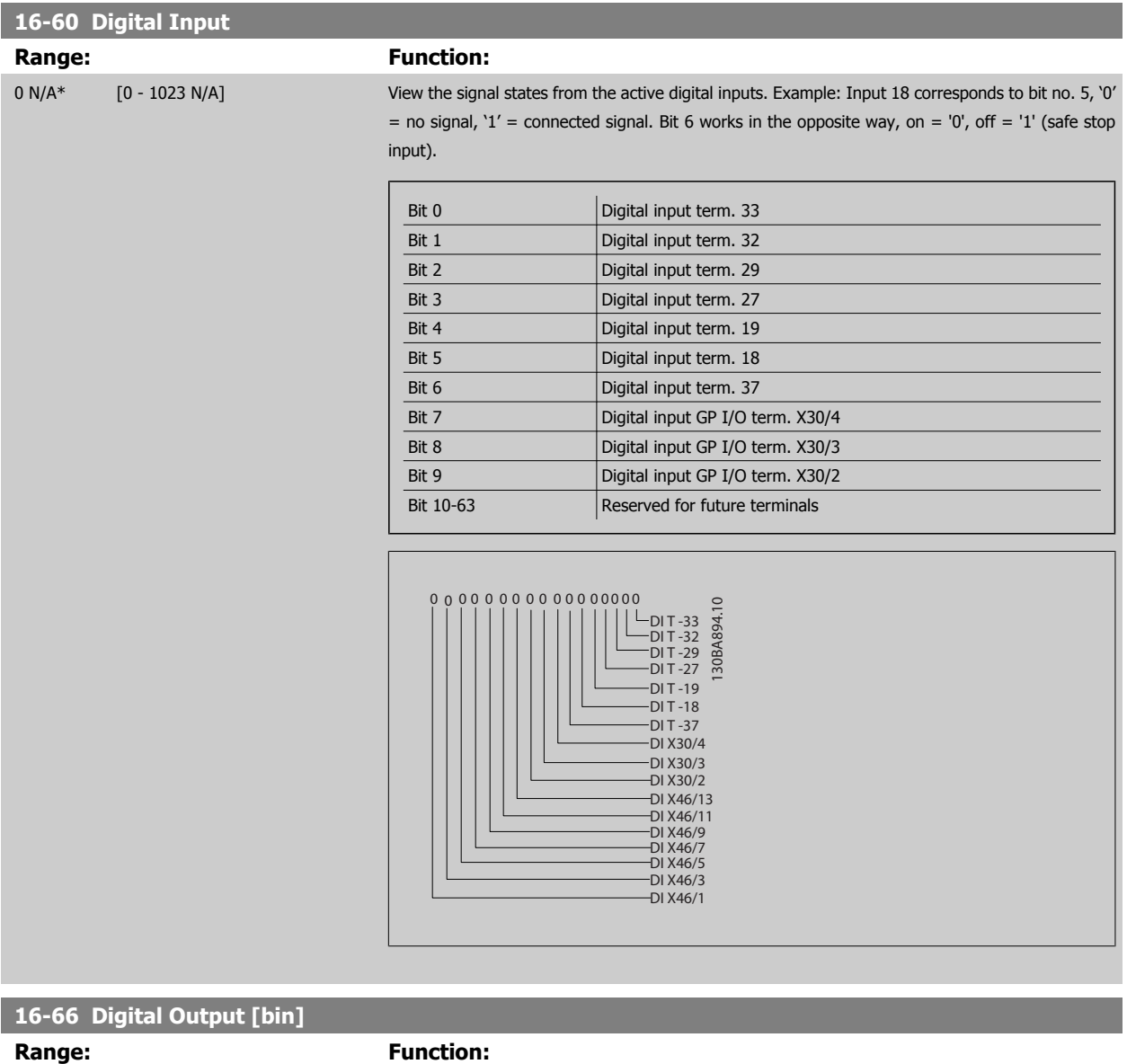

 $0*$  [0 - 15 ] View the binary value of all digital outputs.

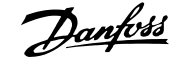

# **16-71 Relay Output [bin] Range: Function:**  $0 \text{ N/A*}$  [0 - 511 N/A] View the settings of all relays. Readout choice (Par. 16-71): Relay output (bin): OptionB card relay 08 OptionB card relay 07 Power card relay 02 Power card relay 01 (Par. 16-71):<br>
m):<br>  $\frac{5}{1}$ <br>  $\frac{5}{1}$ <br>
OptionB card relay 09 0 0 0 0 0 bin

# **6.2.32 16-8\* Fieldbus & FC Port**

Parameters for reporting the BUS references and control words.

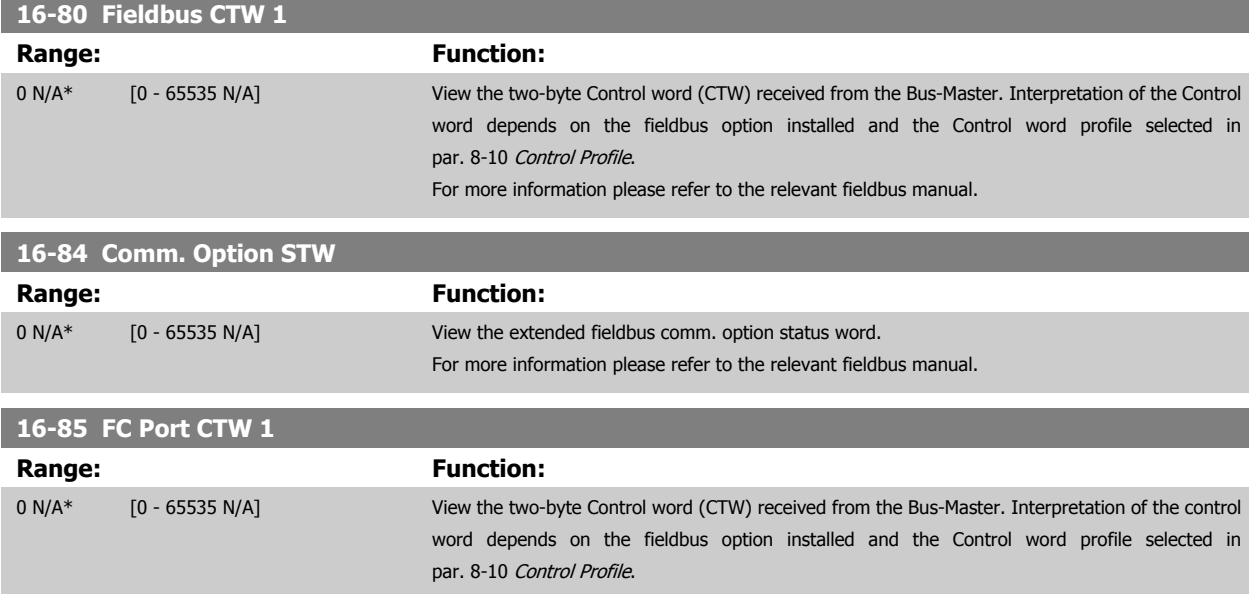

#### **6.2.33 16-9\* Diagnosis Read-Outs**

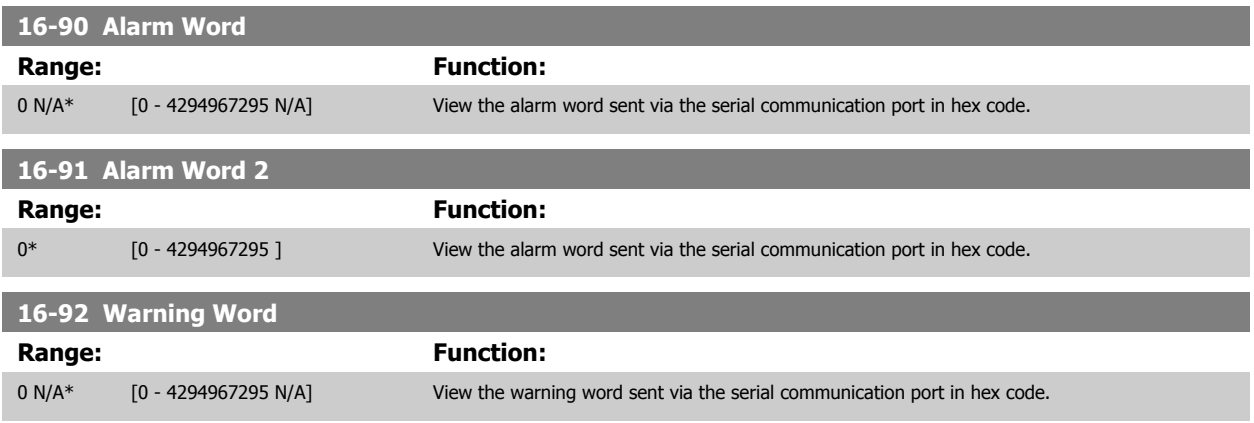

<span id="page-93-0"></span>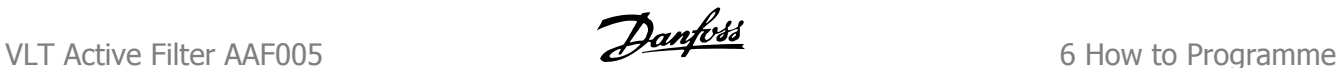

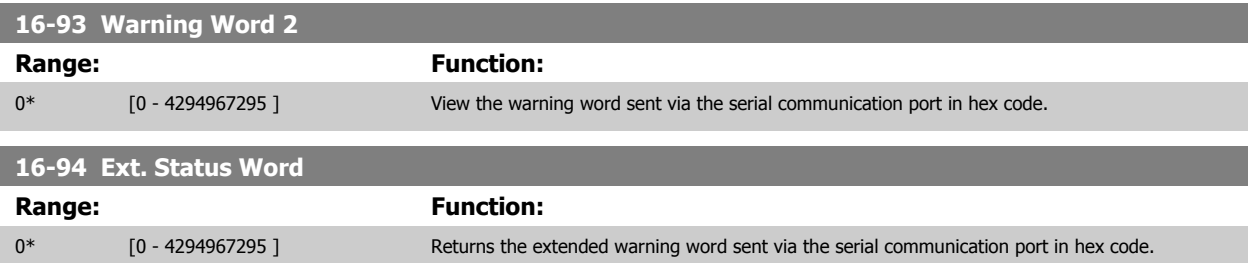

#### **6.2.34 300-00 Harmonic Cancellation Mode**

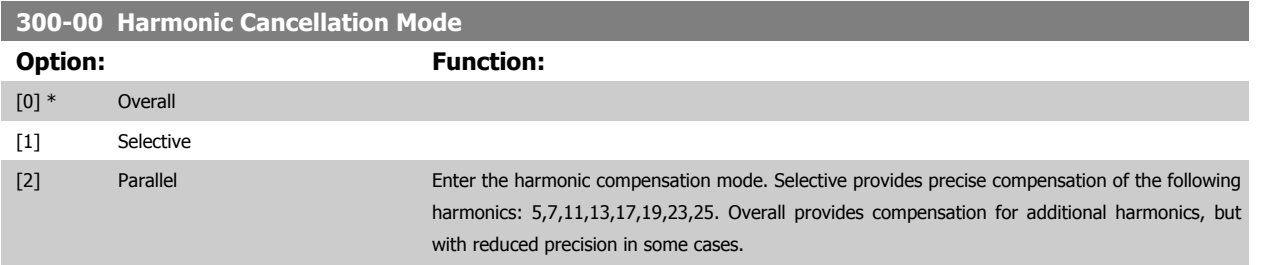

#### **6.2.35 300-01 Compensation Priority**

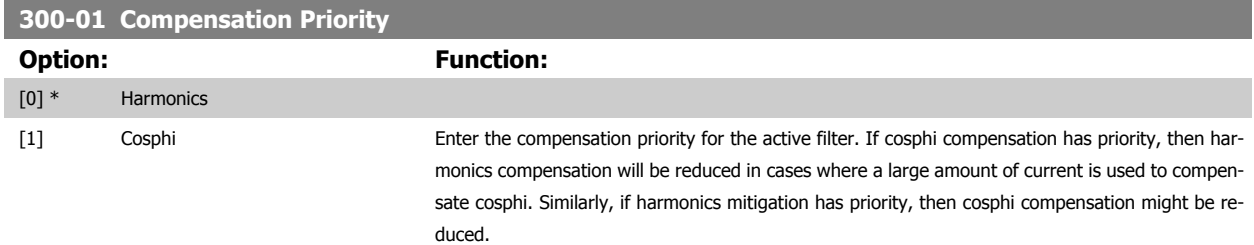

### **6.2.36 300-10 Active Filter Nominal Voltage**

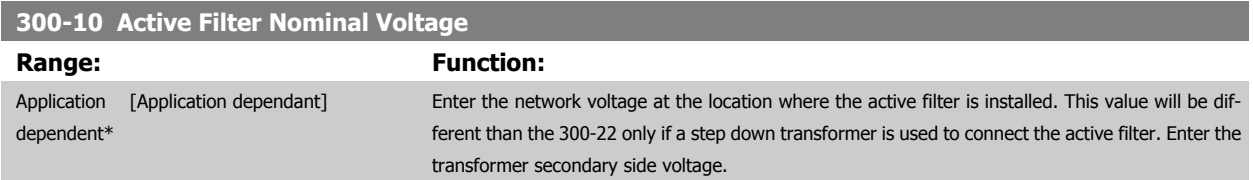

#### **6.2.37 300-20 CT Primary Rating**

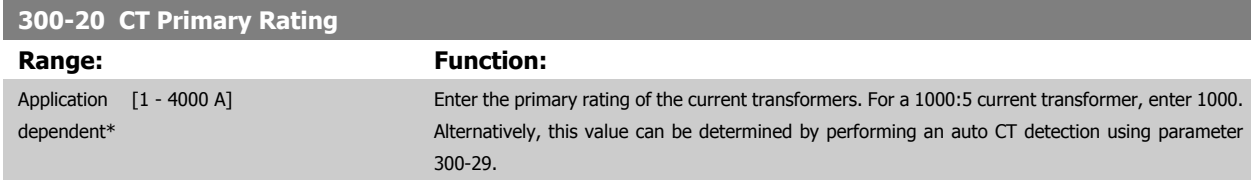

 **6**

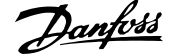

# **6.2.38 300-21 CT Secondary Rating**

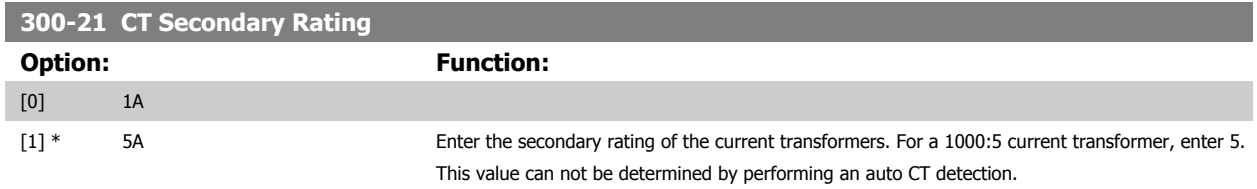

#### **6.2.39 300-22 CT Nominal Voltage**

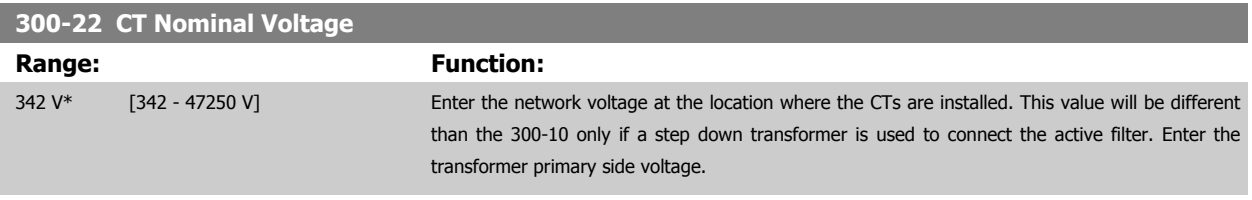

#### **6.2.40 300-24 CT Sequence**

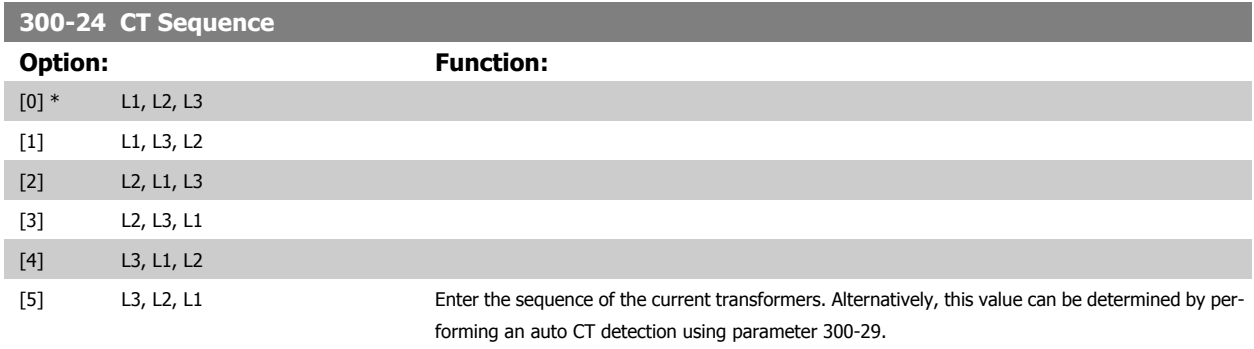

#### **6.2.41 300-25 CT Polarity**

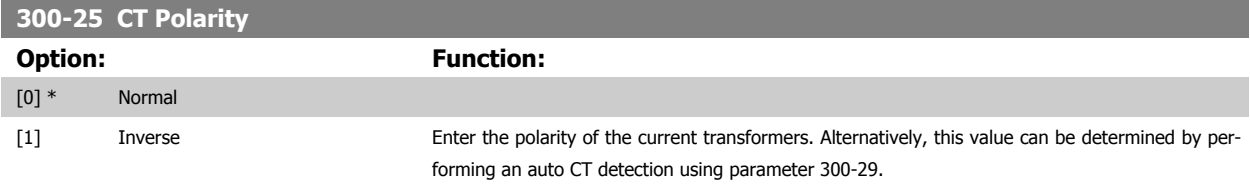

#### **6.2.42 300-26 CT Placement**

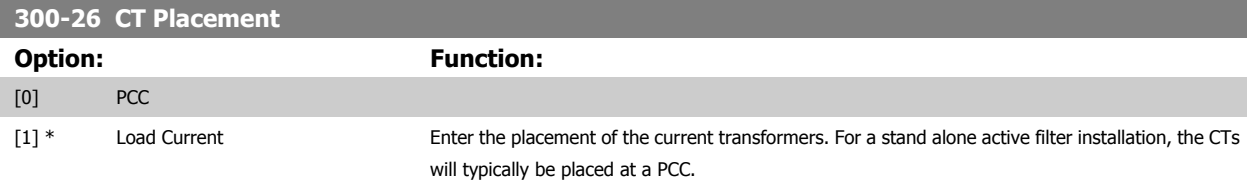

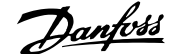

# **6.2.43 300-29 Start Auto CT Detection**

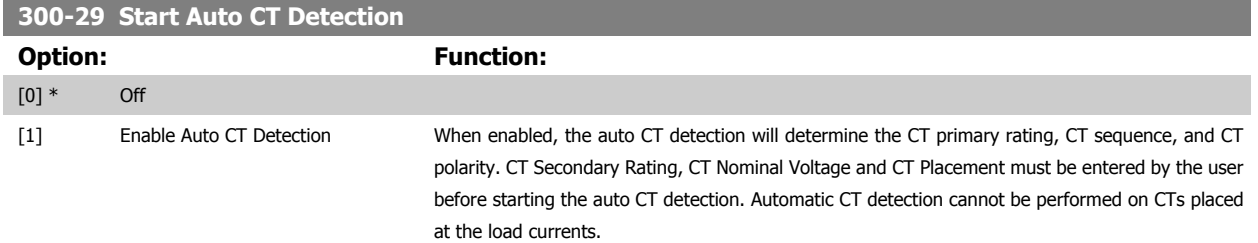

#### **6.2.44 300-30 Compensation Points**

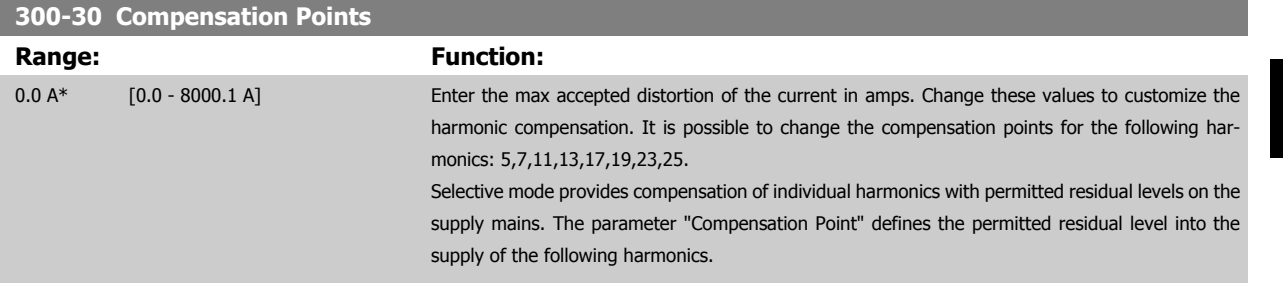

#### **6.2.45 300-35 Cosphi Reference**

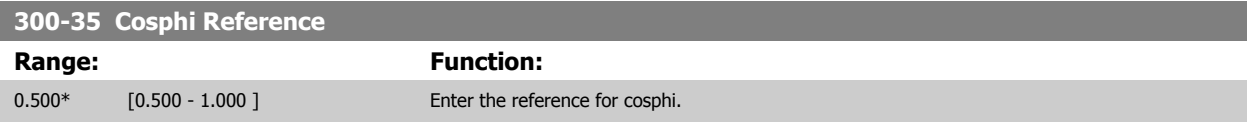

#### **6.2.46 300-40 Master Follower Selection**

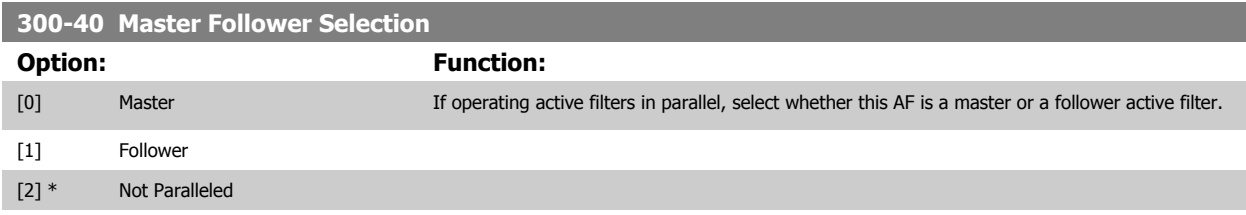

## **6.2.47 300-41 Follower ID**

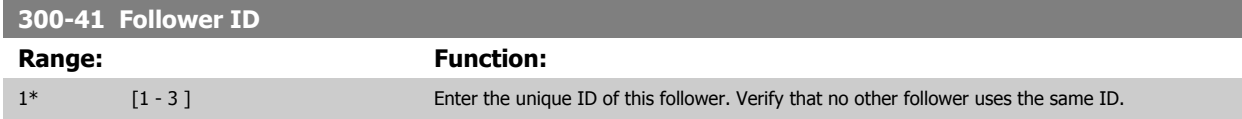

### **6.2.48 300-42 Num. of Parallel AFs**

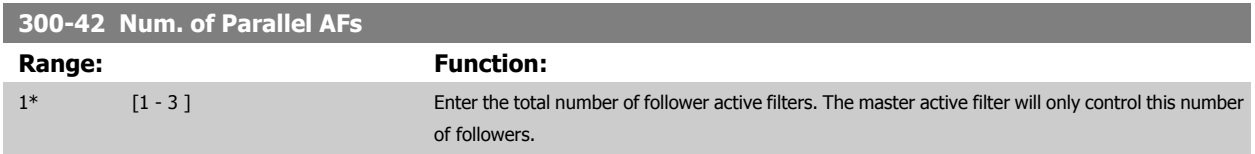

#### **6.2.49 301-00 Output Current [A]**

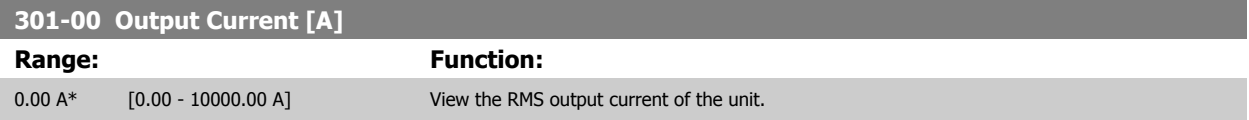

# **6.2.50 301-01 Output Current [%]**

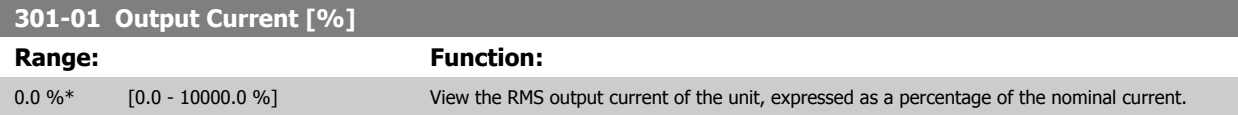

# **6.2.51 301-10 THD of Current [%]**

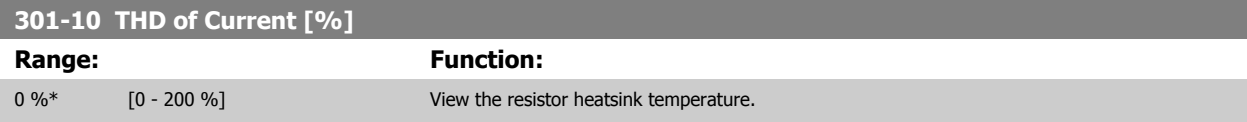

#### **6.2.52 301-11 Estimated THD of Voltage [%]**

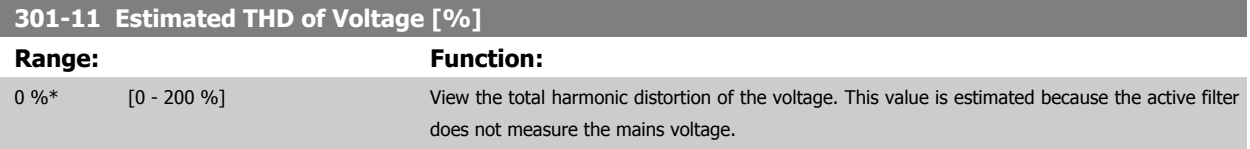

#### **6.2.53 301-12 Power Factor**

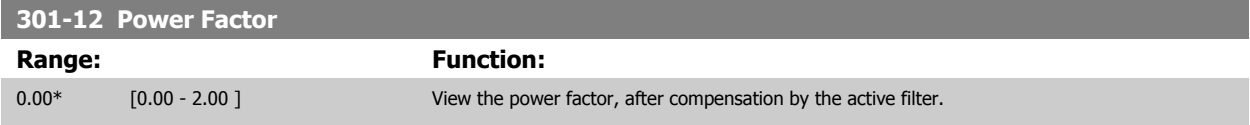

#### **6.2.54 301-13 Cosphi**

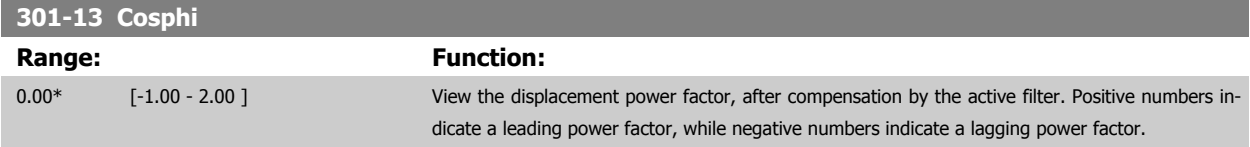

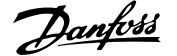

#### **6.2.55 301-14 Leftover Currents**

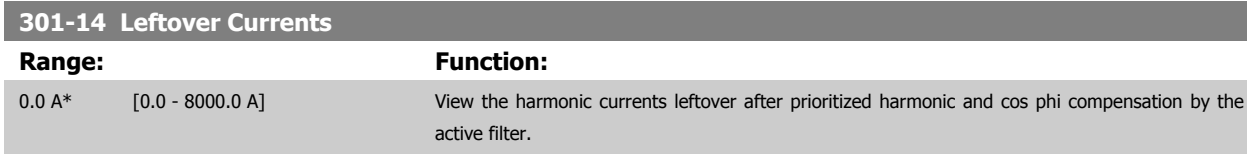

# **6.2.56 301-20 Mains Current [A]**

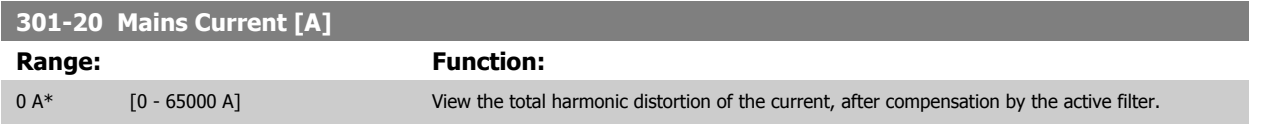

#### **6.2.57 301-21 Mains Frequency**

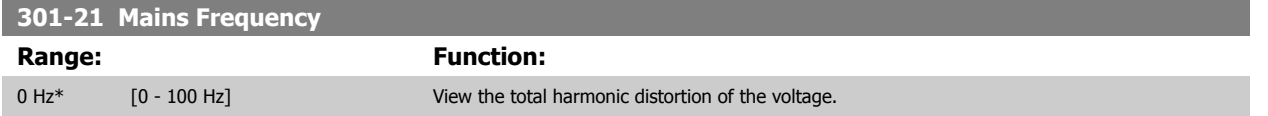

## **6.2.58 301-22 Fund. Mains Current [A]**

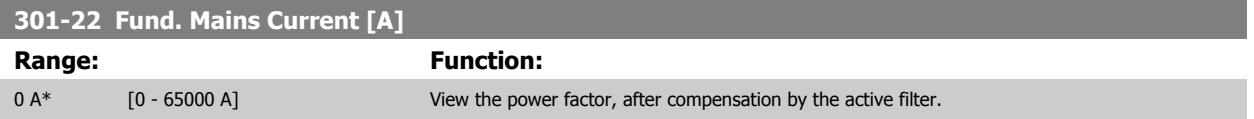

# **6.1 Parameter Lists**

#### **6.3.1 Default settings**

#### Changes during operation:

"TRUE" means that the parameter can be changed while the Active Filter is in operation and "FALSE" means that the unit must be stopped before a change can be made.

#### 4-Set-up:

'All set-up': the parameter can be set individually in each of the four set-ups, i. e. one single parameter can have four different data values. '1 set-up': data value will be the same in all set-ups.

SR: Size related

N/A: No default value available.

# **6**

# Conversion index:

This number refers to a conversion figure used when writing or reading by means of an active filter.

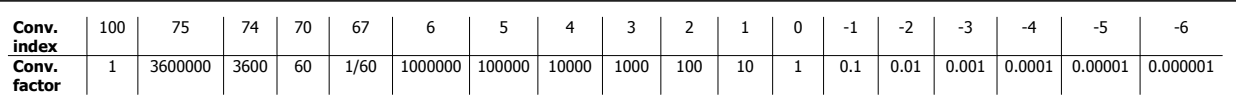

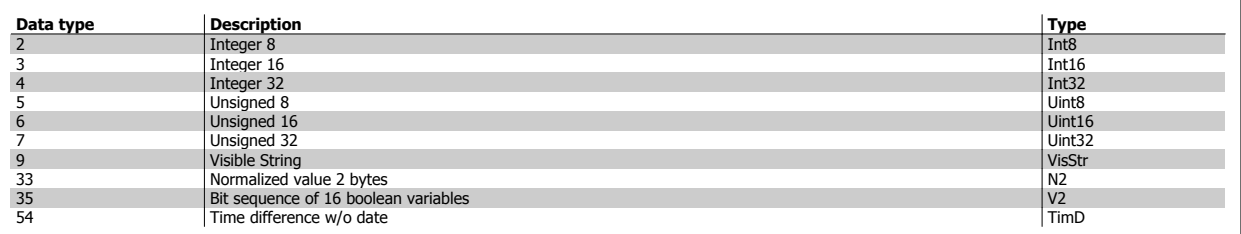

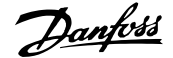

# **6.3.2 Operation/Display 0-\*\***

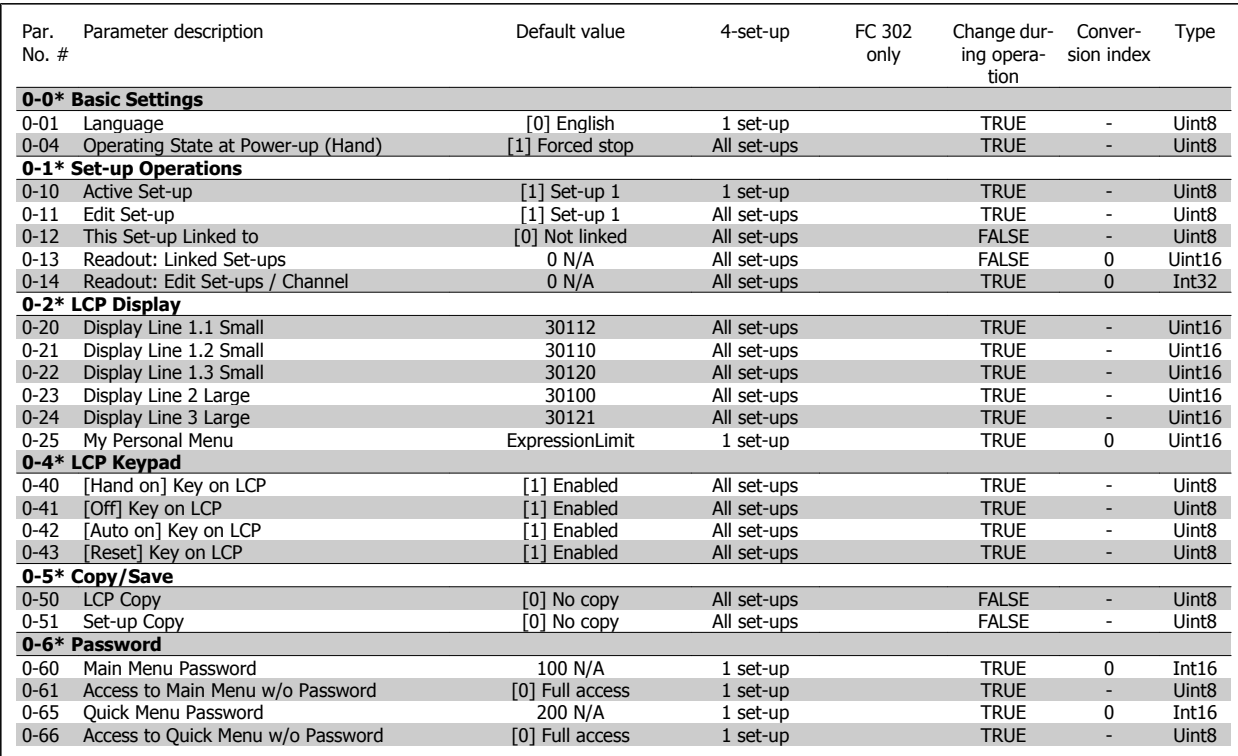

# **6.3.3 Digital In/Out 5-\*\***

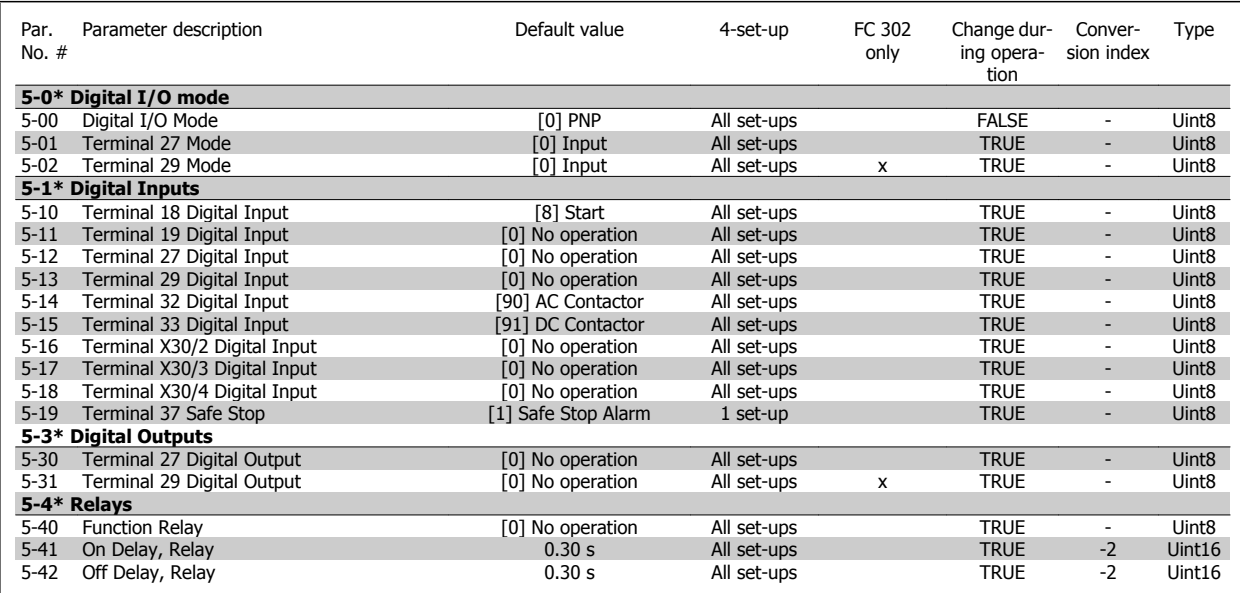

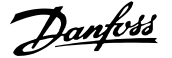

# **6.3.4 Comm. and Options 8-\*\***

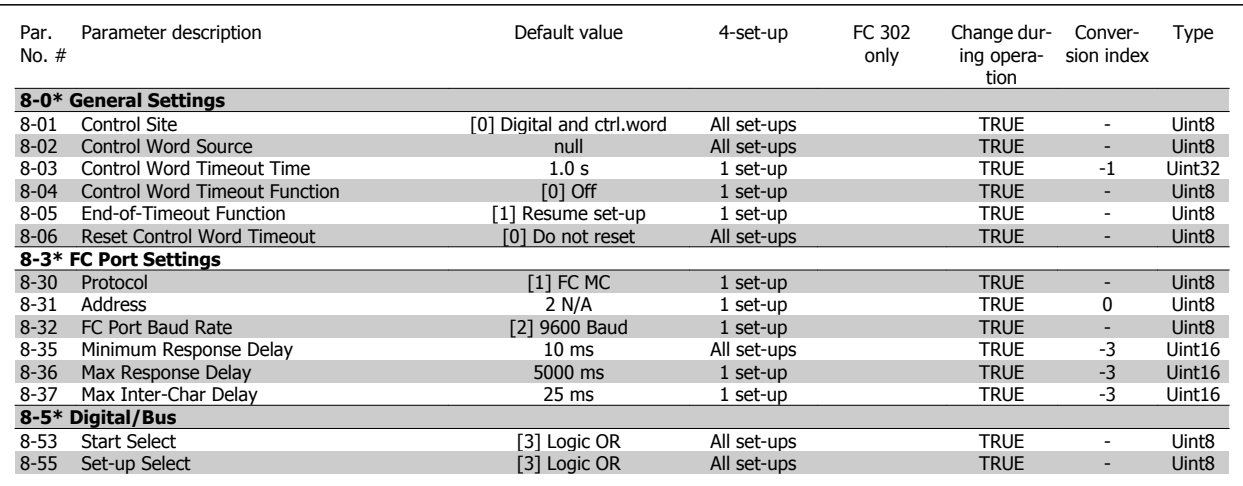

# **6.3.5 Special Functions 14-\*\***

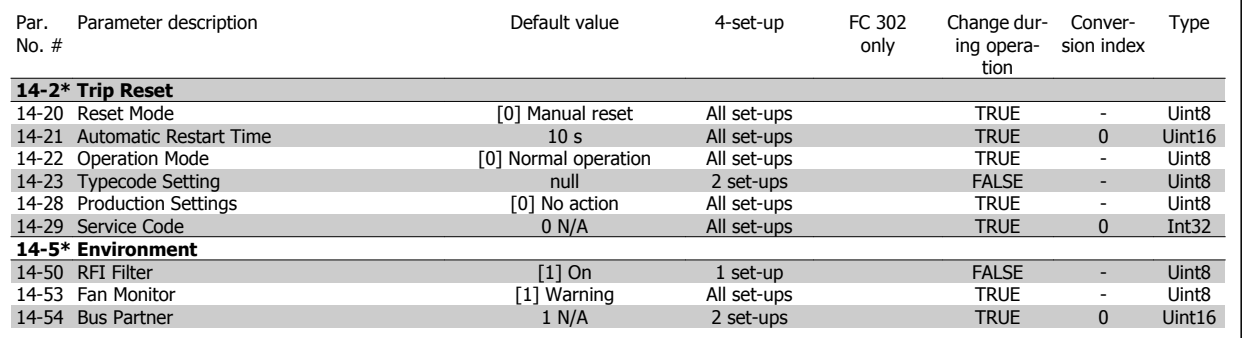

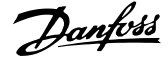

# **6.3.6 FC Information 15-\*\***

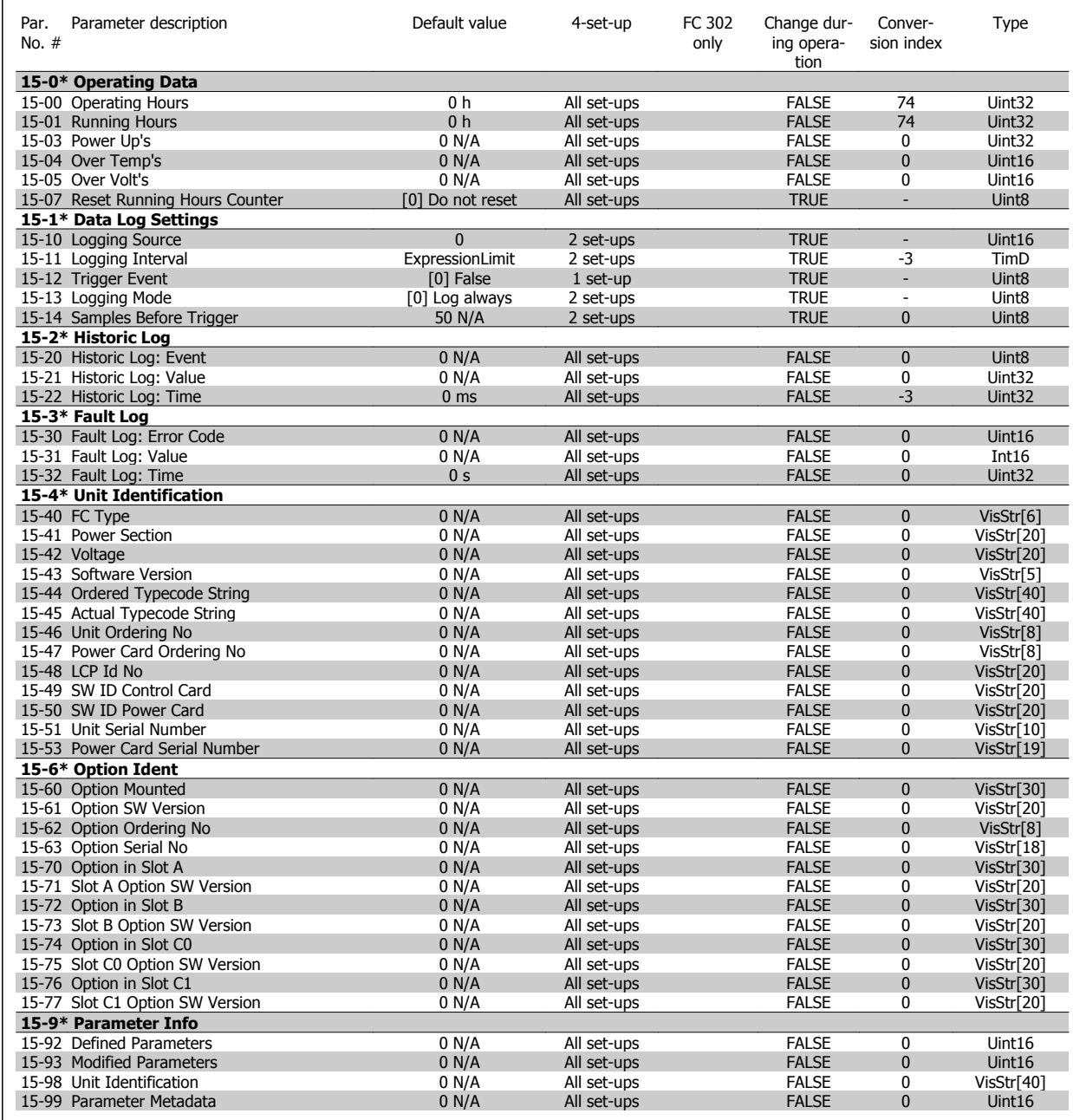

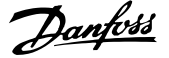

# **6.3.7 Data Readouts 16-\*\***

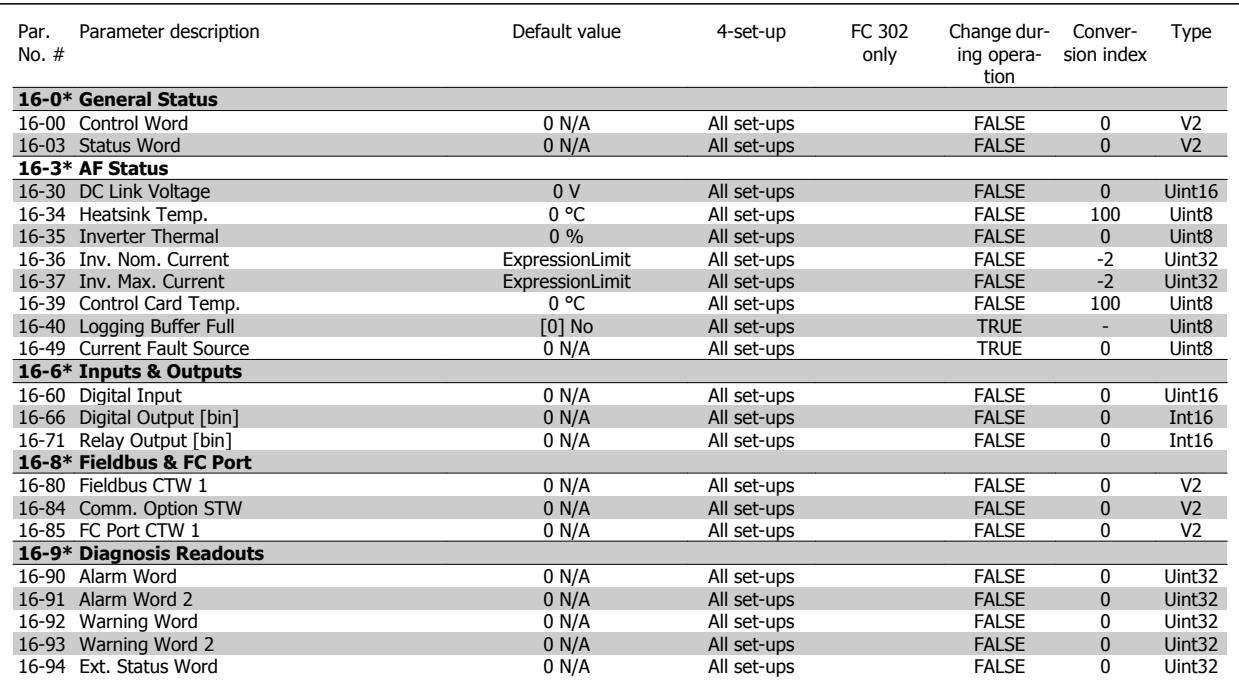

# **6.3.8 AF Settings 300-\*\***

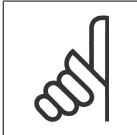

**NB!** Except for par. 300-10, it is not recommended to change the settings in this par. group for the Low Harmonic Drive

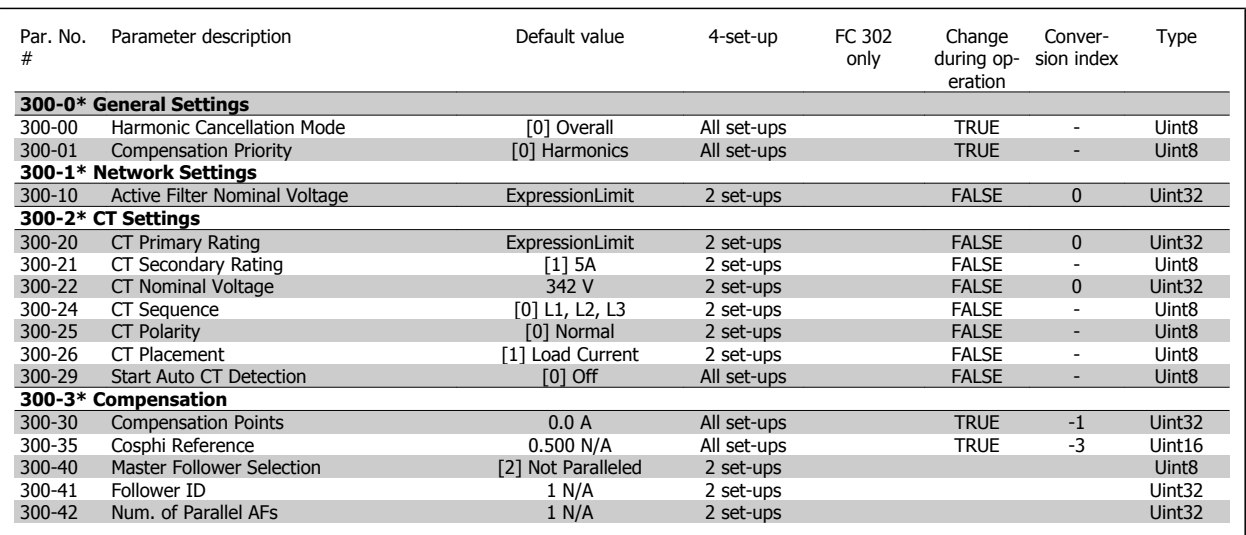

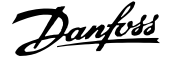

# **6.3.9 AF Readouts301-\*\***

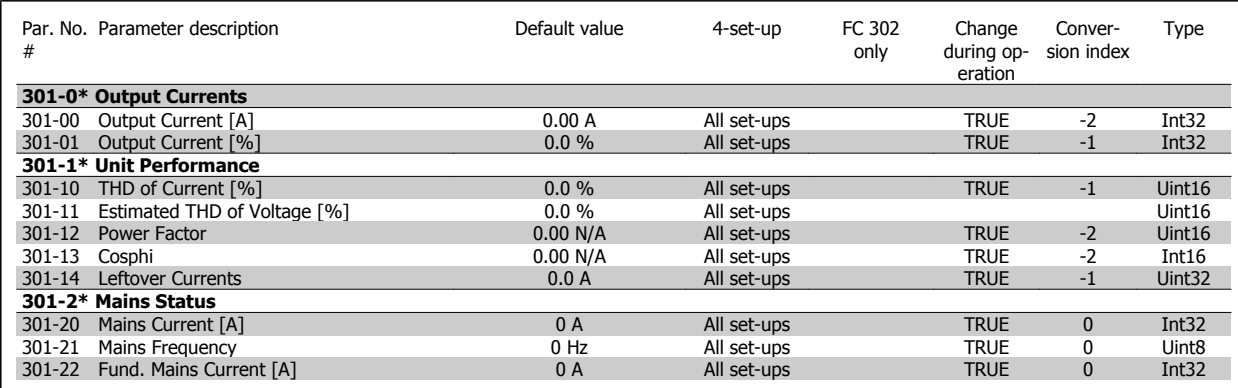

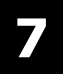

104 MG.90.V1.02 - VLT® is a registered Danfoss trademark

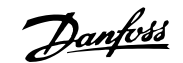

# **7 RS-485 Installation and Setup**

# **7.1 RS-485 Installation and Set-up**

# **7.1.1 Overview**

RS-485 is a two-wire bus interface compatible with multi-drop network topology, i.e. nodes can be connected as a bus, or via drop cables from a common trunk line. A total of 32 nodes can be connected to one network segment.

Network segments are divided up by repeaters. Please note that each repeater functions as a node within the segment in which it is installed. Each node connected within a given network must have a unique node address, across all segments.

Terminate each segment at both ends, using either the termination switch (S801) of the unit or a biased termination resistor network. Always use screened twisted pair (STP) cable for bus cabling, and always follow good common installation practice.

Low-impedance ground connection of the screen at every node is very important, including at high frequencies. This can be achieved by connecting a large surface of the screen to ground, for example by means of a cable clamp or a conductive cable gland. It may be necessary to apply potentialequalizing cables to maintain the same ground potential throughout the network, particularly in installations where there are long lengths of cable. To prevent impedance mismatch, always use the same type of cable throughout the entire network.

Cable: Screened twisted pair (STP) Impedance: 120 Ohm Cable length: Max. 1200 m (including drop lines) Max. 500 m station-to-station

# **7.1.2 Network Connection**

#### **Connect the unit to the RS-485 network as follows (see also diagram):**

- 1. Connect signal wires to terminal 68 (P+) and terminal 69 (N-) on the main control board of the unit.
- 2. Connect the cable screen to the cable clamps.

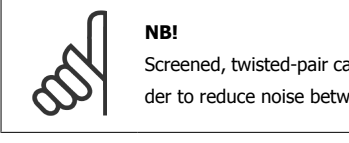

Screened, twisted-pair cables are recommended in order to reduce noise between conductors.

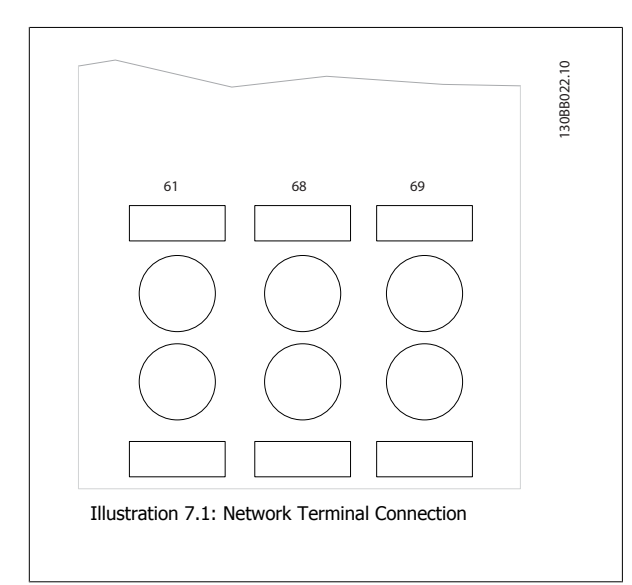

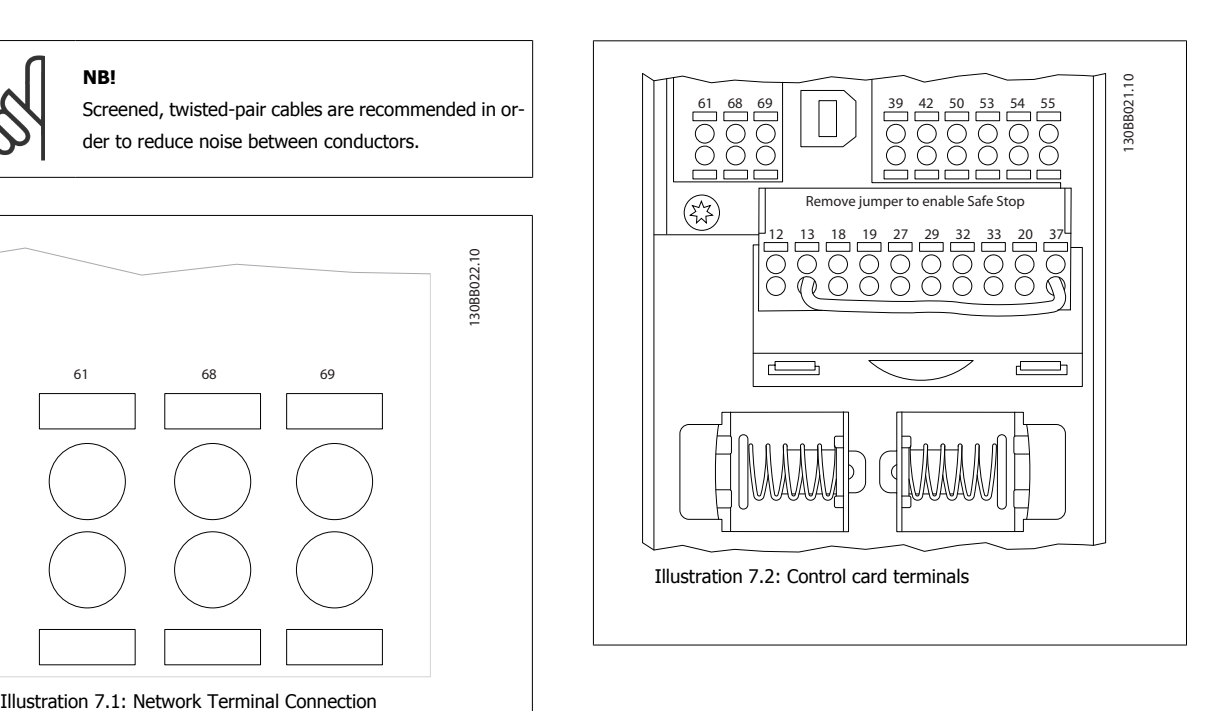

 **7**

# **7.1.3 RS 485 Bus Termination**

Use the terminator dip switch on the main control board of the unit to terminate the RS-485 bus.

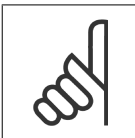

**7** 

**NB!** The factory setting for the dip switch is OFF.

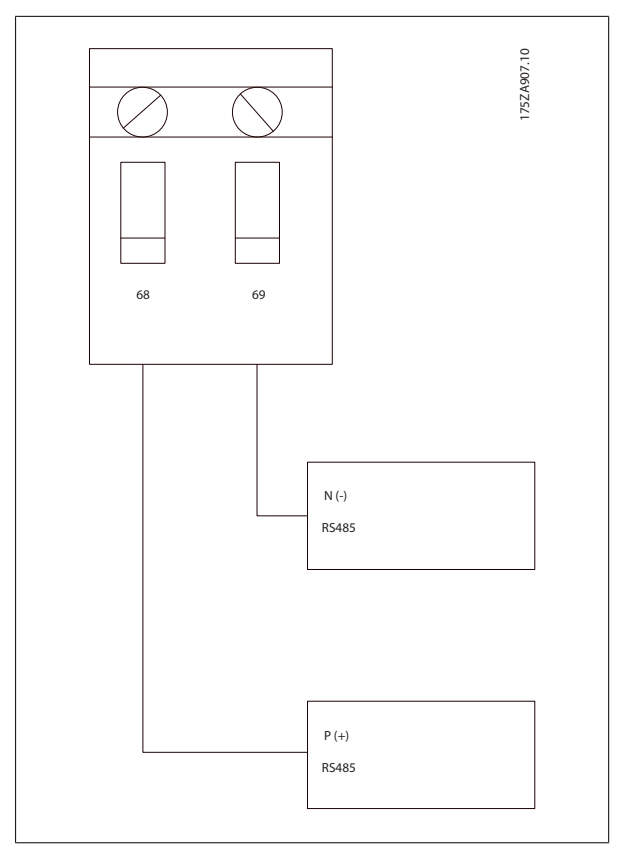

Terminator Switch Factory Setting

#### **7.1.4 EMC Precautions**

The following EMC precautions are recommended in order to achieve interference-free operation of the RS-485 network.

Relevant national and local regulations, for example regarding protective earth connection, must be observed. The RS-485 communication cable must be kept away from noisy cables such as power lines and motor cables to avoid coupling of high frequency noise from one cable to another. Normally a distance of 200 mm (8 inches) is sufficient, but keeping the greatest possible distance between the cables is generally recommended, especially where cables run in parallel over long distances. When crossing is unavoidable, the RS-485 cable must cross other power cables at an angle of 90 degrees.

The FC protocol, also referred to as FC bus or Standard bus, is the Danfoss standard fieldbus. It defines an access technique according to the masterslave principle for communications via a serial bus.

One master and a maximum of 126 slaves can be connected to the bus. The individual slaves are selected by the master via an address character in the telegram. A slave itself can never transmit without first being requested to do so, and direct message transfer between the individual slaves is not possible. Communications occur in the half-duplex mode.

The master function cannot be transferred to another node (single-master system).

The physical layer is RS-485, thus utilizing the RS-485 port built into the unit. The FC protocol supports different telegram formats; a short format of 8 bytes for process data, and a long format of 16 bytes that also includes a parameter channel. A third telegram format is used for texts.

# **7.2 Network Configuration**

#### **7.3.1 FC 300 Filter Set-up**

Set the following parameters to enable the FC protocol for the filter.

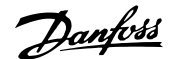

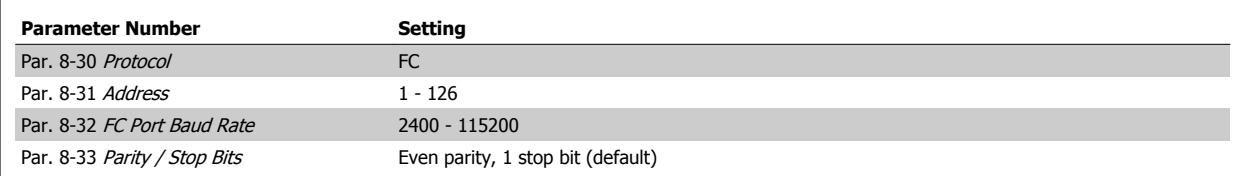

# **7.3 FC Protocol Message Framing Structure**

# **7.4.1 Content of a Character (byte)**

Each character transferred begins with a start bit. Then 8 data bits are transferred, corresponding to a byte. Each character is secured via a parity bit, which is set at "1" when it reaches parity (i.e. when there is an equal number of 1's in the 8 data bits and the parity bit in total). A character is completed by a stop bit, thus consisting of 11 bits in all.

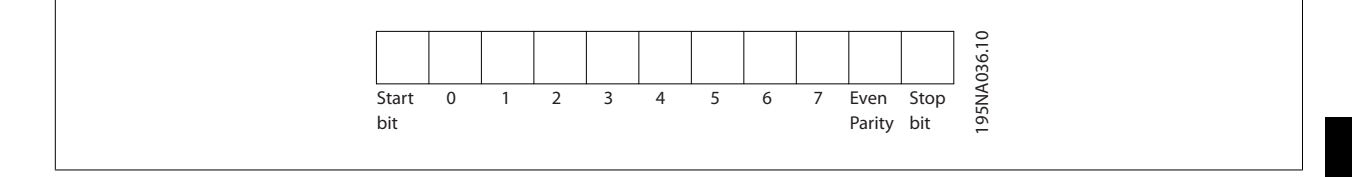

## **7.4.2 Telegram Structure**

Each telegram begins with a start character (STX)=02 Hex, followed by a byte denoting the telegram length (LGE) and a byte denoting the filter address (ADR). A number of data bytes (variable, depending on the type of telegram) follows. The telegram is completed by a data control byte (BCC).

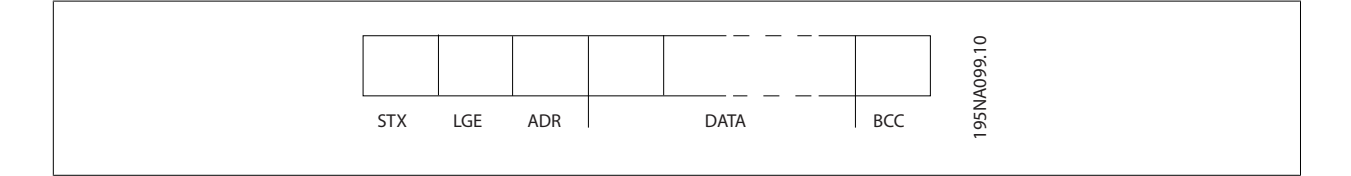

# **7.4.3 Telegram Length (LGE)**

The telegram length is the number of data bytes plus the address byte ADR and the data control byte BCC.

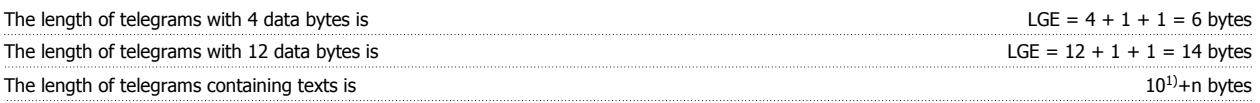

 $1)$  The 10 represents the fixed characters, while the "n"' is variable (depending on the length of the text).

# **7.4.4 Filter Address (ADR)**

Two different address formats are used. The address range of the filter is either 1-31 or 1-126.

1. Address format 1-31: Bit 7 = 0 (address format 1-31 active) Bit 6 is not used Bit  $5 = 1$ : Broadcast, address bits (0-4) are not used
Bit  $5 = 0$ : No Broadcast Bit 0-4 = Filter address 1-31

2. Address format 1-126: Bit  $7 = 1$  (address format 1-126 active) Bit 0-6 = Filter address 1-126 Bit  $0-6 = 0$  Broadcast

The slave returns the address byte unchanged to the master in the response telegram.

## **7.4.5 Data Control Byte (BCC)**

The checksum is calculated as an XOR-function. Before the first byte in the telegram is received, the Calculated Checksum is 0.

## **7.4.6 The Data Field**

The structure of data blocks depends on the type of telegram. There are three telegram types, and the type applies for both control telegrams (master=>slave) and response telegrams (slave=>master).

The three types of telegram are:

Process block (PCD):

The PCD is made up of a data block of four bytes (2 words) and contains:

- Control word and reference value (from master to slave)

- Status word and present output frequency (from slave to master).

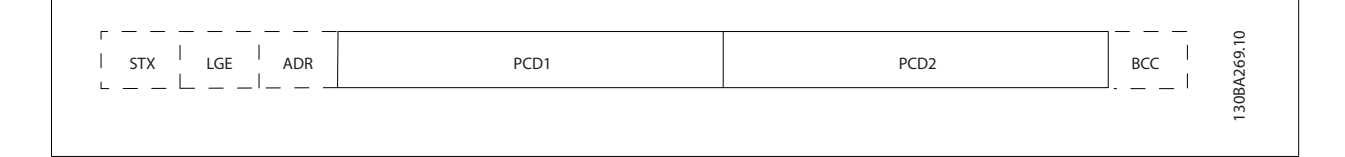

#### Parameter block:

The parameter block is used to transfer parameters between master and slave. The data block is made up of 12 bytes (6 words) and also contains the process block.

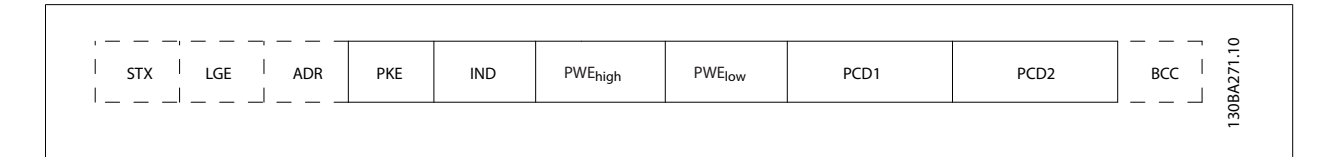

**7** 

## Text block:

The text block is used to read or write texts via the data block.

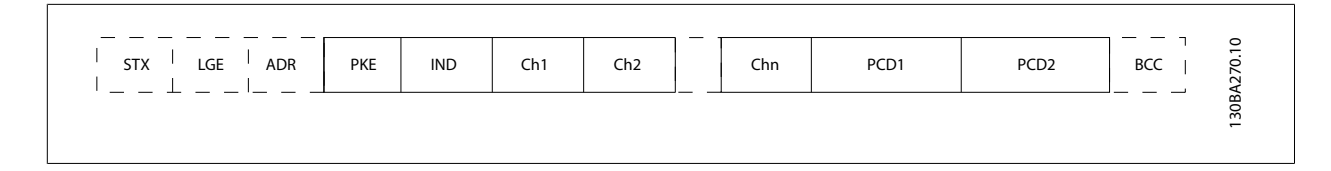

# **7.4.7 The PKE Field**

The PKE field contains two sub-fields: Parameter command and response AK, and Parameter number PNU:

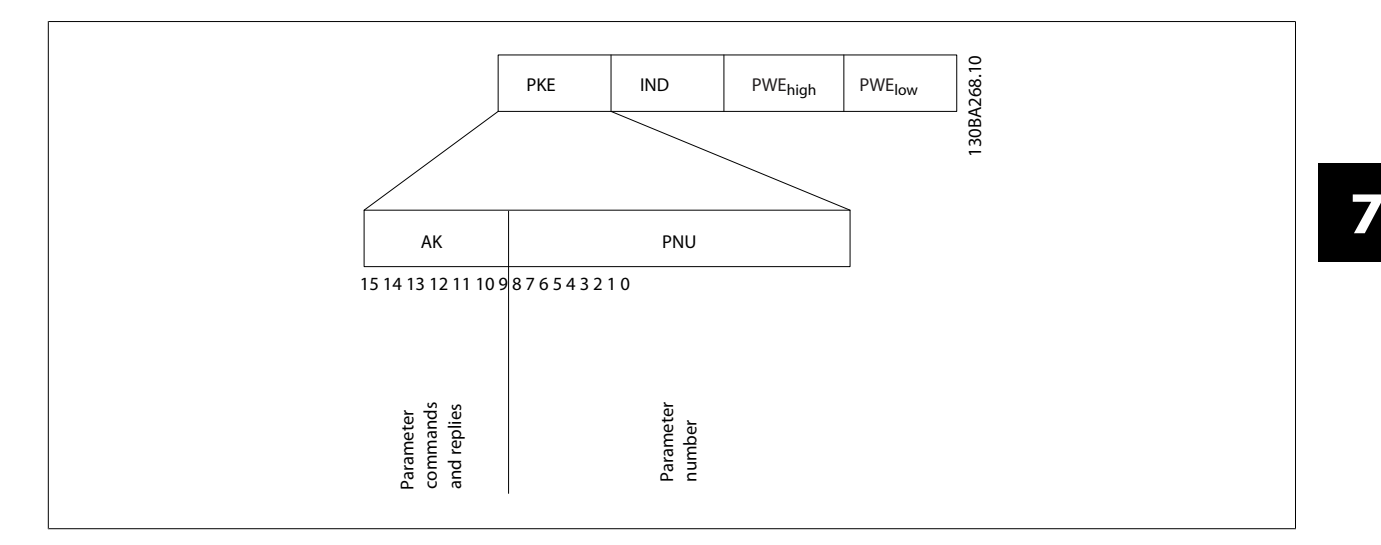

Bits no. 12-15 transfer parameter commands from master to slave and return processed slave responses to the master.

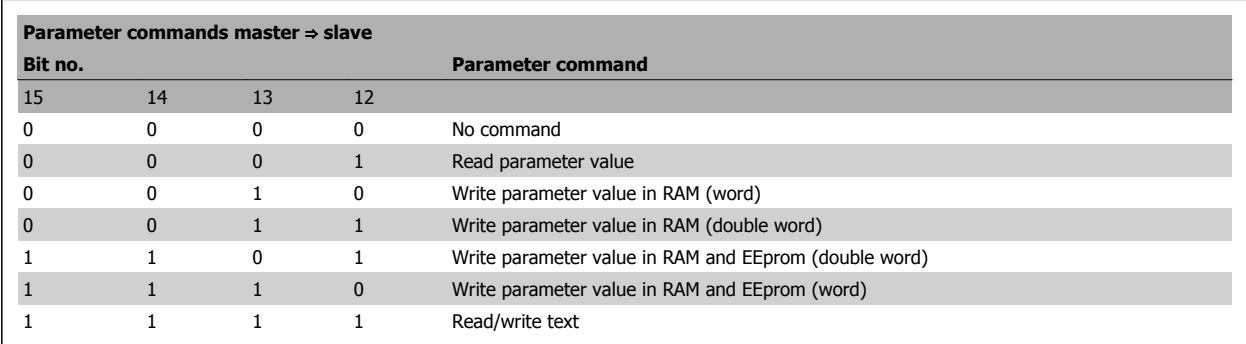

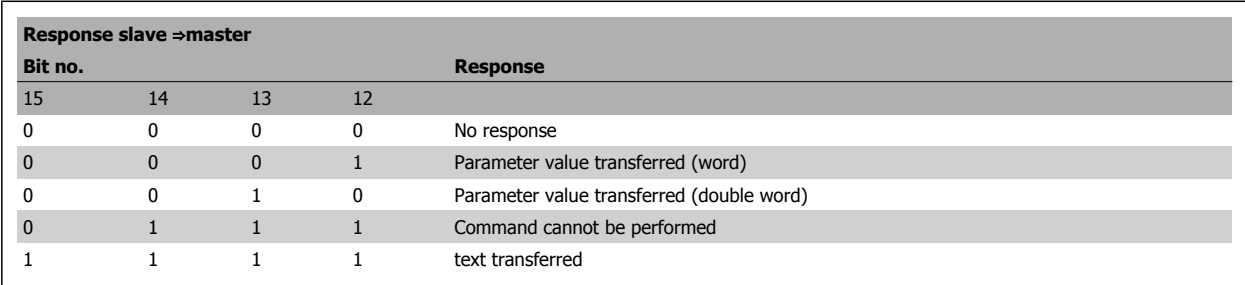

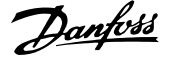

If the command cannot be performed, the slave sends this response:

0111 Command cannot be performed

- and issues the following fault report in the parameter value (PWE):

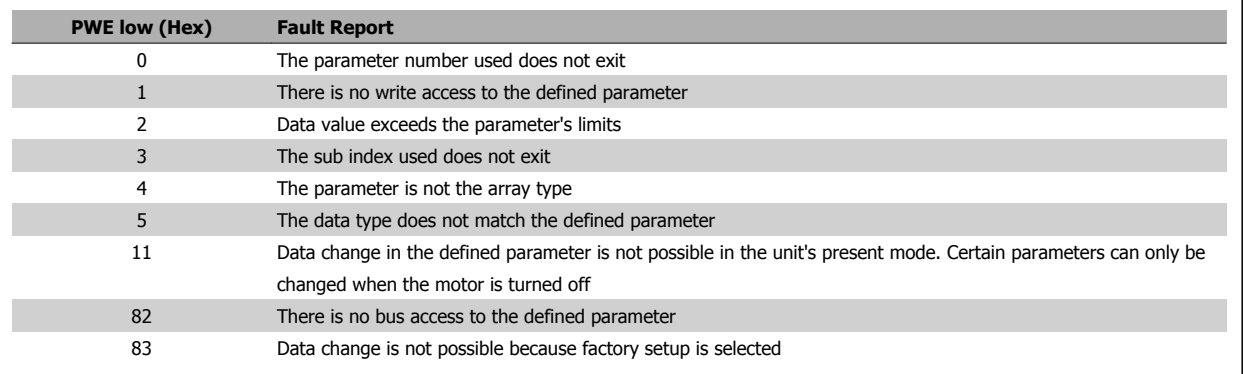

## **7.4.8 Parameter Number (PNU)**

Bits no. 0-11 transfer parameter numbers. The function of the relevant parameter is defined in the parameter description in the Programming Guide.

## **7.4.9 Index (IND)**

**7** 

The index is used together with the parameter number to read/write-access parameters with an index, e.g. par. 15-30 Alarm Log: Error Code. The index consists of 2 bytes, a low byte and a high byte.

Only the low byte is used as an index.

# **7.4.10 Parameter Value (PWE)**

The parameter value block consists of 2 words (4 bytes), and the value depends on the defined command (AK). The master prompts for a parameter value when the PWE block contains no value. To change a parameter value (write), write the new value in the PWE block and send from the master to the slave.

When a slave responds to a parameter request (read command), the present parameter value in the PWE block is transferred and returned to the master. If a parameter contains not a numerical value but several data options, e.g. [par. 0-01](#page-61-0) Language where [0] corresponds to English, and [4] corresponds to Danish, select the data value by entering the value in the PWE block. See Example - Selecting a data value. Serial communication is only capable of reading parameters containing data type 9 (text string).

#### Par. 15-40 FC Type to par. 15-53 [Power Card Serial Number](#page-88-0) contain data type 9.

For example, read the unit size and mains voltage range in par. 15-40 FC Type. When a text string is transferred (read), the length of the telegram is variable, and the texts are of different lengths. The telegram length is defined in the second byte of the telegram, LGE. When using text transfer the index character indicates whether it is a read or a write command.

To read a text via the PWE block, set the parameter command (AK) to 'F' Hex. The index character high-byte must be "4".

Some parameters contain text that can be written to via the serial bus. To write a text via the PWE block, set the parameter command (AK) to 'F' Hex. The index characters high-byte must be "5".

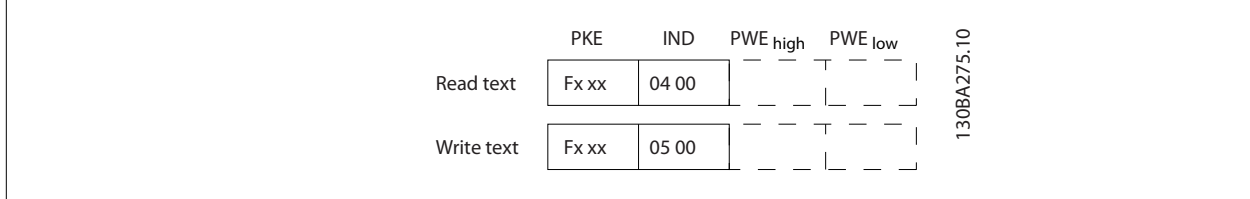

# **7.4.11 Data Types Supported by FC 300**

Unsigned means that there is no operational sign in the telegram.

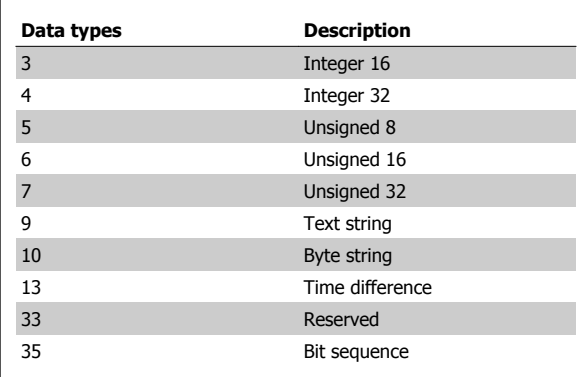

# **7.4.12 Conversion**

The various attributes of each parameter are displayed in the section Factory Settings. Parameter values are transferred as whole numbers only. Conversion factors are therefore used to transfer decimals.

Par. 4-12 Motor Speed Low Limit [Hz] has a conversion factor of 0.1. To preset the minimum frequency to 10 Hz, transfer the value 100. A conversion factor of 0.1 means that the value transferred is multiplied by 0.1. The value 100 is thus perceived as 10.0.

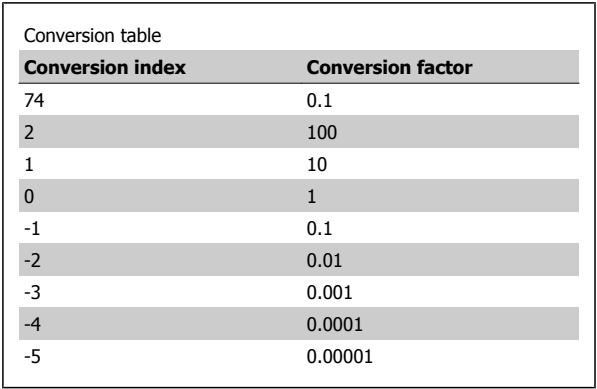

# **7.4.13 Process Words (PCD)**

The block of process words is divided into two blocks of 16 bits, which always occur in the defined sequence.

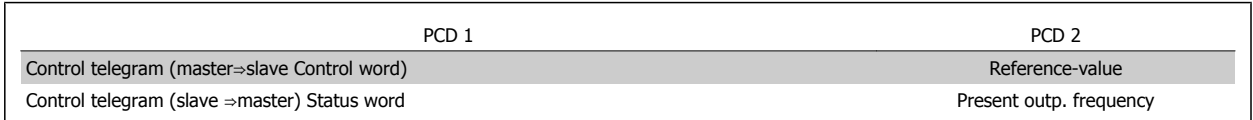

# **7.4 How to Access Parameters**

## **7.5.1 Parameter Handling**

The PNU (Parameter Number) is translated from the register address contained in the Modbus read or write message. The parameter number is translated to Modbus as (10 x parameter number) DECIMAL.

## **7.5.2 Storage of Data**

The Coil 65 decimal determines whether data written to the unit are stored in EEPROM and RAM (coil 65 = 1) or only in RAM (coil 65 = 0).

## **7.5.3 IND**

The array index is set in Holding Register 9 and used when accessing array parameters.

## **7.5.4 Text Blocks**

Parameters stored as text strings are accessed in the same way as the other parameters. The maximum text block size is 20 characters. If a read request for a parameter is for more characters than the parameter stores, the response is truncated. If the read request for a parameter is for fewer characters than the parameter stores, the response is space filled.

## **7.5.5 Conversion Factor**

The different attributes for each parameter can be seen in the section on factory settings. Since a parameter value can only be transferred as a whole number, a conversion factor must be used to transfer decimals. Please refer to the Parameters section.

## **7.5.6 Parameter Values**

#### **Standard Data Types**

Standard data types are int16, int32, uint8, uint16 and uint32. They are stored as 4x registers (40001 - 4FFFF). The parameters are read using function 03HEX "Read Holding Registers." Parameters are written using the function 6HEX "Preset Single Register" for 1 register (16 bits), and the function 10HEX "Preset Multiple Registers" for 2 registers (32 bits). Readable sizes range from 1 register (16 bits) up to 10 registers (20 characters).

#### **Non standard Data Types**

Non standard data types are text strings and are stored as 4x registers (40001 – 4FFFF). The parameters are read using function 03HEX "Read Holding Registers" and written using function 10HEX "Preset Multiple Registers." Readable sizes range from 1 register (2 characters) up to 10 registers (20 characters).

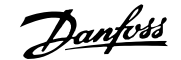

# **8 General Specifications**

# **8.1 Electrical Data**

# **8.1.1 Power Rating**

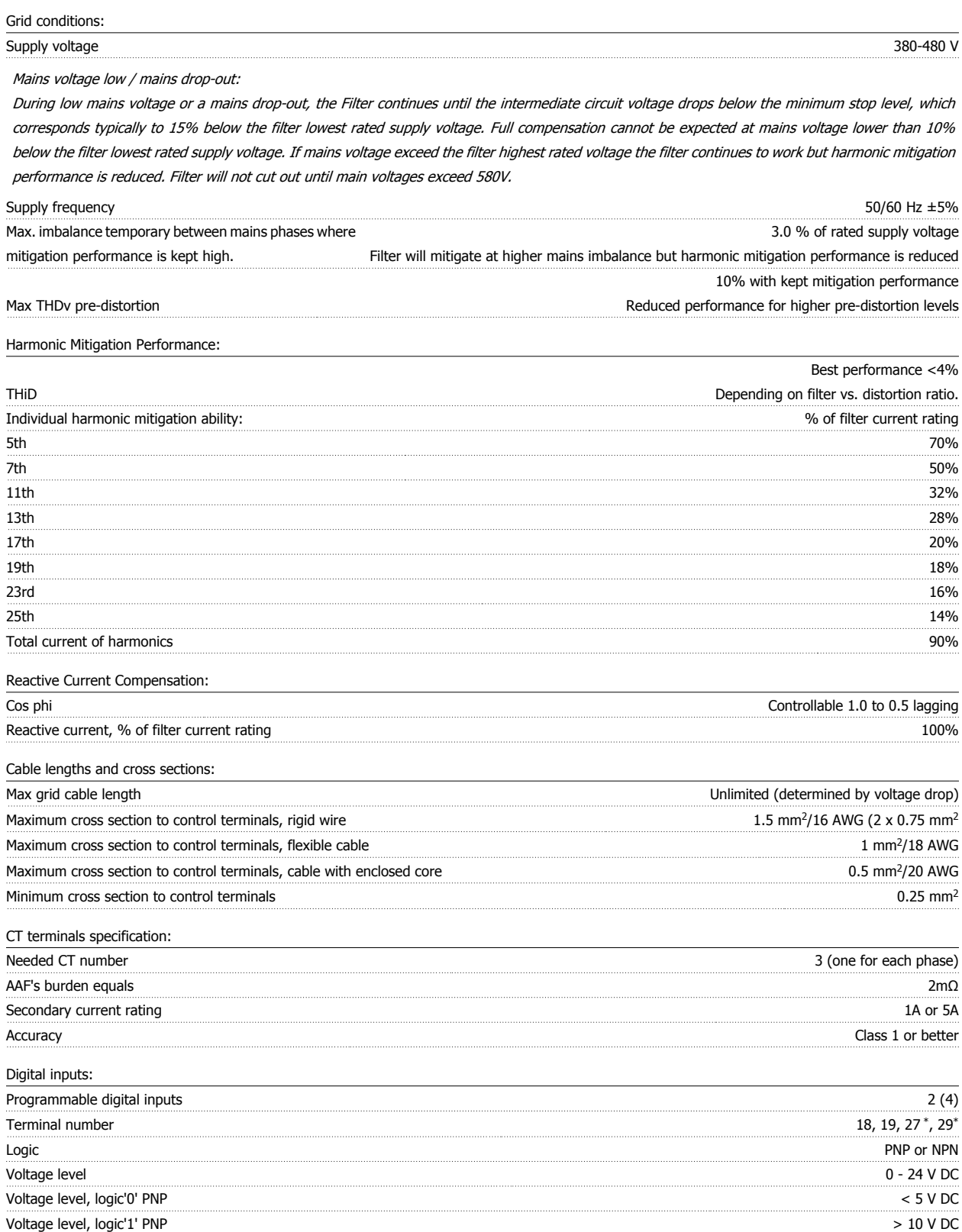

# 8 General Specifications **Danfoss** VLT Active Filter AAF005

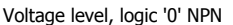

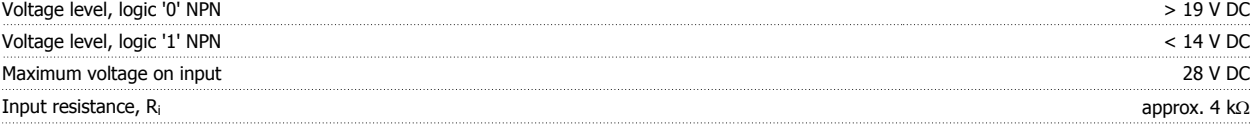

All digital inputs are galvanically isolated from the supply voltage (PELV) and other high-voltage terminals.

\*) Terminals 27 and 29 can also be programmed as output.

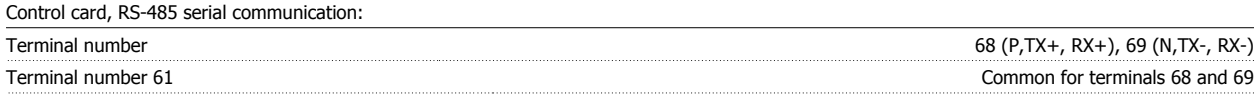

The RS-485 serial communication circuit is functionally seated from other central circuits and galvanically isolated from the supply voltage (PELV).

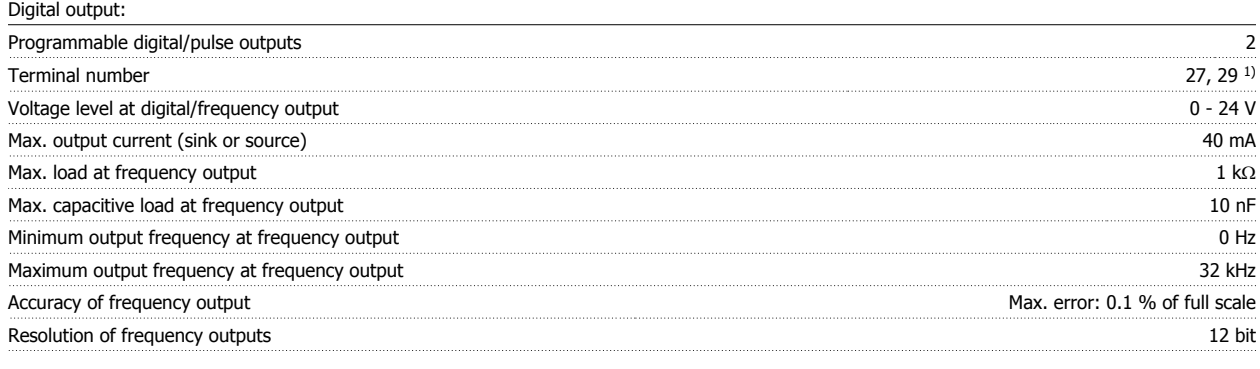

1) Terminal 27 and 29 can also be programmed as input.

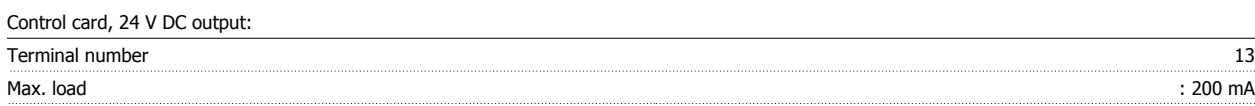

The 24 V DC supply is galvanically isolated from the supply voltage (PELV), but has the same potential as the analog and digital inputs and outputs.

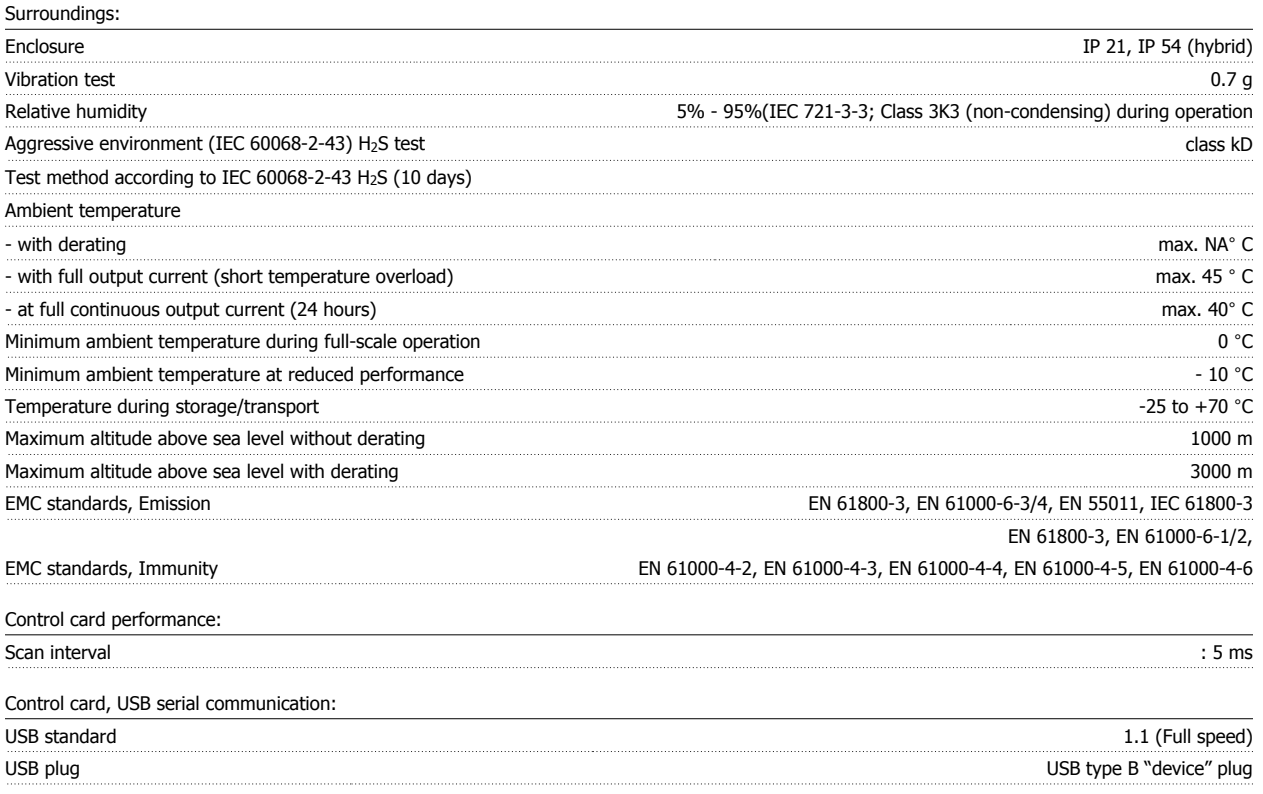

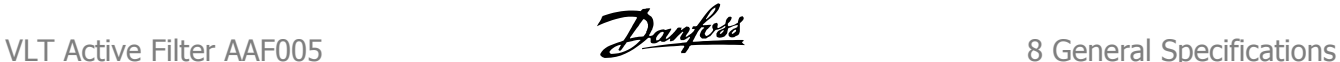

### Generic specifications:

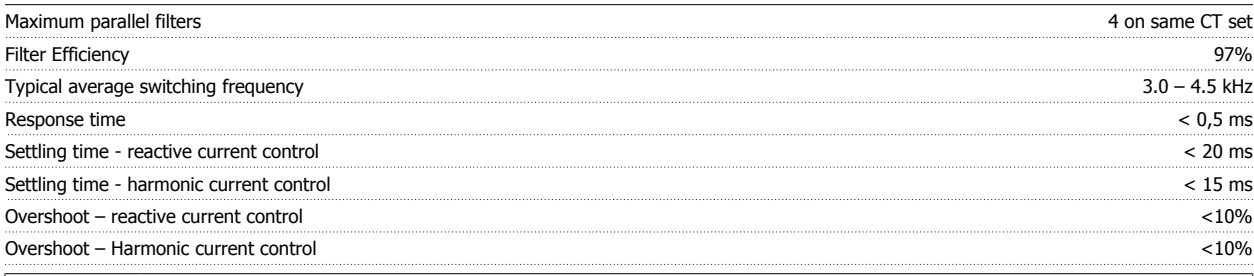

#### **NB!**

Connection to PC is carried out via a standard host/device USB cable. The USB connection is galvanically isolated from the supply voltage (PELV) and other high-voltage terminals. The USB connection is not galvanically isolated from protection earth. Use only isolated laptop/PC as connection to the USB connector on the unit or an isolated USB cable/converter.

#### Protection and Features:

- Temperature monitoring of the heatsink ensures that the active filter trips if the temperature reaches a predefined level. An overload temperature cannot be reset until the temperature of the heatsink is below the values stated in the tables on the following pages.
- If a mains phase is missing, the Active filter trips.
- Monitoring of the intermediate circuit voltage ensures that the filter trips if the intermediate circuit voltage is too low or too high.
- The Active filter monitors the mains current as well as internal currents to reassure that current levels do not reach critical levels. In case current exceed a critical level the filter trips.

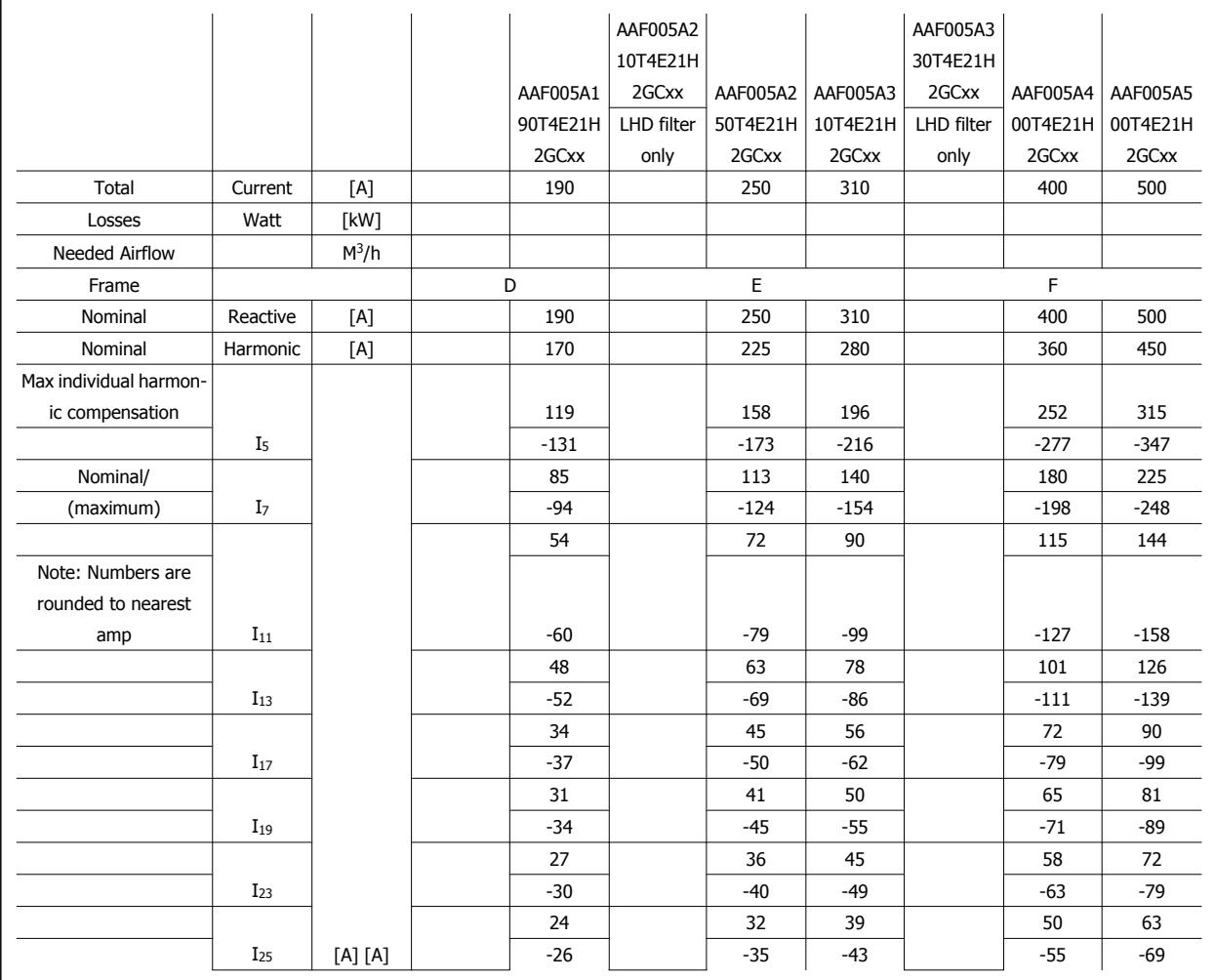

MG.90.V1.02 - VLT® is a registered Danfoss trademark

# **9 Troubleshooting**

A warning or an alarm is signalled by the relevant LED on the front of the filter and indicated by a code on the display.

A warning remains active until its cause is no longer present. Under certain circumstances operation may still be continued. Warning messages are not critical for the filter operation and is often an indication that the filter has reached it maximum current capability. Even if filter compensation current is low some higher order corrected harmonics might have reached the filter maximum capability resulting in a overload warning. Only critical warnings will, if not automatically resolved, generate an alarm.

In the event of an alarm, the Active Filter will have tripped. Alarms must be reset to restart operation once their cause has been rectified.

**This may be done in four ways:**

**NB!**

- 1. By using the [RESET] control button on the LCP control panel.
- 2. Via a digital input with the "Reset" function.
- 3. Via serial communication/optional fieldbus.
- 4. By resetting automatically using the [Auto Reset] function. See par. 14-20 Reset Mode in the**How to Programme** chapter.

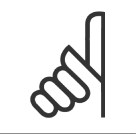

After a manual reset using the [RESET] button on the LCP, the [AUTO ON] or [HAND ON] button must be pressed to restart the unit.

If an alarm cannot be reset, the reason may be that its cause has not been rectified, or the alarm is trip-locked (see also table on following page).

Alarms that are trip-locked offer additional protection, means that the mains supply must be switched off before the alarm can be reset. After being switched back on, the device is no longer blocked and may be reset as described above once the cause has been rectified.

Alarms that are not trip-locked can also be reset using the automatic reset function in par. 14-20 Reset Mode (Warning: automatic wake-up is possible!)

If a warning and alarm is marked against a code in the table on the following page, this means that either a warning occurs before an alarm, or it can be specified whether it is a warning or an alarm that is to be displayed for a given fault.

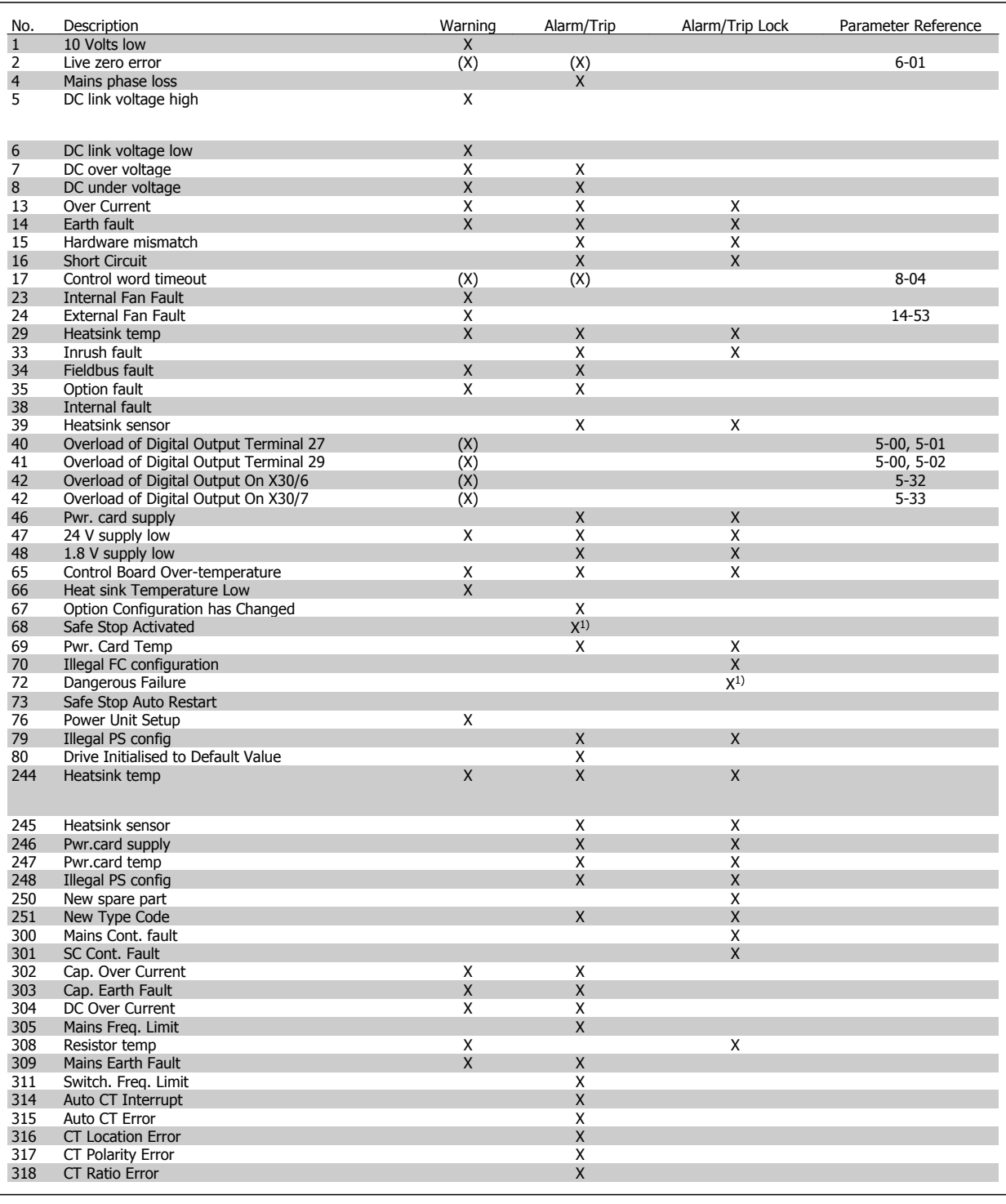

Table 9.1: Alarm/Warning code list

A trip is the action when an alarm has appeared. The trip will stop the filter operation and can be reset by pressing the reset button or make a reset by a digital input (Par. 5-1\* [1]). The origin event that caused an alarm cannot damage the filter or cause dangerous conditions. A trip lock is an action when an alarm occurs, which may cause damage to the device or connected parts. A Trip Lock situation can only be reset by a power cycling.

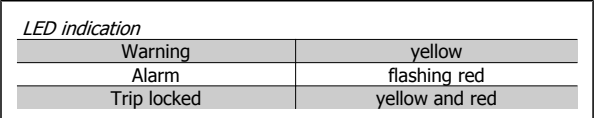

 $\mathsf{r}$ 

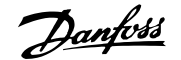

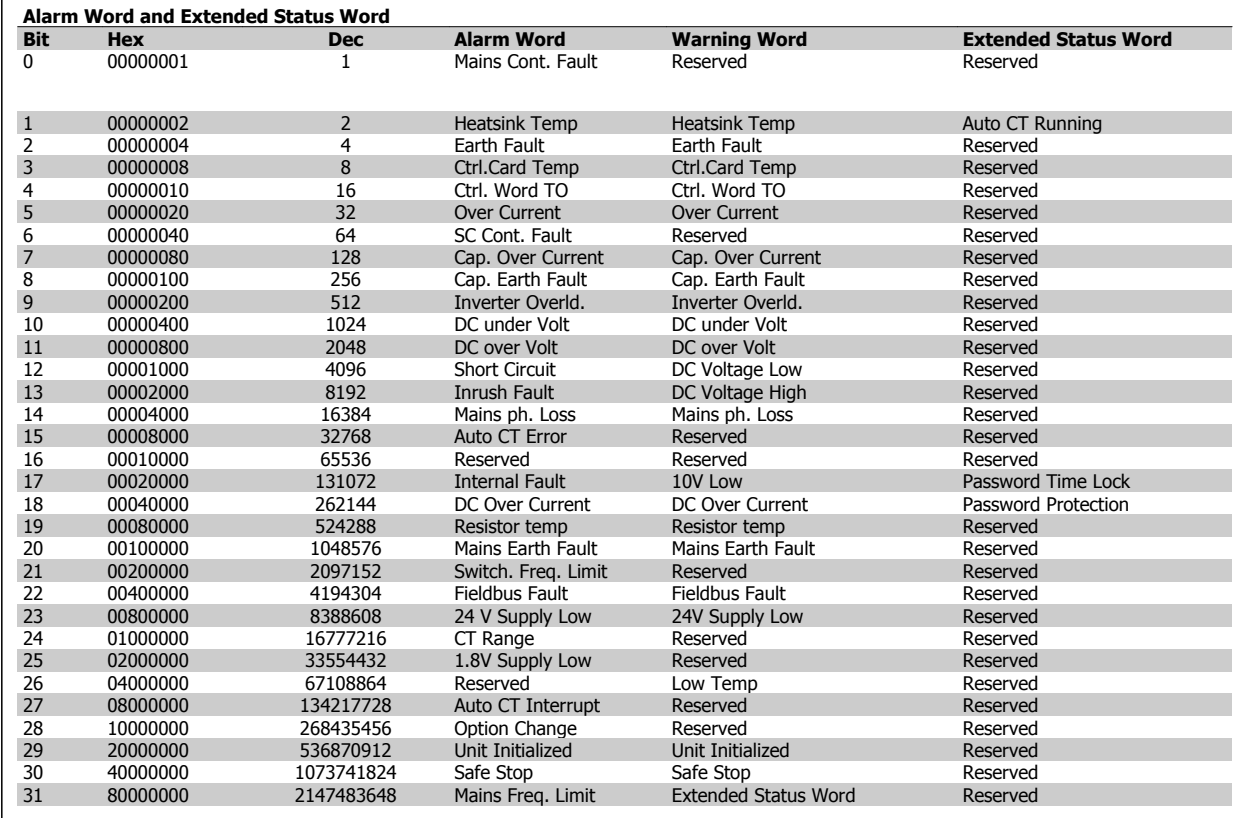

Table 9.2: Description of Alarm Word, Warning Word and Extended Status Word

The alarm words, warning words and extended status words can be read out via serial bus or optional fieldbus for diagnosis. See also [par. 16-90](#page-92-0) Alarm [Word](#page-92-0), par. 16-92 [Warning Word](#page-92-0) and par. 16-94 Ext. Status Word. "Reserved" means that the bit is not guaranteed to be any particular value. Reserved bits should not be used for any purpose.

## **9.1.1 Fault messages**

#### **WARNING 1, 10 volts low**

The control card voltage is below 10 V from terminal 50. Remove some of the load from terminal 50, as the 10 V supply is overloaded. Max. 15 mA or minimum 590 Ω.

#### **WARNING/ALARM 2, Live zero error**

The signal on terminal 53 or 54 is less than 50% of the value set in par. 6-10, 6-12, 6-20 or 6-22 respectively.

### **WARNING/ALARM 4, Mains phase loss**

A phase is missing on the supply side, or the mains voltage imbalance is too high.

#### **WARNING 5, DC link voltage high**

The intermediate circuit voltage (DC) is higher than the high voltage warning limit. The unit is still active.

#### **WARNING 6, DC link voltage low**

The intermediate circuit voltage (DC) is below the under-voltage limit of the control system. The unit is still active.

#### **WARNING/ALARM 7, DC overvoltage**

If the intermediate circuit voltage exceeds the limit, the unit trips.

#### **WARNING/ALARM 8, DC under voltage**

If the intermediate circuit voltage (DC) drops below the under voltage limit, the filter checks if a 24 V backup supply is connected. If not, the unit trips. Check that the mains voltage matches the nameplate specification.

## **WARNING/ALARM 13, Over Current**

the unit current limit has been exceeded.

#### **ALARM 14, Earth (ground) fault**

There is a discharge from the output phases to earth. Turn off the unit and correct the earth fault.

#### **ALARM 15, Incomp. Hardware**

A mounted option is not handled by the present Control Card SW / HW.

#### **ALARM 16, Short circuit**

There is a short-circuit in the output. Turn off the unit and correct the error.

#### **WARNING/ALARM 17, Control word timeout**

There is no communication to the unit.

The warning will only be active when par. 8-04 Control Word Timeout Function is NOT set to OFF.

Possible correction: Increase par. 8-03. Change par. 8-04

## **WARNING 23, Internal fan fault**

Internal fans have failed due to defect hardware or fans not mounted.

#### **WARNING 24, External fan fault**

External fans have failed due to defect hardware or fans not mounted.

#### **ALARM 29, Heatsink temp**

The maximum temperature of the heatsink has been exceeded. The temperature fault will not be reset until the temperature falls below a defined heatsink temperature.

#### **ALARM 33, Inrush fault**

Check whether a 24 Volt external DC supply has been connected.

#### **WARNING/ALARM 34, Fieldbus communication fault**

The fieldbus on the communication option card is not working.

**WARNING/ALARM 35, Option Fault:** Contact your supplier.

**ALARM 38, Internal fault**

Contact your Danfoss supplier.

**ALARM 39, Heatsink sensor** No feedback from the heatsink temperature sensor.

#### **WARNING 40, Overload of Digital Output Terminal 27**

Check the load connected to terminal 27 or remove short-circuit connection.

**WARNING 41, Overload of Digital Output Terminal 29**

Check the load connected to terminal 29 or remove short-circuit connection.

## **WARNING 42, Overload of Digital Output on X30/6 or Overload of Digital Output on X30/7**

For X30/6, check the load connected to X30/6 or remove short-circuit connection.

For X30/7, check the load connected to X30/7 or remove short-circuit connection.

**WARNING 43, Ext. Supply (option)**

The external 24 V DC supply voltage on the option is not valid.

**ALARM 46, Power card supply**

The supply on the power card is out of range.

**WARNING 47, 24 V supply low**

Contact your Danfoss supplier.

## **WARNING 48, 1.8 V supply low**

Contact your Danfoss supplier.

#### **WARNING/ALARM/TRIP 65, Control card over temperature**

Control card over temperature: The cutout temperature of the control card is 80° C.

#### **WARNING 66, Heatsink temperature low**

This warning is based on the temperature sensor in the IGBT module.

### **Troubleshooting:**

The heatsink temperature measured as 0° C could indicate that the temperature sensor is defective causing the fan speed to increase to the maximum. If the sensor wire between the IGBT and the gate drive card is disconnected, this warning would result. Also, check the IGBT thermal sensor.

#### **ALARM 67, Option module configuration has changed**

One or more options have either been added or removed since the last power-down.

#### **ALARM 68, Safe stop activated**

Safe stop has been activated. To resume normal operation, apply 24 VDC to terminal 37, then send a reset signal (via Bus, Digital I/O, or by pressing the reset key. See parameter 5-19, Terminal 37 Safe Stop.

#### **ALARM 69, Power card temperature**

The temperature sensor on the power card is either too hot or too cold.

#### **ALARM 70, Illegal FC Configuration**

Actual combination of control board and power board is illegal.

#### **Warning 73, Safe stop auto restart**

Safe stopped. Note that with automatic restart enabled, the motor may start when the fault is cleared.

# VLT Active Filter AAF005 **2** Output 2008 19 Troubleshooting

#### **WARNING 77, Reduced power mode:**

This warning indicates that the drive is operating in reduced power mode (i.e. less than the allowed number of inverter sections). This warning will be generated on power cycle when the drive is set to run with fewer inverters and will remain on.

#### **ALARM 79, Illegal power section configuration**

The scaling card is the incorrect part number or not installed. Also MK102 connector on the power card could not be installed.

#### **ALARM 80, Unit initialized to default value**

Parameter settings are initialized to default settings after a manual reset.

**ALARM 244, Heatsink temperature**

Report value indicates source of alarm (from left): 1-4 Inverter 5-8 Rectifier

#### **ALARM 245, Heatsink sensor**

No feedback from the heatsink sensor. Report value indicates source of alarm (from left):

1-4 Inverter

5-8 Rectifier

#### **ALARM 246, Power card supply**

The supply on the power card is out of range Report value indicates source of alarm (from left):

1-4 Inverter

5-8 Rectifier

#### **ALARM 247, Power card temperature**

Power card over temperature Report value indicates source of alarm (from left):

1-4 Inverter

5-8 Rectifier

#### **ALARM 248, Illegal power section configuration**

Power size configuration fault on the power card Report value indicates source of alarm (from left):

1-4 Inverter

5-8 Rectifier

## **ALARM 249, Rect. low temp.**

The temperature of the rectifier heat sink is too low. This could indicate that the temperature sensor is defect.

#### **ALARM 250, New spare part**

The power or switch mode power supply has been exchanged. The filter type code must be restored in the EEPROM. Select the correct type code in par. 14-23 Typecode Setting according to the label on the unit. Remember to select 'Save to EEPROM' to complete.

#### **ALARM 251, New type code**

The filter has a new type code.

## **ALARM 300, Mains Cont. Fault**

The feedback from the mains contactor did not match the expected value within the allowed time frame. Contact your supplier.

#### **ALARM 301, SC Cont. Fault**

The feedback from the soft charge contactor did not match the expected value within the allowed time frame. Contact your supplier.

## **ALARM 302, Cap. Over Current**

Excessive current was detected through the AC capacitors. Contact your supplier.

#### **ALARM 303, Cap. Earth Fault**

An earth fault was detected through the AC capacitor currents. Contact your supplier.

#### **ALARM 304, DC Over Current**

Excessive current through the DC link capacitor bank was detected. Contact your supplier.

### **ALARM 305, Mains Freq. Limit**

The mains frequency was outside the limits. Verify that the mains frequency is within product specification.

#### **ALARM 306, Compensation Limit**

The needed compensation current exceeds unit capability. Unit is running at full compensation.

# **ALARM 308, Resistor temp**

Excessive resistor heatsink temperature detected.

### **ALARM 309, Mains Earth Fault**

An earth fault was detected in the mains currents. Check the mains for shorts and leakage current.

#### **ALARM 310, RTDC Buffer Full**

Contact your supplier.

#### **ALARM 311, Switch. Freq. Limit**

The average switching frequency of the unit exceeded the limit. Verify that parameters 300-10 and 300-22 are set correctly. If so, contact your supplier.

#### **ALARM 312, CT Range**

Current transformer measurement limitation was detected. Verify that the CTs used are an appropriate ratio.

#### **ALARM 314, Auto CT Interrupt**

Auto CT detection was interrupted by the user.

#### **ALARM 315, Auto CT Error**

An error was detected while performing auto CT detection. Contact your supplier.

#### **ALARM 316, CT Location Error**

The Auto CT function could not determine the correct locations of the CTs.

#### **ALARM 317, CT Polarity Error**

The Auto CT function could not determine the correct polarity of the CTs.

#### **ALARM 318, CT Ratio Error**

The Auto CT function could not determine the correct primary rating of the CTs.

 **9**

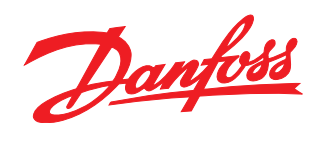

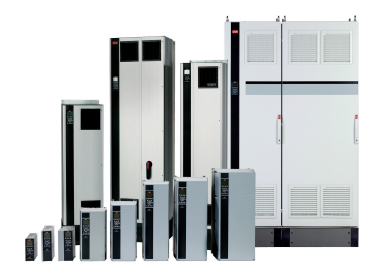

# www.danfoss.com/drives

Danfoss can accept no responsibility for possible errors in catalogues, brochures and other printed material. Danfoss reserves the right to alter its products without notice. This also applies<br>to products already on order

 $MG90V102$   $\begin{CD} MG90V102 \end{CD}$   $\begin{CD} MG90V102 \end{CD}$   $\begin{CD} MG90V102 \end{CD}$   $\begin{CD} MG90V102 \end{CD}$   $\begin{CD} MG90V102 \end{CD}$